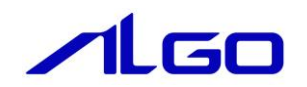

# マニュアル

産業用パネル PC 4A シリーズ用 『Windows Embedded Standard 7 32 ビット版』 について

# 目次

# はじめに

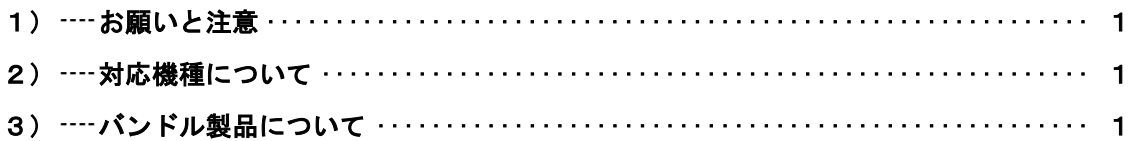

# 第1章 概要

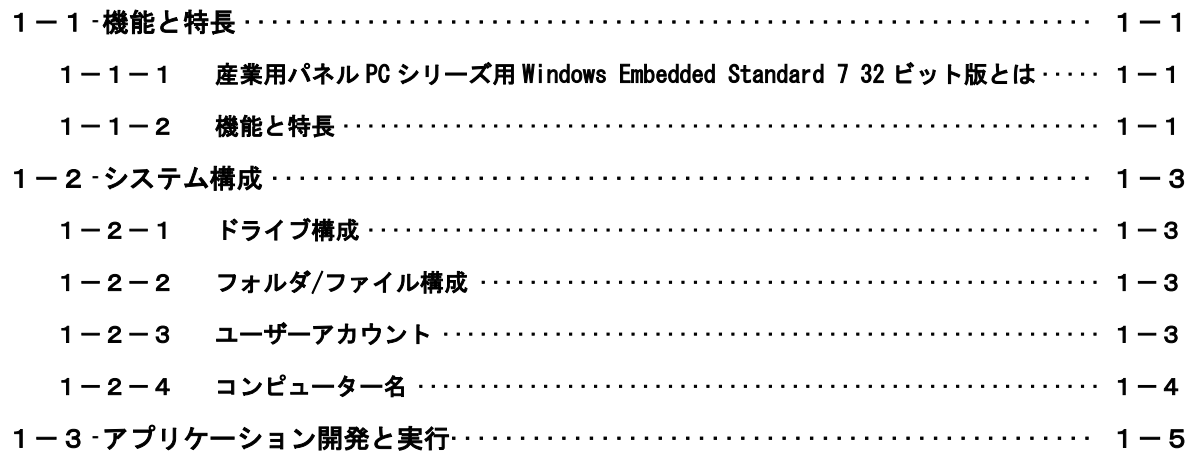

# 第2章 システムの操作

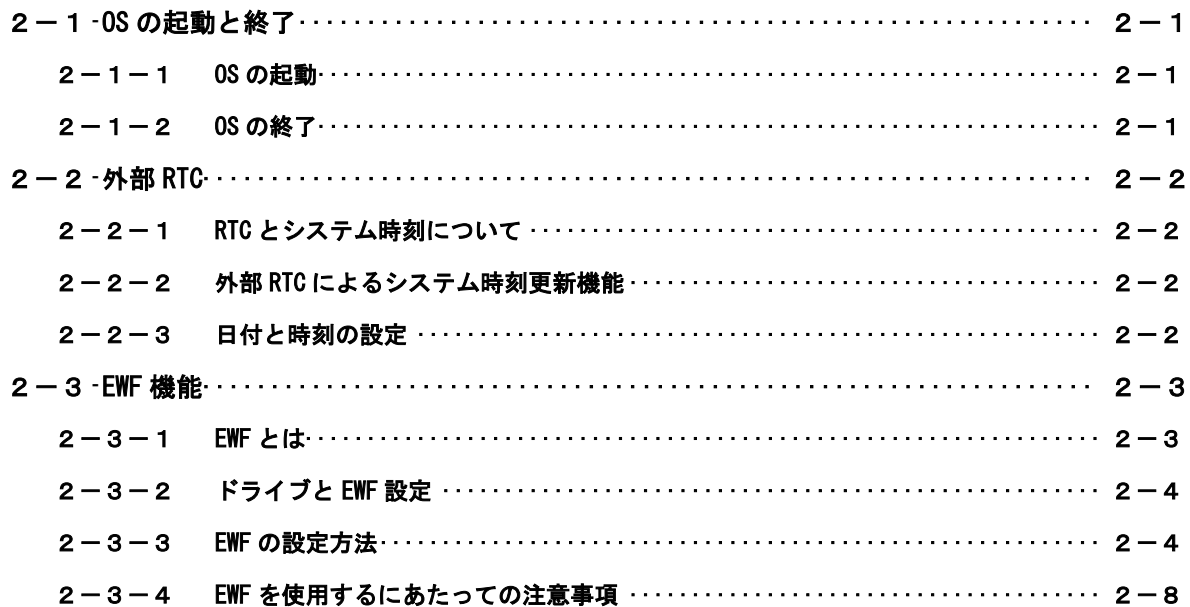

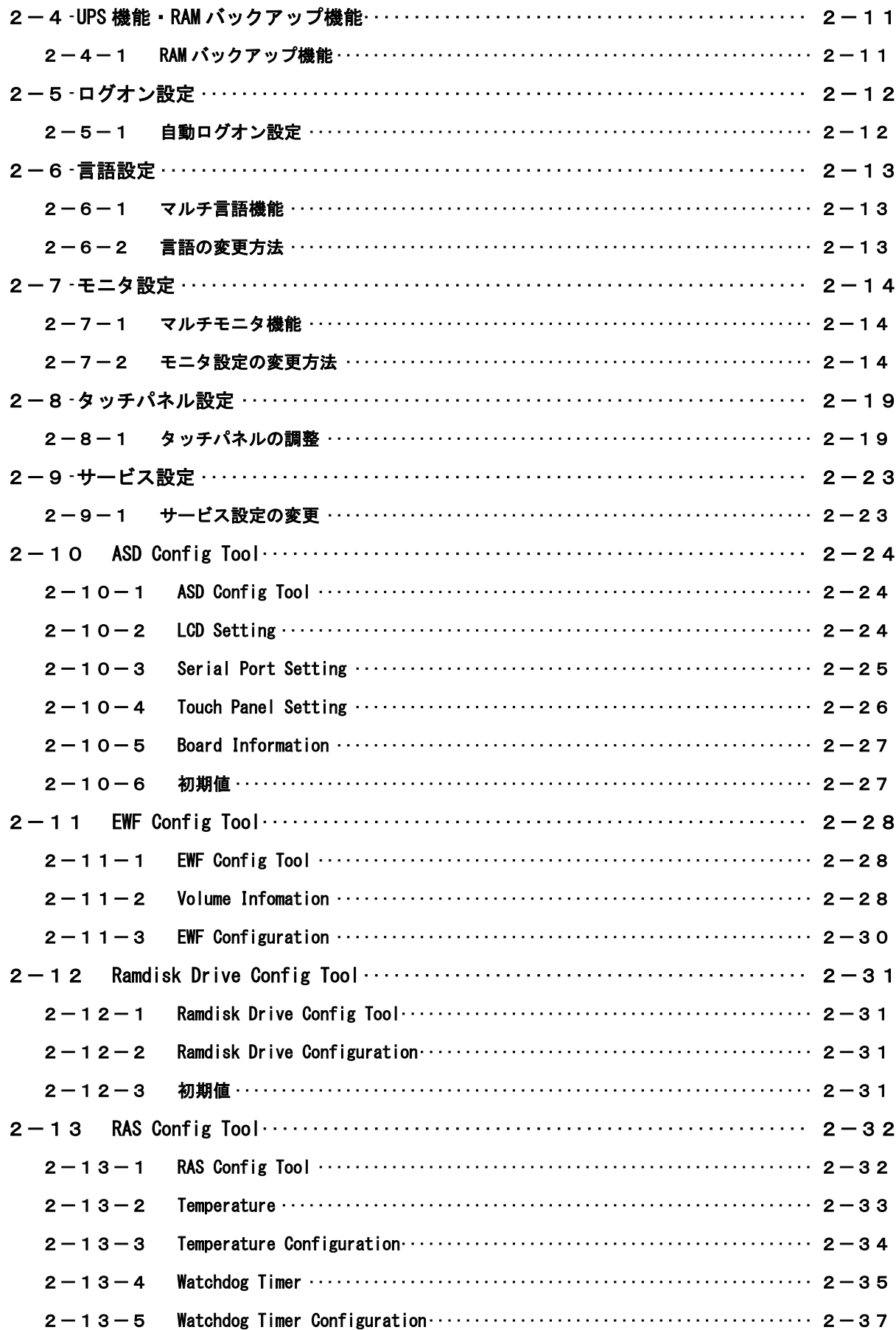

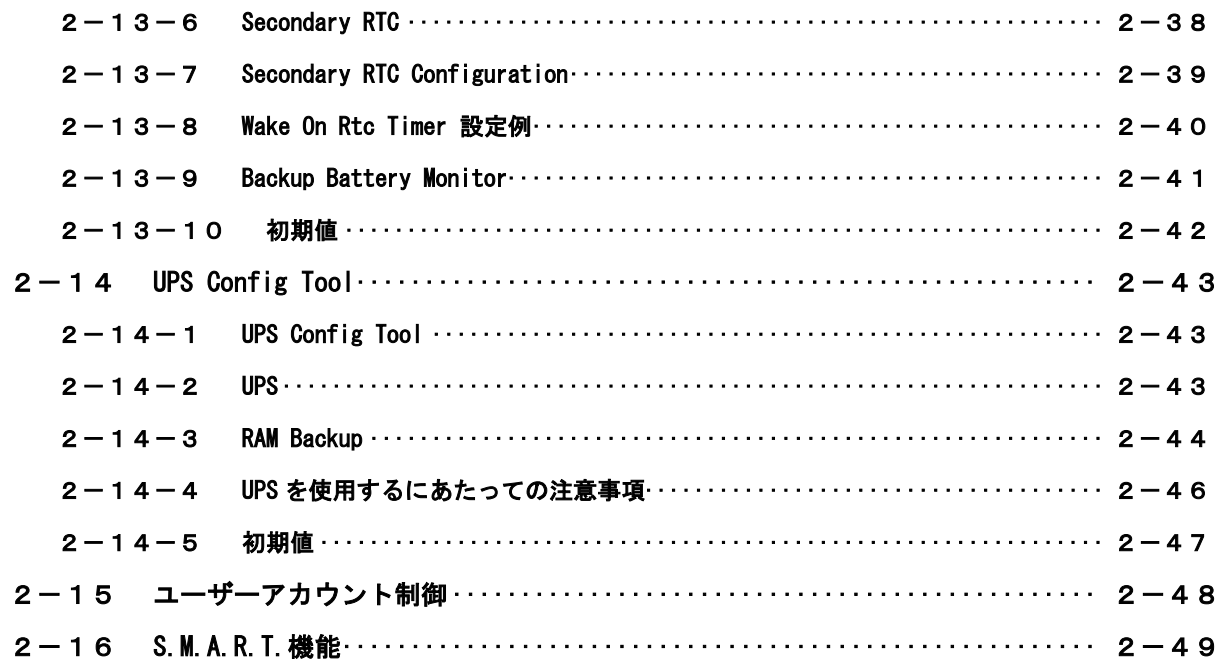

# 第3章 産業用パネル PC 4A シリーズについて

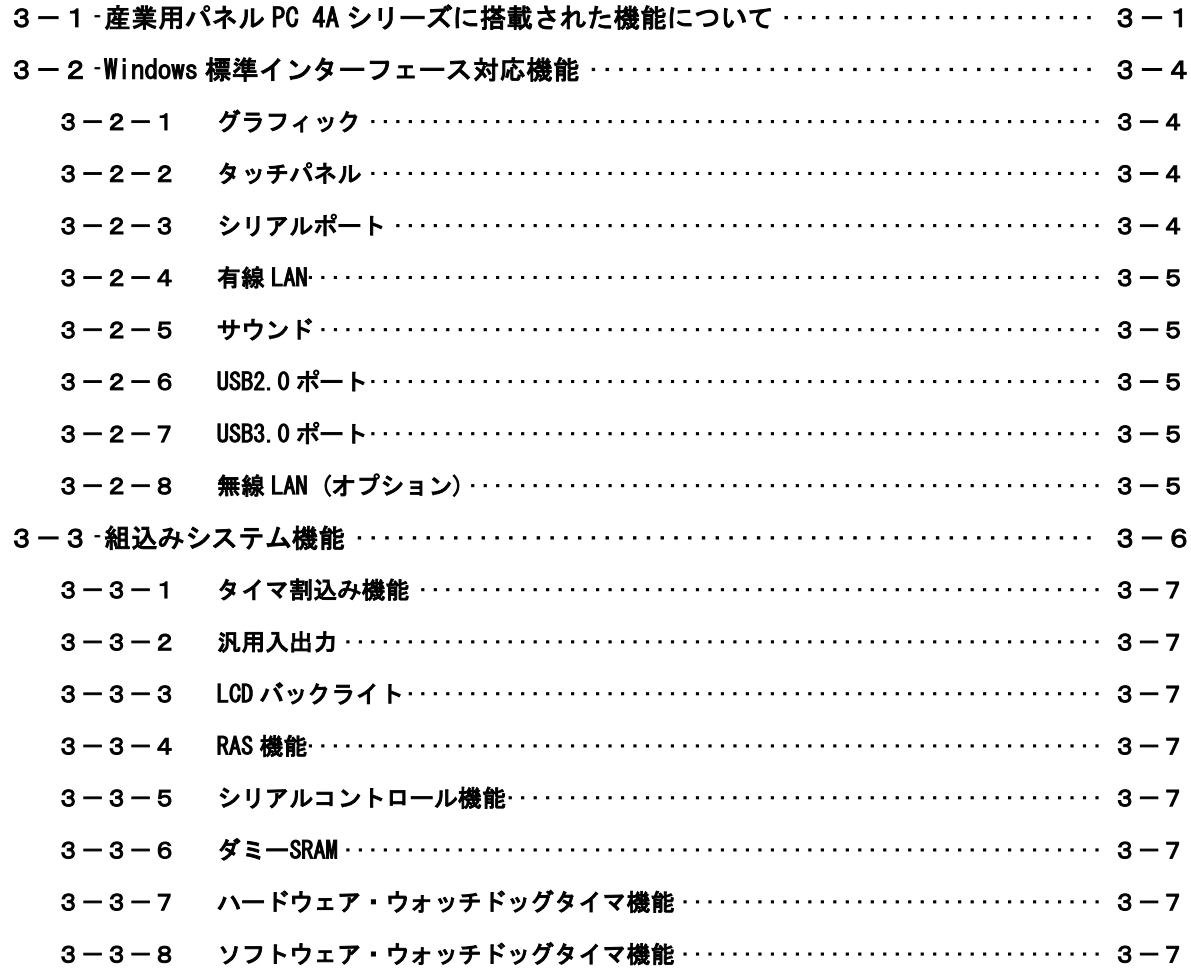

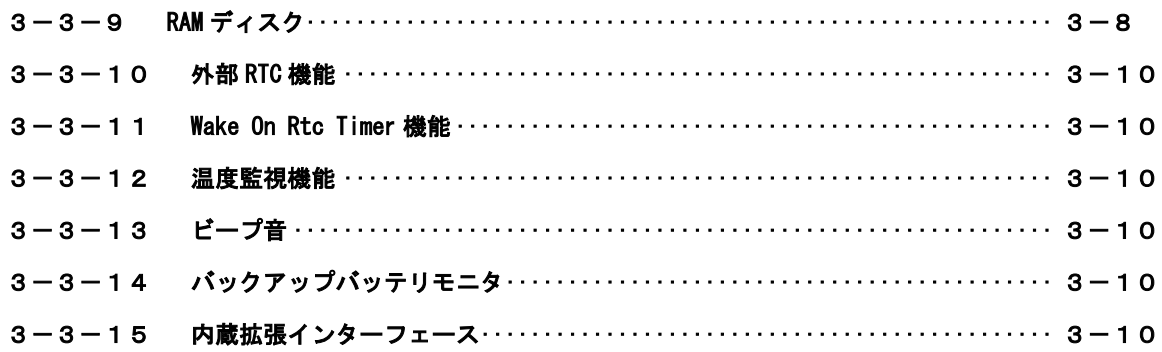

# 第4章 EWF API

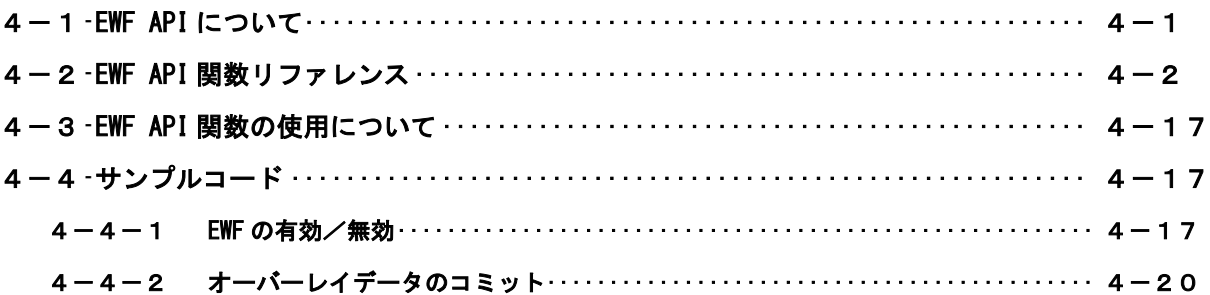

# 第5章 組込みシステム機能ドライバ

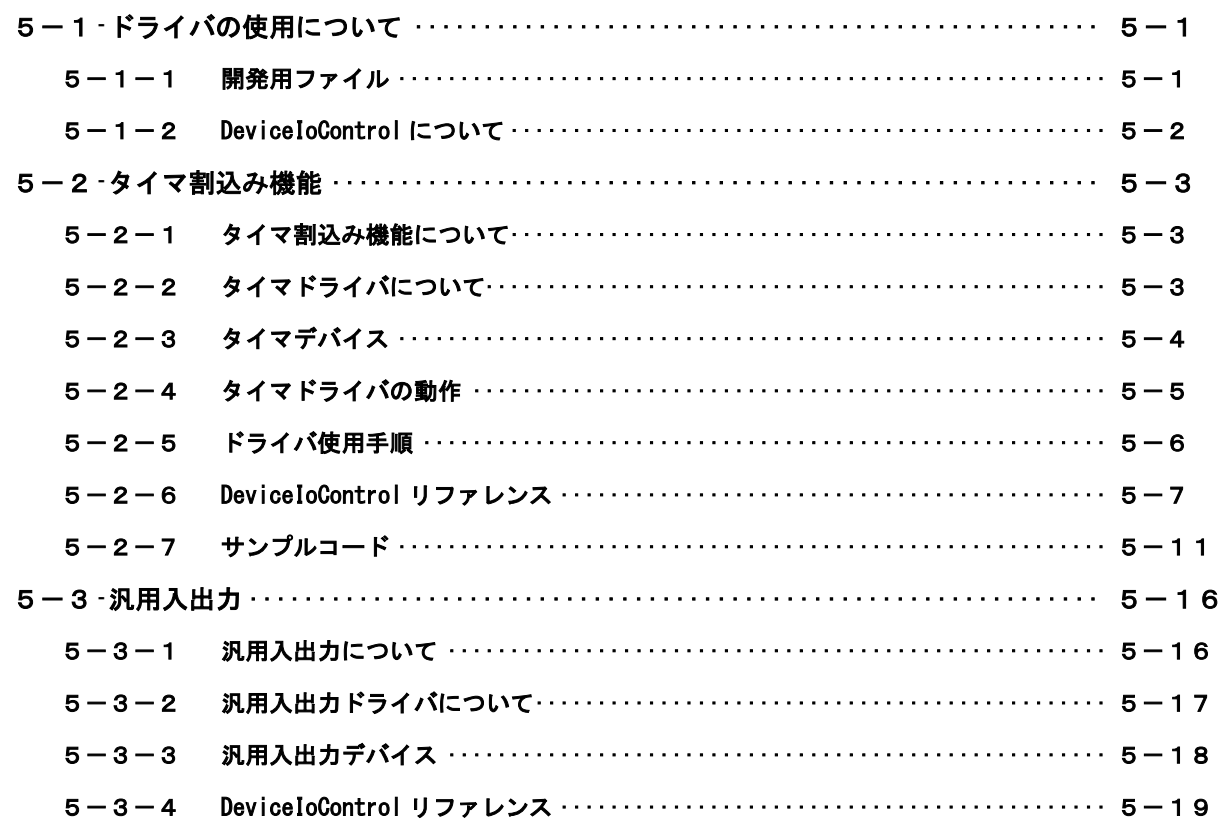

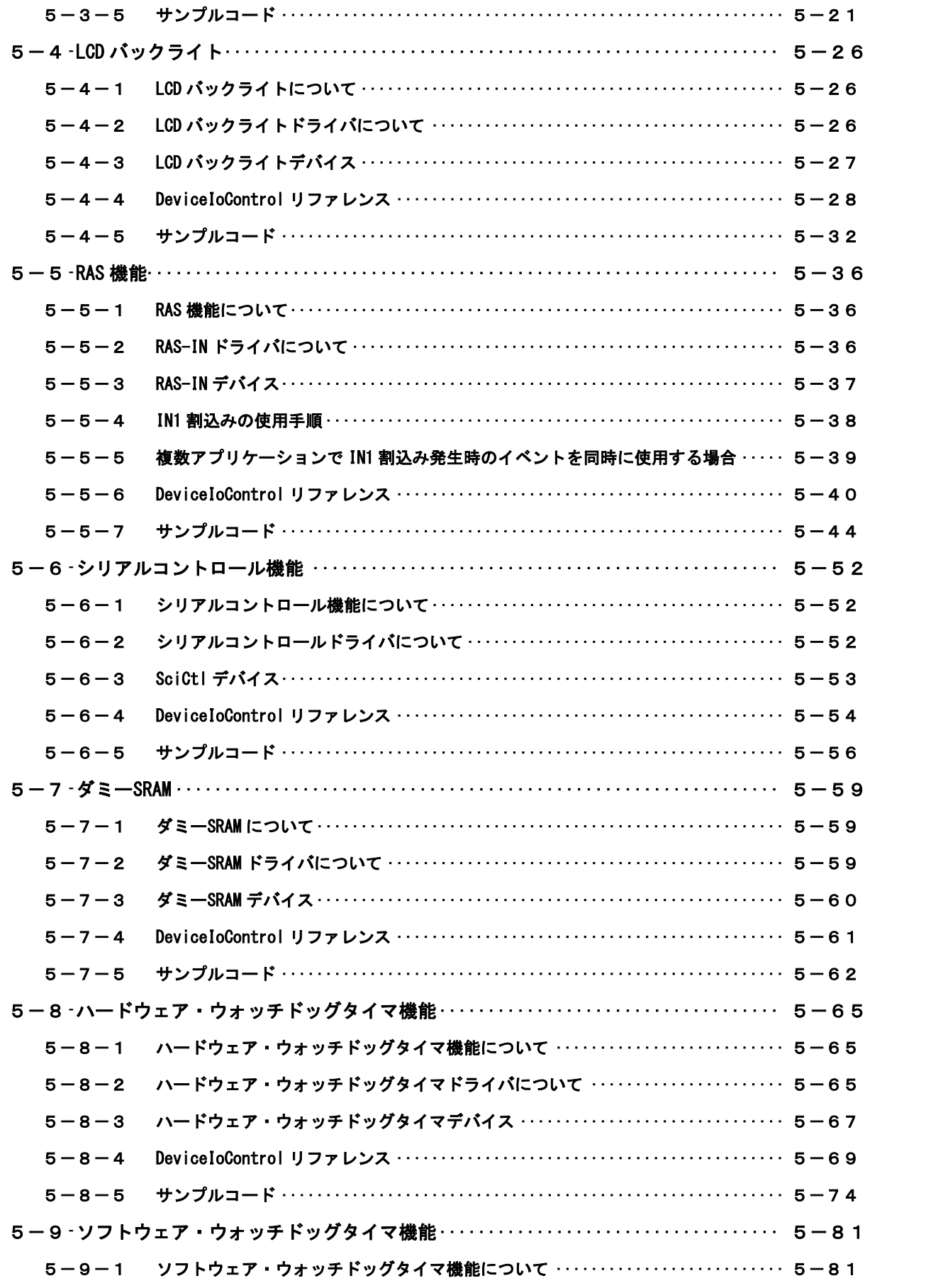

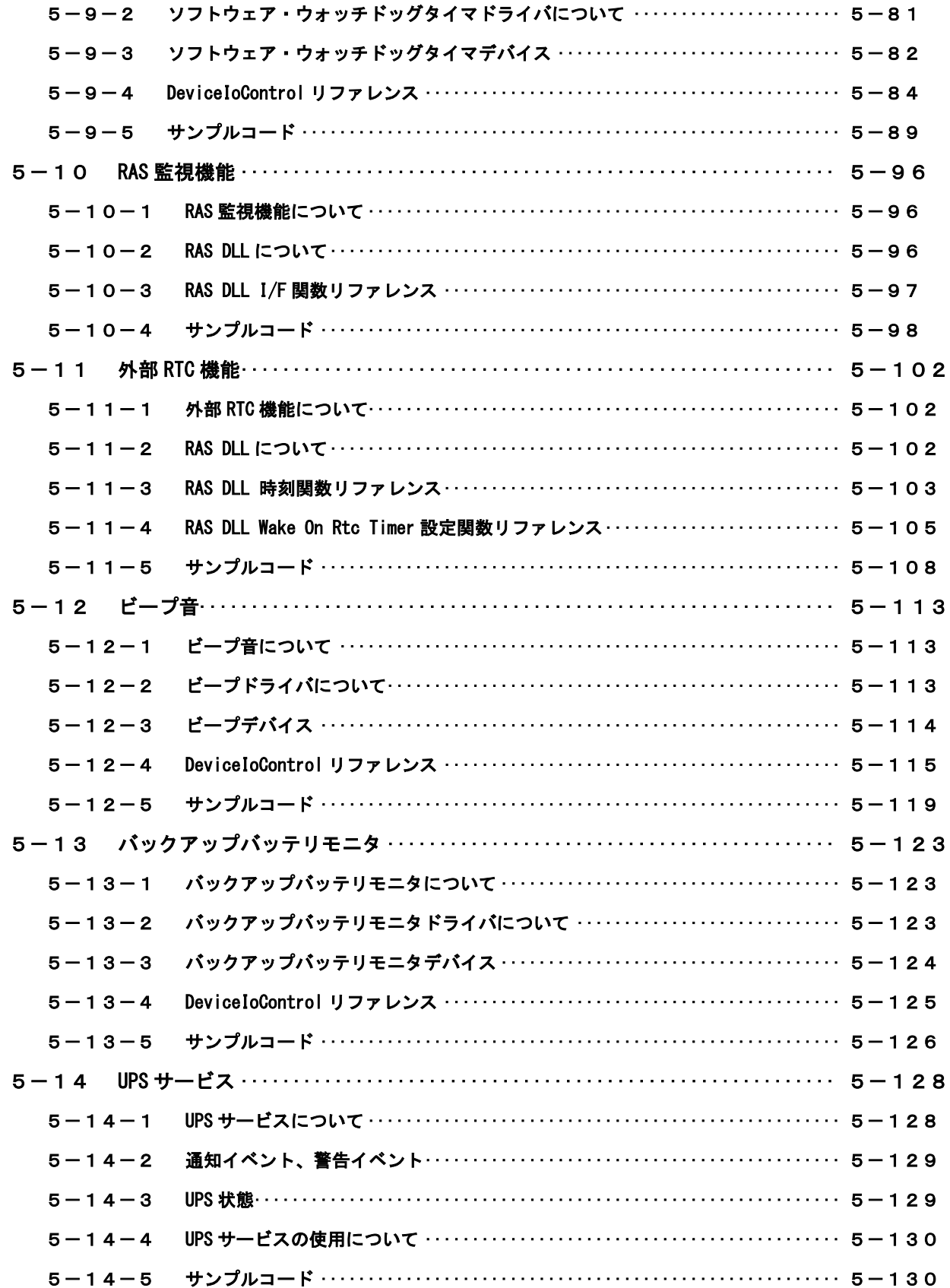

# 第6章 システムリカバリ

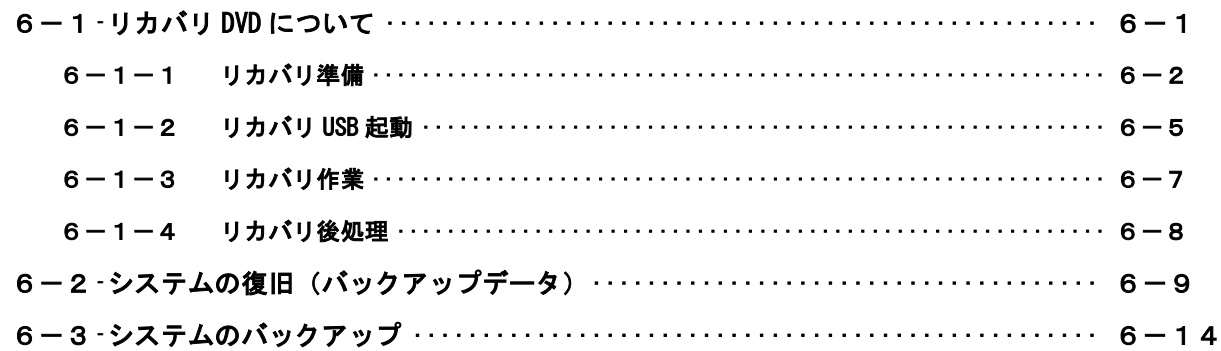

# 付録

A-1 マイクロソフト製品の組込み用 OS (Embedded) について ························ 1

# <span id="page-8-0"></span>はじめに

この度は、アルゴシステム製品をお買い上げいただきありがとうございます。

弊社製品を安全かつ正しく使用していただくために、お使いになる前に本書を十分に理解していただくよ うお願い申し上げます。

## <span id="page-8-1"></span>1) お願いと注意

本書では、産業用パネル PC 4A シリーズ AP4A-xxxAN、APS4A-xxxBN、APL4A-xxxBN(以降「産業用パネル PC シリーズ」と表記します) 用 Windows Embedded Standard 7 32 ビット版について説明します。

Windows Embedded Standard 7 は Windows Embedded Standard 2009 の後継製品で、Windows 7 をベースと した組込み用 OS です。Windows Embedded Standard 7 には 32 ビット版と 64 ビット版があります。本書では、 産業用パネル PC シリーズ用の Windows Embedded Standard 7 32 ビット版に特有の仕様、操作について説明 します。一般的な Windows の仕様、操作については省略させていただきます。

Windows Embedded Standard 7 は Windows 7 をベースとした OS ですが、組込み用 OS のため通常の PC 用 Windows とは動作が異なる可能性があります。詳しくは、「付録 マイクロソフト製品の組込み用 OS について」 を参照してください。

本書は、アプリケーション開発、専用ドライバ仕様などの専門的な内容を含んでいます。これらの内容は、 Windows アプリケーション開発、デバイス制御プログラミングに関する技術を必要とします。ご注意くださ い。

## <span id="page-8-2"></span>2) 対応機種について

本書では、産業用パネル PC シリーズについて説明しています。その他の機種については、それぞれの機種 に対応するマニュアルを用意しております。機種に対応したマニュアルを参照してご使用ください。

## <span id="page-8-3"></span>3) バンドル製品について

本書では、産業用パネル PC シリーズ用 Windows Embedded Standard 7 32 ビット版の標準品について説明 しています。バンドル製品については、本書の説明と異なる箇所がある場合があります。詳しくは、バンド ル製品の開発環境に含まれるドキュメントを参照してください。

# <span id="page-9-0"></span>第1章 概要

本章では、産業用パネル PC シリーズ用 Windows Embedded Standard 7 32 ビット版の概要について説明します。

# <span id="page-9-1"></span>1-1 機能と特長

#### <span id="page-9-2"></span>1-1-1 産業用パネル PC シリーズ用 Windows Embedded Standard 7 32 ビット版とは

Windows Embedded Standard 7 は、Windows Embedded Standard 2009 の後継製品です。Windows 7 をベー スとしており、Windows オペレーティングシステムのデスクトップ技術を組込みデバイスで使用することが 可能となります。Windows Embedded Standard 7 はコンポーネント形式で提供されます。必要な機能を選択 し、組込みデバイスに合わせた Windows オペレーティングシステムを構築することができます。Windows Embedded Standard 7 には、Windows 7 と同様に 32 ビット版と 64 ビット版が存在します。

産業用パネル PC シリーズ用 Windows Embedded Standard 7 32 ビット版は、Windows Embedded Standard 7 32 ビット版を産業用パネル PC シリーズ用にカスタマイズしたものです。産業用パネル PC シリーズ用に選定 したコンポーネント、オンボード搭載デバイス用のドライバおよび設定ツールで構成されています。

#### <span id="page-9-3"></span>1-1-2 機能と特長

産業用パネル PC シリーズ用 Windows Embedded Standard 7 32 ビット版は、オンボードデバイスのサポー トと Windows アプリケーション互換性のためのテンプレートを基本として構築されています。このため Windows 7 32 ビット版で動作しているアプリケーションをほぼそのまま動作させることが可能となっていま す。また、Enhanced Write Filter のストレージ保護機能、IIS などのネットワークサーバー機能を追加する ことにより、組込みシステムとしてより堅牢で柔軟なシステムを構築できるようになっています。

● 互換性確保のためのテンプレート Application Compatibility

表 1-1-2-1 に産業用パネル PC シリーズ用 Windows Embedded Standard 7 32 ビット版に搭載されている主 な機能を示します。

| 機能                                  | 内容                                          |  |
|-------------------------------------|---------------------------------------------|--|
| Windows 7                           | Windows 7がベースとなっています。                       |  |
|                                     |                                             |  |
| NET Framework 3.5                   | .NET Framework 3.5を搭載しています。                 |  |
|                                     | . NET Framework 2.0、3.0、3.5 を利用したアプリケーションを動 |  |
|                                     | 作させることができます。                                |  |
| Internet Explorer 8                 | Internet Explorer 8 を搭載しています。               |  |
|                                     | Web コンテンツの閲覧、Web アプリケーションへのアクセスが可           |  |
|                                     | 能となります。                                     |  |
| Windows Media Player 12             | Windows Media Player 12 を搭載しています。           |  |
|                                     | 画像の閲覧、デジタルミュージック、動画の再生が可能です。                |  |
| Internet Information Services (IIS) | Internet Information Services を搭載しています。     |  |
|                                     | 以下のサービスに対応しています。                            |  |
|                                     | ・ FTP サービス                                  |  |
|                                     | ・ Web サービス                                  |  |
| Telnet Service                      | Telnet クライアント、Telnet サーバを搭載しています。           |  |
|                                     |                                             |  |
| Remote Desktop                      | リモートデスクトッププロトコルに対応しています。                    |  |
|                                     | ターミナルサービス、リモートデスクトップを使用することがで               |  |
|                                     | きます。                                        |  |

表 1-1-2-1. 産業用パネル PC シリーズ用 Windows Embedded Standard 7 32 ビット版の主な機能

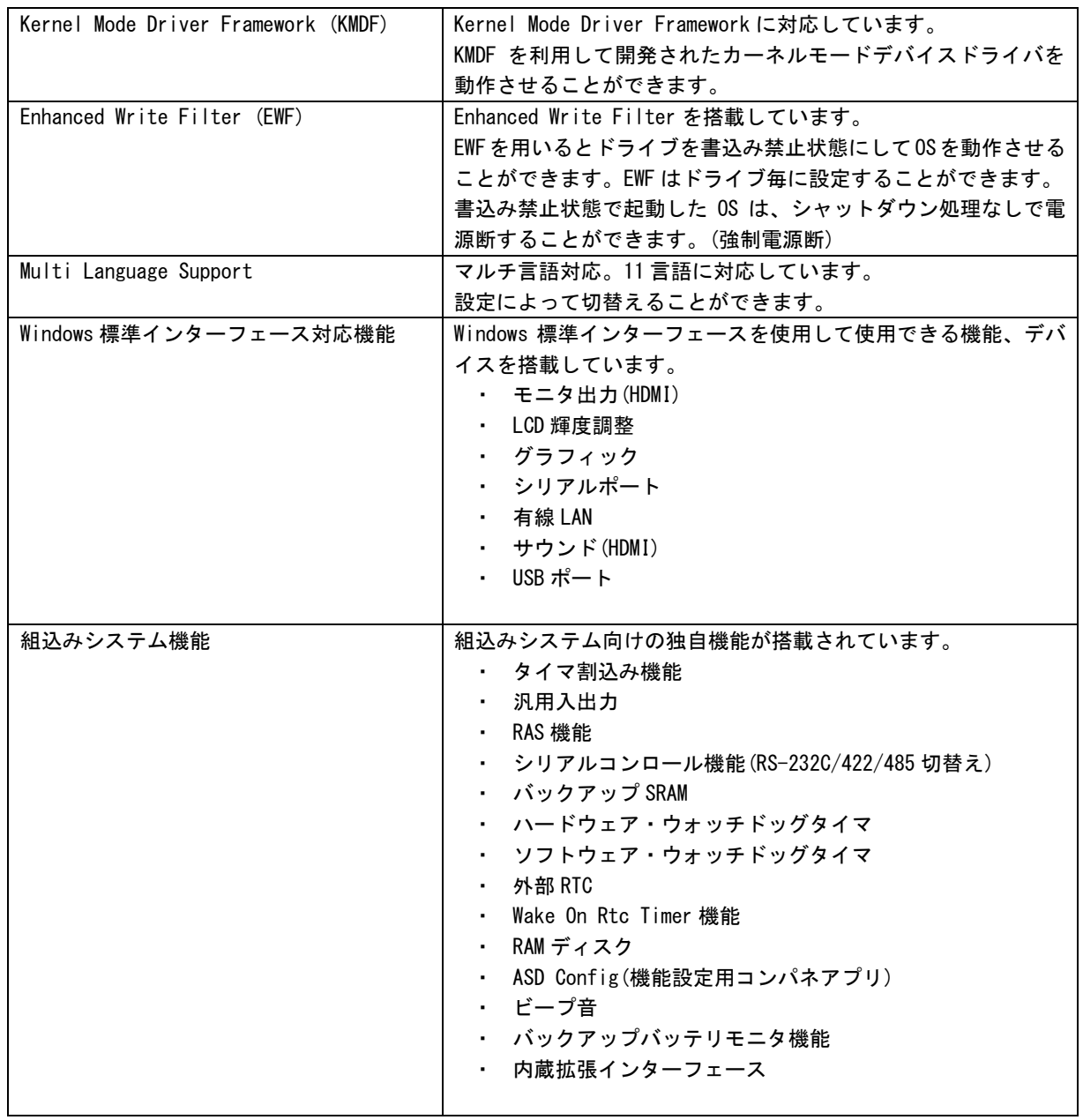

 $\mathcal{L}_{\mathcal{A}}$ 

# <span id="page-11-0"></span>1-2 システム構成

#### <span id="page-11-1"></span>1-2-1 ドライブ構成

OS を格納するメインストレージは、16GByte の mini m-SATA SSD です。メインストレージには、C ドライ ブが割り当てられています。C ドライブはシステムドライブとして OS 本体を格納しています。ドライブ構成 を表 1-2-1-1 に示します。

表 1-2-1-1. 産業用パネル PC シリーズ ドライブ構成

| ドライブ | 容量         | 空き容量         | 内容                      |  |
|------|------------|--------------|-------------------------|--|
|      | 14.7 GByte | 約 8.60 GByte | システムドライブ                |  |
|      |            |              | オペレーティングシステム本体を格納しています。 |  |

### <span id="page-11-2"></span>1-2-2 フォルダ/ファイル構成

Windows Embedded Standard 7 は Windows 7 がベースとなっています。システムドライブのフォルダ、フ ァイル構成は Windows 7 に準拠したものです。

ドライブトップに存在するフォルダ、ファイルの構成を表 1-2-2-1 に示します。

表 1-2-2-1. 産業用パネル PC シリーズ Windows Embedded Standard 7 フォルダ/ファイル構成

| ドライブ | フォルダ/ファイル (※)                   |  |  |
|------|---------------------------------|--|--|
| C    | $\langle$ inetpub $\rangle$     |  |  |
|      | $\langle$ Intel $\rangle$       |  |  |
|      | $\langle$ PerfLogs $\rangle$    |  |  |
|      | <program files=""></program>    |  |  |
|      | $\langle$ Program Files $(x86)$ |  |  |
|      | $\langle$ Users $\rangle$       |  |  |
|      | $\langle$ Windows $\rangle$     |  |  |
|      |                                 |  |  |

**※ フォルダは◇で表記しています。システム属性、隠し属性のフォルダ/ファイルは表記していません。** 

#### <span id="page-11-3"></span>1-2-3 ユーザーアカウント

Windows Embedded Standard 7 は、ログイン可能なユーザーが1つ必要です。初期状態ではログイン可能 なユーザーアカウントは Administrator ユーザーのみとなっています。初期状態での Administrator ユーザ ーの状態を表 1-2-3-1 に示します。

パスワードの変更、別のユーザーアカウントが必要な場合は、OS 起動後に設定するようにしてください。

表 1-2-3-1. Administrator ユーザー

| - ユーザー名       | パスワード         | グループ           | 説明                   |
|---------------|---------------|----------------|----------------------|
| Administrator | Administrator | Administrators | 「完全な管理者権限を持つビルトインのユー |
|               |               |                | │ ザーアカウントです。         |

#### <span id="page-12-0"></span>1-2-4 コンピューター名

Windows Embedded Standard 7 は、他の Windows システムと同様に「コンピューター名」、「ドメイン」、「ワ ークグループ」の設定が必要となります。ネットワーク上の Windows システムは、これらの設定を用いて各々 のシステム識別を行います。

初期状態での「コンピューター名」、「ドメイン」、「ワークグループ」の設定を表 1-2-4-1 に示します。

### ※ 同一ネットワーク上に産業用パネル PC シリーズまたは、他の弊社 Windows 製品を複数台接続する場合 は、「コンピューター名」が重複しないように変更してください。

表 1-2-4-1. コンピューター名、ドメイン、ワークグループの初期設定

| 「コンピューター名」       | WIN-************         |  |  |
|------------------|--------------------------|--|--|
|                  | ↑ *の部分は本体ごとに異なった文字となります。 |  |  |
| <b>「ワークグループ」</b> | WORKGROUP                |  |  |

## <span id="page-13-0"></span>1-3 アプリケーション開発と実行

産業用パネル PC シリーズ用 Windows Embedded Standard 7 32 ビット版では、アプリケーション開発、ドライ バ開発に Microsoft Visual Studio など、普段使い慣れた Windows 用の開発環境を使用することができます。た だし、組込みシステムの制限として産業用パネル PC シリーズ本体での開発ができません。開発は Windows オペレ ーティングシステムが動作している PC で行います。作成したアプリケーションは、産業用パネル PC シリーズ本 体にインストールして動作確認を行います。(クロス開発)

#### ● アプリケーションの開発

Windows オペレーティングシステムが動作している PC を使用してアプリケーションの開発を行います。ア プリケーションの開発には Microsoft Visual Studio などの一般的な Windows アプリケーション開発環境を 使用します。産業用パネル PC シリーズ用 Windows Embedded Standard 7 32 ビット版は互換性を重視して構 築されていますので、開発 PC で動作したものをほぼそのまま動作させることができます。このため開発用 PC を使用してデバッグ、動作確認を行うことが可能です。

## ※ 産業用パネル PC シリーズ特有のデバイスを使用している場合は、開発 PC で動作させることができませ んので注意してください。

#### ● アプリケーションの実行

産業用パネル PC シリーズ本体で最終動作の確認を行います。開発 PC で動作したものがほぼそのまま動作 するように構築されていますが、組込み OS であるため動作が異なる可能性があります。アプリケーションを 実際に利用する前に十分な動作検証を行ってください。

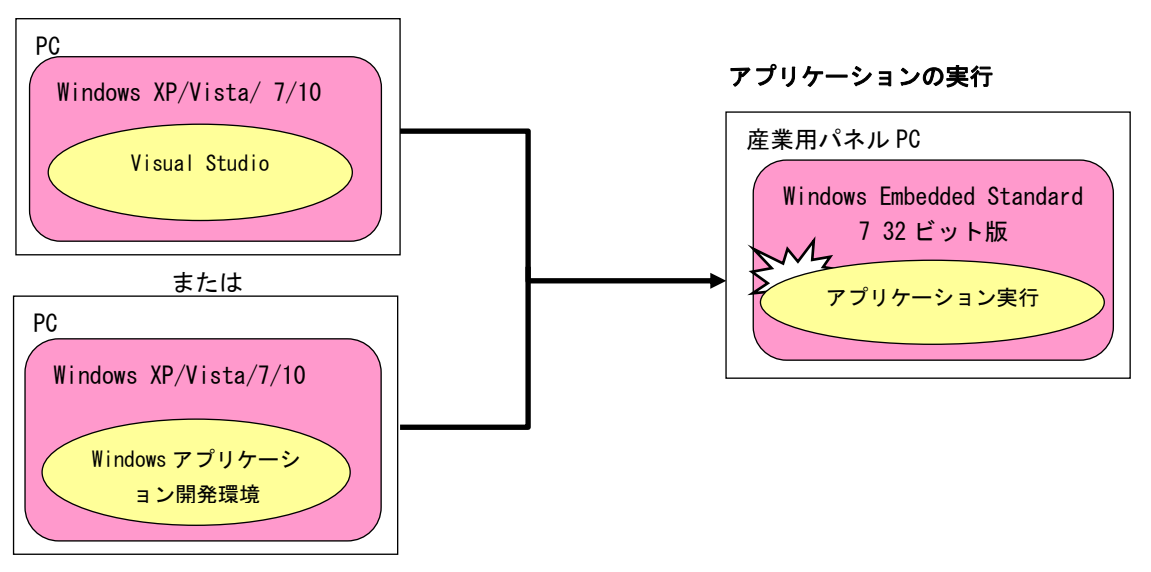

### アプリケーションの開発

図 1-3-1.アプリケーション開発と実行

# <span id="page-14-0"></span>第2章 システムの操作

本章では、産業用パネル PC シリーズ用 Windows Embedded Standard 7 32 ビット版の基本的な操作方法につい て説明します。

# <span id="page-14-1"></span>2-1 OS の起動と終了

#### <span id="page-14-2"></span>2-1-1 0Sの起動

産業用パネル PC シリーズ本体に電源を投入します。Windows ロゴの起動画面が表示され、Windows Embedded Standard 7 が起動します。正常に起動すると、図 2-1-1-1 のようなデスクトップ画面が表示されます。

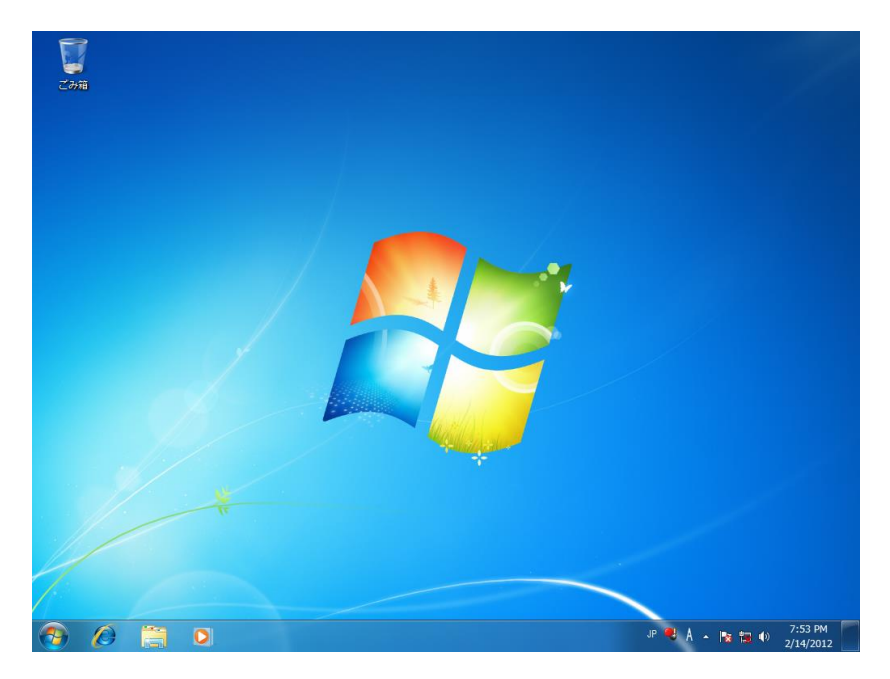

図 2-1-1-1. デスクトップ

#### <span id="page-14-3"></span>2-1-2 OS の終了

スタートメニューから[シャットダウン]を選択します。画面表示、POWER LED が消え、電源が待機状態に なることを確認してください。

## ※ EWF が有効になっている場合は、終了処理を行わずに電源断を行うことができます(強制電源断)。 EWF についての詳細は「2-3 EWF 機能」を参照してください。

### <span id="page-15-0"></span>2-2 外部 **RTC**

#### <span id="page-15-1"></span>2-2-1 RTC とシステム時刻について

産業用パネル PC シリーズでは CPU 内部 RTC とは別に、温度変化による誤差が少ない高精度 RTC を外部に実 装しています。外部 RTC を使用してシステム時刻 (CPU 内部 RTC) の初期化、更新を行うことができます。

#### <span id="page-15-2"></span>2-2-2 外部 RTC によるシステム時刻更新機能

「RAS Config Tool」の「Secondary RTC Configuration」を使用して、Auto Update 機能を「Enable System Auto Update」に設定することで、自動的に外部 RTC によるシステム時刻の初期化、更新が行われます。(図  $2 - 2 - 2 - 1$ 

#### ※ 「RAS Config Tool」については、「2-13 RAS Config Tool」を参照してください。

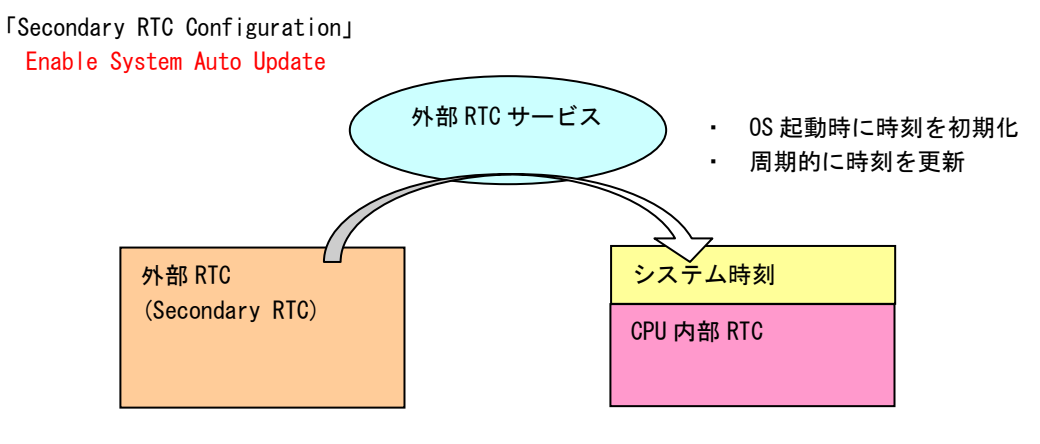

図 2-2-2-1.System Auto Update 機能有効

### <span id="page-15-3"></span>2-2-3 日付と時刻の設定

外部 RTC によるシステム時刻更新機能を使用している場合は、OS に標準で用意されている「日付と時刻」 を使用して日時の設定をしても、更新機能によりシステム時刻が変更されてしまいます。システム時刻更新 機能を使用している場合は、「RAS Config Tool」の「Secondary RTC Configuration」を使用して日付、時刻 を設定してください。

ユーザーアプリケーションで時刻設定を行う場合も同様に、Win32API の SetSystemTime()、SetLocalTime() を使用するとシステム時刻のみが更新されてしまいます。外部 RTC、システム時刻の両方を設定するために G5\_SetSystemTime()、G5\_SetLocalTime()を用意していますのでこちらを使用するようにしてください。

※ 「RAS Config Tool」については、「2-13 RAS Config Tool」を参照してください。

※ G5\_SetSystemTime()、G5\_SetLocalTime については、「5-11 外部 RTC 機能」を参照してください。

### <span id="page-16-0"></span>2-3 EWF 機能

#### <span id="page-16-1"></span>2-3-1 EWF とは

EWF(Enhanced Write Filter)とは、Windows Embedded Standard 7 の機能で、書込みアクセスからドライ ブを保護する機能です。EWF を有効にするとドライブを書込み禁止にした状態で、システムを正常に動作さ せることが可能となります。

組込みデバイスでは、急なシャットダウン等の電源断に対しても機能が失われないシステム設計を要求さ れたり、書込み回数に制限のあるフラッシュメディアデバイスへの書込みを抑止する必要があります。EWF は、組み込みデバイスにおけるこのようなニーズに対して提供されている機能です。システム運用中に誤っ て設定ファイルの変更がされた場合でも、再起動することによって EWF を有効にする直前の状態に戻すこと もできます。

EWF では、書込み操作を実際のドライブとは別の記憶領域にリダイレクトすることによりドライブを保護 します。ドライブ自体のデータは変更されないため、システム本体、ユーザーデータを保護することが可能 となります。リダイレクトされる記憶領域のことをオーバーレイと呼びます。産業用パネル PC シリーズでは、 オーバーレイに RAM を使用します。

#### ● EWF の特徴

Enhanced Write Filter の略 ドライブの変更内容を RAM に保存 EWF で保護されたドライブの内容は変更されない ドライブ保護の有効・無効が変更可能(Enable/Disable) 変更内容を保護されたボリュームに反映することも可能 (Commit)

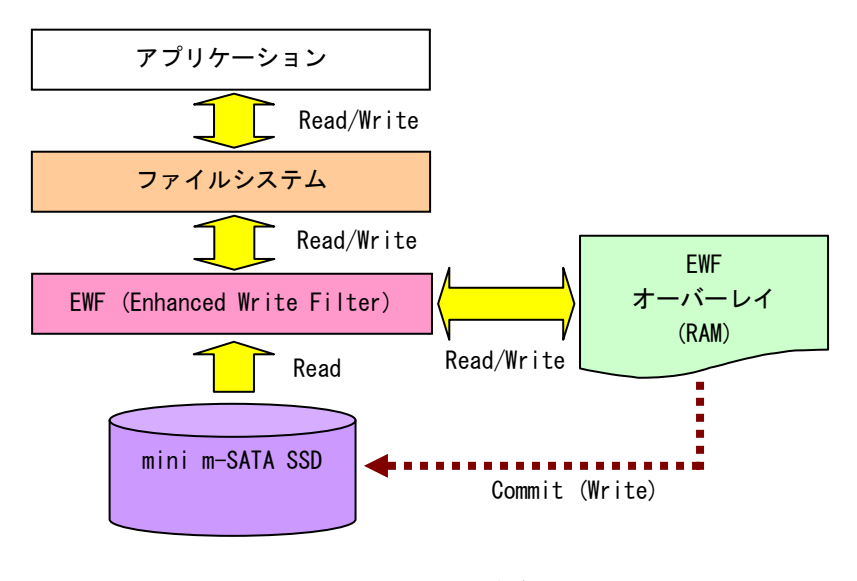

図 2-3-1-1. EWF の仕組み

#### <span id="page-17-0"></span>2-3-2 ドライブと EWF 設定

初期状態の EWF の状態は表 2-3-2-1 のようになっています。EWF の状態を変更する場合は「2-3-3 EWF の設 定方法」を参照してください。

### ※ EWF が有効の場合、設定の変更、データの書き換えができません。変更を行う場合には、EWF を無効に してください。

表 2-3-2-1.産業用パネル PC シリーズ 初期 EWF 設定

| ドライブ | <b>EWF</b> | ドライブ内容                |
|------|------------|-----------------------|
|      | 無効         | │ システムドライブ            |
|      |            | オペレーティングシステム本体を格納します。 |
|      |            |                       |

#### <span id="page-17-1"></span>2-3-3 EWF の設定方法

EWF Manager コマンドを使用して EWF を操作することができます。EWF Manager コマンドはコンソールアプ リケーションです。スタートメニューから[すべてのプログラム]→[アクセサリ]→[コマンド プロンプト] を選択しコマンドプロンプトを開き、コマンドを実行します。

#### ● EWF 有効

C ドライブの EWF を有効にする場合は以下のとおりです。次回起動時に ENABLE コマンドが実行され EWF が 有効になります。

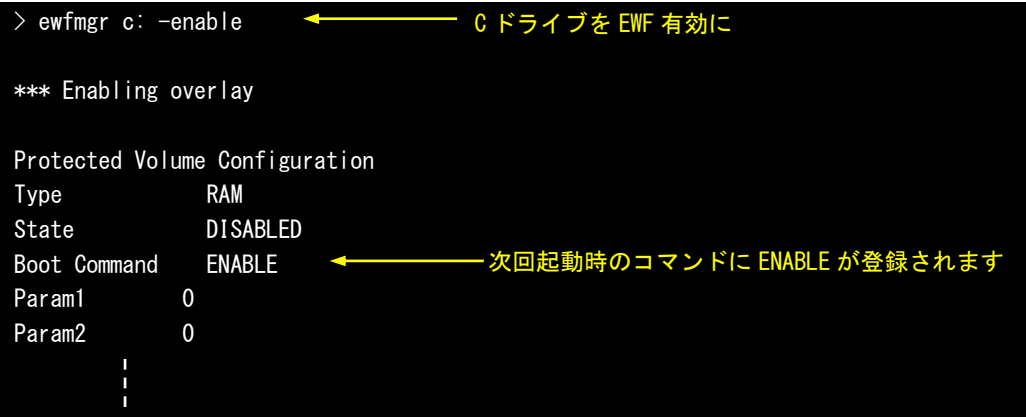

#### ● EWF 無効

C ドライブの EWF を無効にする場合は以下のとおりです。次回起動時に DISABLE コマンドが実行され EWF が無効になります。

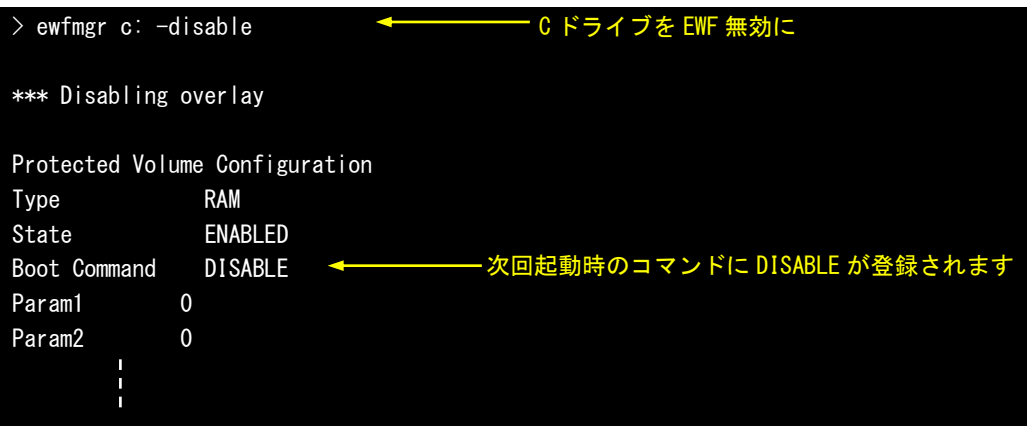

 $\bullet$  コミット

EWF が有効の場合、ドライブへの書込みはオーバーレイにリダイレクトされます。そのまま終了させると ドライブへの書込みデータは消えてしまいます。コミットを行うとオーバーレイのデータをドライブに書込 むことができます。C ドライブをコミットする場合は以下のとおりです。終了時にオーバーレイのデータが ドライブに書込まれます。

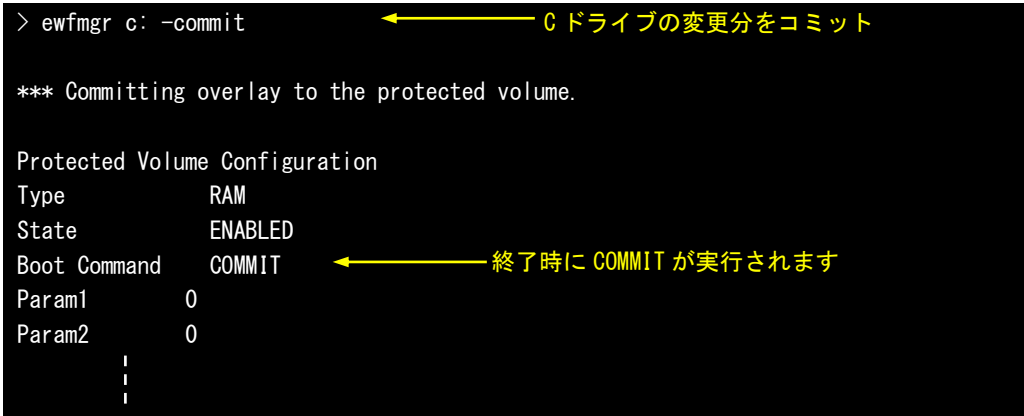

※ 変更分がドライブに書込まれるため、終了処理に時間がかかることがあります。終了処理中に電源を落 とさないようにしてください。

● EWF の状態確認

C ドライブの EWF の状態を確認する場合は以下のとおりです。

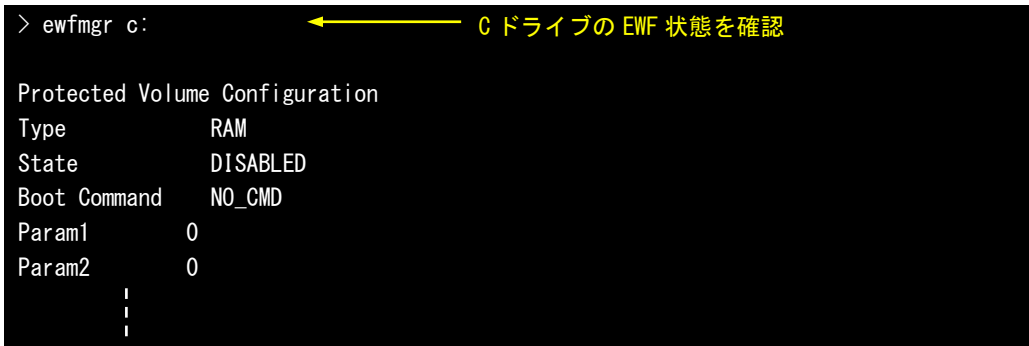

● その他のコマンド

EWFMGR には、説明したコマンドの他にもコマンドが存在します。表 2-3-3-1 に産業用パネル PC シリーズ で使用できるコマンド一覧を示します。

| コマンド              | 内容                                      |
|-------------------|-----------------------------------------|
| コマンドなし            | ドライブを指定しない場合は、EWF ボリュームの表示と保護ドライブのー     |
|                   | 覧を表示します。                                |
|                   | ドライブを指定する場合は、そのドライブの EWF 保護状態とオーバーレイ    |
|                   | の状態を確認することができます。                        |
|                   |                                         |
|                   | --- 例 1 ---                             |
|                   | $>$ ewfmgr                              |
|                   | --- 例 2 ---                             |
|                   | $>$ ewfmgr $C$ :                        |
| $-a$              | EWF の対象になっているすべてのドライブの EWF 保護状態を表示します。  |
|                   |                                         |
|                   | --- 例 ---                               |
|                   | $>$ ewfmgr $-$ all                      |
| $-$ enable        | 指定したドライブを EWF 有効にします。コマンド実行後、次回起動時に EWF |
|                   | が有効になります。                               |
|                   |                                         |
|                   | --- 例 ---                               |
|                   | $>$ ewfmgr C: -enable                   |
| -disable          | 指定したドライブを EWF 無効にします。コマンド実行後、次回起動時に EWF |
|                   | が無効になります。                               |
|                   |                                         |
|                   | --- 例 ---                               |
|                   | $>$ ewfmgr C: -disable                  |
| $-commi$ t        | 指定したドライブをコミットします。コマンド実行後の終了時にコミット       |
|                   | されます。                                   |
|                   |                                         |
|                   | --- 例 ---                               |
|                   | $>$ ewfmgr C: $-$ commit                |
| -commitanddisable | 指定したドライブをコミットし、EWF 無効にします。コマンド実行後の終     |
|                   | 了時にコミットが行われます。次回起動時に EWF は無効となります。      |

表 2-3-3-1. EWFMGR コマンド一覧

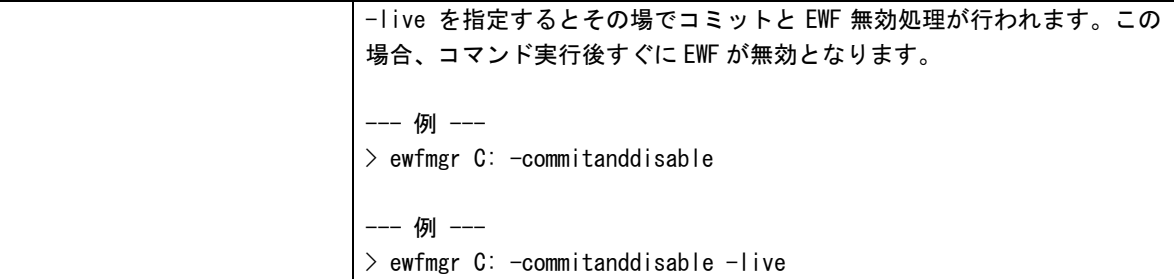

#### ● 設定ツールでの EWF 操作

スタートメニューから[すべてのプログラム]→[EWF]→[EWF\_Config]に EWF 操作を行う設定ツールが登録 されています。この設定ツールを使用しても基本的な操作(有効/無効)が可能です。詳細は「2-11 EWF Config Tool」を参照してください。

**● アプリケーションからの EWF 操作** 

EWF API を使用することによってアプリケーションから EWF の操作が可能です。詳細は「第 4 章 EWF API」 を参照してください。

#### <span id="page-21-0"></span>2-3-4 EWF を使用するにあたっての注意事項

① EWF によるシステムメモリの消費

EWF はオーバーレイにシステムメモリを使用します。OS と EWF オーバーレイでシステムメモリを共有する 構成となるため、EWF オーバーレイで消費された分だけ、OS が利用できるメモリは少なくなります。

OSが必要とするメモリと EWFオーバーレイで消費するメモリの合計が搭載メモリのサイズを超えた場合の システムの動作は保証されません。

② EWF の消費メモリの解放

EWF で保護されたドライブに新たにファイルを作成、またはコピーした場合、EWF オーバーレイによってシ ステムメモリが消費されます。このとき消費されたメモリは、作成したファイルを削除しても解放されませ ん。EWF オーバーレイは RAM Disk や Disk Cache と違い、システムを再起動するまで一度消費したメモリを 解放しません。

EWF を有効にした状態で長時間システムを使用する場合は、OS で使用するメモリと EWF オーバーレイで使 用するメモリの合計が搭載メモリを超える前に再起動させる必要があります。

EWF オーバーレイのメモリ使用量は、「EWFMGR コマンド」で確認することができます。また、アプリケーシ ョンからは、「EWF API」を使用して確認することができます。

③ Windows 起動時およびシャットダウン時

EWF は Windows の起動中およびシャットダウン中はドライブの保護を保証しません。 これらのタイミングでの電源 OFF はしないでください。

④ OS によるファイル作成

OS はレジストリ情報や、イベントログ、テンポラリファイルなどユーザが普段意識しないところでファイ ル作成、ファイル更新を行っています。システムドライブの EWF 保護を有効にする場合、これらのファイル 作成、ファイル更新は EWF オーバーレイのメモリ消費を増加させてしまいます。設定を変更することで、フ ァイルの出力先を EWF 保護が無効なドライブへ変更することができます。表 2-3-4-1 に OS が作成するファ イルと出力先の変更方法を示します。

| 項目            | 内容                                           |  |  |
|---------------|----------------------------------------------|--|--|
| イベントログ        | イベントログの場所を変更します。                             |  |  |
|               | Windows の管理メニューから出力先を変更することができます。            |  |  |
|               | 変更方法を後述します。                                  |  |  |
| インターネット一時ファイル | インターネット一時ファイルフォルダの場所を変更します。                  |  |  |
|               | インターネットー時ファイルはデフォルトでは「%USERPROFILE%¥Local    |  |  |
|               | Settings\Temporary Internet Files」に設定されています。 |  |  |
|               | レジストリ値を変更することによって、出力先を変更することができます。           |  |  |
|               | 表 2-3-4-2 に設定レジストリを示します。                     |  |  |
| TEMP、TMP フォルダ | TEMP、TMP フォルダの場所を変更します。                      |  |  |
|               | レジストリ値を変更することによって、出力先を変更することができます。           |  |  |
|               | 表 2-3-4-3 に設定レジストリを示します。                     |  |  |

表 2-3-4-1. OS が作成するファイルと出力先の変更方法

- イベントログ出力先設定手順
- ① スタートメニューから[コンピュータ]を右クリックし「管理」を選択します。
- ② [コンピュータの管理]が開きます。[イベントビューアー Windows ログ]内の項目を右クリックし、「プ ロパティ」を選択します。

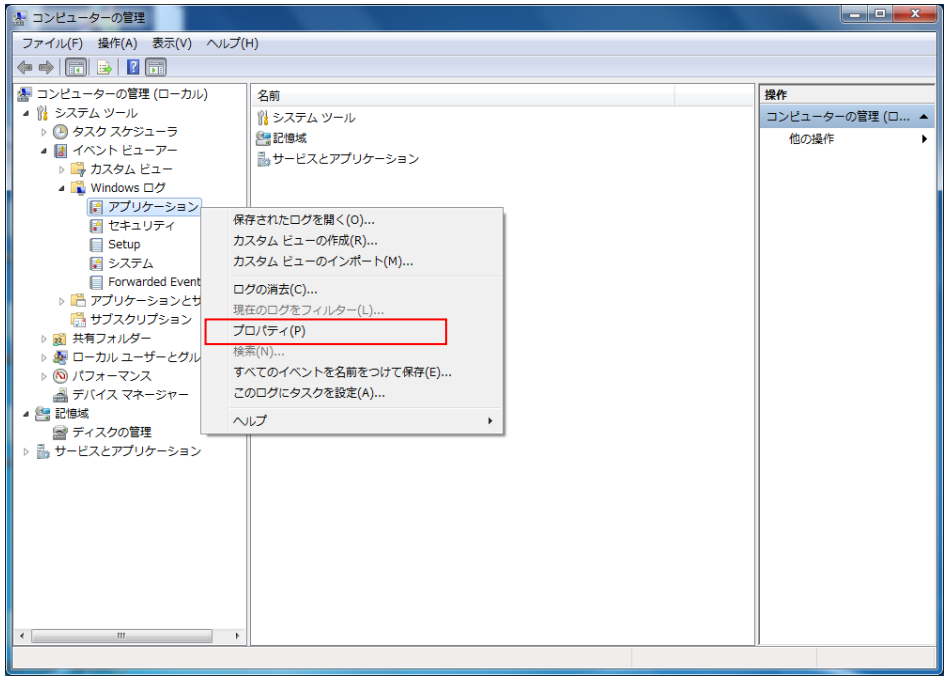

図 2-3-4-1. Windows ログのプロパティ選択

- ③ [ログのパス]を任意のパスに変更します。
- ④ [OK]ボタンをクリックします。

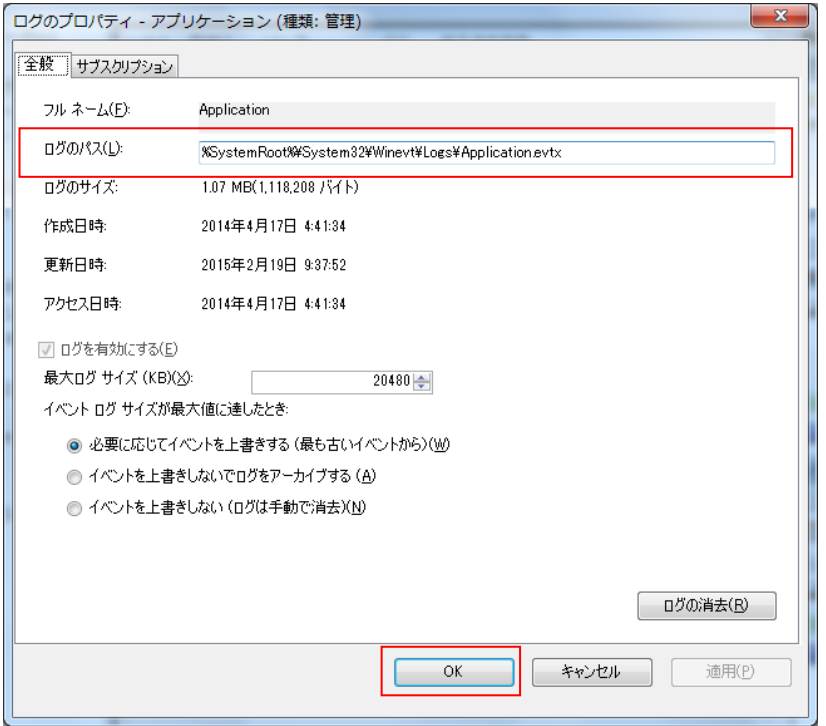

図 2-3-4-2. イベントログ出力先の変更

表 2-3-4-2.インターネット一時ファイルの出力先変更

| キー | HKEY_CURRENT_USER¥Software¥Microsoft¥Windows¥CurrentVersion¥Explorer¥User Shell Folders |               |              |
|----|-----------------------------------------------------------------------------------------|---------------|--------------|
|    | データ                                                                                     |               |              |
|    | Cache                                                                                   | REG EXPAND SZ | │ くドライブ名とパス> |
| キー | HKEY_CURRENT_USER¥Software¥Microsoft¥Windows¥CurrentVersion¥Explorer¥Shell Folders      |               |              |
|    | 名前                                                                                      | 種類            | データ          |
|    | Cache                                                                                   | REG EXPAND SZ | <ドライブ名とパス>   |

表 2-3-4-3. TEMP、TMP フォルダの変更

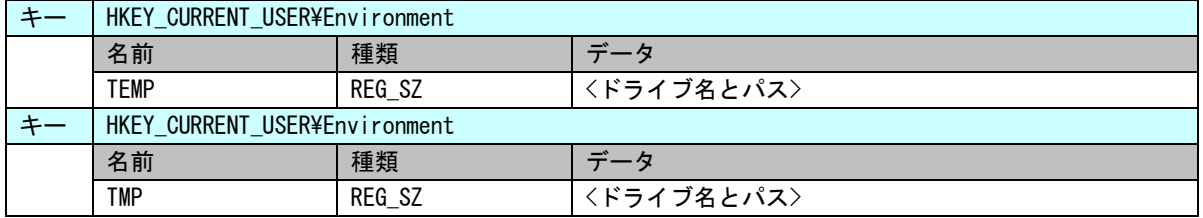

⑤ アプリケーションでの注意

EWF が有効の場合、利用可能なメモリが減少します。アプリケーションでのメモリ、リソース確保時には 注意が必要となります。また、中間ファイルを出力する可能性がある言語を使用する場合は、中間ファイル の出力先なども考慮する必要があります。表 2-3-4-4 にアプリケーションでの注意事項を示します。

| 項目            | 内容                                          |
|---------------|---------------------------------------------|
| $C++$         | malloc など、ヒープを確保する場合には、戻り値の確認を必ず行ってください。    |
|               | リソースについても同様にエラーチェックを行ってください。ダイアログの作         |
|               | 成·フォームの作成などについてもハンドルのチェックを行うようにしてくださ        |
|               | い。                                          |
| NFT Framework | CLR アセンブラは、ファイルとして実行時に作成されます。これらも EWF オーバ   |
|               | ーレイとして RAM を消費することになります。EWF を有効にする前に、使用す    |
|               | る. NET Framework アプリケーションを一度実行する方が望ましいです。   |
| ASP NFT       | IE での履歴、テンポラリファイル出力で EWF オーバーレイとして RAM を消費し |
|               | ます。                                         |
|               | テンポラリファイルの出力先を変更する場合は、「3 OS によるファイル作成」      |
|               | を参考に変更してください。                               |

表 2-3-4-4.アプリケーションでの注意事項

### <span id="page-24-0"></span>2-4 **UPS** 機能・**RAM** バックアップ機能

#### <span id="page-24-1"></span>2-4-1 RAM バックアップ機能

産業用パネル PC は、旧製品で搭載されていた「バックアップバッテリ付き SRAM」の代わりとして、RAM バックアップ機能を搭載しています。

RAM バックアップ機能では、SRAM の代わりとして OS システムメモリ上にメモリエリアを確保します。メモ リエリアのデータはシャットダウン時にバックアップファイルとして保存されます。バックアップファイル の内容は、次回起動時にメモリエリアに展開されます。

シャットダウン時、起動時の処理は RAM バックアップサービスによって行われます。RAM バックアップサ ービスの設定は「2-14 [UPS Config](#page-56-0) Tool」を参照してください。

メモリエリアはダミーSRAM ドライバとして実装されています。ダミーSRAM ドライバの詳細は「5-7 [ダミー](#page-153-0) [SRAM」](#page-153-0)を参照してください。

● RAM バックアップ機能の概要

メモリエリア(ダミーSRAM ドライバ:旧 SRAM ドライバ互換)

メモリエリアのデータをシャットダウン時にバックアップファイル(WRamBackup.dat)として保存 バックアップファイルのデータを起動時にメモリエリアに展開

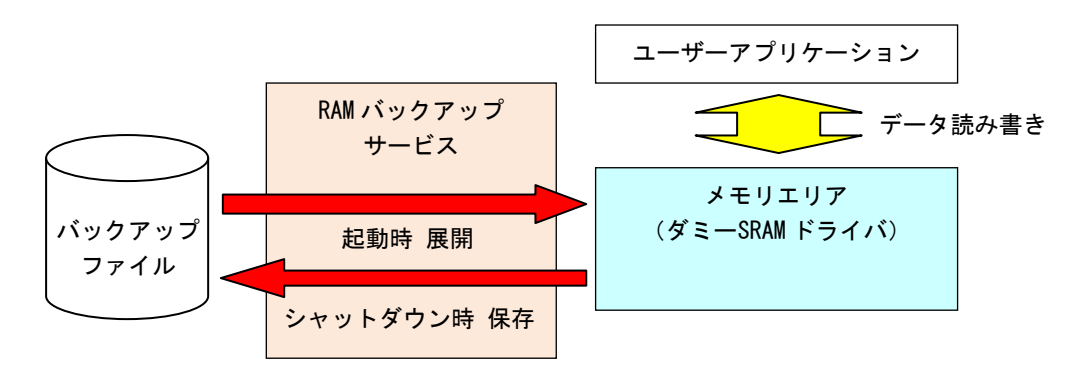

図 2-4-1-1. RAM バックアップ機能

UPS 機能と RAM バックアップ機能を併せて使用することで、電源断発生時もメモリエリアのデータを安全 に保存することができます。

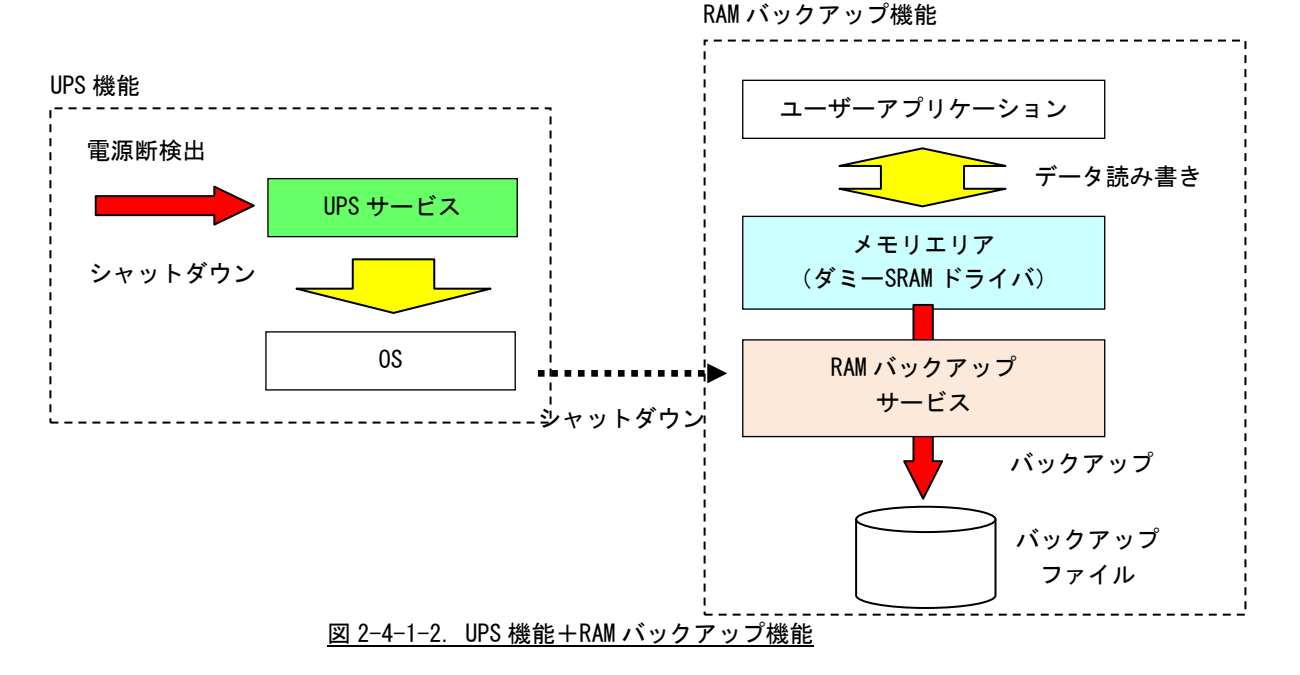

# <span id="page-25-0"></span>2-5 ログオン設定

### <span id="page-25-1"></span>2-5-1 自動ログオン設定

ログオンは、初期状態では Administrator アカウントで自動ログオンするように設定されています。ログ オンアカウントを選択してログオンしたい場合は、設定を変更する必要があります。

● 設定手順

- ① スタートメニューから[すべてのプログラム]→[アクセサリ]→[コマンド プロンプト]を選択しコマンド プロンプトを開きます。
- ② 以下のコマンドを実行します。

> control userpasswords2

③ [ユーザーアカウント]ダイアログが開きます。[ユーザーがこのコンピューターを使うには、ユーザー名と パスワードの入力が必要]チェックボックスにチェックを入れ、[OK]ボタンを押します。

## <span id="page-26-0"></span>2-6 言語設定

#### <span id="page-26-1"></span>2-6-1 マルチ言語機能

Windows Embedded Standard 7 は、マルチ言語対応 OS となっています。産業用パネル PC シリーズでは、 以下の言語に対応しています。初期状態では日本語環境で起動します。

| ↗""い 〓 叩<br>兄 |           |           |                  |  |
|---------------|-----------|-----------|------------------|--|
| ア語<br>々り      | /語<br>スペイ | ツ語<br>► ⊿ | ス語<br>$\neg$ $=$ |  |
| ポルトガル語        | 英語        | 韓国語       | 中国語(簡体)          |  |
| 中国語(繁体)       | 中国語(香港)   | 日本語       |                  |  |

対応言語一覧

#### <span id="page-26-2"></span>2-6-2 言語の変更方法

言語はコントロールパネルから変更可能となっています。英語環境にするには、以下の手順で設定を行っ てください。

#### ● 設定手順

- ① スタートメニューから[コントロール パネル]を選択します。
- ② [コントロール パネル]が開きます。[地域と言語]を実行します。[地域と言語]ダイアログが開きます。
- ③ [形式]タブを選択します。[形式]のリストから英語を選択します。
- ④ [場所]タブを選択します。[現在の場所]のリストから英語地域を選択します。
- ⑤ [キーボードと言語]タブを選択します。[表示言語を選んでください]のリストから、[English]を選択し、 [適用]ボタンを押します。[表示言語の変更]ダイアログが表示されますので、[今すぐログオフ]を選択し ます。
- ⑥ 再ログイン後、コントロールパネルスタートメニューからコントロールパネルを選択し[Region and Language]を選択します。[Administrative]タブ([管理]タブ)の[Copy Settings...]ボタン([設定のコ ピー]ボタン)を押して表示されるダイアログで、[Welcome screen and system accounts]([ようこそ画 面とシステムアカウント])と[New user accounts]([新しいユーザーアカウント])にチェックを入れ、 [OK]ボタンを押します。再起動確認のダイアログが表示されますので、[Restart now]ボタンを押して再 起動します。
- ⑦ 再起動後、コントロールパネルスタートメニューからコントロールパネルを選択し[Region and Language] を選択します。[Administrative]タブ([管理]タブ)の[Change system locale]ボタン([システムロケ ールの変更]ボタン)をクリックします。ダイアログが表示されますので、リストから英語を選択し、[OK] ボタンを押します。再起動確認のダイアログが表示されますので、[Restart now]ボタンを押して再起動 します。

### <span id="page-27-0"></span>2-7 モニタ設定

#### <span id="page-27-1"></span>2-7-1 マルチモニタ機能

産業用パネル PC シリーズでは、「マルチモニタ」機能を利用することで本体液晶ディスプレイと外部ディ スプレイに表示ができます。「マルチモニタ」機能を利用するには、別売りのモニタなどを増設する必要があ ります。

#### <span id="page-27-2"></span>2-7-2 モニタ設定の変更方法

モニタ設定はコントロールパネルの[ディスプレイ]からと[Intel® Graphics and Media]からの 2 種類の 設定方法があります。

以下に標準的な設定方法を示します。

● 設定手順

- [ディスプレイの場合]
- ⑤ スタートメニューから[コントロール パネル]を選択します。
- ⑥ [コントロール パネル]が開きます。[ディスプレイ]を実行します。[ディスプレイ]ダイアログが開きます。
- ⑦ [解像度の調整]を選択します。[画面の解像度]ダイアログが開きます。
- ※ デスクトップの何もない部分を右クリックし、[画面の解像度]を実行しても同じダイアログが開きます。
- ⑧ モニタなどを増設すると検出されたモニタが表示されます。メインにしたいモニタをクリックします。(青 枠になります)
- ⑨ [複数のディスプレイ]の[表示画面を拡張する]を選択します。
	- 1. 表示画面を複製する
		- メイン画面と外付け液晶ディスプレイの画面に同じ内容を表示(クローン表示)します。
	- 2. 表示画面を拡張する
	- メイン画面と外付け液晶ディスプレイの画面を 1 つのデスクトップとして表示(デュアルディスプレイ表示)します。
	- 3. デスクトップを 1 のみに表示する
		- メイン画面にのみ表示します。
	- 4. デスクトップを 2 のみに表示する
	- 外付け液晶ディスプレイの画面にのみ表示します。
- ⑩ [適用]ボタンをクリックします。

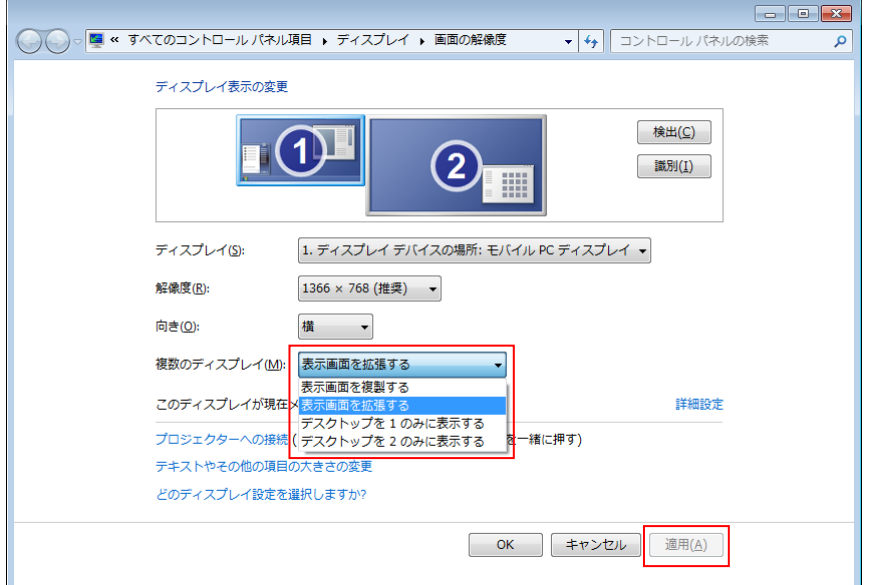

図 2-7-2-1.画面の解像度設定画面

⑪ 図 [2-7-2-2の](#page-28-0)ようなメッセージが表示されるので、15秒以内に[変更を維持する]ボタンをクリックします。 15 秒以内に[変更を維持する]ボタンをクリックしなかった場合は、元の設定状態に戻ります。

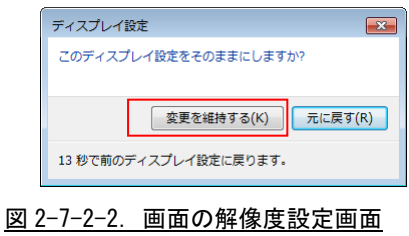

<span id="page-28-0"></span>⑫ 増設したモニタをメイン ディスプレイとして利用する場合は、[これをメイン ディスプレイにする]にチ ェックを入れて[OK]ボタンをクリックします。

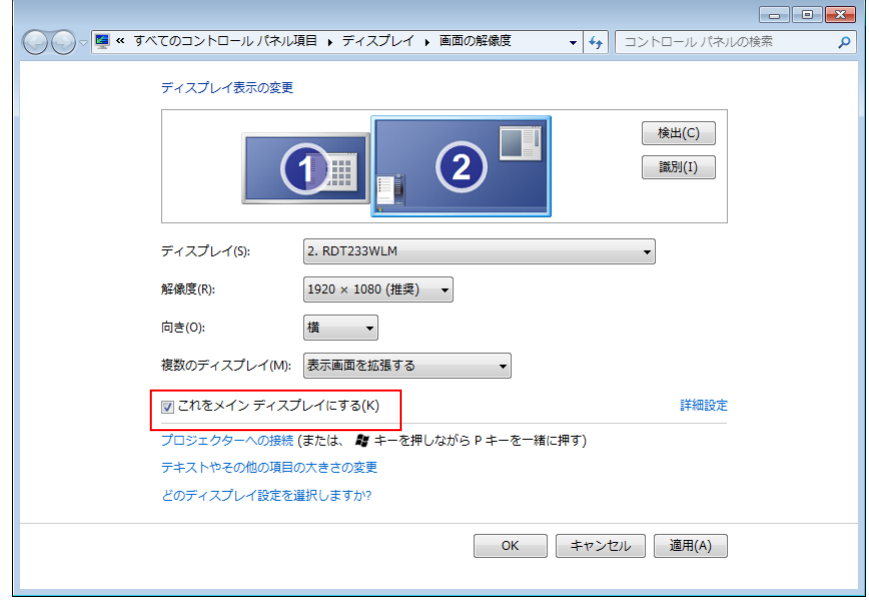

図 2-7-2-3.メインディスプレイ設定

デスクトップ上で「Windows」キーと「P」キーを同時に押すと、プロジェクタや外付けディスプレイの表 示方法を決める設定メニューが呼び出せます。ここから、「拡張」を選べばデュアルディスプレイ表示、「複 製」を選べばクローン表示と、用途に応じてすばやく切り替えられます。

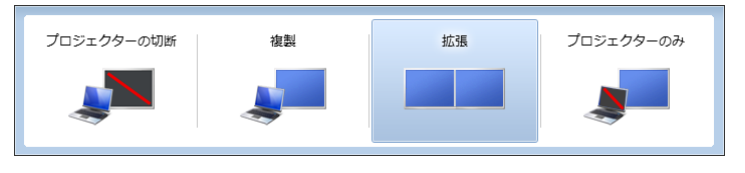

図 2-7-2-4.簡易マルチモニタ設定画面

[Intel(R) HD Graphics Control Panelの場合]

- ① スタートメニューから[コントロール パネル]を選択します。
- ② [コントロール パネル]が開きます。[Intel(R) HD Graphics]を実行します。[Intel(R) HD Graphics Control Panel]が開きます。

※ デスクトップの何もない部分を右クリックし、[Graphics Properties…]を実行しても同じダイアログ が開きます。

③ 「Display」ボタンを押下します。[Displays Settings]画面が開きます。

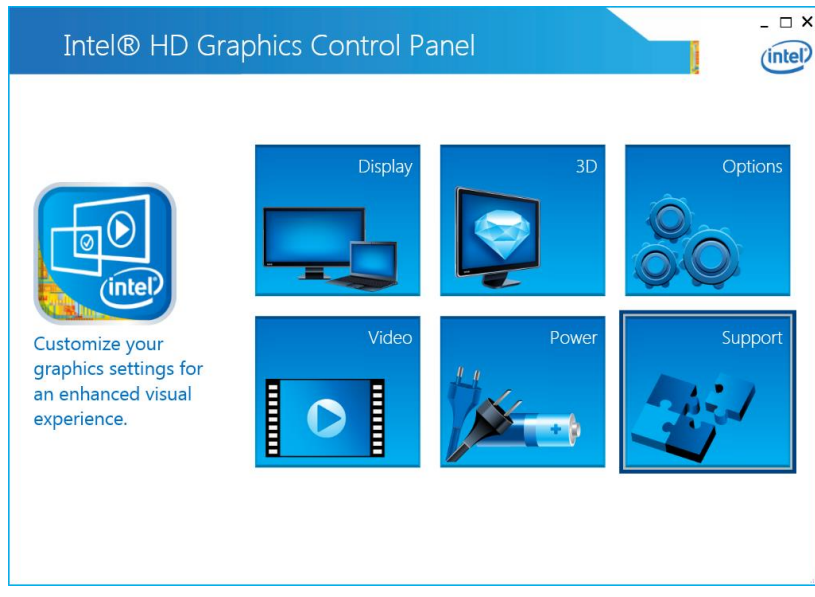

図 2-7-2-5.Intel(R) HD Graphics Control Panel

④ メニューから[Multiple Displays]を選択します。[Multiple Displays]画面が開きます。

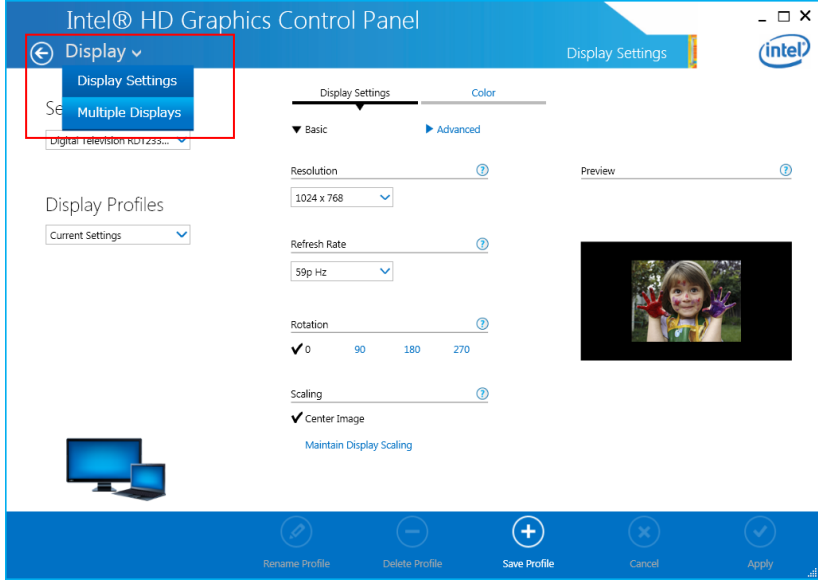

図 2-7-2-6.Display Settings 画面

- ⑤ [Select Display Mode]で表示モードを指定し、[Select Active Displays]でディスプレイの優先順位を設 定します。表示モードが[Extended]の場合は、[Arrenge Displays]でディスプレイ配置を設定します。
	- ※ コントロールパネルの[画面と解像度]で設定するメインディスプレイと番号が異なります。タッチパ ネルのデバイス設定モニタを設定する場合は注意してください。
	- 1. Single

1 画面にのみ表示します。

- 2. Clone
	- メイン画面と外付け液晶ディスプレイの画面に同じ内容を表示(クローン表示)します。
- 3. Extended

メイン画面と外付け液晶ディスプレイの画面を 1 つのデスクトップとして表示(デュアルディスプレイ表示)しま す。

⑥ [Apply]ボタンをクリックします。

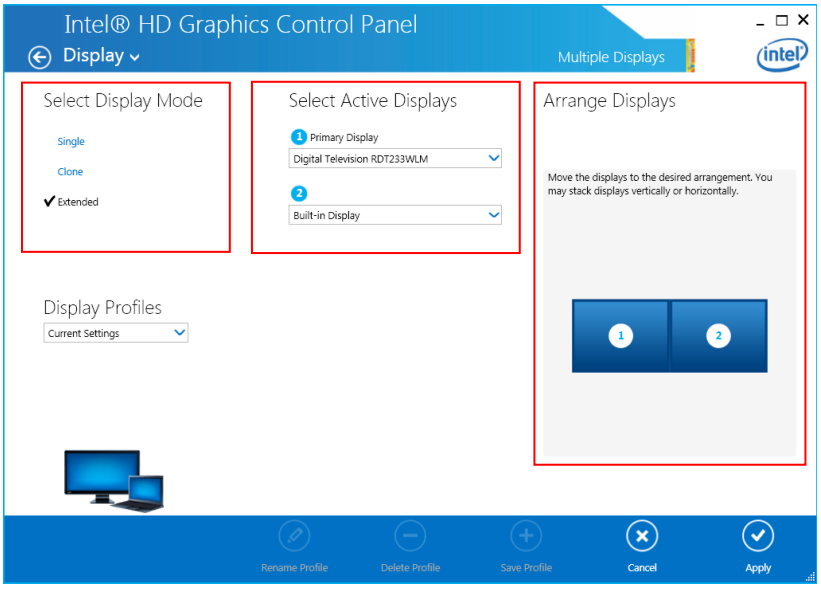

図 2-7-2-7.Multiple Displays 画面

<span id="page-30-0"></span>⑦ 図 [2-7-2-8](#page-30-0) のようなメッセージが表示されるので、15 秒以内に[Yes]ボタンをクリックします。15 秒以内 に[Yes]ボタンをクリックしなかった場合は、元の設定状態に戻ります。

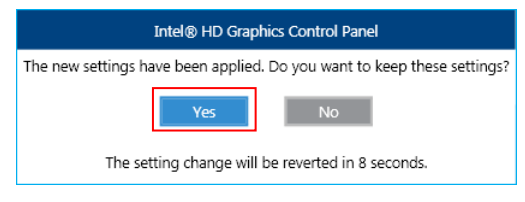

#### 図 2-7-2-8.設定確認画面

デスクトップの何もない部分を右クリックし、[Graphics Options]を押すと、出力先を決める設定メニュ ーが呼び出せます。ここから、[Extended Desktop]を選べばデュアルディスプレイ表示、「Clone Displays」 を選べばクローン表示と、用途に応じてすばやく切り替えられます。

※ メインディスプレイを外部モニタに設定した状態で外部モニタを取り外した場合、タスクバーが表示 されなくなる場合があります。その場合は[Graphics Options]から[Clone Displays]等を選択し、表 示させてください。

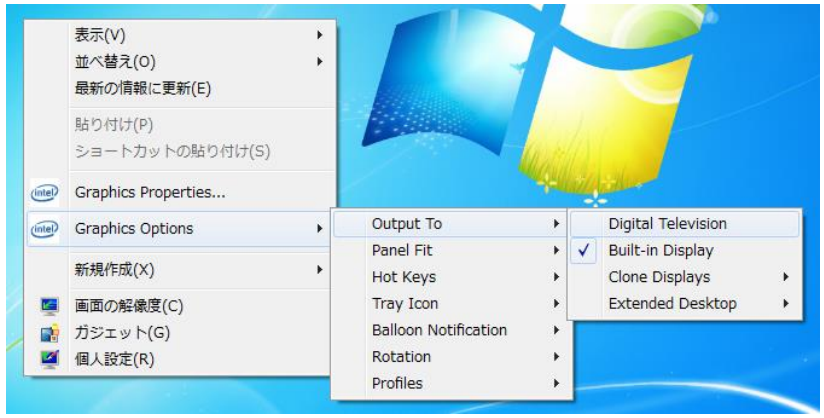

図 2-7-2-9.簡易出力先設定画面

## <span id="page-32-0"></span>2-8 タッチパネル設定

### <span id="page-32-1"></span>2-8-1 タッチパネルの調整

タッチ位置の調整を行います。

タッチの調整はタッチパネルのモードにより設定する項目が異なります。 タッチパネルのモードについては「2-10-4 [Touch Panel Setting」](#page-39-0)を参照してください。 タッチパネルモード毎に以下の手順に従って設定してください。

- **Touch Mode 時の設定手順**
- ① スタートメニューからすべてのコントロールパネルを選択します。
- ② [Tablet PC 設定]を実行し、[Tablet PC 設定画面]を開きます。

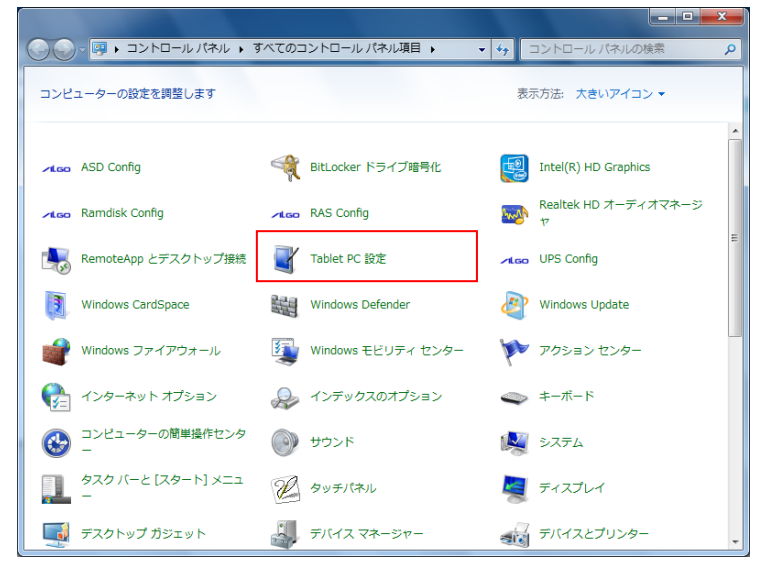

図 2-8-1-1. Tablet PC 設定画面の起動

③ [調整]ボタンを押下します。

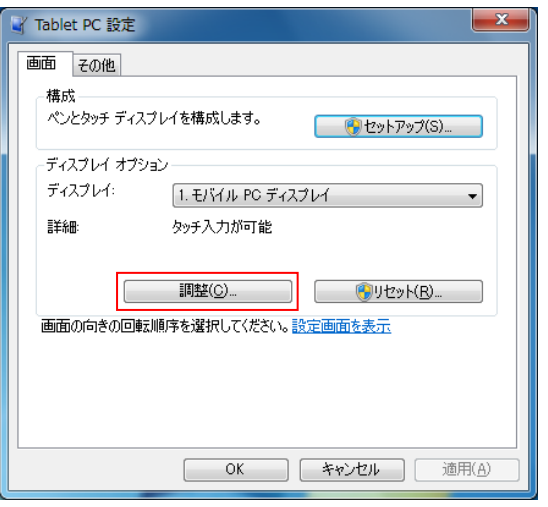

図 2-8-1-2.位置補正画面

④ [調整画面]が表示されます。表示されている青い十字を順番にタッチして調整を行います。

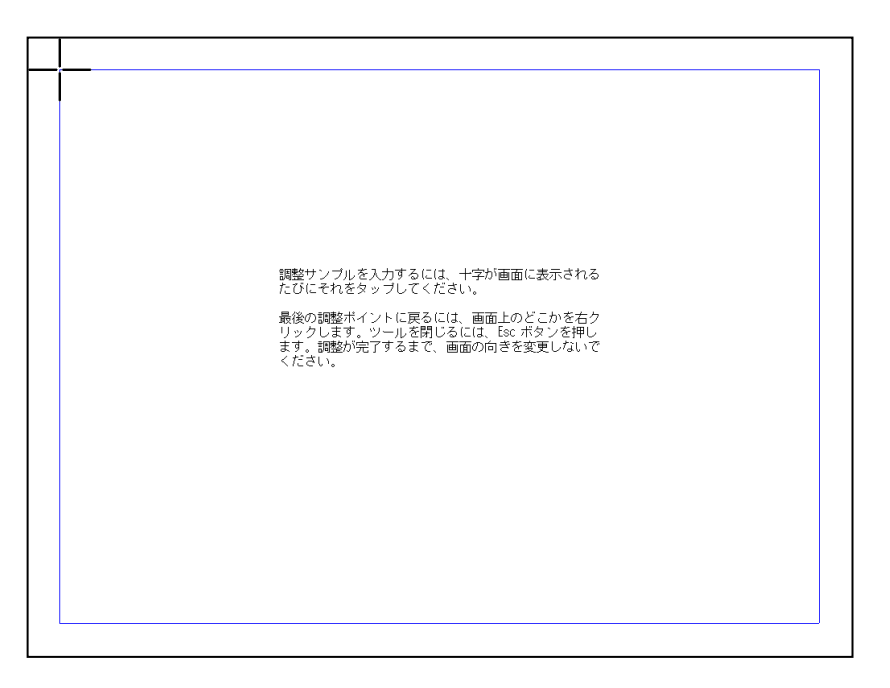

## 図 2-8-1-3.調整画面

⑤ [補正確認画面]が表示されます。 [はい]ボタンを押下してください。

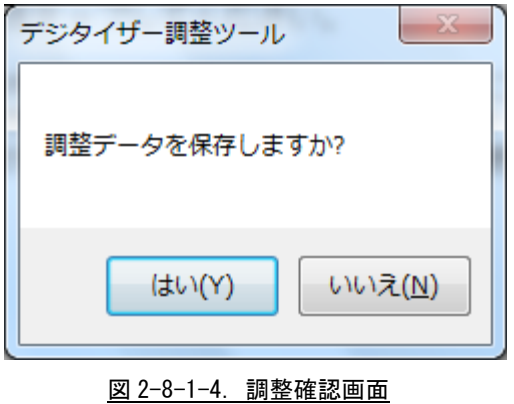

※ Mouse Mode では「Tablet PC 設定」は表示されません。

- **Mouse Mode 時の設定手順**
- ① スタートメニューからすべてのコントロールパネルを選択します。
- ② [タッチパネル]を実行し、[タッチパネル設定ツール]を開きます。

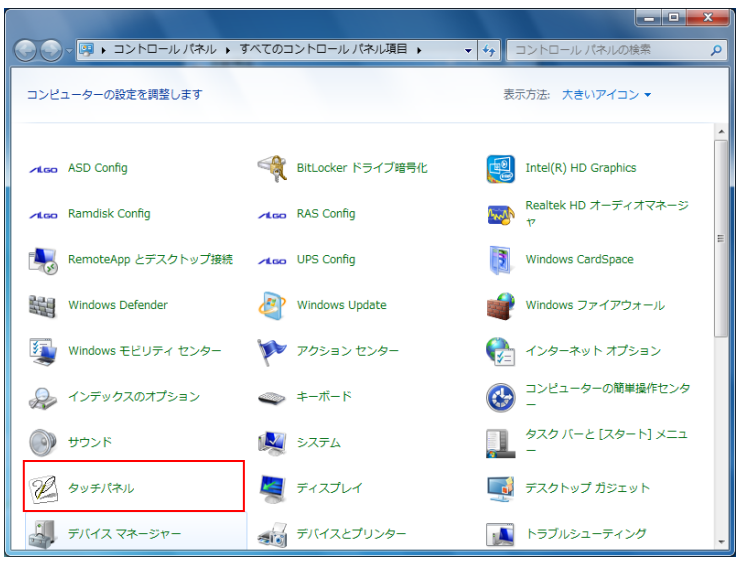

図 2-8-1-5.DMC タッチパネル設定ツールの起動

- ③ [位置補正]タブを選択し、位置補正画面を表示させます。
- ④ [補正を実行する]ボタンを押下します。

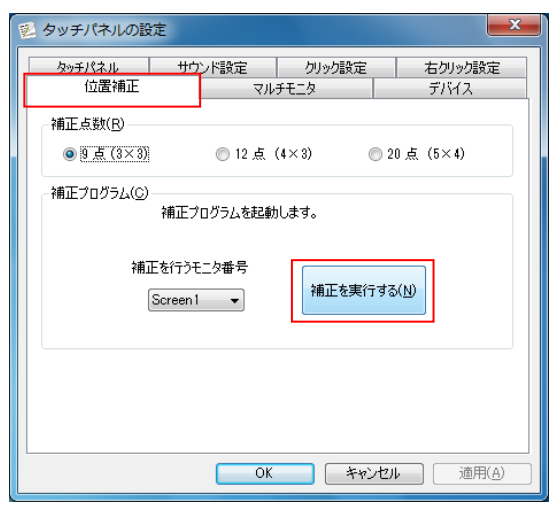

図 2-8-1-6.位置補正画面

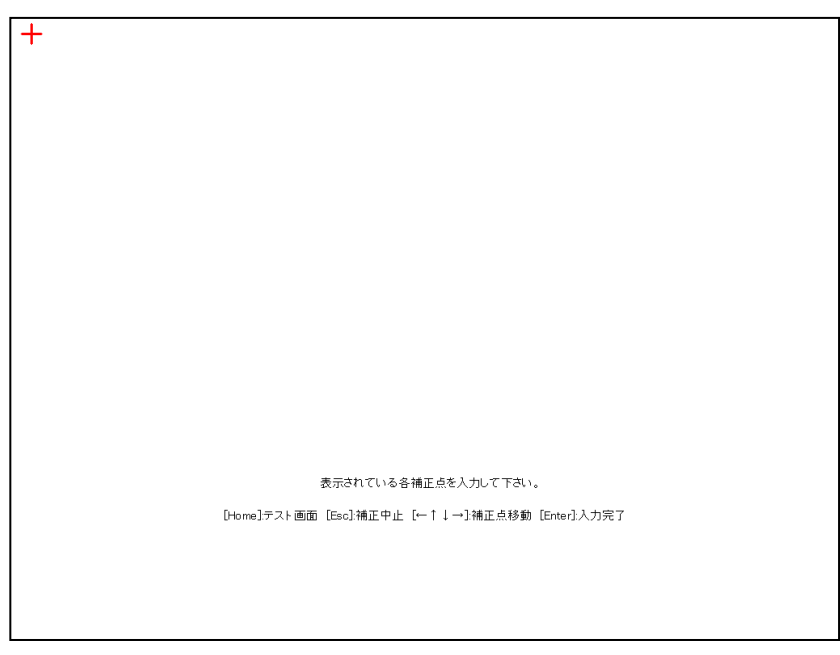

⑤ [調整画面]が表示されます。表示されている赤い十字を順番にタッチして調整を行います。

図 2-8-1-7.調整画面

⑥ [補正確認画面]が表示されます。タッチ位置が正しいことを確認し、[終了]ボタンを押下してください。

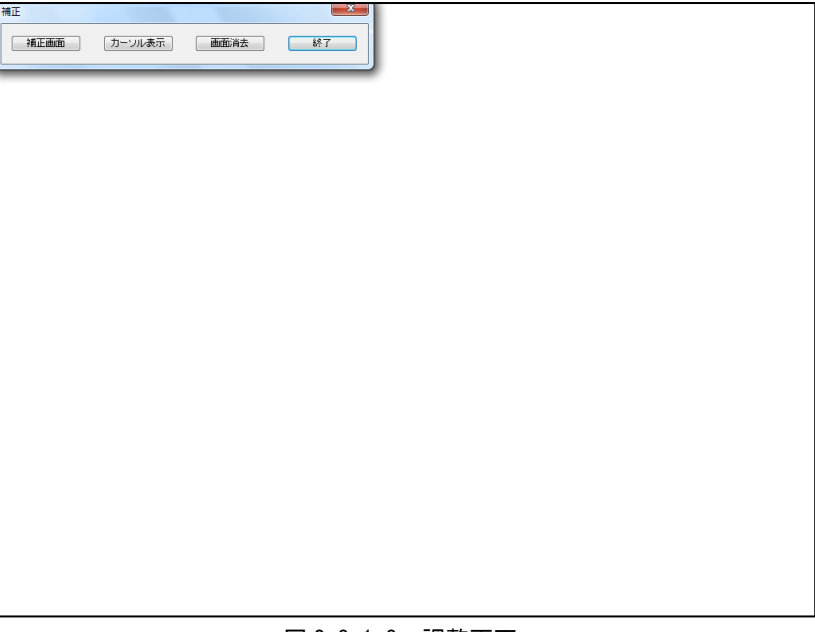

### 図 2-8-1-8.調整画面
## 2-9 サービス設定

#### 2-9-1 サービス設定の変更

産業用パネル PC シリーズ用 Windows Embedded Standard 7 32 ビット版には、様々なサービスが搭載され ています。搭載されているサービスの中には、工場出荷状態では停止しているものもあります。これらのサ ービスを利用するには、サービスの操作、起動設定の変更などを行う必要があります。 サービスの操作、起動設定の変更は以下の手順で行います。

- サービス操作、起動設定の変更
- ① スタートメニューから[コントロール パネル]を選択します。
- ② [コントロール パネル]から[管理ツール]、[サービス]の順にウィンドウを開きます。
- ③ [サービス]設定画面が開きます。(図 2-9-1-1)

| ヘルプ(H)<br>表示(V)<br>  .  <br>17<br><b>INTE</b><br>○ サービス (ローカル)<br>項目を選択すると説明が表示されま | 名前<br>※ ActiveX Installe イン<br>◎ Adaptive Bright 環境<br>@ Application Exp 起動 開始<br>© Application Host IIS 開始<br>※ Application Iden アプ | 説明 | 状態                                                                                       | スタートアップの種類<br>手動<br>手動<br>手動<br>自動 | ログオン<br>Local $Sy \equiv$<br>Local Se<br>Local Sv |
|------------------------------------------------------------------------------------|----------------------------------------------------------------------------------------------------|----|------------------------------------------------------------------------------------------|------------------------------------|---------------------------------------------------|
|                                                                                    |                                                                                                    |    |                                                                                          |                                    |                                                   |
|                                                                                    |                                                                                                    |    |                                                                                          |                                    |                                                   |
|                                                                                    |                                                                                                    |    |                                                                                          |                                    |                                                   |
|                                                                                    |                                                                                                    |    |                                                                                          |                                    |                                                   |
|                                                                                    |                                                                                                    |    |                                                                                          |                                    |                                                   |
|                                                                                    |                                                                                                    |    |                                                                                          |                                    |                                                   |
|                                                                                    |                                                                                                    |    |                                                                                          |                                    |                                                   |
|                                                                                    |                                                                                                    |    |                                                                                          |                                    | Local Sy                                          |
|                                                                                    |                                                                                                    |    |                                                                                          | 手動                                 | Local Se                                          |
|                                                                                    | @ Application Info 追加                                                                                                    |    |                                                                                          | 手動                                 | Local Sv                                          |
|                                                                                    | @ Application Lay イン                                                                                                    |    |                                                                                          | 手動                                 | Local Se                                          |
|                                                                                    | ※ Application Man グル                                                                                                    |    |                                                                                          | 手動                                 | Local Sv                                          |
|                                                                                    | ASP.NET State  ASP                                                                                                    |    |                                                                                          | 手動                                 | Networ                                            |
|                                                                                    | ◎ Background Int アイ 開始                                                                                                    |    |                                                                                          | 自動 (遅延開始)                          | Local Sy                                          |
|                                                                                    | @ Base Filtering E ベー 開始                                                                                                    |    |                                                                                          | 自動                                 | Local Se                                          |
|                                                                                    |                                                                                                    |    |                                                                                          | 手動                                 | Local Sy                                          |
|                                                                                    |                                                                                                    |    |                                                                                          | 手動                                 | Local Sy                                          |
|                                                                                    |                                                                                                    |    |                                                                                          | 手動                                 | Local Se                                          |
|                                                                                    | <b>BranchCache</b>                                                                                                    | 70 |                                                                                          | 手動                                 | Networ                                            |
|                                                                                    |                                                                                                    |    |                                                                                          | 手動                                 | Local Sv                                          |
|                                                                                    | Client for NFS                                                                                                    |    |                                                                                          | 自動                                 | Networ                                            |
|                                                                                    | $\leftarrow$                                                                                                    |    | $\mathbf{m}$                                                                             |                                    |                                                   |
|                                                                                    |                                                                                                    |    | BitLocker Drive  BDE<br>Block Level Bac WB<br>Bluetooth Supp Blue<br>Certificate Prop ユー | この 開始<br>拡張/標準                     |                                                   |

図 2-9-1-1.サービス設定画面

④ 設定を変更するサービスをダブルクリックしてプロパティを開きます。(図 2-9-1-2)

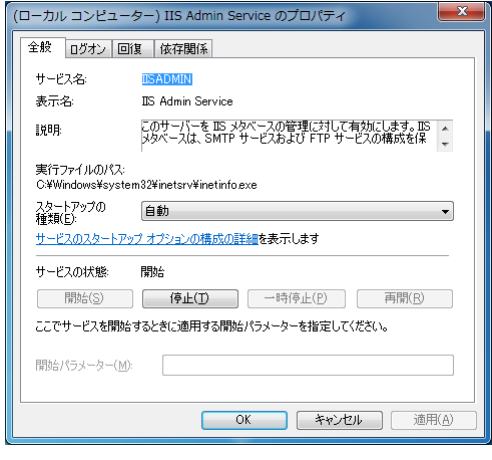

- 図 2-9-1-2.サービス設定画面
- ⑤ 起動設定を変更する場合は、[スタートアップの種類]を目的の設定に変更します。
- ⑥ サービスの操作を行う場合は、[開始]、[停止]、[一時停止]、[再開]ボタンで行います。

## 2-10 **ASD Config Tool**

#### $2-1$  O  $-1$  ASD Config Tool

「ASD Config Tool」は、産業用パネル PC シリーズ専用のコントロールパネルアプリケーションです。ス タートメニューから[コントロール パネル]を開き、[ASD Config]から起動できます。設定内容を表 2-10-1-1 に示します。

表 2-10-1-1.ASD Config Tool 設定/表示内容

| タブ                  | 設定/表示内容                                  |
|---------------------|------------------------------------------|
| LCD Setting         | LCD バックライトの輝度を調整することができます。               |
| Serial Port Setting | シリアルポートの RS-232C/422/485 の切替えを行うことができます。 |
| Touch Panel Setting | タッチパネルの設定を行うことができます。                     |
| Board Information   | │ ハードウェア、ソフトウェアのバージョンを確認することができます。       |

## $2-10-2$  LCD Setting

LCD バックライトの輝度を調整できます。

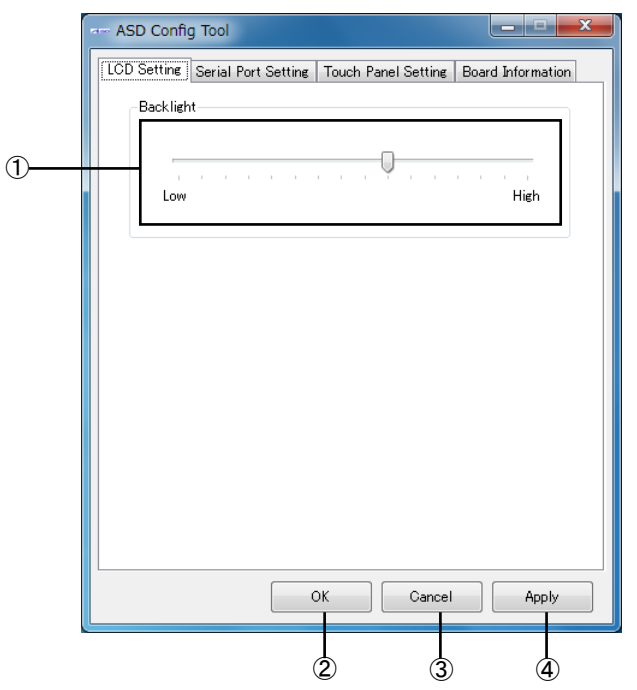

図 2-10-2-1.ASD Config – LCD Setting

- ① バックライトの輝度を 16 段階で調整できます。
- ② 設定を保存、適用して終了します。
- ③ 設定を破棄して終了します。
- ④ 設定を保存、適用します。

## $2-10-3$  Serial Port Setting

シリアルポートの RS-232C/422/485 の切替えを行うことができます。

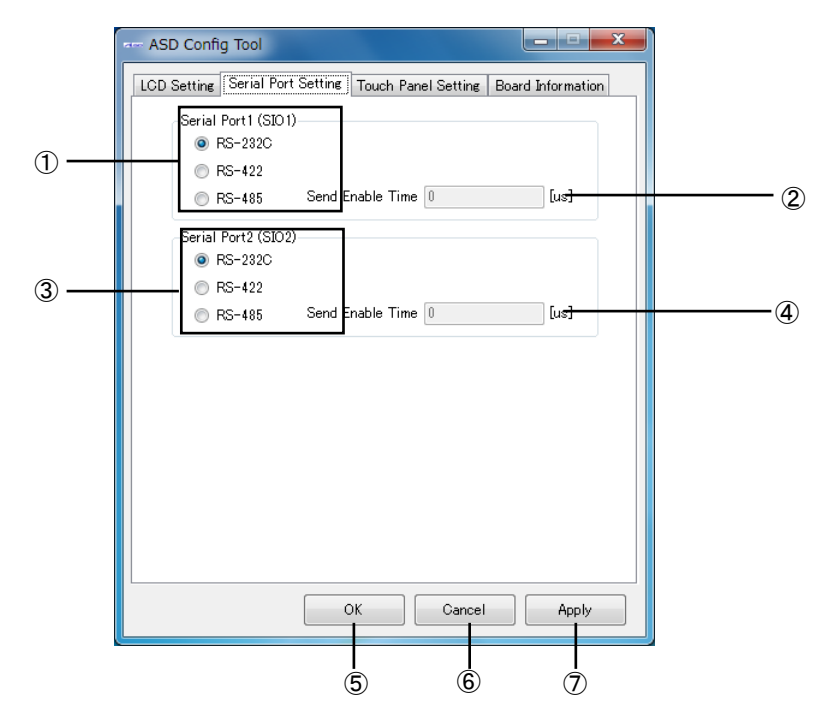

図 2-10-3-1.ASD Config – Serial Port Setting

- SIO1(COM1)の RS-232C/422/485 を切替えます。
- SIO1(COM1)を RS-485 とした場合の送信イネーブルタイムアウト時間[μs]を設定します。(0~65535)
- SIO2(COM2)の RS-232C/422/485 を切替えます。
- SIO2(COM2)を RS-485 とした場合の送信イネーブルタイムアウト時間[μs]を設定します。(0~65535)
- 設定を保存、適用して終了します。
- 設定を破棄して終了します。
- 設定を保存、適用します。

# <span id="page-39-0"></span> $2-10-4$  Touch Panel Setting

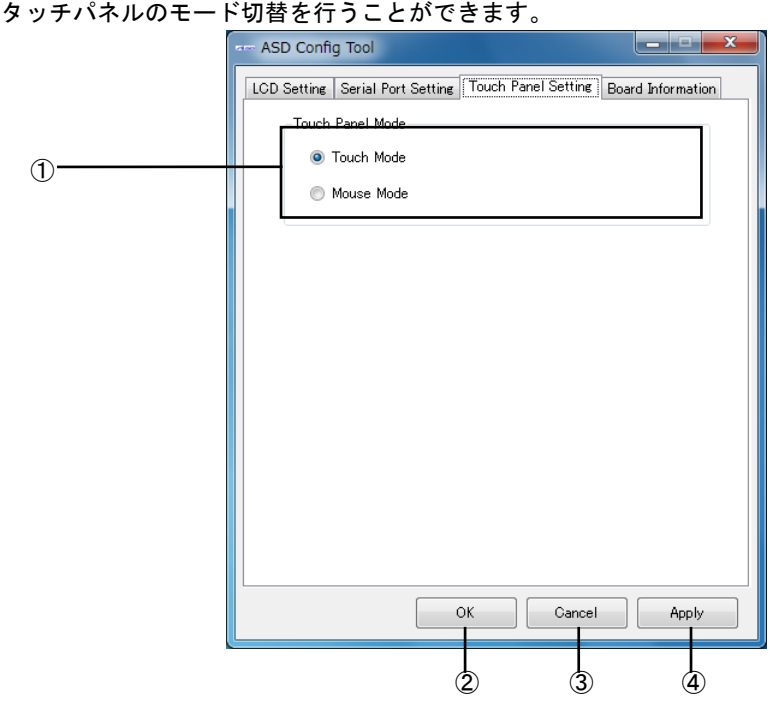

図 2-10-4-1.ASD Config – Touch Panel Setting

① タッチパネルのモードを設定できます。

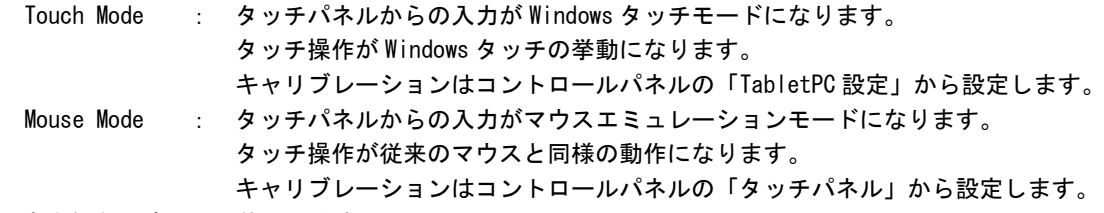

- ② 設定を保存、適用して終了します。
- ③ 設定を破棄して終了します。
- ④ 設定を保存、適用します。

## ※ Windows タッチモードではプレスアンドホールド(タッチ長押し)で右クリックの挙動をしたり、 フリックやパンといった動作を割り付けることが可能です。 マウスエミュレーションモードではこれらの挙動はできませんが、画面タッチが MouseDown イベントになる といった違いがあります。

## $2-10-5$  Board Information

ハードウェア、ソフトウェアのバージョンを確認することができます。

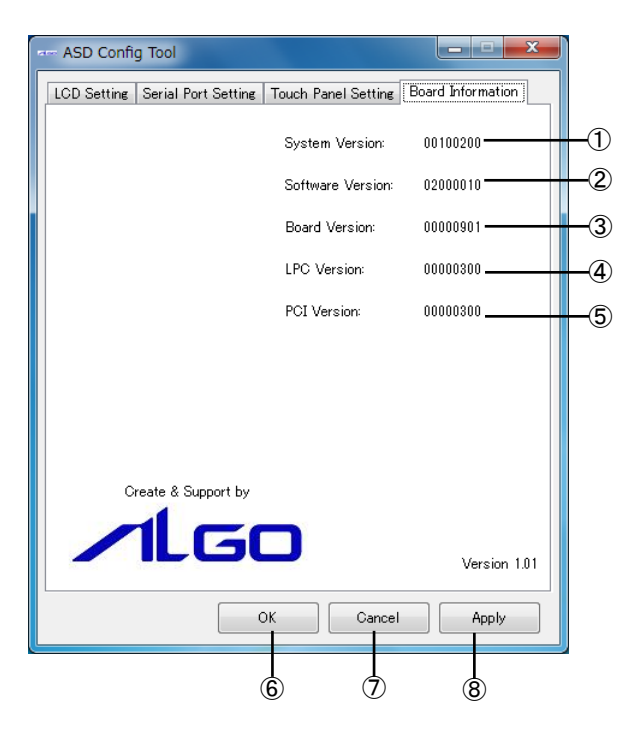

図 2-10-5-1.ASD Config – Board Information

- ① OS イメージのバージョンを表示します。
- ② OS イメージのタイプを表示します。
- ③ メインボードのバージョンを表示します。
- ④ LPC レジスタのバージョンを表示します。
- ⑤ PCI レジスタのバージョンを表示します。
- ⑥ 設定を保存、適用して終了します。
- ⑦ 設定を破棄して終了します。
- ⑧ 設定を保存、適用します。

## 2-10-6 初期値

「ASD Config Tool」の設定初期値を表 2-10-6-1 に示します。

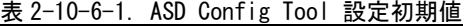

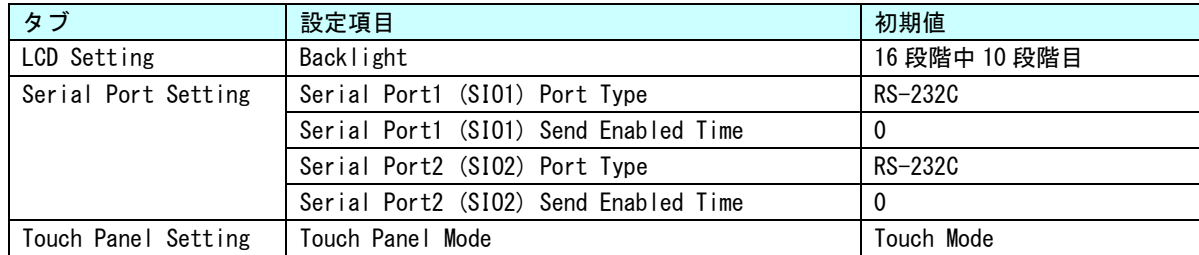

## 2-11 **EWF Config Tool**

#### $2-11-1$  EWF Config Tool

「EWF Config Tool」は、産業用パネル PC シリーズ専用の EWF 設定ツールです。スタートメニューから[す べてのプログラム]→[EWF]→[EWF\_Config]で起動できます。設定/表示内容を表 2-11-1-1、表 2-11-1-2 に示 します。

|              | 1933 Z TI T T. LIII 0011115 1001 我小门口                   |
|--------------|---------------------------------------------------------|
| 項目           | 表示内容                                                    |
| Device Name  | 保護されたボリュームのデバイス名を表示します。                                 |
| Type         | 保護されたボリュームのオーバーレイの種類を表示します。                             |
|              | [DISK] [RAM] [RAM (REG)]のいずれかになります。                     |
| State        | 保護されたボリュームのオーバーレイの状態を表示します。                             |
|              | [ENABLED] [DISABLED]のいずれかになります。                         |
| Boot Command | 保護されたボリュームの再起動時に実行するコマンドを表示します。                         |
|              | [NO_CMD][ENABLE][DISABLE][COMMIT][SET_LEVEL]のいずれかになります。 |

表 2-11-1-1.EWF Config Tool 表示内容

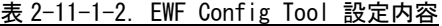

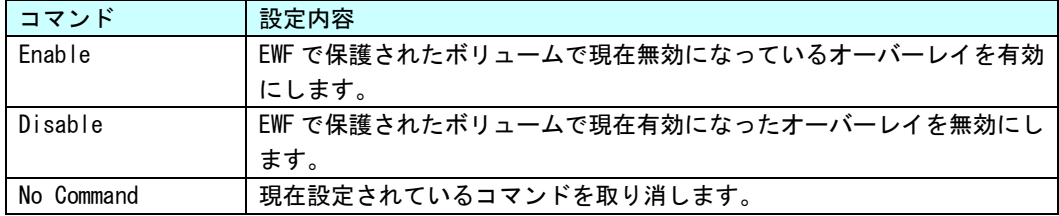

## $2-11-2$  Volume Infomation

ボリュームの状態を表示します。

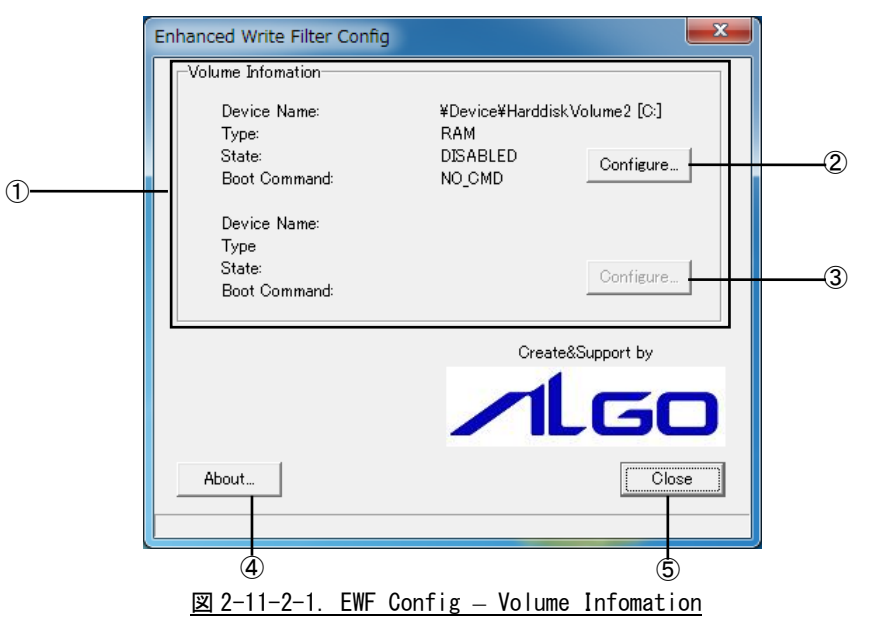

- ① 保護されたボリュームの現在の状況を表示します。
- ② 1 つ目の保護されたボリュームの設定画面に移行します。
- ③ 2 つ目の保護されたボリュームの設定画面に移行します。
- ④ 設定ツールのバージョン情報を読み出します。

л

<u> Andreas Andrew Maria (1989)</u>

⑤ 終了します。

## $2-11-3$  EWF Configuration

再起動時に実行するコマンドの変更を行うことができます。

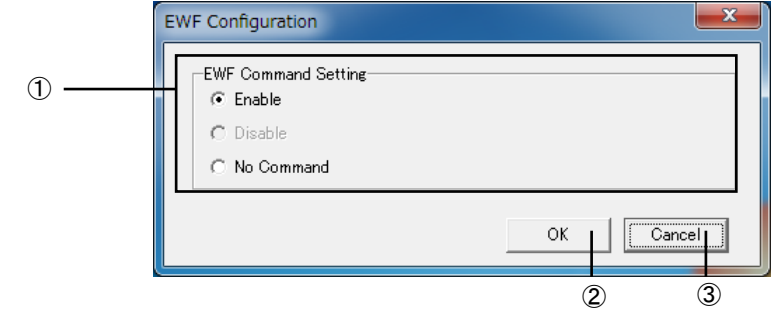

図 2-11-3-1.EWF Config – EWF Configuration

- ① 再起動時に実行するコマンドを選択します(※)。
- ② ①で選択したコマンドを有効にして Volume Information 画面に戻ります。
- ③ 設定を変更しないで Volume Information 画面に戻ります。
	- ※ 保護されたボリュームが現在有効の場合は、[Disable]と[No Command]が、無効の場合は [Enable]と[No Command]がそれぞれ設定可能です。

## 2-12 **Ramdisk Drive Config Tool**

#### $2-12-1$  Ramdisk Drive Config Tool

「Ramdisk Drive Config Tool」は、RAM ディスクの設定を行うためのコントロールパネルアプリケーショ ンです。スタートメニューから[コントロール パネル]を開き、[Ramdisk Config]から起動できます。設定内 容を表 2-12-1-1 に示します。

| 項目           | 設定/表示内容                   |
|--------------|---------------------------|
| Disk Size    | RAM ディスクのディスク容量を設定します。    |
|              | 1MByte 単位で容量を設定することができます。 |
| Drive Letter | RAM ディスクのドライブレターを設定します。   |

表 2-12-1-1. Ramdisk Drive Config Tool 設定/表示内容

## $2-12-2$  Ramdisk Drive Configuration

RAM ディスクの設定を行うことができます。設定は再起動後に有効となります。

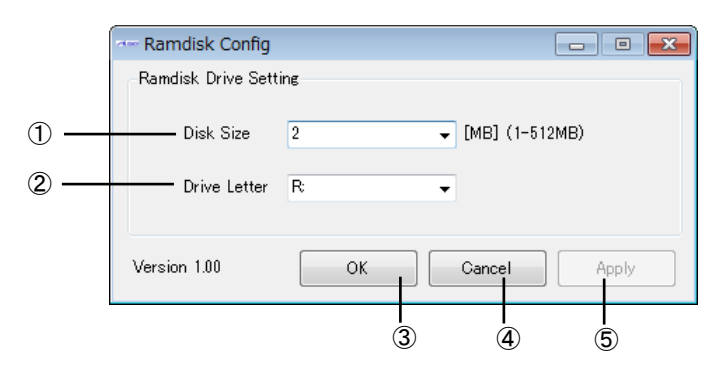

図 2-12-2-1.Ramdisk Drive Configuration

- ① ディスク容量を設定します。
- ② ドライブレターを設定します。
- ③ 設定を保存、適用して終了します。
- ④ 設定を破棄して終了します。
- ⑤ 設定を保存、適用します。

#### 2-12-3 初期値

RAM ディスクの設定初期値を表 2-12-3-1 に示します。

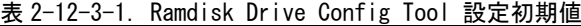

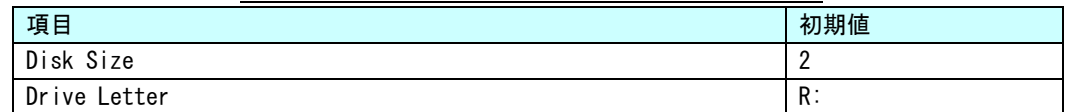

# 2-13 **RAS Config Tool**

## $2-13-1$  RAS Config Tool

「RAS Config Tool」は、産業用パネル PC シリーズ専用 RAS 機能の設定/表示を行うためのコントロールパ ネルアプリケーションです。スタートメニューから[コントロール パネル]を開き、[RAS Config]から起動で きます。設定内容を表 2-13-1-1 に示します。

| タブ             | 設定/表示内容                                           |
|----------------|---------------------------------------------------|
| Temperature    | CPU の Core 温度と内部温度を監視する機能の設定を行うことができます。           |
| Watchdog Timer | ハードウェア・ウォッチドッグタイマ機能、ソフトウェア・ウォッチドッグタイマ             |
|                | 機能の設定を行うことができます。                                  |
| Secondary RTC  | 外部 RTC の日時、システム日時自動更新機能の設定、Wake On Rtc Timer 機能の設 |
|                | 定を行うことができます。                                      |
| Backup Battery | バックアップバッテリの状態を確認できます。                             |
|                |                                                   |

表 2-13-1-1.RAS Config Tool 設定/表示内容

## $2-13-2$  Temperature

「Temperature」は、CPU の Core 温度と内部温度を監視する機能の設定を行うことができます。内部温度 の設定内容を表 2-13-2-1、CPU Core 温度の設定内容を表 2-13-2-2 に示します。

| 項目             | 設定/表示内容                |
|----------------|------------------------|
| AbnormalTime   | 内部温度の異常判定時間を設定します。     |
|                | 有効設定値: 0~65535         |
|                | タイマ時間:設定値 sec          |
| High Threshold | 内部温度の高温閾値と有効/無効を設定します。 |
| Action         | 内部温度の異常時の動作を設定します。     |
|                | ・Shutdown(シャットダウン)     |
|                | ・Reboot(再起動)           |
|                | ・Popup(ポップアップ通知)       |
|                | ・Event(ユーザーイベント通知)     |
|                | ・None(何もしない)           |
| Temperature    | 内部温度を表示します。            |

表 2-13-2-1. Ext Temperature 設定/表示内容

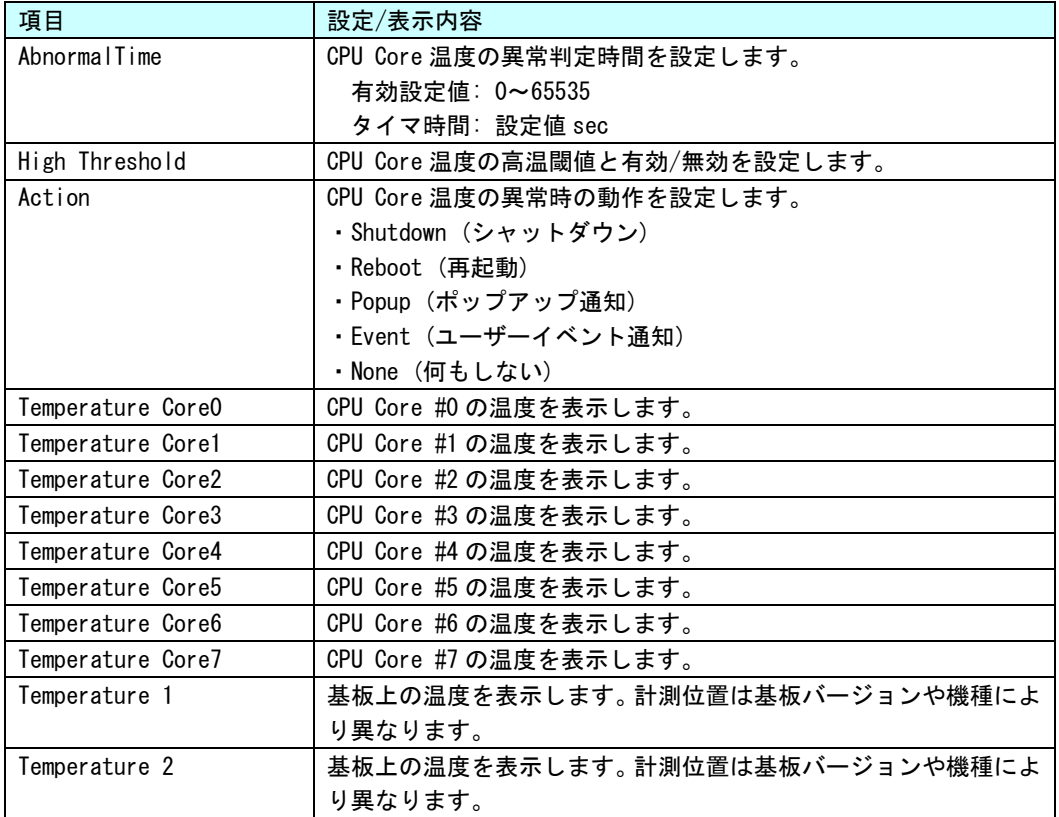

#### 表 2-13-2-2. CPU Temperature 設定/表示内容

※ 表示される CPU の数は、CPU の種類、HyperThreading の設定によって異なります。

## $2-13-3$  Temperature Configuration

CPU Core 温度の監視設定と内部温度の監視設定を行うことができます。

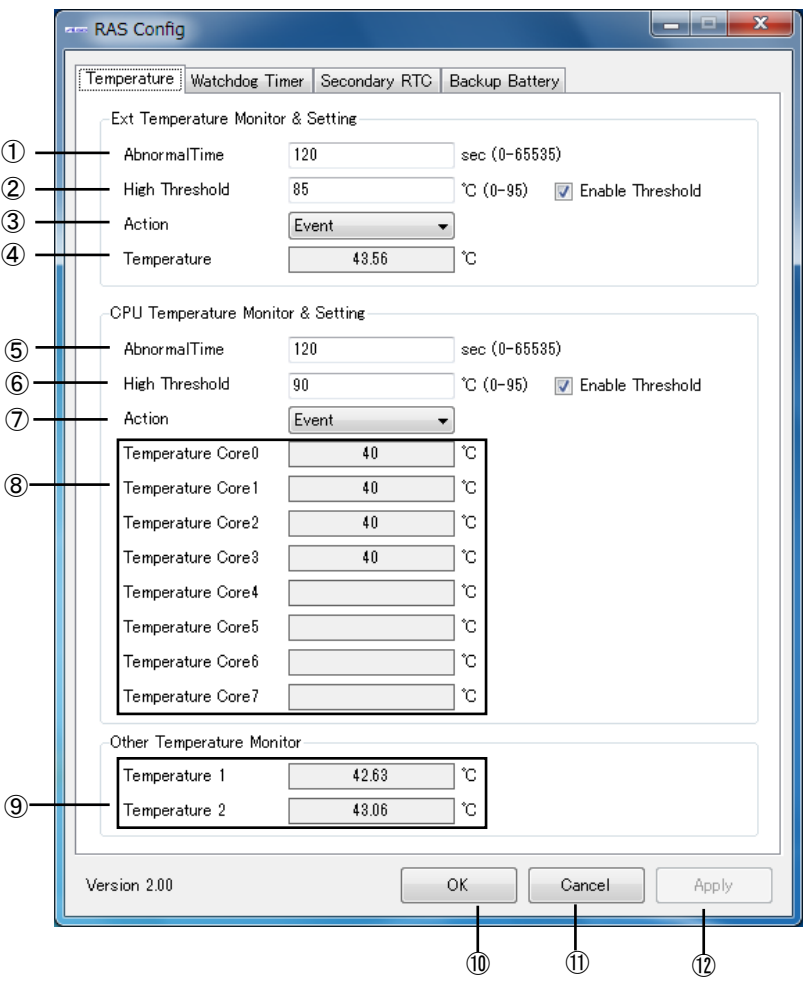

図 2-13-3-1.Temperature Configuration

- 内部温度の異常判定時間を設定します。
- 内部温度の高温閾値と有効/無効を設定します。
- 内部温度の異常時の動作を設定します。
- 内部温度を表示します。
- CPU Core 温度の異常判定時間を設定します。
- CPU Core 温度の高温閾値と有効/無効を設定します。
- CPU Core 温度の異常時の動作を設定します。
- CPU Core の温度を表示します。
- 基板の温度を表示します。
- 設定を保存、適用して終了します。
- 設定を破棄して終了します。
- 設定を保存、適用します。

## ※ この設定とは関係なく、CPU Core 温度が 95℃を超えると、強制的にシャットダウンします。

#### $2-13-4$  Watchdog Timer

「Watchdog Timer」は、ハードウェア・ウォッチドッグタイマ機能、ソフトウェア・ウォッチドッグタイ マ機能の設定を行うことができます。

「Watchdog Timer」では、ハードウェア・ウォッチドッグタイマドライバ、ソフトウェア・ウォッチドッ グタイマドライバの初期値を設定/表示することができます。ハードウェア・ウォッチドッグタイマ、ソフト ウェア・ウォッチドッグタイマドライバを使用する場合、ドライバオープン時にドライバ設定が「Watchdog Timer」で設定された値に初期化されます。ハードウェア・ウォッチドッグタイマの設定内容を表 2-13-4-1、 ソフトウェア・ウォッチドッグタイマの設定内容を表 2-13-4-2 に示します。

| 項目                        | 設定/表示内容                        |  |  |
|---------------------------|--------------------------------|--|--|
| Action                    | ウォッチドッグタイマのタイムアウト時の動作を設定します。   |  |  |
|                           | ・Power OFF (電源 OFF)            |  |  |
|                           | ・Reset(リセット)                   |  |  |
|                           | ・Shutdown(シャットダウン)             |  |  |
|                           | ・Reboot(再起動)                   |  |  |
|                           | ・Popup(ポップアップ通知)               |  |  |
|                           | ・Event(ユーザーイベント通知)             |  |  |
| Time                      | ウォッチドッグタイマのタイマ時間を設定します。        |  |  |
|                           | 有効設定値: 1~160                   |  |  |
|                           | タイマ時間:設定値 x100msec             |  |  |
| Enable output message for | ウォッチドッグタイマのタイムアウト時に、イベントログにメッセ |  |  |
| Windows Event Log         | ージを記録するかどうかを設定します。             |  |  |

表 2-13-4-1. Hardware Watchdog Timer 設定/表示内容

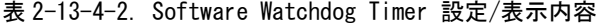

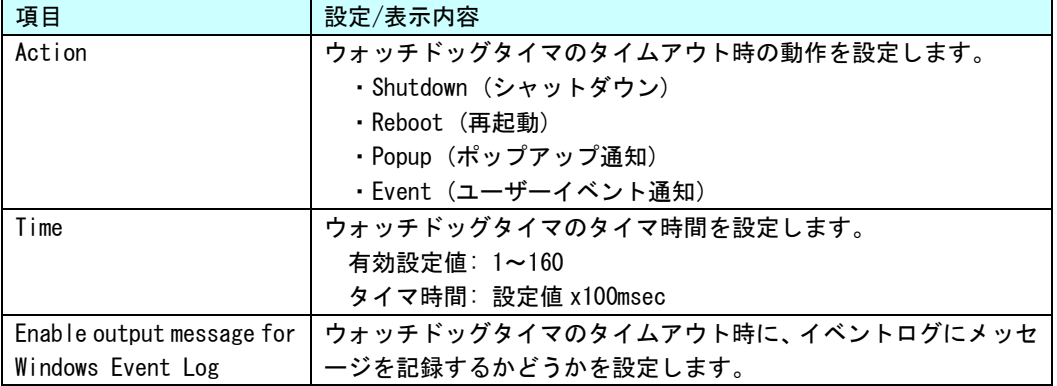

● ハードウェア・ウォッチドッグタイマのタイムアウト時の動作について

ハードウェア・ウォッチドッグタイマではタイムアウト時の動作として、ソフトウェア・ウォッチドックタ イマには無い、「Power OFF」、「Reset」が選択できます。「Power OFF」を選択した場合、タイムアウト時は POWER スイッチの長押しと同じ状態となります。「Reset」を選択した場合は、RESET スイッチを押した状態と同じ状 態となります。これらの場合はシャットダウン処理が行われないため、ファイルの破損などシステムにダメー ジを与える可能性があります。EWF 機能を使用してシステムの保護を行って使用するようにしてください。

「Power OFF」を選択する場合、電源オプション設定で POWER スイッチが押されたときの動作を設定する必要 があります。[コントロール パネル]から[電源オプション]、「電源ボタンの動作を選択する」の順に選択し、 [電源ボタンを押したときの動作]を[何もしない]に設定してください。(図 2-13-4-1)

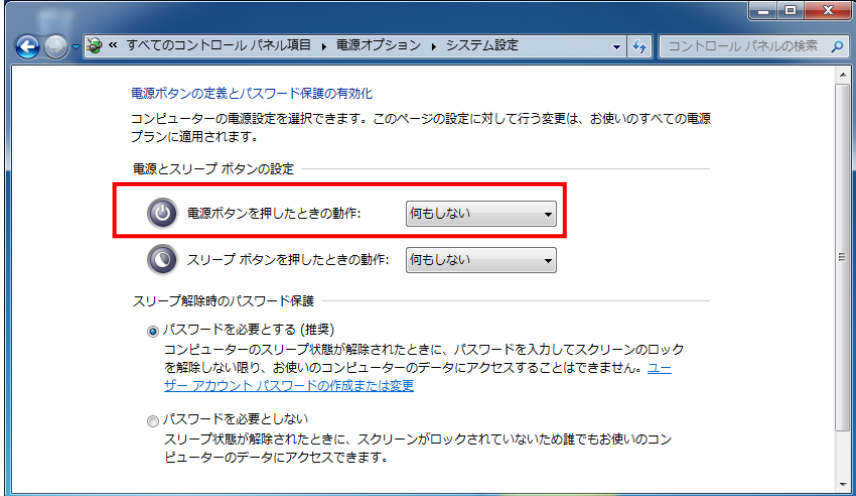

図 2-13-4-1.電源オプションの設定

#### $2-13-5$  Watchdog Timer Configuration

ハードウェア・ウォッチドッグタイマ機能、ソフトウェア・ウォッチドッグタイマ機能の設定を行うこと ができます。

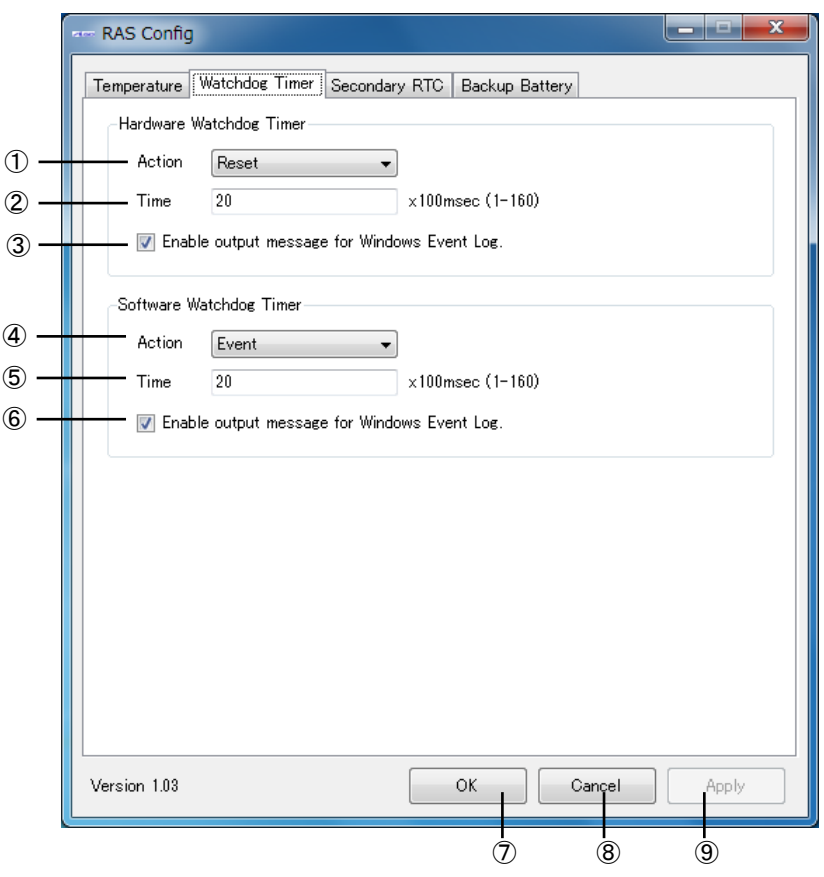

#### 図 2-13-5-1.Watchdog Timer Configuration

- ハードウェア・ウォッチドッグタイマ タイムアウト動作を設定します。
- ハードウェア・ウォッチドッグタイマ タイマ時間を設定します。
- ハードウェア・ウォッチドッグタイマ イベントログへの記録を指定します。
- ソフトウェア・ウォッチドッグタイマ タイムアウト動作を設定します。
- ソフトウェア・ウォッチドッグタイマ タイマ時間を設定します。
- ソフトウェア・ウォッチドッグタイマ イベントログへの記録を指定します。
- 設定を保存、適用して終了します。
- 設定を破棄して終了します。
- 設定を保存、適用します。

# $2-13-6$  Secondary RTC

「Secondary RTC」は、外部 RTC の日時、システム日時自動更新機能、Wake On Rtc Timer 機能の設定を行 うことができます。設定内容を表 2-13-6-1 に示します。

| 項目                        | 設定/表示内容                                              |
|---------------------------|------------------------------------------------------|
| Date                      | 外部 RTC の日付を設定/表示します。                                 |
|                           | 値を編集すると表示の更新は停止します。                                  |
| Time                      | 外部 RTC の時刻を設定/表示します。                                 |
|                           | 値を編集すると表示の更新は停止します。                                  |
| Disable Auto Update       | 自動更新機能を無効に設定します。                                     |
| Enable System Auto Update | 自動的に外部 RTC の日時をシステム日時に更新します。                         |
| Interval                  | システム日時自動更新の更新間隔時間を設定します。                             |
|                           | 有効設定値: 1~65535                                       |
|                           | 更新間隔時間:設定値 sec                                       |
|                           | (Enable Auto Update が ON の時のみ有効)                     |
| System Time               | 現在のシステム日時を表示します。                                     |
| Disable Wake On Rtc Timer | Wake On Rtc Timer 機能を無効に設定します。                       |
| Fnable Wake On Rtc Timer  | 「曜日」指定の Wake On Rtc Timer 機能を有効に設定します。               |
| (Week/Hour/Min)           |                                                      |
| Fnable Wake On Rtc Timer  | 「日」指定の Wake On Rtc Timer 機能を有効に設定します。                |
| (Day/Hour/Min)            |                                                      |
| Week                      | Wake On Rtc Timer 機能を使用したい曜日を設定します。                  |
|                           | 設定値:日/月/火/水/木/金/土                                    |
|                           | (Enable Wake On Rtc Timer(Week/Hour/Min)が ON の時のみ有効) |
| Day                       | Wake On Rtc Timer 機能を使用したい日を設定します。                   |
|                           | 日設定: 1~31                                            |
|                           | (Enable Wake On Rtc Timer (Day/Hour/Min)が ON の時のみ有効) |
| Hour                      | Wake On Rtc Timer 機能を使用したい時を設定します。                   |
|                           | チェックを有効にしますと Hour を対象外に設定できます。                       |
|                           | 時設定: 0~23                                            |
|                           | (Enable Wake On Rtc Timer が ON の時のみ有効)               |
| Min                       | Wake On Rtc Timer 機能を使用したい分を設定します。                   |
|                           | チェックを有効にしますと Min を対象外に設定できます。                        |
|                           | 分設定: 0~59                                            |
|                           | (Enable Wake On Rtc Timer が ON の時のみ有効)               |

表 2-13-6-1. Secondary RTC 設定/表示内容

## $2-13-7$  Secondary RTC Configuration

外部 RTC の日時設定、システム日時自動更新機能、Wake On Rtc Timer 機能の設定を行うことができます。

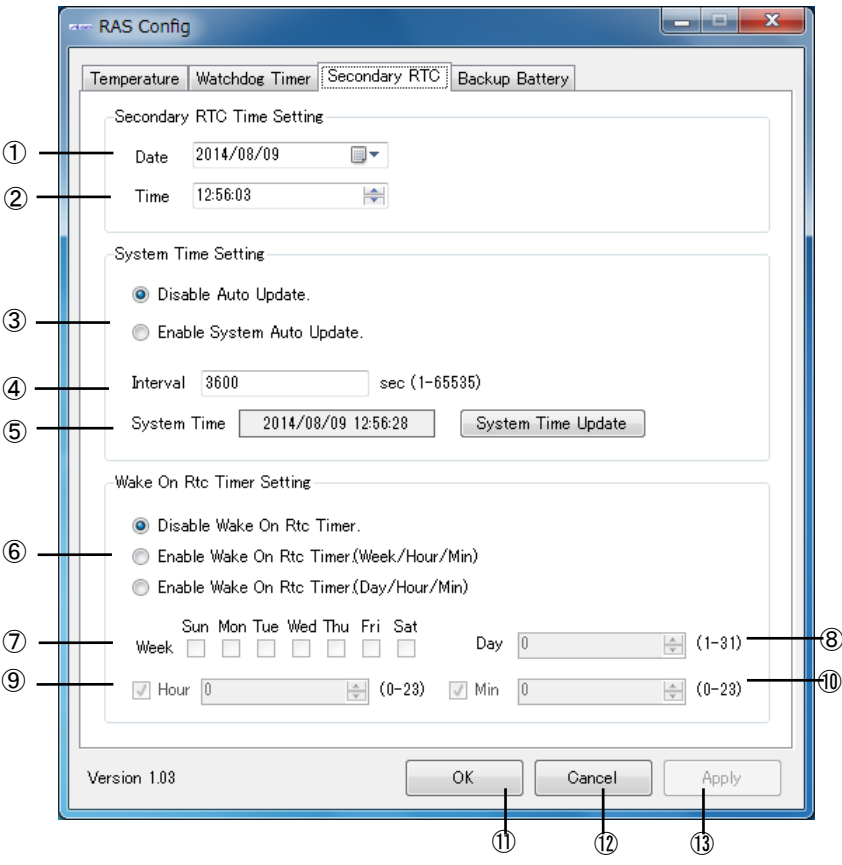

**図 2-13-7-1.** Secondary RTC Configuration

- ① 外部 RTC の日付を表示します。また、この日付を変更した状態で『OK』『Apply』ボタンを押下す ると、変更した日付を外部 RTC およびシステムの日付に反映させます。
- ② 外部 RTC の時刻を表示します。また、この時刻を変更した状態で『OK』『Apply』ボタンを押下す ると、変更した時刻を外部 RTC およびシステムの時刻に反映させます。
- ③ Auto Update 機能の設定を行います。
	- 『Disable Auto Update』

Auto Update 機能を無効にします。

- 『Enable System Auto Update』
	- System Auto Update 機能を有効にします。

OS 起動時に外部 RTC の日時で、システム日時と内部 RTC の日時を初期化します。

④で設定した間隔ごとに外部 RTC の日時で、システム日時と内部 RTC の日時を更新します。

- ④ ③の Auto Update 機能の更新間隔時間を設定します。
- ⑤ システム日時を表示します。
- ⑥ Wake On Rtc Timer 機能の設定を行います。 『Disable Wake On Rtc Timer.』 Wake On Rtc Timer 機能を無効にします。
	- 『Enable Wake On Rtc Timer.(Week/Hour/Min)』
		- 「曜」指定の Wake On Rtc Timer 機能を有効にします。
		- ⑦⑨⑩で設定した間隔で端末が起動します。
	- 『Enable Wake On Rtc Timer.(Day/Hour/Min)』 「日」指定の Wake On Rtc Timer 機能を有効にします。
		- ⑧⑨⑩で設定した間隔で端末が起動します。
- ⑦ 曜日を設定します。(Enable Wake On Rtc Timer.(Week/Hour/Min)が ON の時のみ有効)
- ⑧ 日を設定します。(Enable Wake On Rtc Timer.(Day/Hour/Min)が ON の時のみ有効)
- ⑨ 時を設定します。
- ⑩ 分を設定します。
- ⑪ 設定を保存、適用して終了します。
- ⑫ 設定を破棄して終了します。
- ⑬ 設定を保存、適用します。

## ※ 端末が起動中、もしくは電源未接続の場合は Wake On Rtc Timer は機能しませんので注意し てください。

## 2-13-8 Wake On Rtc Timer 設定例

Wake On Rtc Timer の設定例を表 [2-13-8-1、](#page-53-0)表 [2-13-8-2](#page-53-1) に示します。

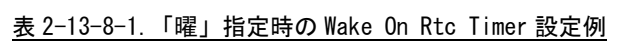

<span id="page-53-0"></span>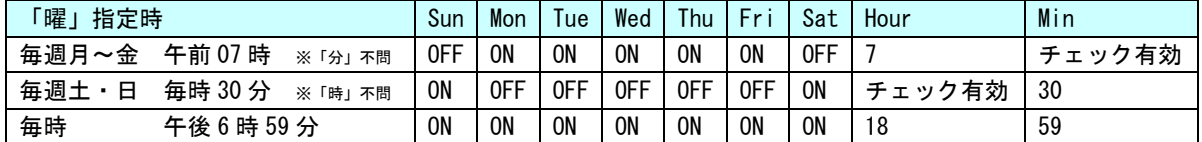

<span id="page-53-1"></span>

| 「曜」指定時 |                     | Dav | Hour   | Min    |
|--------|---------------------|-----|--------|--------|
|        | 每月01日 午前07時 ※「分」不問  |     |        | チェック有効 |
|        | 毎月15日 毎時30分 ※「時」不問  | 15  | チェック有効 | -30    |
|        | 毎月 29 日 午後 6 時 59 分 | 29  | 18     | 59     |

表 2-13-8-2.「日」指定時の Wake On Rtc Timer 設定例

## $2-13-9$  Backup Battery Monitor

バックアップバッテリの状態を確認することができます。

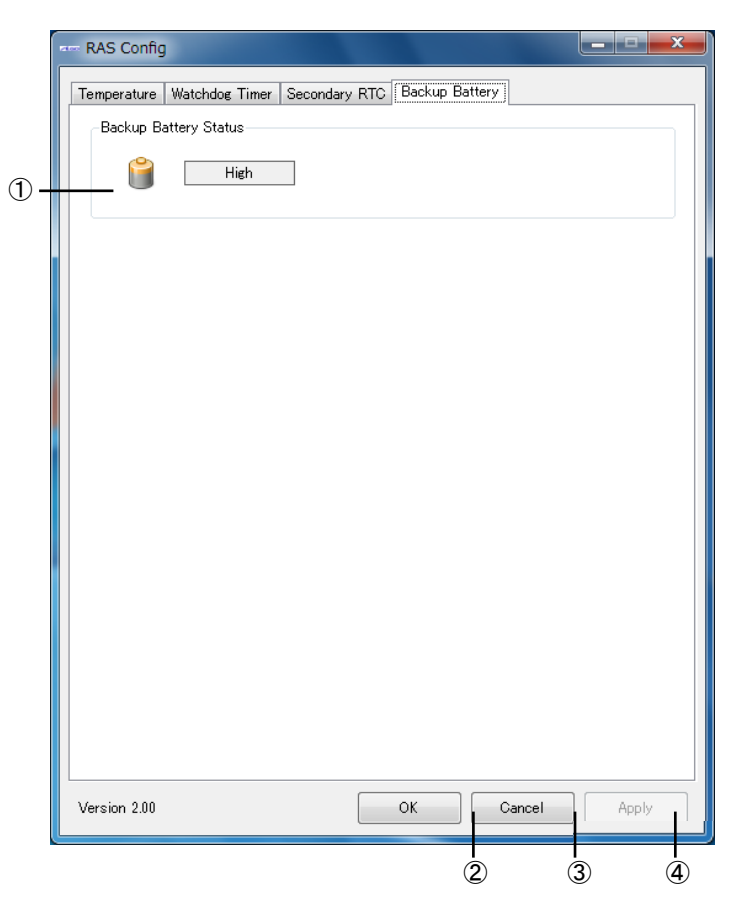

図 2-13-9-1. Backup Battery Monitor

- ① バックアップバッテリの状態を表示します。(High・Low)
- ② 設定を保存、適用して終了します。
- ③ 設定を破棄して終了します。
- ④ 設定を保存、適用します。

<u> The Common School Common School Common School Common School Common School Common School Common School Common School Common School Common School Common School Common School Common School Common School Common School Common</u>

п

## 2-13-10 初期値

「RAS Config Tool」の設定初期値を表 2-13-10-1 に示します。

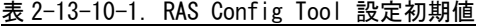

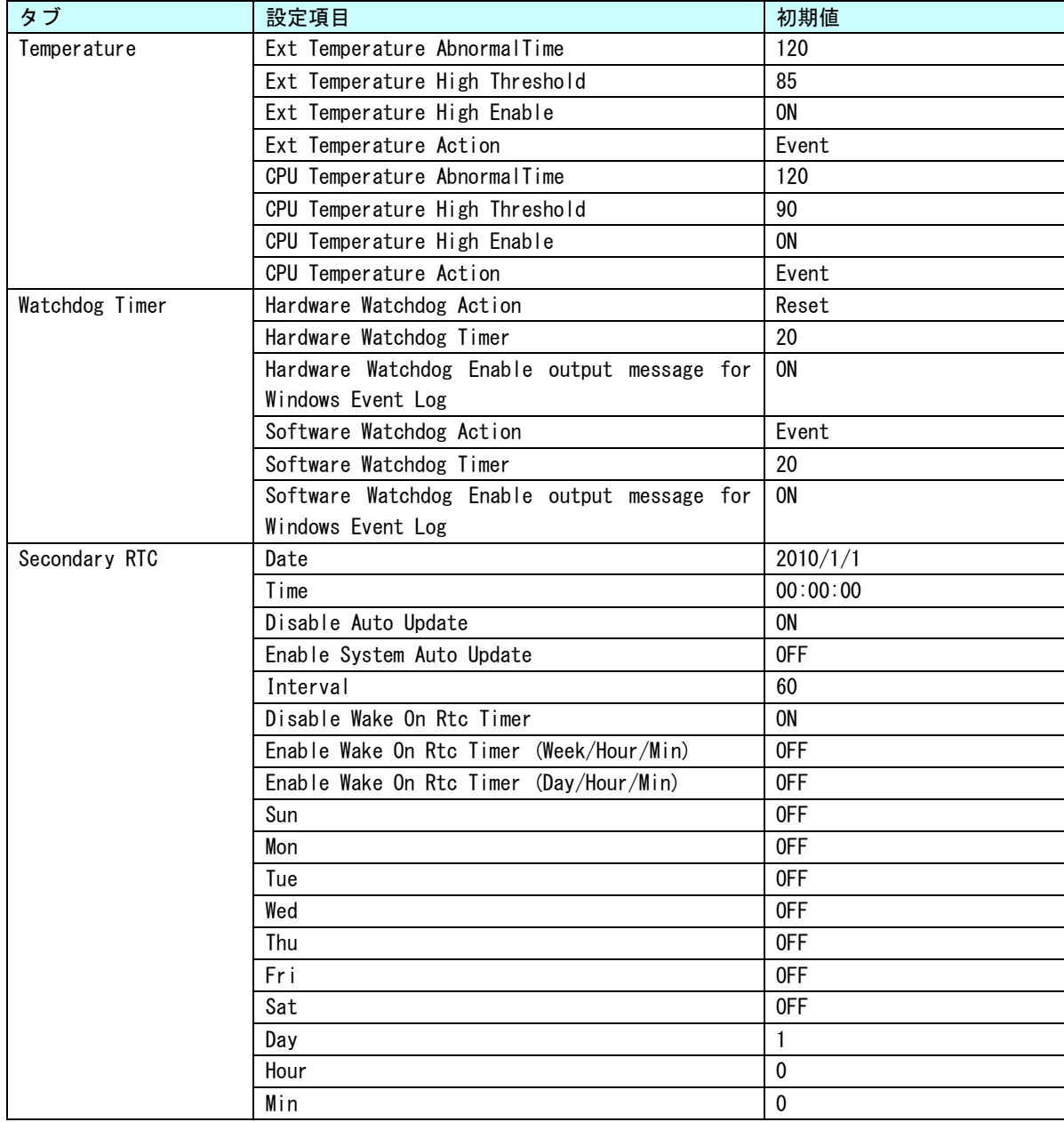

## 2-14 **UPS Config Tool**

#### $2-14-1$  UPS Config Tool

「UPS Config Tool」は、UPS 機能、RAM バックアップ機能の設定を行うためのコントロールパネルアプリ ケーションです。スタートメニューから[コントロール パネル]を開き、[UPS Config]から起動できます。 「UPS Config Tool」では、UPS サービス設定、RAM バックアップサービス設定を行うことができます。 UPS サービスの機能詳細は「5-14 UPS [サービス」](#page-222-0)を参照してください。

## $2-14-2$  UPS

UPS サービスの設定を行うことができます。

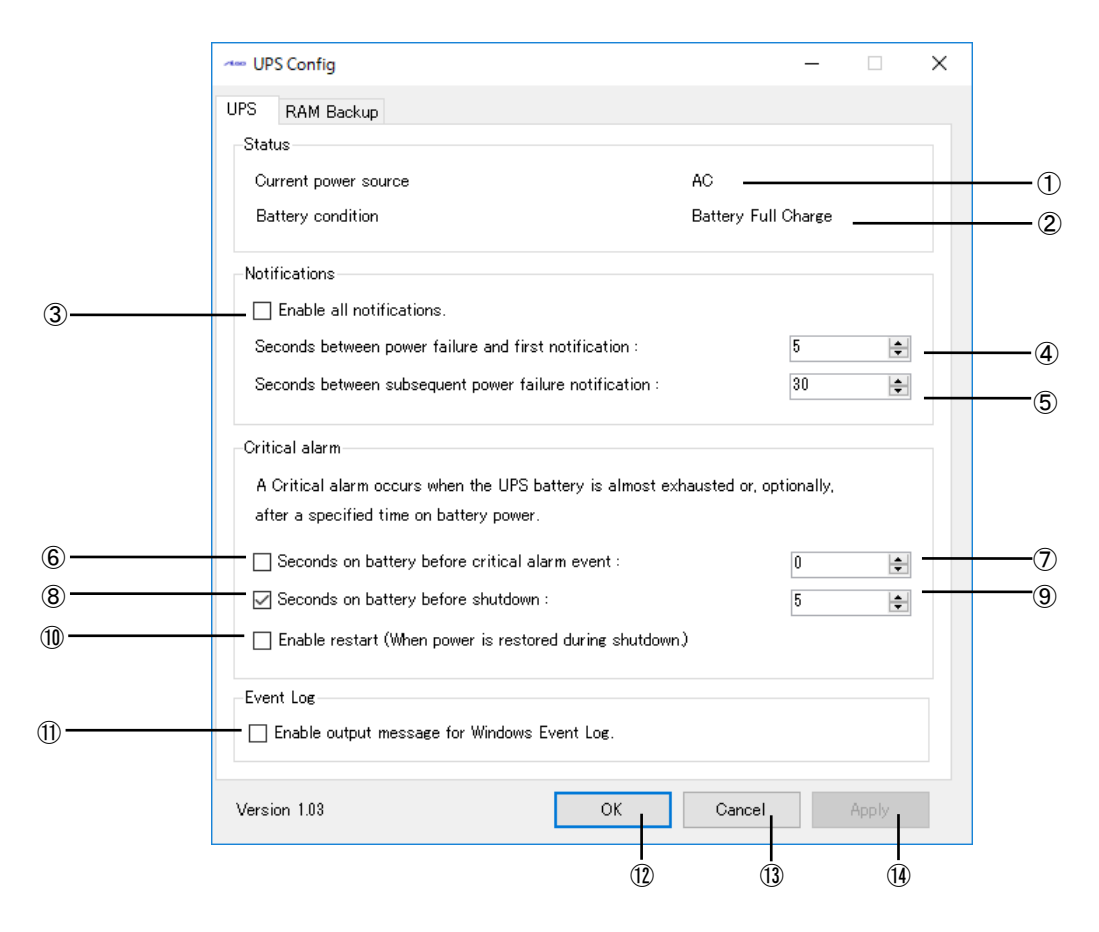

#### 図 2-14-2-1.UPS

- ① 現在の電源を表示します。(AC:AC 電源駆動、BATTERY:バッテリ駆動\*) \* バッテリ駆動時にはバックライトが消灯するため、実際の表示は液晶では確認できません。
- ② バッテリの状態を表示します。
	- 0: Battery Charging(バッテリ充電中)
	- 1: Battery Full Charge(バッテリ満充電)
	- 2: Battery Discharging(バッテリ放電中)
	- 3: Battery Error(バッテリ異常)
- バッテリ異常通知イベントの有効/無効を設定できます。
- バッテリ異常が発生してから通知イベントを送信するまでの時間を設定します。(0~120(秒))
- ④の通知後の通知間隔を設定します。(5~300(秒))
- バッテリ駆動になってから一定時間経過すると警告イベントを発行する/しないを設定できます。
- バッテリ駆動開始から警告イベントを送信するまでの時間を設定します。(0~60(秒))
- バッテリ駆動になってから一定時間経過するとシステムをシャットダウンする/しないを 設定できます。
- バッテリ駆動開始からシャットダウンするまでの時間を設定します。(0~60(秒))
- UPS 機能によるシャットダウン中に電源が復帰した場合、再起動する/しないを設定できます。 \* AP4A-xxxAN、APS4A-xxxBN、APL4A-xxxBN には、この機能がありません。
- 通知イベント、警告イベント発生時にイベントログにメッセージ出力の設定ができます。
- 設定を保存、適用して終了します。
- 設定を破棄して終了します。
- 設定を保存、適用します。

#### $2-14-3$  RAM Backup

RAM バックアップサービスの設定を行うことができます。

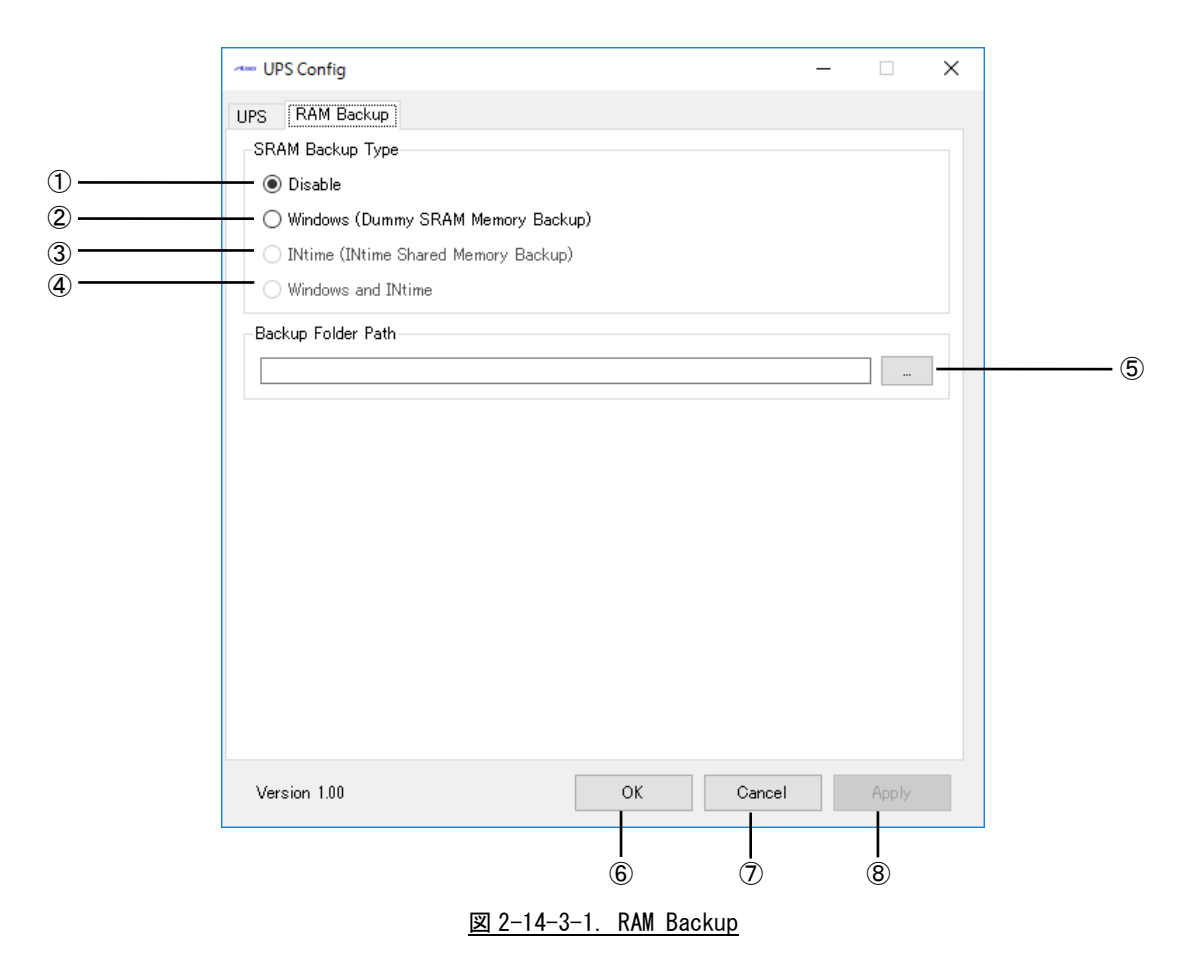

- RAM バックアップ機能を無効にします。
- RAM バックアップ機能を使用します。(ダミーSRAM ドライバ) RAM バックアップ機能では 150Mbyte のデータを保存することができます。
- INtime バックアップ機能を使用します。 INtime バックアップ機能では 4Mbyte のデータを保存することができます。

INtime がバンドルされていない環境では選択できません。

- 動作については、「INtime 省配線導入マニュアル」を参照してください。
- ④ RAM バックアップ機能と INtime バックアップ機能を両方使用します。 INtime がバンドルされていない場合は選択できません。 動作については、「INtime 省配線導入マニュアル」を参照してください。
- ⑤ バックアップファイルを保存するフォルダを指定します。 バックアップファイルは、「設定フォルダ」+「WRamBackup.dat」となります。 <設定フォルダ>\WRamBackup.dat
	- 無効なフォルダ名を指定した場合や、空白の場合はバックアップファイルを保存しません。
- ⑥ 設定を保存、適用して終了します。
- ⑦ 設定を破棄して終了します。
- ⑧ 設定を保存、適用します。

#### 2-14-4 UPS を使用するにあたっての注意事項

[UPS Config Tool]-[UPS]にて変更した設定を有効にするには端末本体もしくは UPS サービスを再起動 する必要があります。

- UPS サービスを再起動するには、
	- ① コントロールパネルの「管理ツール」をダブルクリックしコンピュータの管理を開きます。 ② 「サービス」をクリックし、サービスの一覧を開きます。(図 2-14-4-1)

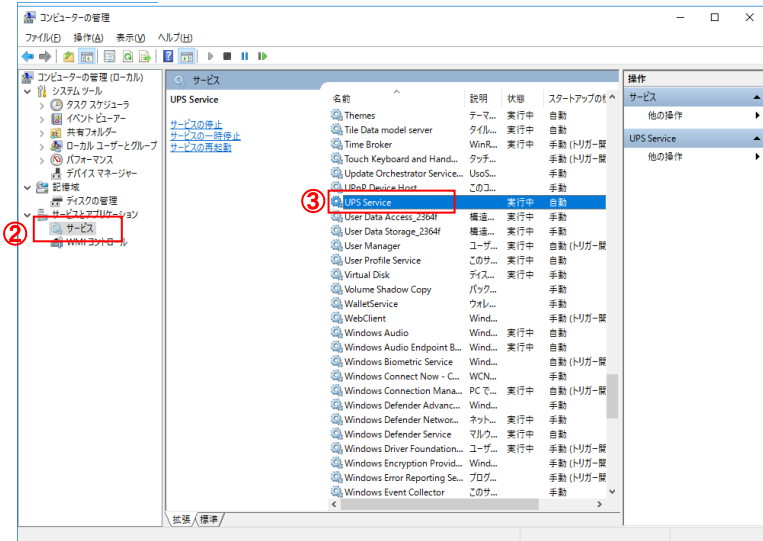

図 2-14-4-1.サービスの一覧

- ③ 「UPS Service」をダブルクリックしプロパティを開きます。
- ④ 「停止」ボタン(\*1)をクリックして停止させた後、「開始」ボタン(\*2)をクリックして UPS サ ービスを再起動します。(図 2-14-4-2)

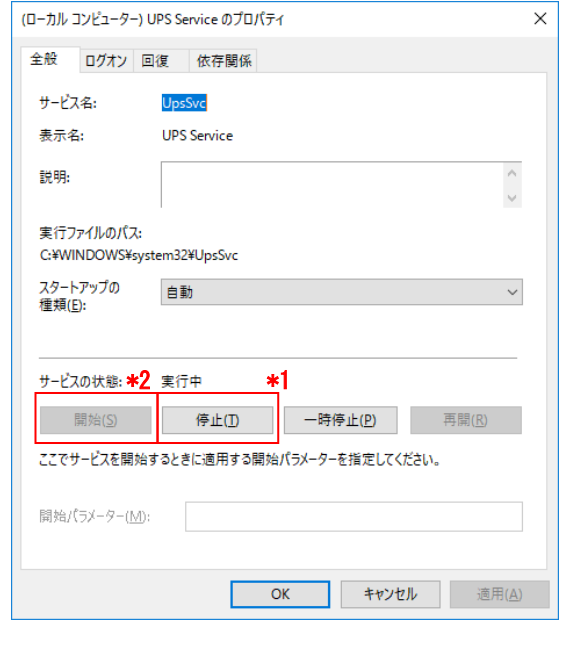

図 2-14-4-2. UPS Configuration Service のプロパティ

⑤ 「UPS Service」のスタートアップの種類が「自動」に、 且つサービスの状態が「開始」になっていることを確認します。

## 2-14-5 初期値

「UPS Config Tool」の設定初期値を表 2-14-5-1 に示します。

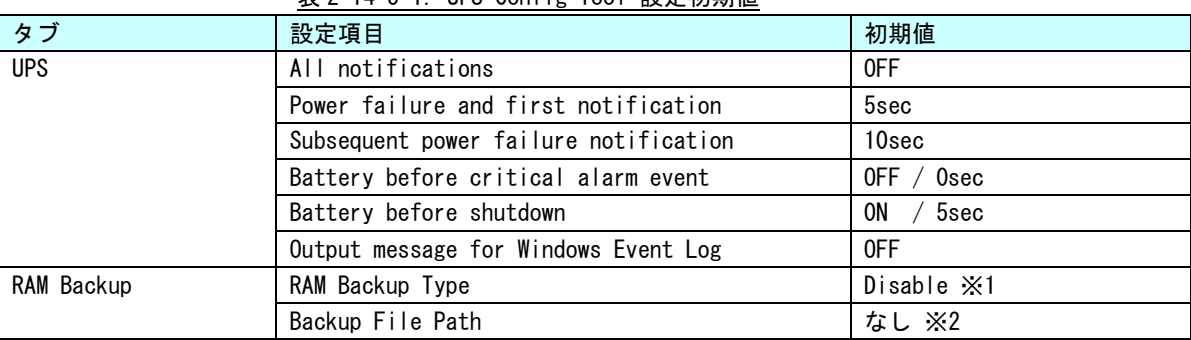

## 表 2-14-5-1. UPS Config Tool 設定初期値

※1 オールインワン版では初期値は「Windows and INtime」です。

※2 オールインワン版では初期値は「D:¥」です。

## 2-15 ユーザーアカウント制御

Windows Embedded Standard 7 には、問題を起こす可能性のあるプログラムからコンピュータを保護する、 ユーザーアカウント制御 (UAC) 機能が搭載されています。

ユーザーアカウント制御機能は、管理者レベルのアクセス許可を必要とする変更が行われる前に、ユーザ ーに対して通知を行います。設定レベルを変更することで、ユーザーアカウント制御機能による通知の頻度 を変えることができます。

ユーザーアカウント制御の初期設定を表 2-15-1 に示します。

| 設定    | 内容                                  |
|-------|-------------------------------------|
| 通知しない | ・使用しているコンピュータに対して変更が行われるときにも通知は行    |
|       | われません。管理者としてログオンしている場合、自分の知らないうち    |
|       | に、コンピュータが変更される可能性があります。             |
|       | ・標準ユーザーとしてログオンしている場合、管理者のアクセス許可を    |
|       | 必要とする変更は自動的に拒否されます。                 |
|       | ・この設定を選択した場合、コンピュータを再起動し、UAC 機能をオフに |
|       | する処理を完了する必要があります。UAC 機能がオフになると、管理者と |
|       | してログオンしているユーザーは、常に、管理者としてのアクセス許可    |
|       | を持つようになります。                         |

表 2-15-1.ユーザーアカウント制御初期設定値

以下の手順で、ユーザーアカウント制御の設定レベルを変更できます。

- ① スタートメニューから[コントロール パネル]を選択します。
- ② [コントロールパネル]から[ユーザー アカウント]、[ユーザー アカウント制御設定の変更]の順 に選択します。
- ③ [ユーザー アカウント制御の設定]ダイアログが表示されます。スライドバーを、設定したい通知 レベルに変更します。
- ④ [OK]ボタンを押します。
- ⑤ 再起動します。

## 2-16 **S.M.A.R.T.**機能

S.M.A.R.T.は、mini m-SATA や SSD の健康状態を自己診断する機能です。S.M.A.R.T.機能を利用することで、 ディスク異常の検出や寿命の予測などに役立てることができます。

産業用パネル PC シリーズ用 Windows Embedded Standard 7 32 ビット版は、S.M.A.R.T.機能を利用するため のツールを搭載しています。[すべてのプログラム]→[SMART]→[iSMART]で起動できます。

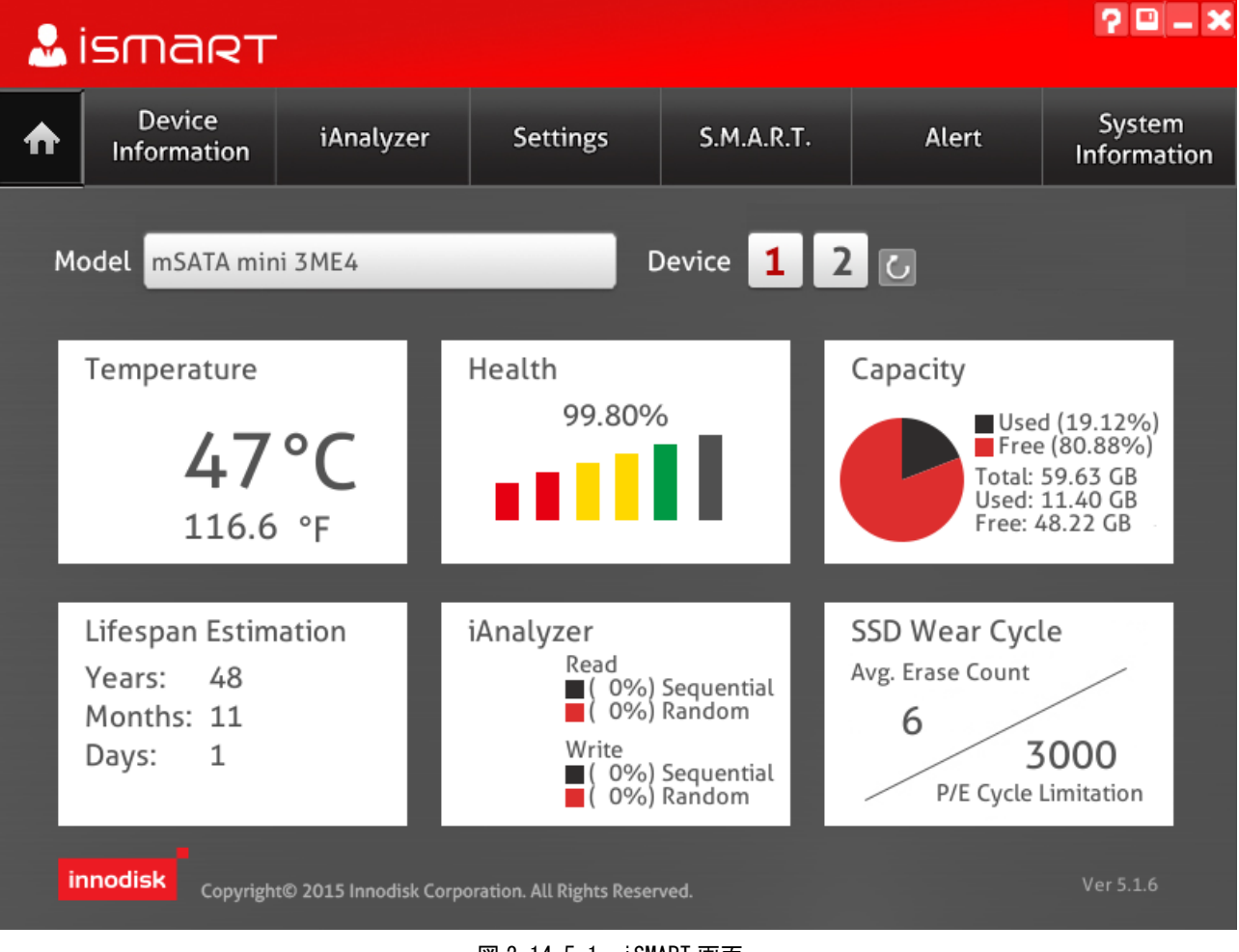

図 2-14-5-1. iSMART 画面

iSMART では「Health」の項目を参照することで mini m-SATA のおおよその寿命を予測することができます。

# 第3章 産業用パネル **PC 4A** シリーズについて

本章では、産業用パネル PC 4A シリーズに搭載されている機能について説明します。

# 3-1 産業用パネル **PC 4A** シリーズに搭載された機能について

産業用パネル PC シリーズにはグラフィック表示機能、通信機能、USB 機能などが搭載されています。これらの 機能は Windows の標準インターフェースを使用して操作することができます。また、産業用パネル PC シリーズで は組込みシステム向けに独自機能が追加されています。組込みシステム機能は、専用ドライバを使用して操作す ることが可能です。

各機種の例として、AP4-101AN、APS4A-101BN、APL4A-101BN の外形図を以下に示します。各部名称を表 3-1-1 に示します。

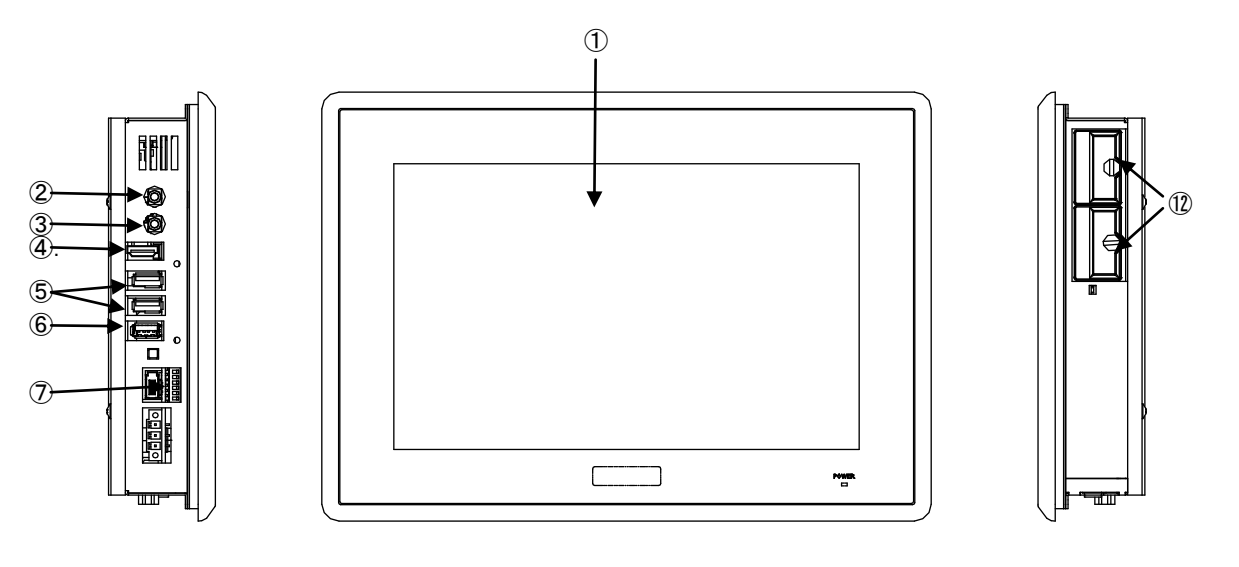

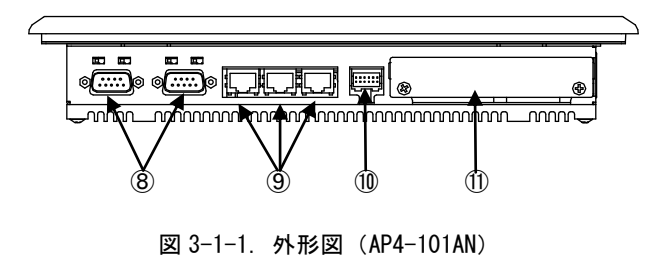

 $3 - 1$ 

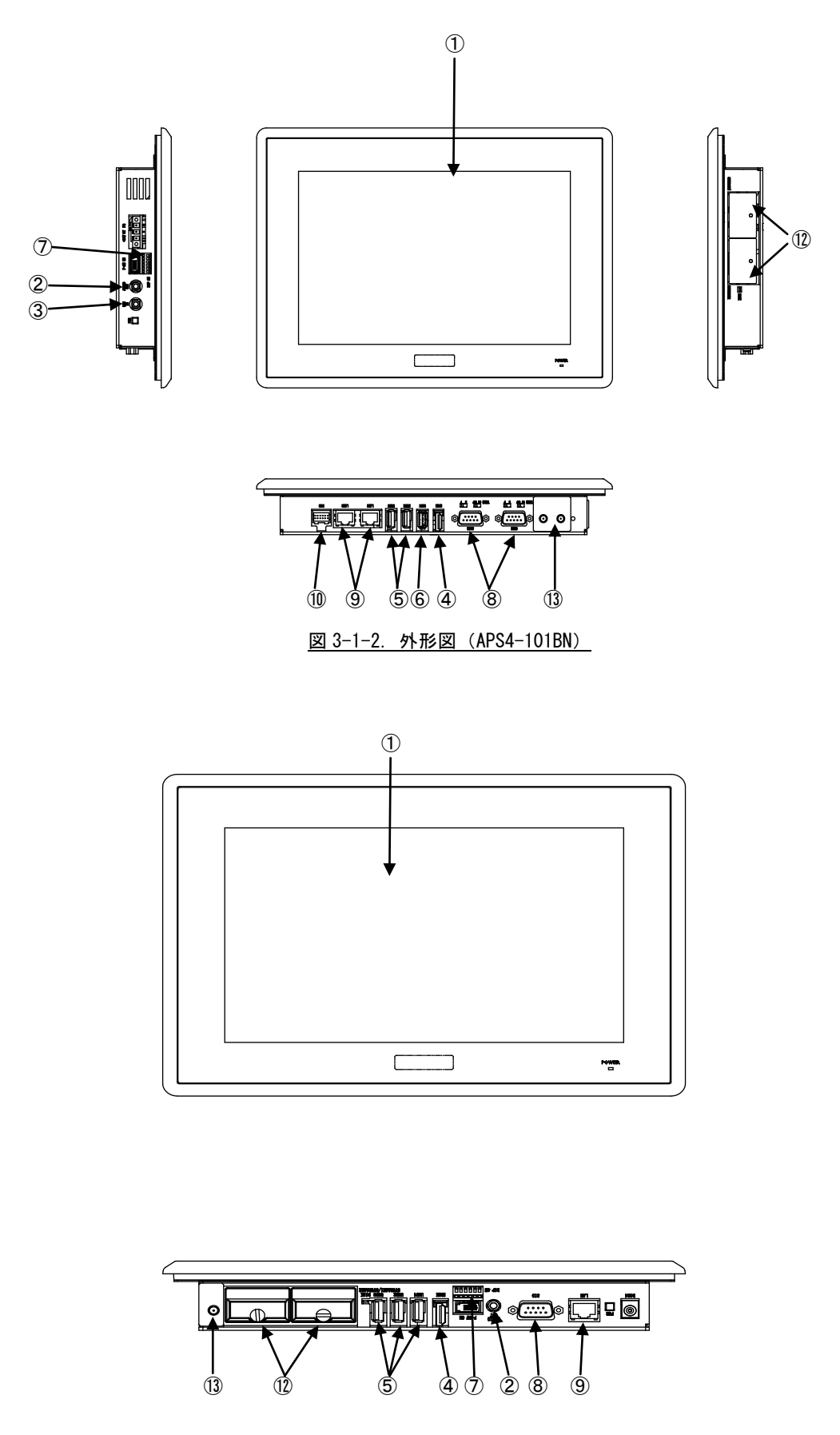

図 3-1-3. 外形図 (APL4-101BN)

л

 $\blacksquare$ 

| No.            | 名称               | 機能              | 説明                                 |
|----------------|------------------|-----------------|------------------------------------|
| $\mathcal{L}$  | 液晶・タッチパネル        | グラフィック          | 画面表示を行います。                         |
|                |                  | タッチパネル          | タッチパネルはポインティングデバイスとして使用でき          |
|                |                  |                 | ます。                                |
| $^{\circledR}$ | オーディオアウト         | サウンド            | 外部スピーカに音声を出力できます。                  |
| $\circled{3}$  | マイクイン            | サウンド            | 外部マイクから音声を入力できます。                  |
| $\circled{4}$  | HDMI インターフェース    | グラフィック          | 外部モニタに画面、音声を出力できます。                |
|                |                  | サウンド            |                                    |
| $\circled{5}$  | <b>USB2.0</b>    | USB2.0 ポート      | USB1.1/2.0の機器を接続することができます。         |
|                | インターフェース         |                 |                                    |
| $\circled{6}$  | <b>USB3.0</b>    | USB3.0 ポート      | USB1.1/2.0/3.0の機器を接続することができます。     |
|                | インターフェース         |                 |                                    |
| $\circledcirc$ | シリアルポート          | シリアルポート         | SI01、SI02 のシリアルポートタイプを設定します。       |
|                | 設定スイッチ           | タイプ設定           | シリアルポート設定スイッチと組込みシステム機能のシ          |
|                |                  |                 | リアルコントロール機能を使用することで、COM1、COM2      |
|                |                  |                 | で 232C/422/485 の通信を行うことができます。      |
|                |                  |                 | 設定方法は、「ユーザーズ(ハードウェア)マニュアル」         |
|                |                  |                 | を参照してください。                         |
|                |                  |                 | ※ シリアルポートタイプを切替える場合は、シリアルコ         |
|                |                  |                 | ントロール機能の設定に合わせて、シリアルポート設定ス         |
|                |                  |                 | イッチを設定してください。                      |
| (8)            | シリアル             | シリアルポート         | シリアル通信が行えます。                       |
|                | インターフェース         |                 | COM1、COM2 は、シリアルポート設定スイッチと組込みシス    |
|                |                  |                 | テム機能のシリアルコントロール機能と併用することで、         |
|                |                  |                 | 2320/422/485 の通信を行うことができます。        |
|                |                  |                 | SI01: COM1                         |
|                |                  |                 | SI02: COM2                         |
| $\circled{9}$  | ネットワーク           | 有線LAN           | ネットワークポートとして使用できます。                |
|                | インターフェース         |                 |                                    |
| (10)           | DIO インターフェース     | 汎用入出力           | 汎用の入出力です。                          |
|                |                  |                 | 入力6点、出力4点を制御できます。                  |
| $\circled{1}$  | 内蔵拡張インターフェ       | 専用拡張機能          | オプションの専用拡張基板を接続できます。               |
|                | イス               |                 |                                    |
| $\circled{12}$ | mini m-SATA スロット | mini m-SATA SSD | 記憶領域として mini m-SATA SSD を使用することができ |
|                |                  |                 | ます。                                |
|                |                  |                 | mini m-SATA1: メインストレージ             |
|                |                  |                 | システムドライブ(C)として使用します。               |
|                |                  |                 | mini m-SATA2: サブストレージ              |
|                |                  |                 | オプションでデータ領域を追加することができます。           |
| (13)           | 無線 LAN           | 無線 LAN          | 無線ネットワークデバイスとして使用できます。             |
|                | (オプション)          |                 |                                    |

表 3-1-1. 各部名称

## 3-2 **Windows** 標準インターフェース対応機能

本項では、産業用パネル PC シリーズに搭載されている Windows 標準インターフェース対応機能について説明 します。

#### 3-2-1 グラフィック

一般的な Windows と同様に、デスクトップ表示、アプリケーション表示を行います。 スタートメニューから[コントロールパネル]を選択し、[画面]を起動して設定を行います。

#### 3-2-2 タッチパネル

タッチパネルをタッチすることにより、マウスなどのポインティングデバイス操作を行うことができます。 本シリーズに搭載されたタッチパネルには以下のような特徴があります。

- ●タッチパネルを操作することでマウスと同等な操作環境を実現することができます。
- ●マウスとの共存が可能なため、特別な設定を行うことなくタッチパネル、マウス双方を切替え使用する ことができます。
- ●マウス左右ボタン切替え、クリック操作に関係する詳細な設定、タッチ入力に対するイベントのカスタ マイズ、精密なキャリブレーション機能などを提供します。

タッチパネルの設定、キャリブレーション機能などはタッチモードにより設定先が異なります。

以下の設定を行ってください。タッチモードについては「2-10-4 [Touch Panel Setting」](#page-39-0)を参照してくだ さい。

Touch Mode :[スタートメニュー]-[コントロールパネル]-[TabletPC 設定] Mouse Mode :[スタートメニュー]-[コントロールパネル]-[タッチパネル]

#### 3-2-3 シリアルポート

一般的な Windows と同様に、COM ポートとしてシリアル通信に使用することができます。アプリケーショ ンからは COM1、COM2 が使用可能です(機種により異なります)。搭載されている COM ポートの一覧を表 3-2-3-1 に示します。

| COM ポート          | 説明                                      |
|------------------|-----------------------------------------|
| COM <sub>1</sub> | SI01                                    |
|                  | アプリケーションでシリアル通信に使用できます。                 |
|                  | シリアルポート設定スイッチと組込みシステム機能のシリアルコントロール機     |
|                  | 能を使用することで、RS-232C/422/485 を切替えることができます。 |
| COM <sub>2</sub> | S102                                    |
|                  | アプリケーションでシリアル通信に使用できます。                 |
|                  | シリアルポート設定スイッチと組込みシステム機能のシリアルコントロール機     |
|                  | 能を使用することで、RS-232C/422/485 を切替えることができます。 |
|                  |                                         |
|                  | ※APL4A シリーズでは使用できません。                   |
| COM3             | アプリケーションでシリアル通信に使用できません。                |

表 3-2-3-1.シリアルポート

#### 3-2-4 有線 LAN

産業用パネル PC シリーズにはギガビットイーサ対応の有線 LAN ポートが最大 3 ポート(機種により異なり ます)用意されています。一般的な Windows と同様にネットワークポートとして使用することができます。 表 3-2-4-1 にネットワーク名称と外部コネクタとの対応を示します。

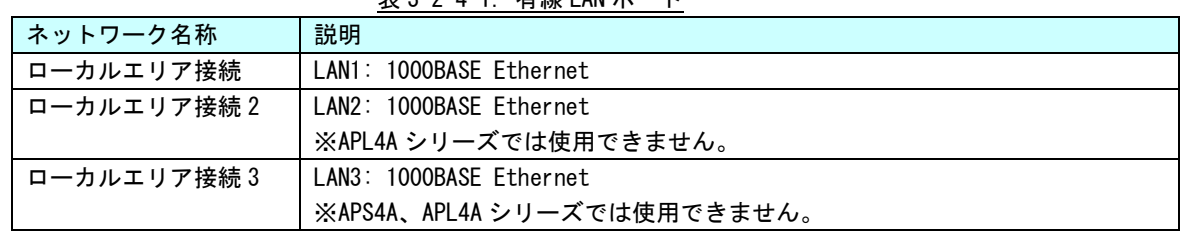

#### 表 3-2-4-1.有線 LAN ポート

#### 3-2-5 サウンド

サウンド機能として音声出力を使用することができます。使用するには HDMI に HDMI 音声対応のモニタを 接続するかオーディオにスピーカ機器を接続する必要があります。 サウンド設定は、スタートメニューから[コントロールパネル]を表示して、[サウンド]で行ってください。

#### 3-2-6 USB2.0 ポート

USB1.1/2.0 対応の USB ポートを外部コネクタとして 2 ポート用意しています。一般的な Windows と同様に USB 機器を接続して使用することができます。接続する USB 機器のドライバは、別途用意してください。

#### 3-2-7 USB3.0 ポート

USB1.1/2.0/3.0 対応の USB ポートを外部コネクタとして 1 ポート用意しています。一般的な Windows と同 様に USB 機器を接続して使用することができます。接続する USB 機器のドライバは、別途用意してください。 ※APL4A シリーズでは使用できません。

#### **3-2-8 無線 LAN (オプション)**

APS4A、APL4A シリーズはオプションで無線 LAN を搭載することができます。一般的な Windows と同様に無 線ネットワークポートとして使用することができます。

## 3-3 組込みシステム機能

産業用パネル PC シリーズには、組込みシステム向けに独自の機能が搭載されています。本項では、組込みシ ステム機能について説明します。組込みシステム機能の一覧を表 3-3-1 に示します。

産業用パネル PC シリーズ用 Windows Embedded Standard 7 32 ビット版では、組込みシステム機能を使用する ためにドライバを用意しています。ドライバの使用方法は「第 5 章 組込みシステム機能ドライバ」を参照して ください。

| 機能                   | 説明                                          |
|----------------------|---------------------------------------------|
| タイマ割込み機能             | ハードウェアによるタイマ機能です。                           |
|                      | 完了時にイベントを発生させることができます。                      |
| 汎用入出力                | 汎用の入出力です。                                   |
|                      | 入力6点、出力4点を制御できます。                           |
| LCD バックライト           | LCD バックライトを制御できます。                          |
|                      | バックライトの ON/OFF、輝度調整ができます。                   |
| RAS 機能               | 汎用入力の INO、IN1 にリセット機能、割込み機能があります。INO リセット、  |
|                      | IN1 割込みの制御ができます。                            |
| シリアルコントロール機能         | シリアルポートの RS-232C/422/485 の切替えができます。         |
|                      | ※ シリアルポートタイプを切替える場合は、シリアルコントロール機能の設         |
|                      | 定に合わせて、シリアルポート設定スイッチを設定してください。              |
| ダミーSRAM              | ダミーSRAM を制御することができます。                       |
|                      |                                             |
| ハードウェア               | ハードウェアによるウォッチドッグタイマを操作することができます。            |
| ウォッチドッグタイマ機能         |                                             |
| ソフトウェア               | ソフトウェアによるウォッチドッグタイマを操作することができます。            |
| ウォッチドッグタイマ機能         |                                             |
| RAM ディスク             | システムメモリを使用したディスクドライブです。                     |
|                      |                                             |
| 外部 RTC               | 外部 RTC の日時をシステム日時に設定することができます。              |
|                      |                                             |
| Wake On Rtc Timer 機能 | 指定した日時に端末を起動させることができます。                     |
|                      |                                             |
| 温度監視                 | CPU Core 温度と内部温度の監視を設定することができます。            |
|                      |                                             |
| ビープ音                 | ビープ音を制御できます。                                |
|                      | ビープ音の ON/OFF、周波数の変更ができます。                   |
| バックアップバッテリモニタ        | BIOS 設定、RTC、外部 RTC に使用されるバックアップバッテリの状態を取得する |
|                      | ことができます。                                    |
|                      |                                             |
| 内蔵拡張インターフェース         | オプションの専用拡張基板を接続できます。                        |

表 3-3-1. 組込みシステム機能

#### 3-3-1 タイマ割込み機能

ハードウェアによるタイマ割込み機能が実装されています。この機能を使用すると指定した時間で周期的 に割込みを発生させることができます。

アプリケーションでハードウェア割込みによる正確なタイマイベントを受けることができます。

#### 3-3-2 汎用入出力

汎用入出力が搭載されています。アプリケーションから入力 6 点、出力 4 点が制御可能です。

#### 3-3-3 LCD バックライト

LCD のバックライトを調整できます。バックライトの ON/OFF と輝度を変更できます。

アプリケーションで LCD バックライトの調整が可能です。バックライトの輝度は「ASD Config Tool」から も設定可能です。

#### 3-3-4 RAS 機能

ハードウェアによる IN0 リセット機能、IN1 割込み機能が実装されています。

IN0 入力時にハードウェアリセットをかけることができます。アプリケーションでこの機能の有効/無効を 制御できます。

IN1 入力時に割込みを発生させることができます。アプリケーションでこの機能の有効/無効を制御できま す。また、割込み発生時にイベントを受けることができます。

#### 3-3-5 シリアルコントロール機能

COM1、COM2 は、RS-232C 以外に RS-422、RS-485 通信を行う事ができます。COM ポートごとに通信のタイプ を RS-232C/RS-422/RS-485 で切替えることができます。

アプリケーションでシリアル通信を行う前に、通信のタイプを切替えることができます。また、起動時の 初期状態は、「ASD Config Tool」からも設定可能です。

通信のタイプを切替える場合は、シリアルポート設定スイッチも設定に合わせて変更してください。

#### $3-3-6$  ダミーSRAM

RAM バックアップ機能で保護されるメモリエリアを提供します。 RAM バックアップ機能の詳細は「2-4-1 RAM [バックアップ機能」](#page-24-0)を参照してください。

#### 3-3-7 ハードウェア・ウォッチドッグタイマ機能

ハードウェアによるウォッチドッグタイマが実装されています。OS のハングアップ、アプリケーションの ハングアップを検出できます。

#### 3-3-8 ソフトウェア・ウォッチドッグタイマ機能

ソフトウェアによるウォッチドッグタイマが実装されています。アプリケーションのハングアップを検出 できます。

#### 3-3-9 RAM ディスク

RAM(システムメモリ)をディスクドライブとして利用することができます。通常のディスクドライブと 同様にファイルの書込み、読込みを行うことができます。

ハードディスク、USB メモリなどと違い、RAM ディスクは電源が供給されていなければファイルデータを 保持できません。このため、RAM ディスクは OS 起動時に初期化され、保存したファイルは OS 起動中のみ使 用することができます。

RAM ディスクは、ディスク容量とドライブレターを設定することができます。ディスク容量は 1MByte から MByte 単位で設定することができます。システムメモリ容量を超える容量またはシステムメモリを圧迫する ような設定をした場合、システムが不安定になるおそれがあり、最悪の場合 OS が動作しなくなる可能性が あります。動作させるアプリケーション、サービスに合わせて適切なディスク容量を設定してください。 RAM ディスクの設定は「Ramdisk Drive Config Tool」を使用します。「2-12 Ramdisk Drive Config Tool」 を参照してください。「Ramdisk Drive Config Tool」で変更した設定は、再起動後に有効となります。 出荷時の RAM ディスク設定を表 3-3-9-1 に示します。

| 衣 5-5-9-1. KAM ノイヘソ山何吋改走 |       |  |
|--------------------------|-------|--|
| 設定項目                     | 設定値   |  |
| ディスク容量                   | MBvte |  |
| ドライブレター                  | R:    |  |

主 2-2-0-1.RAM ゴララカ山共吐記中

RAM ディスクを使用しない場合、RAM ディスクを削除することができます。RAM ディスクを削除した場合も インストールを行えば、再度 RAM ディスクを使用できるようになります。RAM ディスクの削除手順、インス トール手順を以下に示します。

#### **● RAM ディスクの削除**

- ① スタートメニューから[コントロール パネル]を選択します。
- ② [コントロール パネル]が開きます。[システム]を実行します。
- ③ ダイアログが開きます。[デバイス マネージャー]を選択します。
- ④ [デバイス マネージャー]が開きます。(図 3-3-9-1)

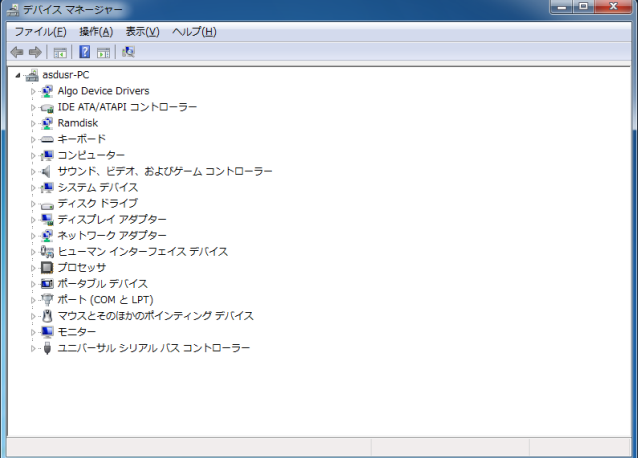

図 3-3-9-1.デバイス マネージャー

- ⑤ デバイスツリーの[Algo Device Drivers]を選択し、ツリーを展開します。
- ⑥ [Ramdisk Drive Driver]を右クリックしてメニューを開き、[削除]を選択します。(図 3-3-9-2)

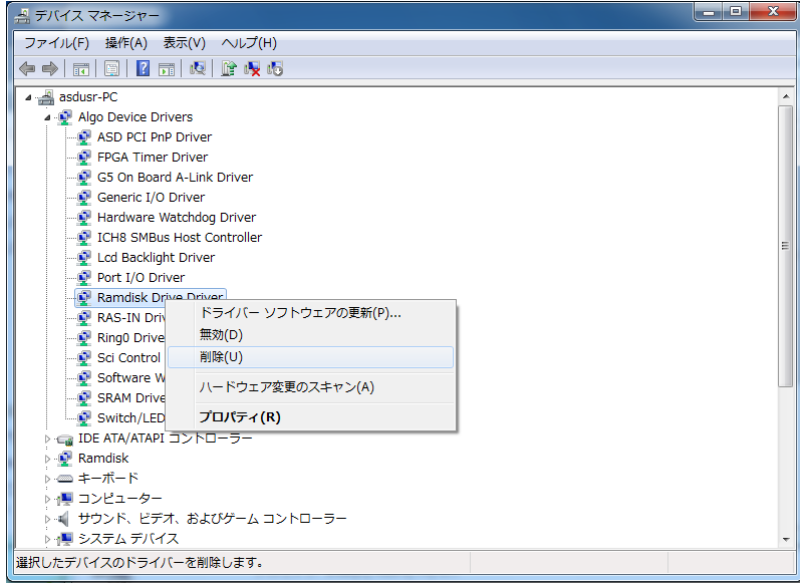

図 3-3-9-2.Ramdisk Drive Driver 削除

- ⑦ 再起動します。
- RAM ディスクのインストール
- ① スタートメニューから[すべてのプログラム]→[アクセサリ]→[コマンド プロンプト]を選択しコマンド プロンプトを開きます。
- ② カレントディレクトリを変更します。 > cd "c:\Program Files\ALGOSYSTEM\Ramdisk
- ③ インストールバッチファイルを実行します。 > Install.bat
- ④ 再起動します。
### 3-3-10 外部 RTC 機能

外部の RTC が搭載されています。システム時刻を外部 RTC に同期させることができます。外部 RTC につい ての詳細は、「2-2 [外部](#page-15-0) RTC」を参照してください。

外部 RTC を設定するには、「RAS Config Tool」を使用します。詳細は、「2-13 RAS Config Tool」を参照し てください。

#### 3-3-11 Wake On Rtc Timer 機能

外部 RTC を利用して、指定された日時に自動的に端末を起動することができます。 Wake On Rtc Timer 機能を設定するには、「RAS Config Tool」を使用します。詳細は、「2-13 RAS Config Tool」 を参照してください。

#### 3-3-12 温度監視機能

CPU Core 温度、内部温度の監視機能が実装されています。CPU Core 温度および内部温度が設定された閾値 の範囲外になった場合、異常時動作を実行します。アプリケーションで異常発生時にイベントを受けること ができます。

#### 3-3-13 ビープ音

ビープ音の ON/OFF と周波数を変更できます。

#### 3-3-14 バックアップバッテリモニタ

BIOS、RTC、外部 RTC のデータを保持するためのバックアップバッテリの状態を取得することができます。

## ※ バックアップバッテリ状態は、「High」・「Low」を確認することができます。「Low」が確認された場合 は、ハードウェアのマニュアルに従ってバックアップバッテリの交換を行ってください。

#### 3-3-15 内蔵拡張インターフェース

オプションの専用拡張基板を搭載することができます。使用方法については、拡張基板に搭載される機能 ごとのマニュアルを参照してください。

#### ※ 内蔵拡張インタフェースが搭載されているかどうかは、機種によって異なります。詳細は、ハードウ ェアマニュアルを参照してください。

# 第4章 **EWF API**

本章では、Enhanced Write Filter (EWF) アプリケーション・プログラミング・インターフェース (API) の使 用方法について説明します。

# 4-1 EWF API について

EWF API は、アプリケーションから EWF の操作を行うためのインターフェースを提供します。EWF API 関数を 使用すると、アプリケーションから保護ドライブの EWF 設定の変更、オーバーレイデータのコミットなどを行う ことができます。

産業用パネル PC シリーズで使用できる EWF API 関数の一覧を表 4-1-1 に示します。

| 関数                                 | 説明                              |
|------------------------------------|---------------------------------|
| EwfMgrGetDriveLetterFromVolumeName | 指定したボリューム名のドライブ文字を取得します。        |
| EwfMgr0penProtected                | EWF で保護されたボリュームを開きます。           |
| EwfMgrClose                        | EWF で保護されたボリュームを閉じます。           |
| <b>EwfMgrClearCommand</b>          | 次の再起動時に発生する可能性がある保留中のコマンドをクリ    |
|                                    | アします。                           |
| EwfMgrDisable                      | EWF で保護されたボリュームで現在有効になったオーバーレイ  |
|                                    | を無効にします。                        |
| EwfMgrEnable                       | EWF で保護されたボリュームで現在無効になっているオーバー  |
|                                    | レイを有効にします。                      |
| EwfMgrCommit                       | オーバーレイのデータを EWF で保護されたボリュームにすべて |
|                                    | コミットします。                        |
| EwfMgrCommitAndDisableLive         | オーバーレイのデータを EWF で保護されたボリュームに直ちに |
|                                    | コミットした上で、EWF を無効にします。この関数は、再起動  |
|                                    | は不要です。                          |
| EwfMgrGetProtectedVolumeConfig     | EWF で保護されたボリュームの構成情報を取得します。     |
| EwfMgrGetProtectedVolumeList       | すべての EWF で保護されたボリュームのリストを取得します。 |
| EwfMgrVolumeNameListIsEmpty        | EWF ボリューム名リストが空かどうかを判別します。      |
| EwfMgrVolumeNameEntryPop           | EWF ボリューム名リストから現在のエントリを削除し、現在の  |
|                                    | メモリエントリを解放します。                  |
| EwfMgrVolumeNameListDelete         | EWF ボリューム名リストのすべてのエントリを削除します。   |

表 4-1-1. EWF API 関数一覧

# 4-2 **EWF API** 関数リファレンス

EwfMgrGetDriveLetterFromVolumeName 関数

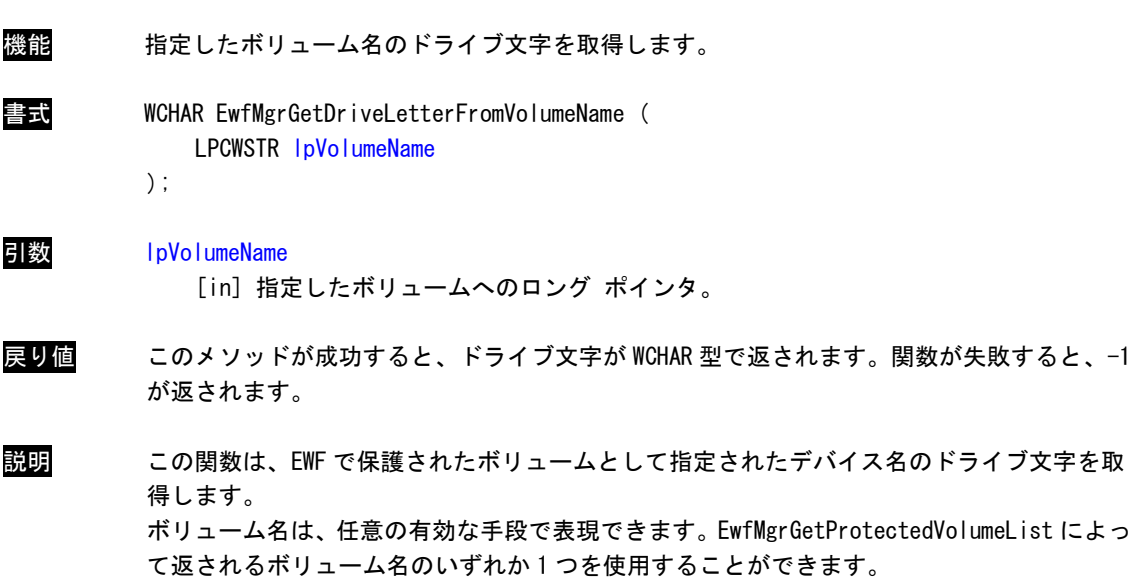

 $\blacksquare$ 

EwfMgrOpenProtected 関数

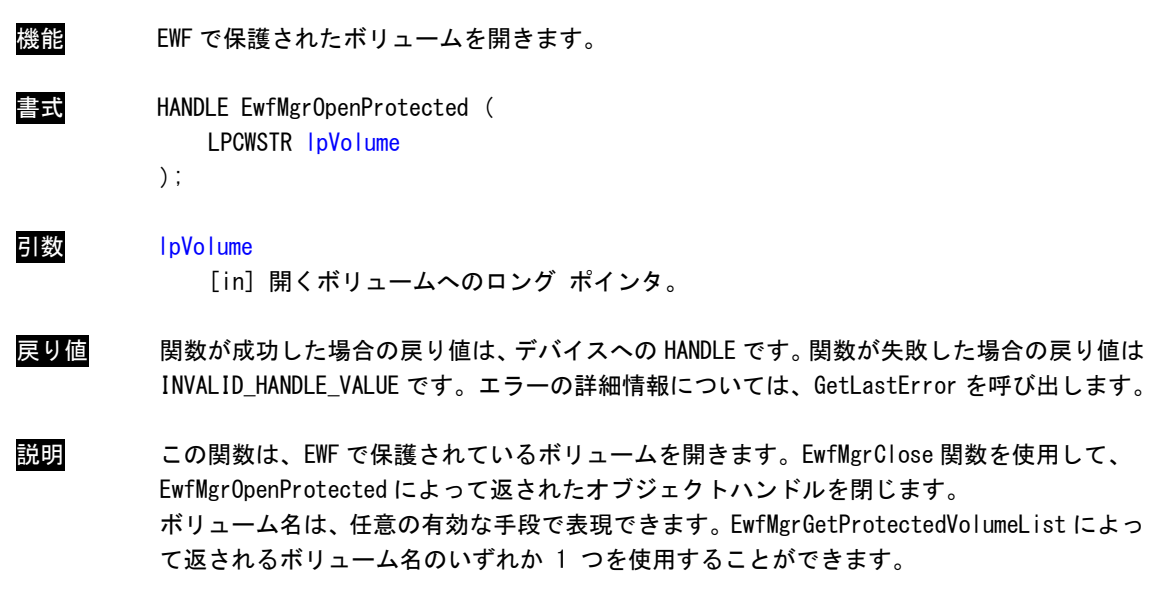

EwfMgrClose 関数

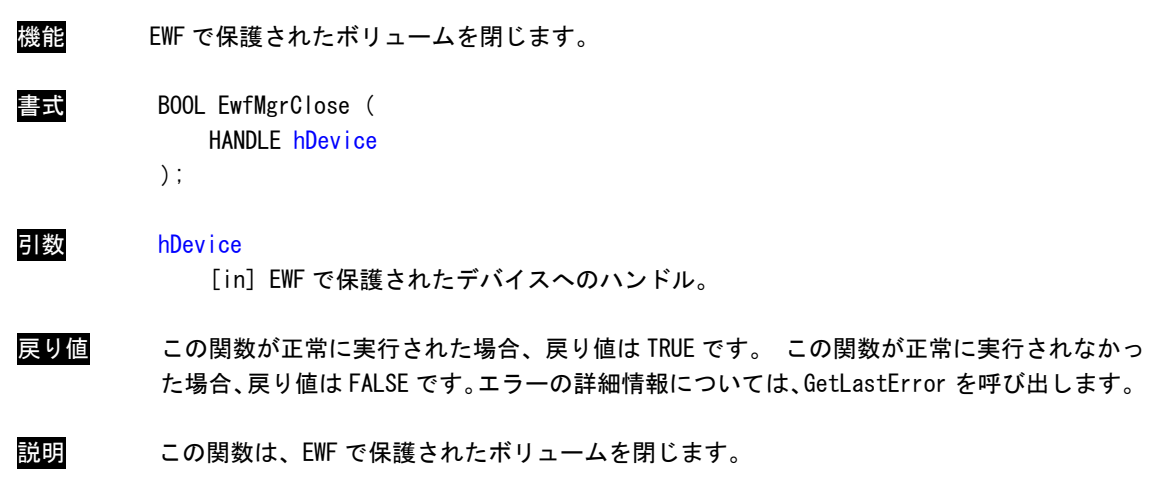

 $\blacksquare$ 

EwfMgrClearCommand 関数

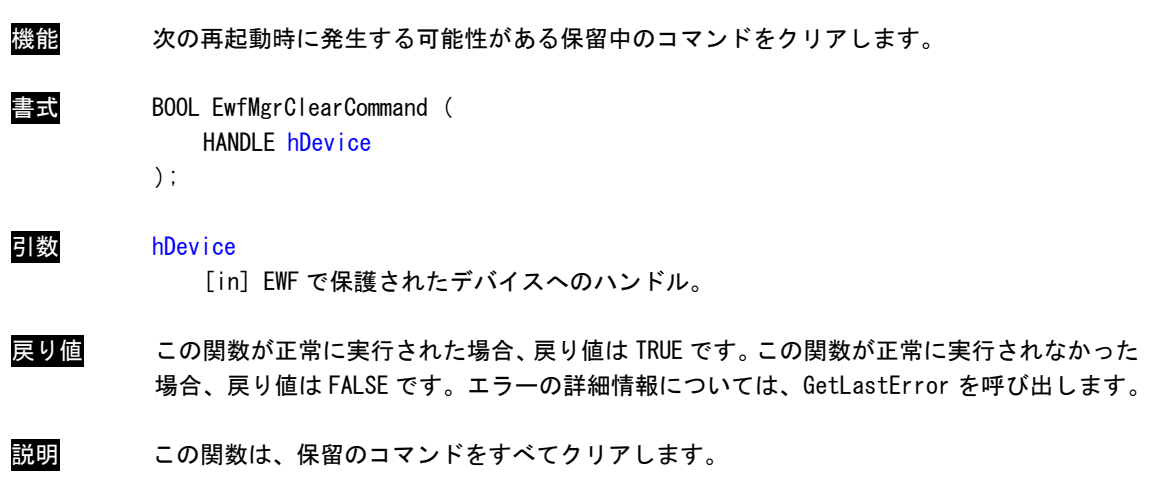

# EwfMgrDisable 関数

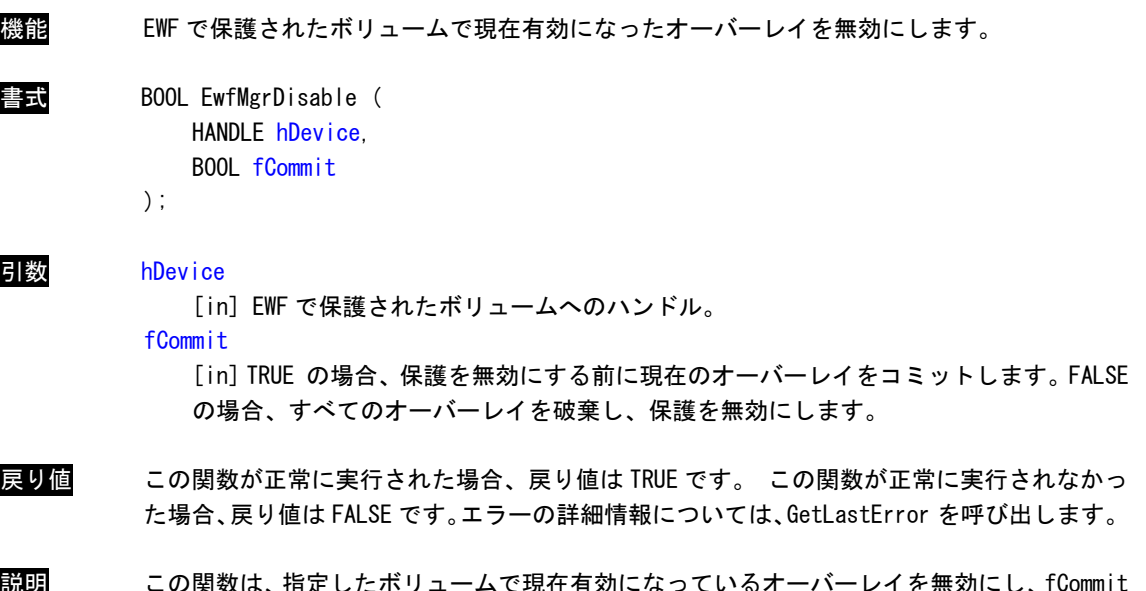

<mark>説明</mark> この関数は、指定したボリュームで現在有効になっているオーバーレイを無効にし、fCom が TRUE であれば現在のレベルをコミットし、fCommit が FALSE であればすべてのオーバーレ イを破棄します。EWF で保護されたボリュームとして指定されたデバイス名のドライブ文字 を取得します。

オーバーレイを次の再起動時に無効にします。

EwfMgrEnable 関数

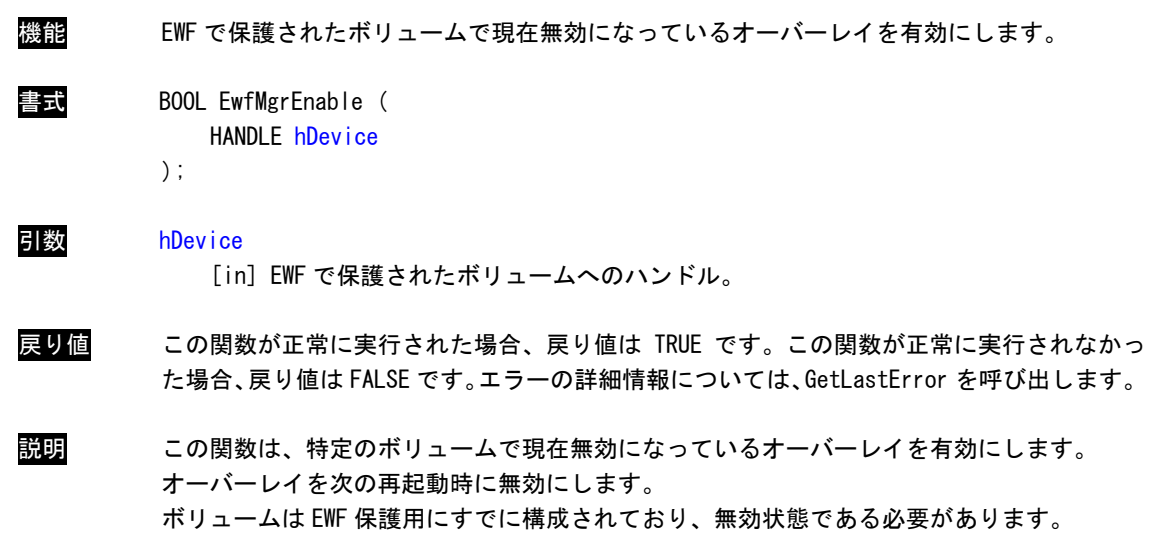

 $\blacksquare$ 

EwfMgrCommit 関数

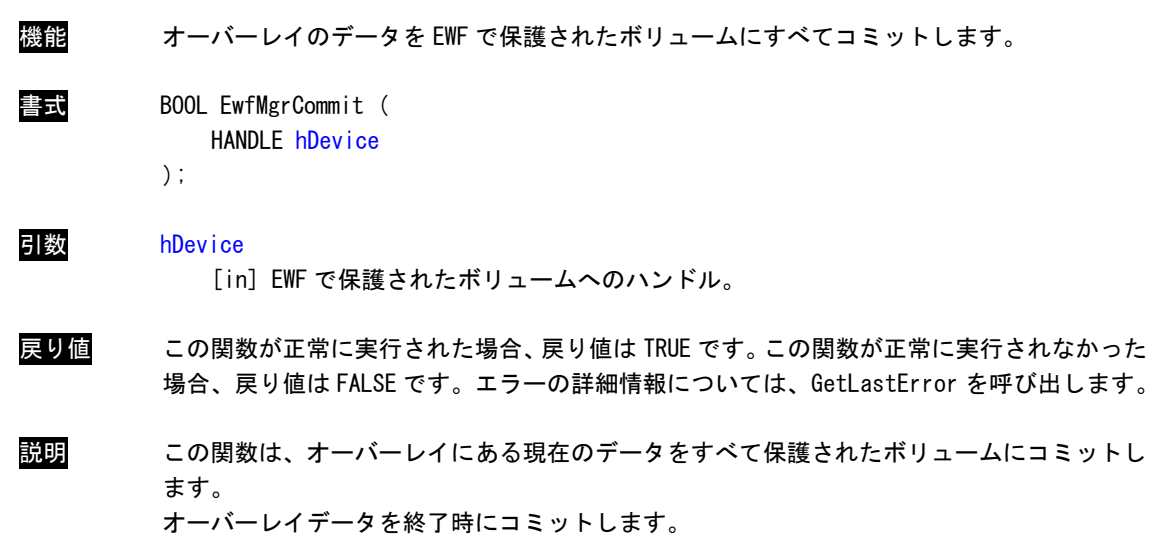

 $\blacksquare$ 

EwfMgrCommitAndDisableLive 関数

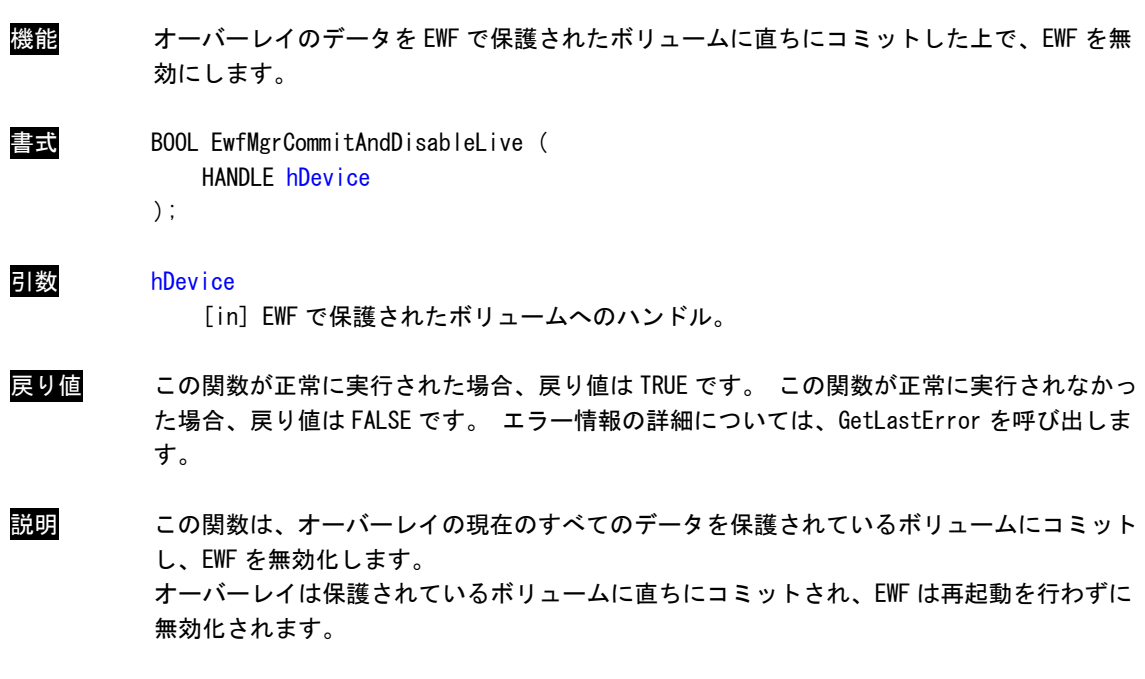

### EWF\_VOLUME\_CONFIG 構造体

```
機能 EWF で保護されているボリュームの構成情報を格納します。
書式 typedef struct _EWF_VOLUME_CONFIG
           {
              EWF_TYPE Type;
              EWF_STATE State;
              EWF_COMMAND BootCommand;
              UCHAR PersistentData[EWF_MAX_PERSISTENT_DATA];
              USHORT MaxLevels;
              ULONG ClumpSize;
              USHORT CurrentLevel;
              union
               {
                  struct
                  {
                      LONGLONG DiskMapSize;
                      LONGLONG DiskDataSize;
                  } DiskOverlay;
                  struct
                  {
                      LONGLONG RamDataSize;
                  } RamOverlay;
              };
              ULONG MemMapSize;
              EWF_VOLUME_DESC VolumeDesc;
              EWF_LEVEL_DESC LevelDescArray[1];
```
} EWF\_VOLUME\_CONFIG, \* PEWF\_VOLUME\_CONFIG;

メンバー Type

このボリュームのオーバーレイの種類を指定します。RAM、レジストリで説明された RAM、 ディスクのいずれかになります。

**State** 

このボリュームのオーバーレイの状態を指定します。状態は有効または無効のいずれか になります。

#### **BootCommand**

再起動時に実行するコマンドを指定します。

#### **PersistentData**

無効、有効、復元の操作を存続させるデータ。永続データのサイズは、 EWF\_MAX\_PERSISTENT\_DATA (既定では 32 バイト)です。

#### **MaxLevels**

オーバーレイのチェックポイントレベルの最大数。

#### **ClumpSize**

クランプのサイズをバイトで表示したもの。ClumpSize は 512 バイトに設定する必要が あります。

#### **CurrentLevel**

現在のチェックポイントレベル。

#### DiskMapSize

保護されたボリュームのディスクに含まれたマッピングデータのサイズをバイトで表し たもの(ディスク オーバーレイのみ)。

#### DiskDataSize

保護されたボリュームのディスクに保存されたデータのサイズをバイトで表したもの (ディスク オーバーレイのみ)。

#### RamDataSize

保護されたボリュームの RAM に保存されたデータのサイズをバイトで表したもの(RAM オ ーバーレイのみ)。

#### MemMapSize

保護されたボリュームのメモリに含まれたマッピングデータのサイズをバイトで表した  $\dagger$ の。

#### VolumeDesc

ボリュームデバイス名とボリューム ID。

#### **LevelDescArray**

レベルの説明と終了時間、およびレベルのデータサイズ。エントリ数は、MaxLevels で 指定します。

説明 この読み取り専用の構造体には、EWF で保護されたボリュームに関する構成情報が含まれま す。

۰

EwfMgrGetProtectedVolumeConfig 関数

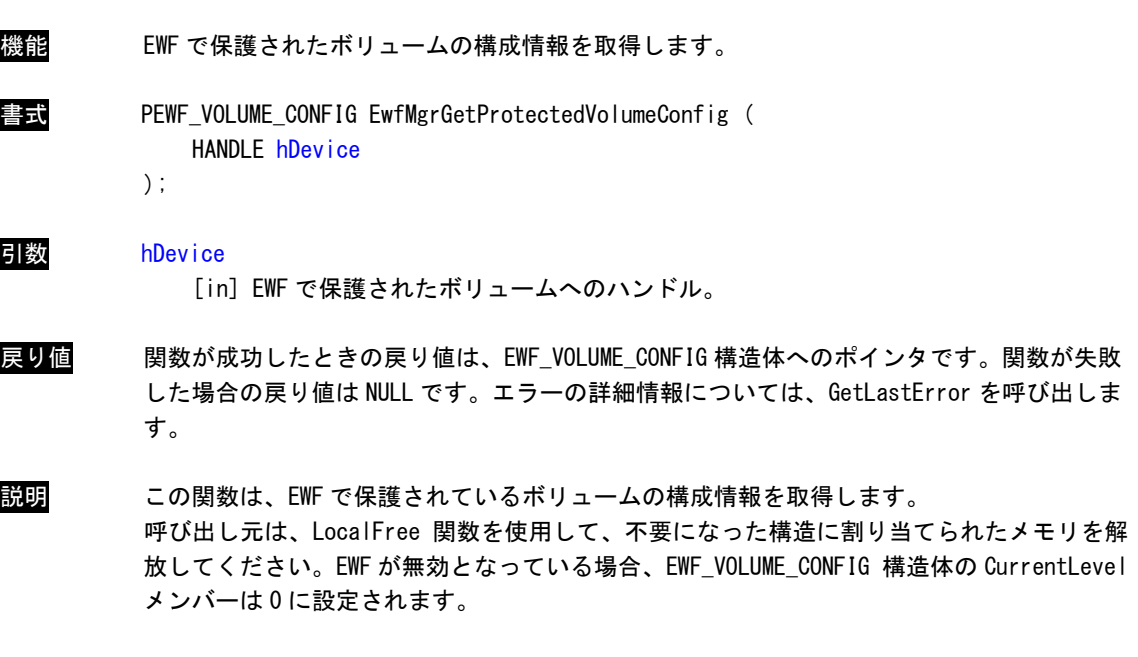

 $\blacksquare$ 

EwfMgrGetProtectedVolumeList 関数

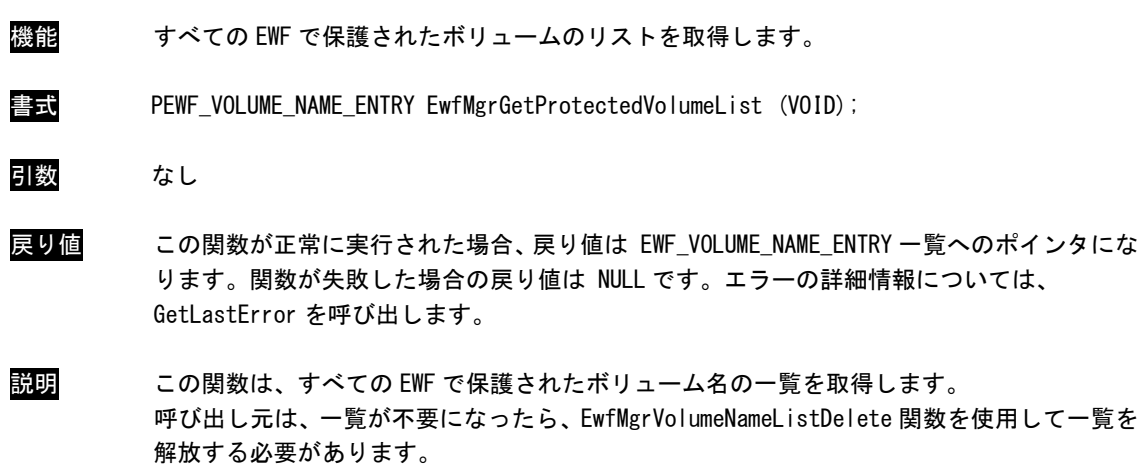

 $\blacksquare$ 

EwfMgrVolumeNameListIsEmpty 関数

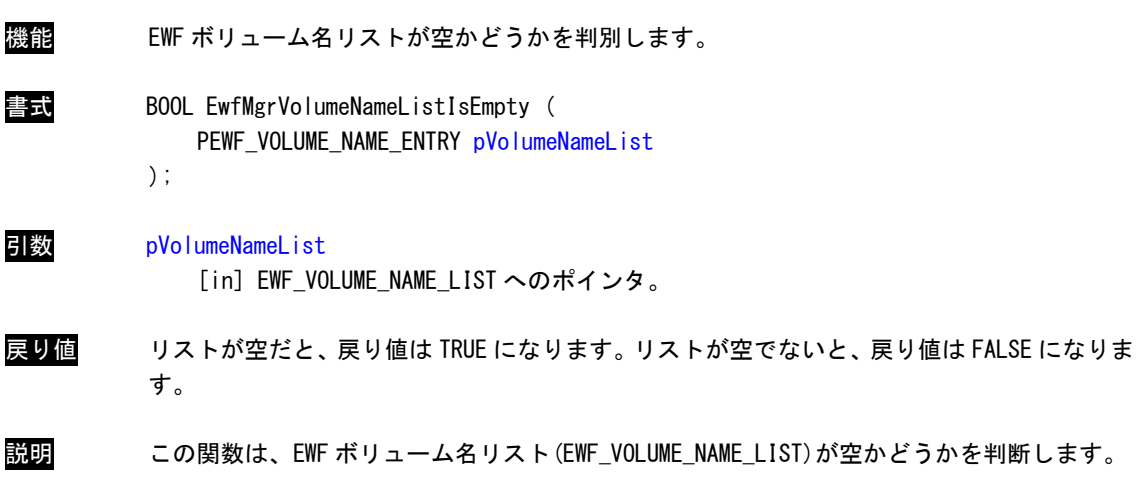

 $\blacksquare$ 

EwfMgrVolumeNameEntryPop 関数

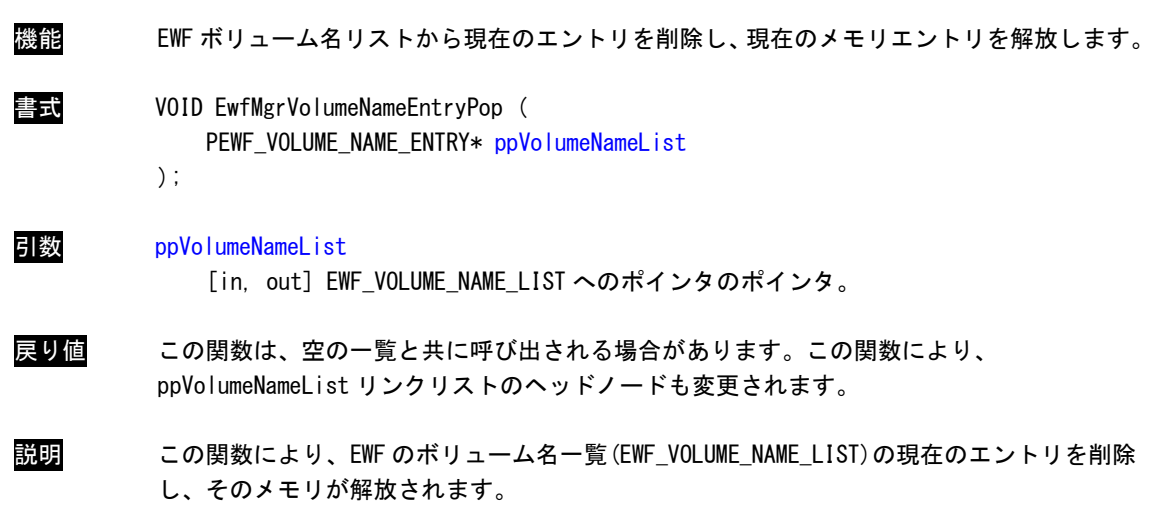

and the

۰

EwfMgrVolumeNameListDelete 関数

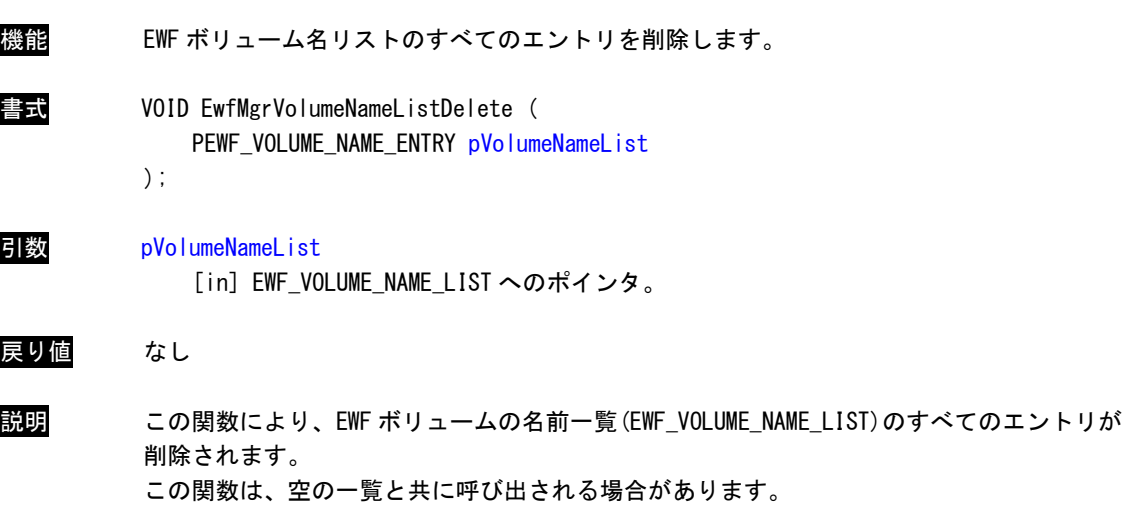

# 4-3 EWF API 関数の使用について

「産業用パネル PC シリーズ用 Windows Embedded Standard 7 32 ビット版 リカバリ/SDK DVD」に EWF API 関 数を使用するためのヘッダファイル、ライブラリファイル、EWF API 関数を使用したサンプルコードを用意して います。開発用ファイルは一般的な C/C++言語用です。Microsoft Visual Studio など Windows API を使用でき る C/C++言語の開発環境で使用することが可能です。DVD に含まれる開発用ファイルの内容を表 4-3-1 に示しま す。

表 4-3-1. リカバリ/SDK DVD EWF API 開発用ファイル

| DVD-ROM のフォルダ       | 内容                                  |
|---------------------|-------------------------------------|
| ¥SDK¥EWFAPI¥Develop | ┌EWF API 関数を使用するためのヘッダファイル、ライブラリファイ |
|                     | ルを格納しています。                          |
| ¥SDK¥EWFAPI¥Sample  | EWF API 関数を使用したサンプルコードを格納しています。     |

# 4-4 サンプルコード

#### 4-4-1 EWF の有効/無効

**● EWF の有効** 

「¥SDK¥EWFAPI¥Sample¥EwfEnable.cpp」では、EwfMgrEnable 関数を使用して C ドライブの EWF を有効にし ています。リスト 4-4-1-1 にサンプルコードを示します。

#### リスト 4-4-1-1.EWF の有効

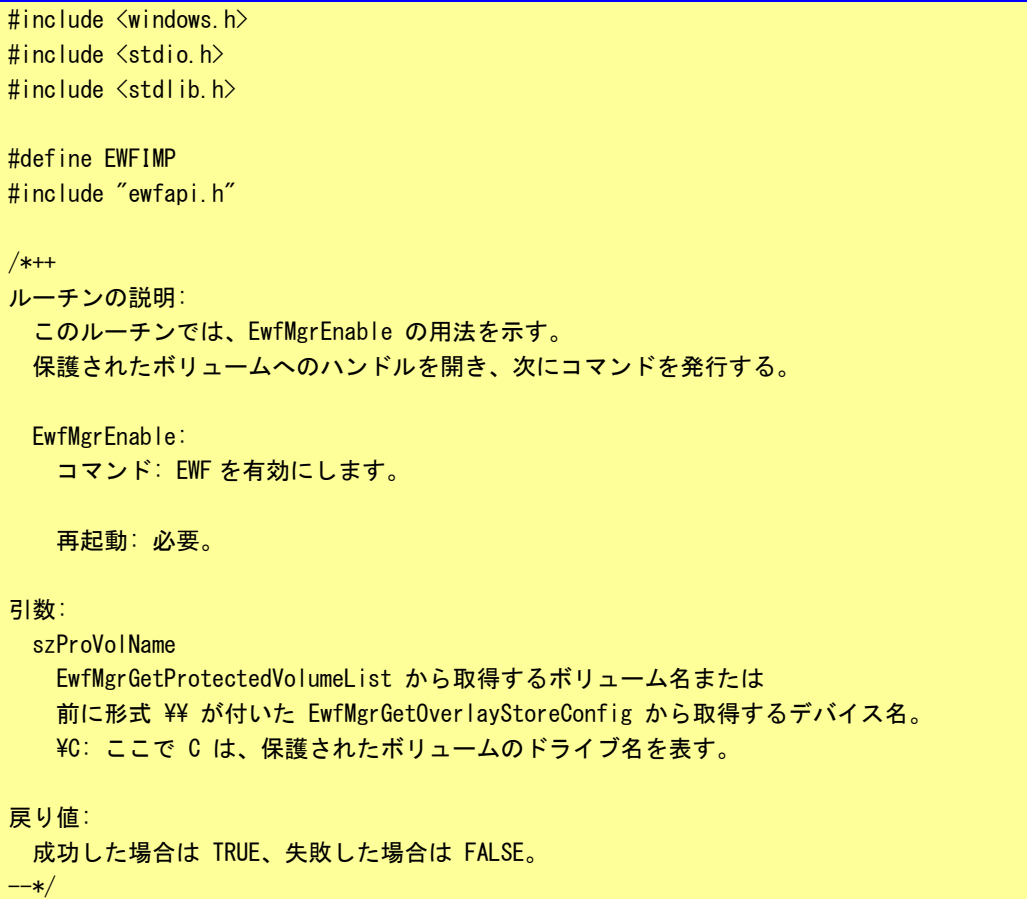

```
BOOL DoEwfEnable(LPWSTR szProVolName)
{
   HANDLE hProVol = INVALID_HANDLE_VALUE;
   BOOL bResult = FALSE;
   // ボリューム名を使ってこの保護されたボリュームへのハンドルを開く。
   hProVol = EwfMgrOpenProtected(szProVolName);
   if(hProVol == INVALID_HANDLE_VALUE){ 
       wprintf(L"EwfMgrOpenProtected failed LE = \text{W4n}", GetLastError());
       goto __exit;
   }
   // EWF を有効にする。
   bResult = EwfMgrEnable(hProVol);
   if(!bResult){
       wprintf(L"EwfMgrEnable failed LE = \sqrt[6]{u\cdot\pi}, GetLastError());
       goto __exit;
   }
   wprintf(L"EwfMgrEnable succeeded\n");
exit:
   if(hProVol != INVALID_HANDLE_VALUE){
       EwfMgrClose(hProVol);
   }
   return bResult;
}
int main(void)
{
   BOOL bRet;
   // C ドライブを EWF 有効にします。
   bRet = DoEwfEnable(L"\\\\.\\C:");
   return (bRet ? 0 : -1);
}
```
#### **● FWF の無効**

「¥SDK¥EWFAPI¥Sample¥EwfDisable.cpp」では、EwfMgrDisable 関数を使用して C ドライブの EWF を無効に しています。リスト 4-4-1-2 にサンプルコードを示します。

リスト 4-4-1-2.EWF の無効

| $\frac{1}{2}$ #include $\leq$ windows.h>                       |  |
|----------------------------------------------------------------|--|
| $\frac{1}{2}$ #include $\le$ stdio.h $>$                       |  |
| $\frac{1}{2}$ #include $\left\langle$ stdlib.h $\right\rangle$ |  |
|                                                                |  |
| #define EWFIMP                                                 |  |
| #include "ewfapi.h"                                            |  |
|                                                                |  |

```
/*++ルーチンの説明:
  このルーチンでは、EwfMgrDisable の用法を示す。
  保護されたボリュームへのハンドルを開き、次にコマンドを発行する。
  EwfMgrDisable:
    コマンド: 指定したボリュームで現在有効になっているオーバーレイ
            を無効にする。
    再起動: 必要。
引数:
  szProVolName
    EwfMgrGetProtectedVolumeList から取得するボリューム名または
    前に形式 \\ が付いた EwfMgrGetOverlayStoreConfig から取得するデバイス名。
   ¥C: ここで C は、保護されたボリュームのドライブ名を表す。
戻り値:
  成功した場合は TRUE、失敗した場合は FALSE。
--*/
BOOL DoEwfDisable(LPWSTR szProVolName)
{
   HANDLE hProVol = INVALID_HANDLE_VALUE;
   BOOL bResult = FALSE;
   // ボリューム名を使ってこの保護されたボリュームへのハンドルを開く。
   hProVol = EwfMgrOpenProtected(szProVolName);
   if(hProVol == INVALID HANDLE VALUE)wprintf(L"EwfMgrOpenProtected failed LE = \sqrt[6]{u^2 + n^2}, GetLastError());
      goto __exit;
   }
   // EWF を無効にする。
   // 2 番目のパラメータはコミットするかどうか。
   bResult = EwfMgrDisable(hProVol, FALSE);
   if(!bResult){
      wprintf(L"EwfMgrDisable failed LE = \sqrt[6]{u\cdot\pi}, GetLastError());
      goto __exit;
   }
   wprintf(L"EwfMgrDisable succeeded\n");
__exit:
   if(hProVol != INVALID_HANDLE_VALUE){
      EwfMgrClose(hProVol);
   }
   return bResult;
}
int main(void)
{
   BOOL bRet;
```
}

// C ドライブを EWF 無効にします。 bRet = DoEwfDisable(L"\\\\.\\C:"); return ( $b$ Ret ? 0 :  $-1$ );

#### 4-4-2 オーバーレイデータのコミット

● C ドライブのオーバーレイデータのコミット

「¥SDK¥EWFAPI¥Sample¥EwfCommit.cpp」では、EwfMgrCommit 関数を使用して C ドライブのオーバーレイデ ータをコミットしています。リスト 4-4-2-1 にサンプルコードを示します。

```
#include <windows.h>
#include <stdio.h>
#include <stdlib.h>
#define EWFIMP
#include "ewfapi.h"
/*++ルーチンの説明:
  このルーチンでは、EwfMgrCommit の用法を示す。
  保護されたボリュームへのハンドルを開き、次にコマンドを発行する。
  EwfMgrCommit:
    コマンド: オーバーレイの情報をコミットします。
    再起動: 必要。
引数:
  szProVolName
    EwfMgrGetProtectedVolumeList から取得するボリューム名または
    前に形式 \\ が付いた EwfMgrGetOverlayStoreConfig から取得するデバイス名。
  ¥C: ここで C は、保護されたボリュームのドライブ名を表す。
戻り値:
  成功した場合は TRUE、失敗した場合は FALSE。
--*/
BOOL DoEwfCommit(LPWSTR szProVolName)
{
   HANPLE hProVol = INVALID HANDLE VALUE;
   BOOL bResult = FALSE;// ボリューム名を使ってこの保護されたボリュームへのハンドルを開く。
  hProVol = EwfMgrOpenProtected(szProVolName);
   if(hProvol == INVALID HANDLE VALUE)wprintf(L"EwfMgrOpenProtected failed LE = \sqrt[6]{u^2 + 4}, GetLastError());
      goto __exit;
```
リスト 4-4-2-1.オーバーレイデータコミット

```
}
   // オーバーレイの情報をコミットします。
   bResult = EwfMgrCommit(hProVol);
   if(!bResult){
       wprintf(L^{\prime\prime}EwfMgrCommit failed LE = \frac{m}{n}, GetLastError());
       goto __exit;
   }
   wprintf(L"EwfMgrCommit succeeded\n");
exit:if(hProVol != INVALID HANDLE VALUE) {
       EwfMgrClose(hProVol);
   }
   return bResult;
}
int main(void)
{
   BOOL bRet;
   // C ドライブをコミットします。
   bRet = DoEwfCommit(L"YYYY, YYC:");
   return (bRet ? 0 : -1);
}
```
● C ドライブのオーバーレイデータのコミットと EWF 無効 (LIVE 処理)

「¥SDK\EWFAPI\Sample\EwfCommitAndDisableLive.cpp」では、EwfMgrCommitAndDisableLive 関数を使用し て C ドライブのオーバーレイデータをコミットと EWF 無効を行っています。処理は即座に行われます。リス ト 4-4-2-2 にサンプルコードを示します。

```
リスト 4-4-2-2.コミット+EWF 無効
```

```
#include <windows.h>
#include <stdio.h>
#include <stdlib.h>
#define EWFIMP
#include "ewfapi.h"
/*++ルーチンの説明:
  このルーチンでは、EwfMgrCommitAndDisableLive の用法を示す。
  保護されたボリュームへのハンドルを開き、次にコマンドを発行する。
  EwfMgrCommitAndDisableLive:
   コマンド: オーバーレイの情報をコミットし、EWF を無効にします。
   処理はすぐに実行されます。
   再起動: 不要
```

```
引数:
  szProVolName
    EwfMgrGetProtectedVolumeList から取得するボリューム名または
    前に形式 \\ が付いた EwfMgrGetOverlayStoreConfig から取得するデバイス名。
   ¥C: ここで C は、保護されたボリュームのドライブ名を表す。
戻り値:
  成功した場合は TRUE、失敗した場合は FALSE。
--*/
BOOL DoEwfCommitAndDisableLive(LPWSTR szProVolName)
{
   HANDLE hProVol = INVALID_HANDLE_VALUE;
   BOOL bResult = FALSE;
   // ボリューム名を使ってこの保護されたボリュームへのハンドルを開く。
   hProVol = EwfMgrOpenProtected(szProVolName);
   if(hProvol == INVALID HANDLE VALUE)wprintf(L''EwfMgrOpenProtected failed LE = %u4m", GetLastError());
      goto __exit;
   }
   // コミットして EWF を無効にします。
   bResult = EwfMgrCommitAndDisableLive(hProVol);
   if(!bResult){
      wprintf(L"EwfMgrCommitAndDisableLive failed LE = %u * n", GetLastError());
      goto exit;
   }
   wprintf(L"EwfMgrCommitAndDisableLive succeeded\n");
__exit:
   if(hProVol != INVALID HANDLE VALUE) {
      EwfMgrClose(hProVol);
   }
   return bResult;
}
int main(void)
{
   BOOL bRet;
   // C ドライブをコミットして EWF 無効にします。
   bRet = DoEwfCommitAndDisableLive(L"YYY, Y*G:");
   return (bRet ? 0 : -1);
}
```
# 第5章 組込みシステム機能ドライバ

産業用パネル PC シリーズには、組込みシステム向けに独自の機能が搭載されています。産業用パネル PC シリ ーズ用 Windows Embedded Standard 7 32 ビット版には、これら機能にアクセスするためのドライバを用意してい ます。このドライバを使用することでアプリケーションからこれらの機能を使用することができます。本章では、 組込みシステム機能ドライバの使用方法について説明します。

# 5-1 ドライバの使用について

#### 5-1-1 開発用ファイル

「産業用パネル PC シリーズ用 Windows Embedded Standard 7 32 ビット版 リカバリ/SDK DVD」にドライ バにアクセスするためのヘッダファイルとドライバを使用したサンプルコードを用意しています。開発用フ ァイルは一般的な C/C++言語用です。Microsoft Visual Studio など Windows API を使用できる C/C++言語の 開発環境で使用することが可能です。DVD に含まれる開発用ファイルの内容を表 5-1-1-1 に示します。

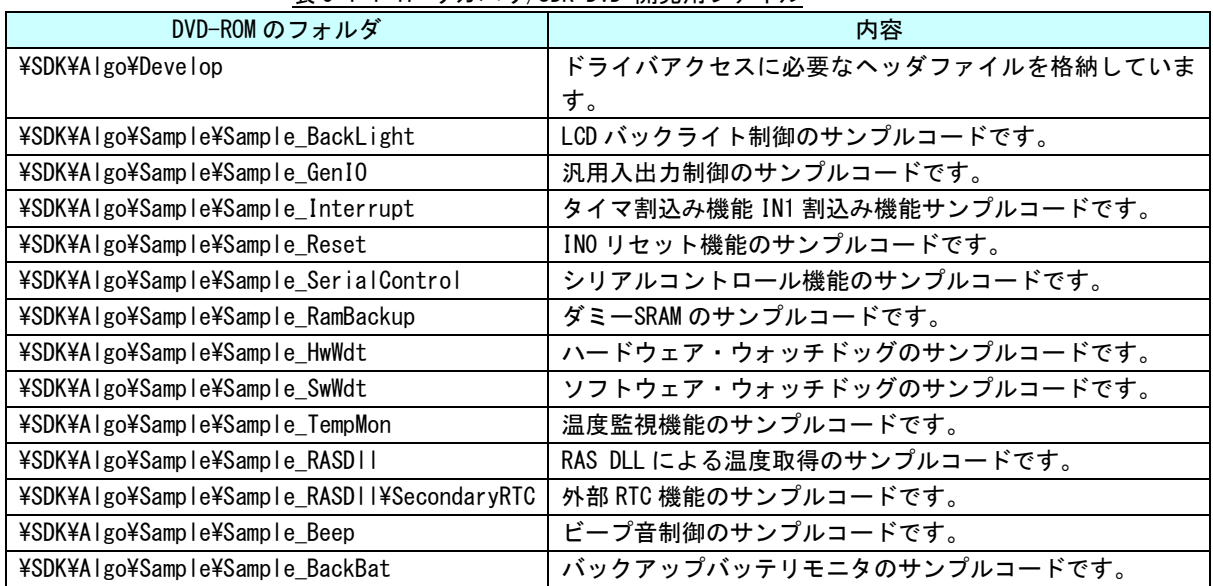

表 5-1-1-1.リカバリ/SDK DVD 開発用ファイル

#### 5-1-2 DeviceIoControl について

産業用パネル PC シリーズ専用機能のドライバは、ほとんどのものがドライバの機能にアクセスするために DeviceIoControl 関数を使用します。以下にその書式を示します。関数仕様の詳細は、Windows API の仕様 を参照してください。

コントロールコード、コントロールコードに対応する動作および引数は、ドライバごとにリファレンスを 用意していますので、各ドキュメントを参照してください。

#### 関数書式

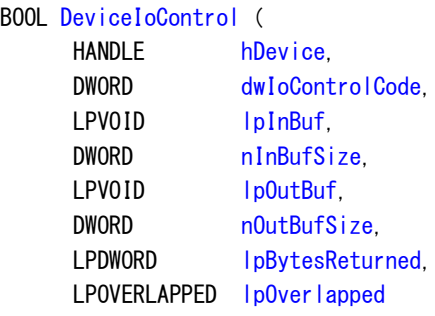

);

# パラメータ

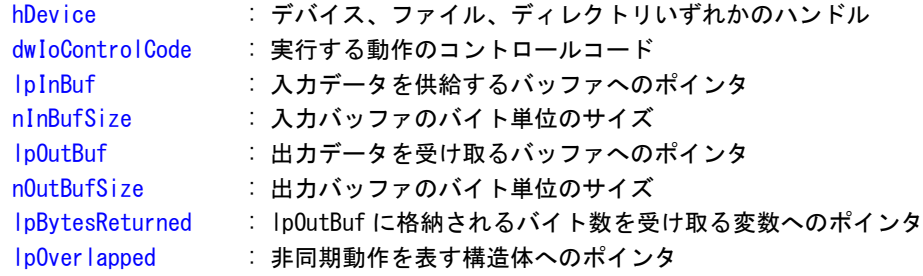

# 5-2 タイマ割込み機能

#### 5-2-1 タイマ割込み機能について

産業用パネル PC シリーズには、ハードウェアによるタイマ割込み機能が実装されています。タイマドライ バを操作することによって、指定した時間で周期的に割込みを発生させることができます。

#### 5-2-2 タイマドライバについて

タイマドライバはタイマ割込み機能を、ユーザーアプリケーションから利用できるようにします。ユーザ ーアプリケーションから、タイマの設定とイベントによるタイマ通知の機能を使用することができます。

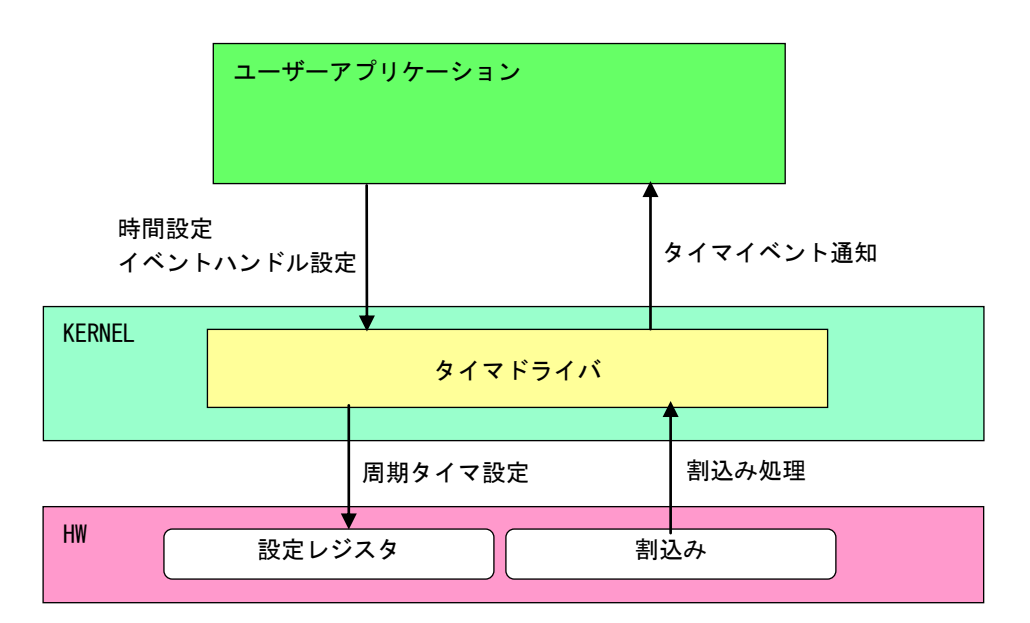

図 5-2-2-1.タイマドライバ

л

# 5-2-3 タイマデバイス

タイマドライバはタイマデバイスを生成します。ユーザーアプリケーションは、デバイスファイルにアク セスすることによってタイマ機能を操作します。

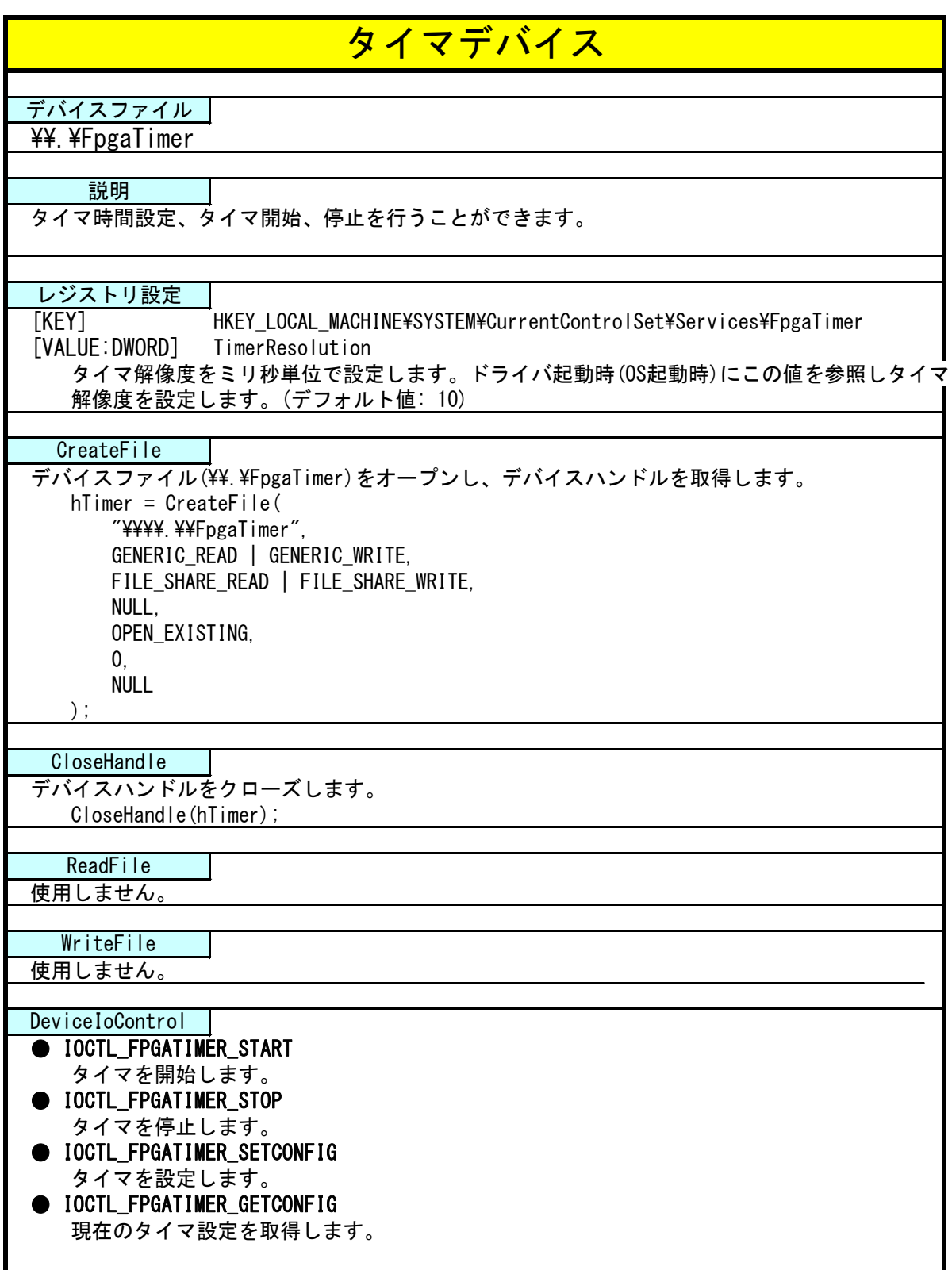

#### 5-2-4 タイマドライバの動作

- ① 起動時に 10msec(レジストリ設定で変更可能)の周期割込み設定を行います。
- ② オープンされたデバイスハンドル毎に、タイマ情報を作成しタイマ情報テーブルへ追加します。オープン できるハンドルはシステム全体で 16 までとなります。タイマ情報テーブルへの追加はオープンした順番で 追加されます。
- ③ ユーザーアプリケーションからの設定をタイマ情報テーブルへ反映させます。
- ④ 周期割込みが発生したらタイマ情報テーブルを参照し、各タイマ情報のカウント値を加算します。
- ⑤ カウント値が設定値に達したものは、イベントハンドルでタイマ通知を行います。カウント加算、イベン ト通知処理はタイマ情報テーブルの順番で処理されます。

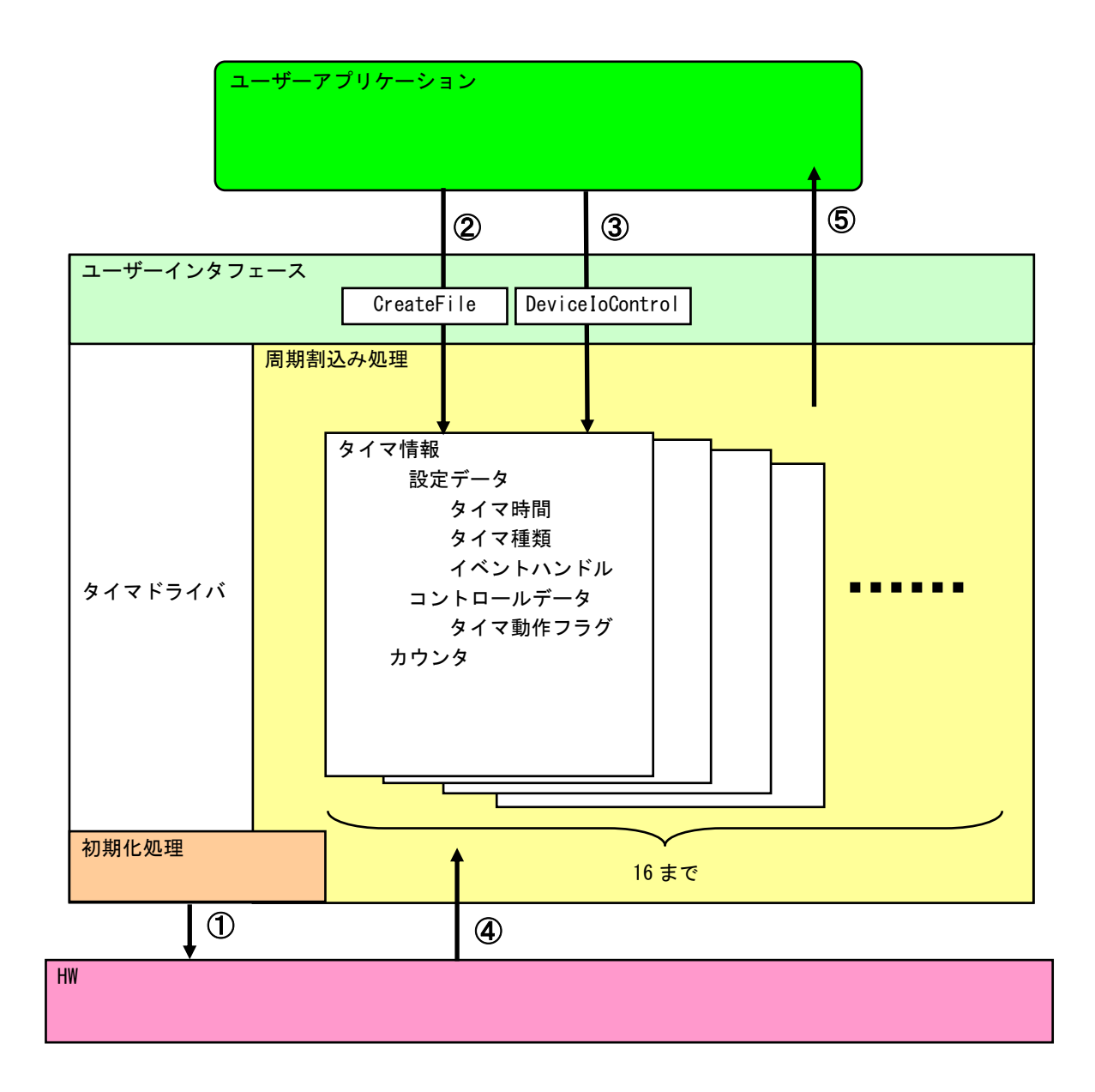

### 図 5-2-4-1.タイマドライバの動作

#### 5-2-5 ドライバ使用手順

基本的な使用手順を以下に示します。タイマ通知用イベントハンドルを作成後、タイマデバイスにイベン トハンドル、タイマ時間を設定します。タイマ通知用イベントハンドルでのイベント待ち準備が整ったとこ ろで、タイマをスタートさせます。

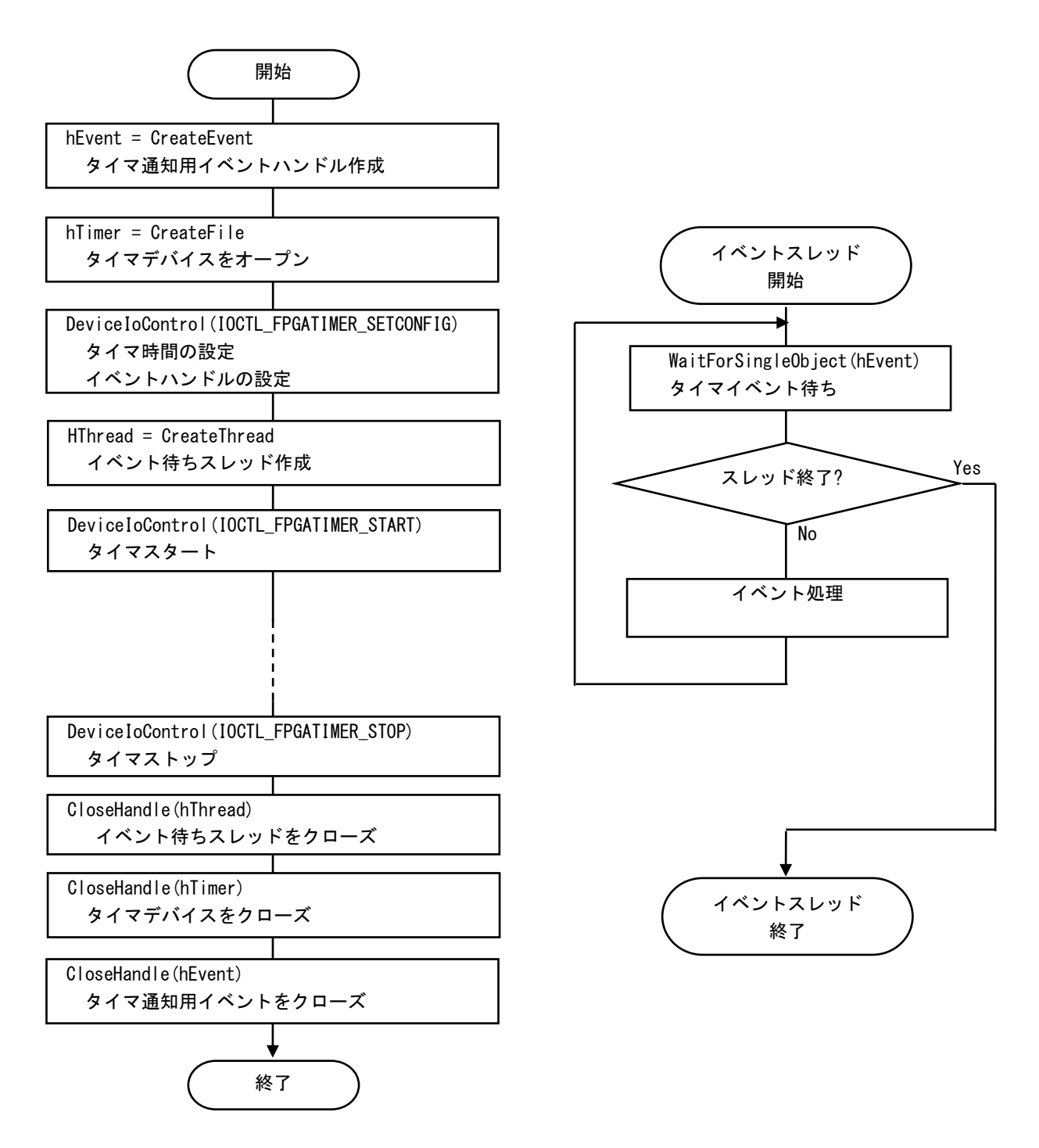

図 5-2-5-1.ドライバ使用手順

#### 5-2-6 DeviceIoControl リファレンス

IOCTL\_FPGATIMER\_START

# 機能

タイマ処理を開始します。

#### パラメータ

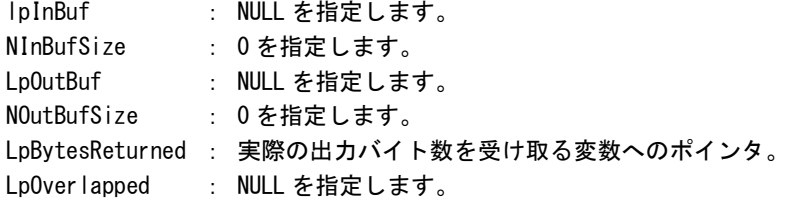

# 戻り値

処理が成功すると TRUE を返します。失敗の場合は FALSE を返します。

# 説明

|<br>|IOCTL\_FPGATIMER\_SETCONFIG に設定した内容でタイマ処理を開始します。このコントロールを実行さ せる前に、必ず IOCTL\_FPGATIMER\_SETCONFIG を実行するようにしてください。

# IOCTL\_FPGATIMER\_STOP

機能

タイマ処理を停止します。

# パラメータ

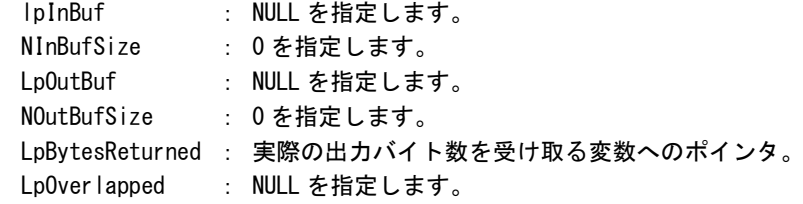

# 戻り値

処理が成功すると TRUE を返します。失敗の場合は FALSE を返します。

# 説明

タイマ処理を停止します。タイマ通知イベントハンドルを破棄する前には、このコントロールを実行 してタイマ通知を停止するようにしてください。

# IOCTL\_FPGATIMER\_SETCONFIG

機能

タイマの設定を行います。

# パラメータ

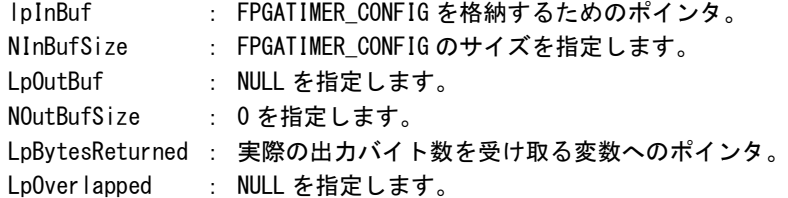

## FPGATIMER\_CONFIG

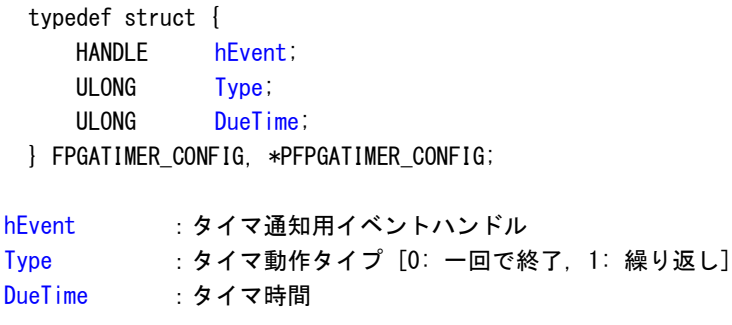

# 戻り値

処理が成功すると TRUE を返します。失敗の場合は FALSE を返します。

# 説明

。<br>タイマの設定を行います。IOCTL\_FPGATIMER\_START でタイマを開始する前に、このコントロールを実 行してタイマの設定を行うようにしてください。

# IOCTL\_FPGATIMER\_GETCONFIG

機能

タイマ設定を取得します。

# パラメータ

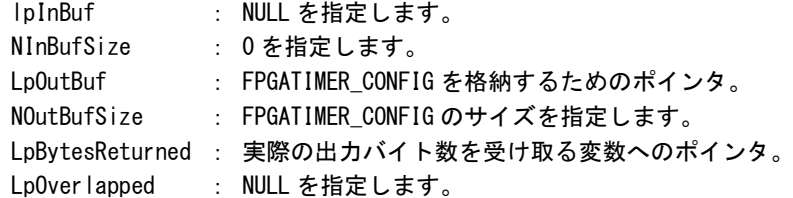

# FPGATIMER\_CONFIG

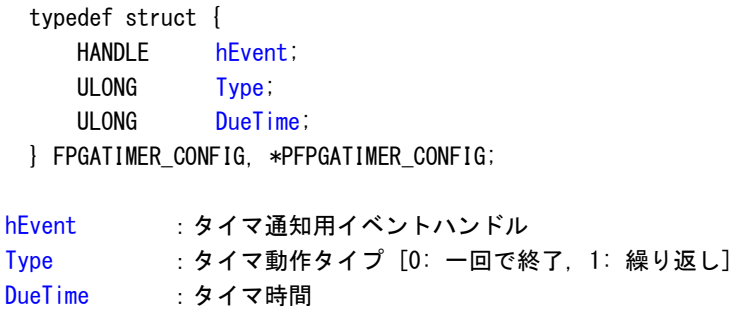

# 戻り値

処理が成功すると TRUE を返します。失敗の場合は FALSE を返します。

# 説明

現在のタイマ設定値を取得します。

#### 5-2-7 サンプルコード

}

「¥SDK¥Algo¥Sample¥Sample Interrupt¥FpgaTimer」にタイマ割込み機能を使用したサンプルコードを用意 しています。リスト 5-2-7-1 にサンプルコードを示します。サンプルコードでは、10 個の周期タイマを使用 してタイマイベント通知を確認しています。

リスト 5-2-7-1.タイマ割込み機能

```
/**
    タイマ割込み制御サンプルソース
**/
#include <windows.h>
#include <winioctl.h>
#include <stdio.h>
#include <stdlib.h>
#include <mmsystem.h>
#include <conio.h>
#include "..\Common\FpgaTimerDD.h"
#define TIMERDRIVER_FILENAME "\\\\.\\FpgaTimer"
#define MAX_TIMEREVENT 10
//---------------------------------------------------------------------------
typedef struct {
   int No;
   HANDLE hEvent;
   HANDLE hThread;
   volatile BOOL fStart;
    volatile BOOL fFinish;
   HANDLE hTimer;
   FPGATIMER_CONFIG Config;
} TIMEREVENT_INFO, *PTIMEREVENT_INFO;
//---------------------------------------------------------------------------
/* 
* 割込みハンドラ
*/
DWORD WINAPI TimerEventProc(void *pData)
{
   PTIMEREVENT_INFO info = (PTIMEREVENT_INFO)pData;
   DWORD ret;
    printf("TimerEventProc: Timer%02d: Start\n", info->No);
    info->fFinish = FALSE;
    while(1) {
        if(WaitForSingleObject(info->hEvent, INFINITE) != WAIT_OBJECT_0){
           break;
        }
        if(!info->fStart){
            break;
```
}

```
printf("TimerEventProc: Timer%02d: Tick(%d)\n", info->No, timeGetTime());
   }
   info->fFinish = TRUE;
   printf("TimerEventProc: Timer%02d: Finish\n", info->No);
   return 0;
//---------------------------------------------------------------------------
BOOL CreateTimerEventInfo(int No, PTIMEREVENT_INFO info)
{
   DWORD thrd id;
   ULONG retlen;
   BOOL ret;
   info-\lambdaNo = No;
   info->hEvent = NULL;
   info->hThread = NULL;
   info \rightarrow fStart = FALSE;info->fFinish = FALSE;
   info->hTimer = INVALID_HANDLE_VALUE;
   /*
    * イベントオブジェクトの作成
    */
   info->hEvent = CreateEvent(NULL, FALSE, FALSE, NULL);
   if(info-)hEvent == NULL)printf("CreateTimerEventInfo: CreateEvent: NG\m");
       return FALSE;
   }
   /*
    * イベントスレッドを生成
    */
   info->hThread = CreateThread(
                       (LPSECURITY_ATTRIBUTES)NULL,
                       \mathbf{0}.
                       (LPTHREAD_START_ROUTINE)TimerEventProc,
                       (LPVOID) info,
                       CREATE_SUSPENDED,
                       &thrd_id
                   );
   if(info-\n{hThread == NULL})CloseHandle(info->hEvent);
       printf("CreateTimerEventInfo: CreateThread: NG\m");
       return FALSE;
   }
   /*
    * ドライバオブジェクトの作成
    */
    info->hTimer = CreateFile(
```

```
TIMERDRIVER_FILENAME,
                        GENERIC_READ | GENERIC_WRITE,
                        FILE_SHARE_READ | FILE_SHARE_WRITE,
                        NULL,
                        OPEN_EXISTING,
                        \mathbf{0}.
                        NULL
                     );
    if(info-\nightharpoonup hTimer == INVALID_HANDLE_VALUE) {
        CloseHandle(info->hThread);
        CloseHandle(info->hEvent);
        printf("CreateTimerEventInfo: CreateFile: NG\m");
        return FALSE;
    }
    /*
    * ドライバに初期値を設定
    */
    info->Config.hEvent = info->hEvent;
    info->Config.Type = 1;
    info-\deltaonfig.DueTime = 200 * (No + 1);
    ret = DeviceIoControl(
                info->hTimer, 
                IOCTL_FPGATIMER_SETCONFIG,
                \&info-\&Oonfig,
                sizeof(FPGATIMER_CONFIG),
                NULL, 
                \overline{0}.
                &retlen, 
                NULL
          );
    if(!ret){
        CloseHandle(info->hTimer);
        CloseHandle(info->hThread);
        CloseHandle(info->hEvent);
        return FALSE;
   }
    return TRUE;
}
//---------------------------------------------------------------------------
void StartTimer(PTIMEREVENT_INFO info)
{
    ULONG retlen;
    /*
     * イベントスレッドのリジューム
    */
    info->fStart = TRUE;
    ResumeThread(info->hThread);
```
```
/*
   * タイマの開始
   */
   DeviceIoControl(
      info->hTimer, 
       IOCTL_FPGATIMER_START,
       NULL, 
       \overline{0},
       NULL, 
       0,
       &retlen, 
       NULL
   );
}
//---------------------------------------------------------------------------
void DeleteTimer(PTIMEREVENT_INFO info)
{
   ULONG retlen;
   /*
   * イベントスレッドの Terminate
   */
   info->fStart = FALSE;
   SetEvent(info->hEvent);
   /*
    * タイマの停止
   */
   DeviceIoControl(
      info->hTimer, 
       IOCTL_FPGATIMER_STOP,
       NULL, 
       \overline{0},
       NULL, 
       0,
       &retlen, 
       NULL
   );
   while(!info->fFinish){
     Sleep(10);
   }
   /*
   * ハンドルのクローズ
   */
   CloseHandle(info->hThread);
   CloseHandle(info->hEvent);
   CloseHandle(info->hTimer);
}
```

```
//---------------------------------------------------------------------------
int main(void)
{
    int i;
    int c;
   TIMEREVENT_INFO info[MAX_TIMEREVENT];
    for(i = 0; i \leq MAX TIMEREVENT; i++) {
       if(!CreateTimerEventInfo(i, &info[i])){
            printf("CreatTimerEvent: NG: %d\n", i);
            return -1;
       }
    }
    for(i = 0; i < MAX\_TIMEREVENT; i++) {
       StartTimer(&info[i]);
    }
    while(1) {
       if(kbhit())c = getch();
            if(c == 'q' || c == 'Q')
                break;
      \mathbb{R}^3}
    for(i = 0; i < MAX_ TIMEREVENT; i++) {
       DeleteTimer(&info[i]);
    }
   return 0;
}
                               //---------------------------------------------------------------------------
```
# 5-3 汎用入出力

#### 5-3-1 汎用入出力について

産業用パネル PC シリーズには、入力 6 点、出力 4 点の汎用入出力があります。

● 入力ポート

入力ポートのデータ形式を図 5-3-1-1 に示します。汎用入出力ドライバでは、データ型での操作とビット 指定での操作を行うことができます。

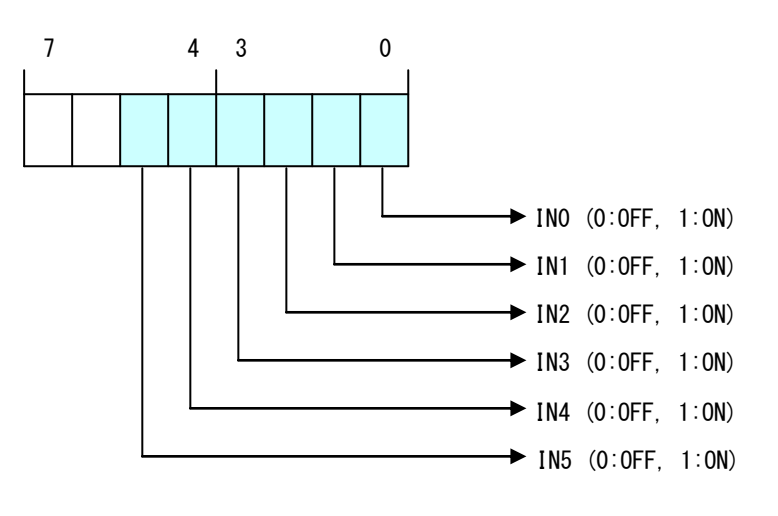

図 5-3-1-1. 入力データ

● 出力ポート

出力ポートのデータ形式を図 5-3-1-2 に示します。汎用入出力ドライバでは、データ型での操作とビット 指定での操作を行うことができます。

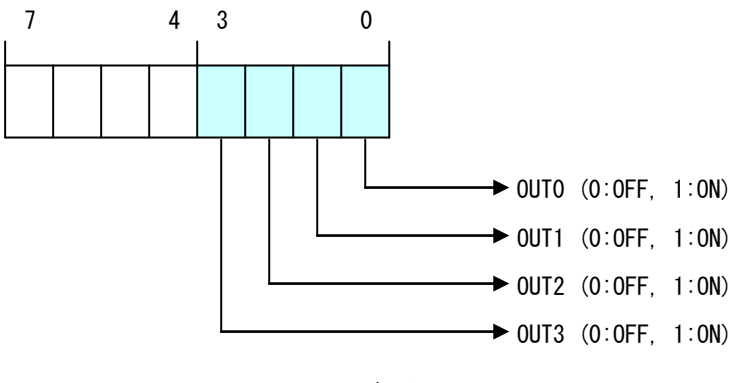

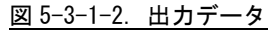

#### 5-3-2 汎用入出力ドライバについて

汎用入出力ドライバは汎用入出力を、ユーザーアプリケーションから利用できるようにします。ユーザー アプリケーションからは、汎用入出力ドライバを直接制御することで汎用入出力を制御することが可能です。

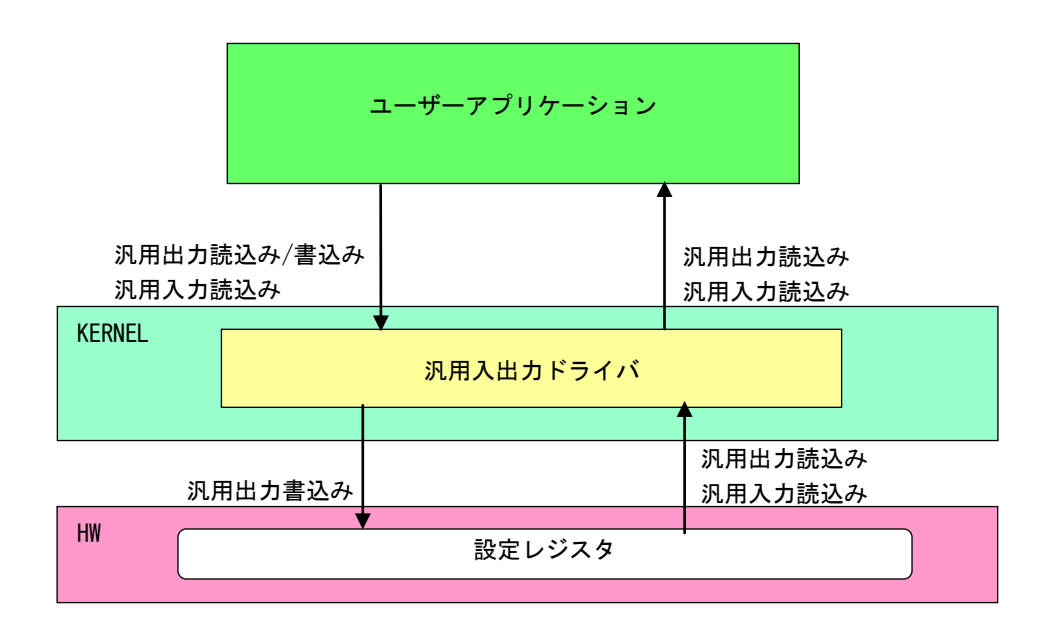

図 5-3-2-1. 汎用入出力ドライバ

 $5 - 17$ 

л

# 5-3-3 汎用入出力デバイス

汎用入出力ドライバは汎用入出力デバイスを生成します。ユーザーアプリケーションは、デバイスファイ ルにアクセスすることによって汎用入出力を操作します。

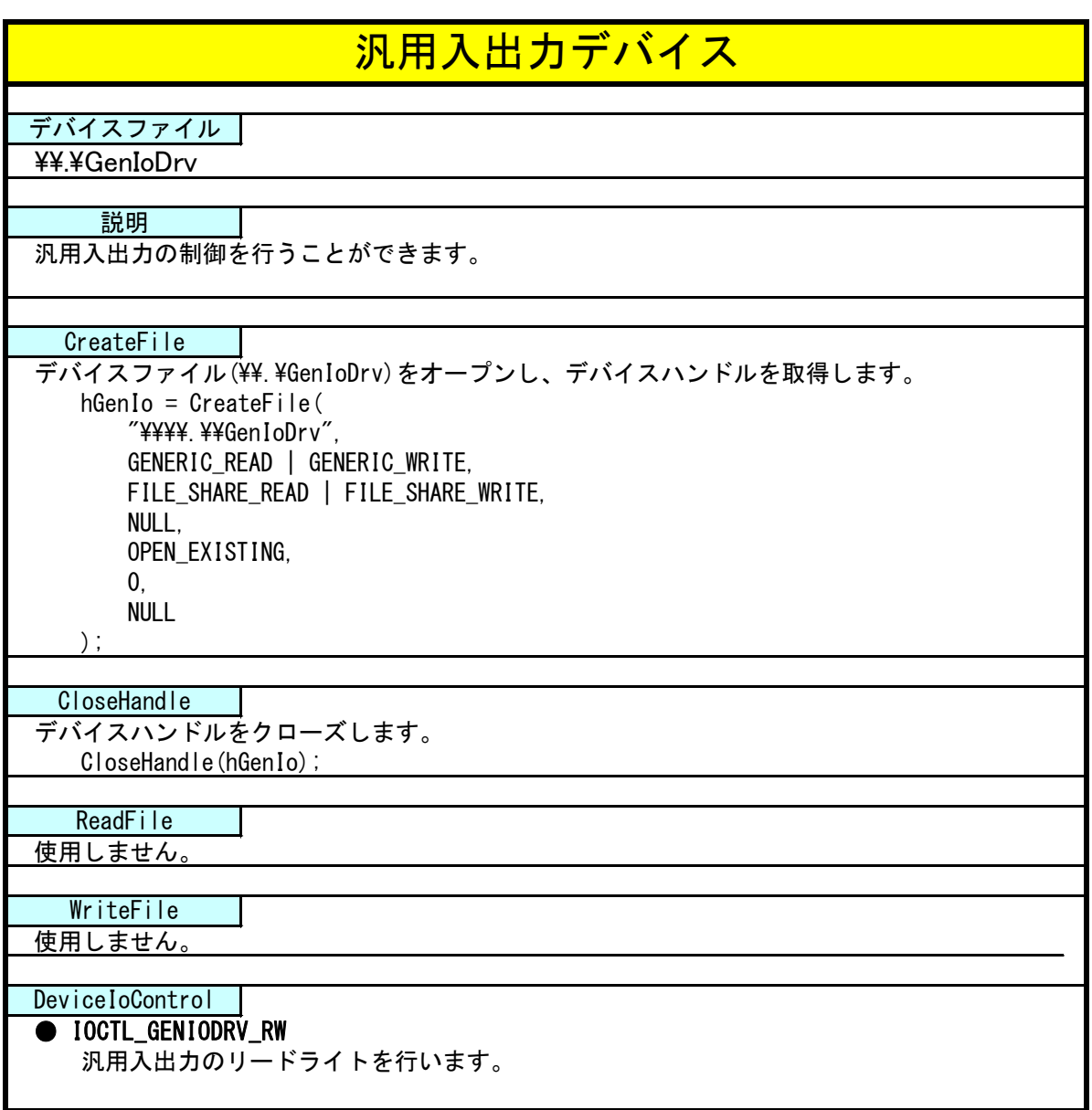

#### 5-3-4 DeviceIoControl リファレンス

IOCTL\_GENIODRV\_RW

#### 機能

汎用入出力のリードライトを行います。

#### パラメータ

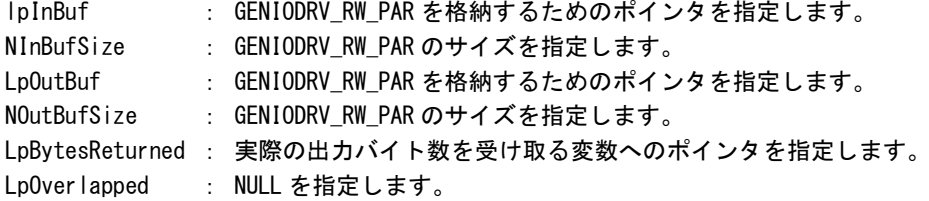

#### GENIODRV\_RW\_PAR

```
typedef struct {
      ULONG RW;
      ULONG IoType;
      ULONG LoBit:
      ULONG Data;
} GENIODRV_RW_PAR, *P_GENIODRV_RW_PAR;
```

```
RW :リードライト [0: リード, 1: ライト, 2: リードビット, 3: ライトビット]
IoType :入出力ポート [0: 入力ポート, 1: 出力ポート]
IoBit : ビット番号(※1) [0~5]
Data : 入出カデータ
(※1) RW が 2:リードビット、3:ライトビットの時のみ有効です。
```
#### 戻り値

処理が成功すると TRUE を返します。失敗の場合は FALSE を返します。

### 説明

汎用入出力の制御を行います。

リードする場合は RW に「0:リード」か「2:リードビット」、ポート、ビット番号(リードビットの時 のみ)を設定の上、lpInBuf と lpOutBuf に GENIODRV\_RW\_PAR 構造体を渡します。正常にリードできた 場合は、入出力データに読み込んだポートの値が格納されます。

**● データ型でのリード (RW = 0)** IoType: 出力ポート・入力ポートを指定します。 IoBit: 無視されます。 Data: 読込んだ値がデータ形式で格納されます。 ● ビット指定でのリード (RW = 2) IoType: 出力ポート・入力ポートを指定します。 IoBit: 読込むビットを指定します。 Data: 読込んだビット状態 (0、1) が格納されます。

ライトする場合は RW に「1:ライト」か「3:ライトビット」、ポート、ビット番号(ライトビットの時 のみ)、ライトデータを入出力データに設定の上、lpInBuf と lpOutBuf に GENIODRV\_RW\_PAR 構造体を 渡します。

- **データ型でのライト (RW = 1)** IoType: 出力ポートを指定します。 IoBit: 無視されます。 Data: 書込む値をデータ形式で格納します。
- ビット指定でのライト (RW = 3) IoType: 出力ポートを指定します。 IoBit: 書込むビットを指定します。 Data: 書込むビット状態 (0、1) を格納します。

#### 5-3-5 サンプルコード

「¥SDK¥Algo¥Sample¥Sample\_GenIO¥GenIo」に汎用入出力を使用したサンプルコードを用意しています。リ スト 5-3-5-1 にサンプルコードを示します。

リスト 5-3-5-1. 汎用入出力

```
/**
    汎用入出力制御サンプルソース
**/
#include <windows.h>
#include <winioctl.h>
#include <stdio.h>
#include <stdlib.h>
#include <mmsystem.h>
#include <conio.h>
#include "..\Common\GenIoDD.h"
#define DRIVER_FILENAME "\\\\.\\GenIoDrv"
BOOL ReadIn(HANDLE hDevice, USHORT *pBuffer)
{
    BOOL ret;
    ULONG retlen;
    GENIODRV RW PAR rw par;
    rw\_par. RW = RW\_READ;
    rw par. IoType = PORT INP;
    rw\_par. IoBit = 0;
    ret = DeviceIoControl(hDevice, 
                           IOCTL_GENIODRV_RW,
                          &rw_par, 
                          sizeof(GENIODRV RW PAR),
                           &rw_par, 
                          sizeof(GENIODRV_RW_PAR),
                           &retlen, 
                           NULL);
    if(!ret){
       return FALSE;
    }
    if(retlen != sizeof(GENIODRV_RW_PAR)) {
       return FALSE;
    }
    *pBuffer = (USHORT)rw par.Data;
    return TRUE;
}
BOOL WriteOut(HANDLE hDevice, USHORT Data)
{
    BOOL ret;
```

```
ULONG retlen;
    GENIODRV_RW_PAR rw_par;
    rw\_par.RW = RW\_WRITE;rw_par.IoType = PORT_OUT;
    rw par. I \circ Bit = 0;
    rw par.Data = (ULONG) Data;ret = DeviceIoControl(hDevice, 
                            IOCTL_GENIODRV_RW,
                            &rw_par, 
                           sizeof(GENIODRV_RW_PAR),
                            &rw_par, 
                           sizeof(GENIODRV_RW_PAR),
                            &retlen, 
                            NULL);
    if(!ret){
        return FALSE;
    }
    if(retlen != sizeof(GENIODRV_RW_PAR)){
       return FALSE;
    }
    return TRUE;
}
BOOL ReadInBit(HANDLE hDevice, ULONG Bit, USHORT *pBuffer)
{
    BOOL ret;
    ULONG retlen;
    GENIODRV_RW_PAR rw_par;
    rw_par.RW = RW_READBIT;
    rw_par.IoType = PORT_INP;
    rw par. I \circ Bit = Bit;
    ret = DeviceIoControl(hDevice, 
                            IOCTL_GENIODRV_RW,
                            &rw_par, 
                           sizeof(GENIODRV_RW_PAR),
                            &rw_par, 
                           sizeof(GENIODRV_RW_PAR),
                            &retlen, 
                            NULL);
    if(!ret){
        return FALSE;
    }
    if(retlen != sizeof(GENIODRV_RW_PAR)){
        return FALSE;
    }
    *pBuffer = (USHORT)rw_par.Data;
```

```
return TRUE;
}
BOOL WriteOutBit(HANDLE hDevice, ULONG Bit, USHORT Data)
{
    BOOL ret;
    ULONG retlen;
    GENIODRV_RW_PAR rw_par;
    rw\_par.RW = RW\_WRITEBIT;rw par. IoType = PORT OUT;
    rw_par.IoBit = Bit;
    rw\_par. Data = (ULONG) Data;ret = DeviceIoControl(hDevice, 
                            IOCTL_GENIODRV_RW,
                           &rw_par, 
                          sizeof(GENIODRV_RW_PAR),
                           &rw_par, 
                          sizeof(GENIODRV_RW_PAR),
                           &retlen, 
                           NULL);
    if(!ret){
       return FALSE;
    }
    if(retlen != sizeof(GENIODRV_RW_PAR)){
       return FALSE;
    }
    return TRUE;
}
int main(int argc, char **argv)
{
    HANDLE hGenIo;
    BOOL ret;
    ULONG i;
    ULONG retlen;
    ULONG temp;
    USHORT outdata=0x0001;
    USHORT indata=0x0000;
    /* 汎用出力デバイスのオープン */
    hGenIo = CreateFile(
                    DRIVER_FILENAME,
                    GENERIC_READ | GENERIC_WRITE,
                    FILE_SHARE_READ | FILE_SHARE_WRITE,
                    NULL,
                    OPEN_EXISTING,
                    \overline{0}.
                    NULL
               \overline{)};
```

```
if(hGenIo == INVALID HANDLE VALUE) {
    printf("CreateFile: NG\m");
   return -1;
}
/* 汎用出力
    汎用出力の 4 点を 1 点ずつ出力を行います。
*/
for (i=0; i \le 4; i++) {
    ret = WriteOut(hGenIo, outdata);
    if ( !ret ) {
       printf("DeviceIoControl: IOCTL GENIODRV RW NG\m");
       CloseHandle(hGenIo);
       return -1;
   }
    outdata \langle\langle=1;Sleep(500);
}
outdata = 0x0000;
ret = WriteOut(hGenIo, outdata);
if ( !ret ) {
   printf("DeviceIoControl: IOCTL_GENIODRV_RW NG\m");
    CloseHandle(hGenIo);
   return -1;
}
for (i=0; i\le 4; i++) {
    outdata = 0x0001;
   WriteOutBit(hGenIo, i, outdata);
   Sleep(500);
}
outdata = 0x0000;ret = WriteOut(hGenIo, outdata);
if ( !ret ) {
   printf("DeviceIoControl: IOCTL_GENIODRV_RW NG\n");
   CloseHandle(hGenIo);
   return -1;
}
/* 汎用入力
    汎用入力の 6 点ずつ出力を行います。
*/
for (i=0; i\leq 6; i++) {
    ret = ReadInBit(hGenIo, i, &indata);
    if ( !ret ) {
        printf("DeviceIoControl: IOCTL_GENIODRV_RW NG\m");
       CloseHandle(hGenIo);
       return -1;
    }
    else{
       /* IN 状態 */
        if (indata & 1) printf("INBIT%d: ON\m", i);
        else printf("INBIT%d: OFF\n", i);
```
}

```
}
   Sleep(500);
}
ret = ReadIn(hGenIo, &indata);
if ( lret ) {
   printf("DeviceIoControl: IOCTL_GENIODRV_RW NG\n");
   CloseHandle(hGenIo);
   return -1;
}
else{
   indata &= 0x3F;
   /* IN0 状態 */
   if (indata & 0x01) printf("INO: 0N\frac{2}{n}");
   else printf("INO: OFF\n");
   /* IN1 状態 */
   if (indata & 0x02) printf("IN1: 0N\frac{2}{n}");
   else printf("IN1: OFF\n");
   /* IN2 状態 */
   if (indata & 0x04) printf("IN2: 0N\frac{2}{n}");
   else printf("IN2: OFF\n");
   /* IN3 状態 */
   if (indata & 0x08) printf("IN3: 0N\frac{2}{n}");
   else printf("IN3: OFF\n");
   /* IN4 状態 */
   if (indata & 0x10) printf("IN4: 0N\frac{2}{n}");
   else printf("IN4: OFF\n");
   /* IN5 状態 */
   if (indata & 0x20) printf("IN5: 0N\frac{2}{n}");
   else printf("IN5: OFF\n");
}
/* 汎用入出力デバイスのクローズ */
CloseHandle(hGenIo);
return 0;
```
# 5-4 **LCD** バックライト

#### 5-4-1 LCD バックライトについて

産業用パネル PC シリーズは、バックライト制御レジスタを操作することによって、バックライトの輝度 を変更することができます。

#### 5-4-2 LCD バックライトドライバについて

LCD バックライトドライバはバックライトの輝度を、ユーザーアプリケーションから変更できるようにし ます。

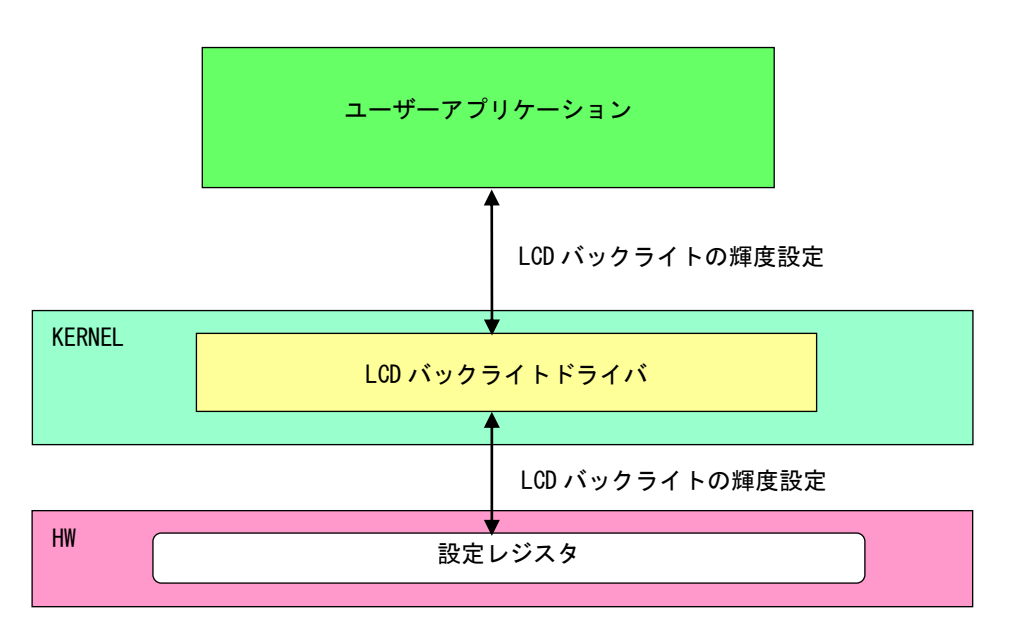

#### 図 5-4-2-1. LCD バックライトドライバ

л

### 5-4-3 LCD バックライトデバイス

LCD バックライトドライバは LCD バックライトデバイスを生成します。ユーザーアプリケーションは、デ バイスファイルにアクセスすることによってバックライトの輝度を操作します。

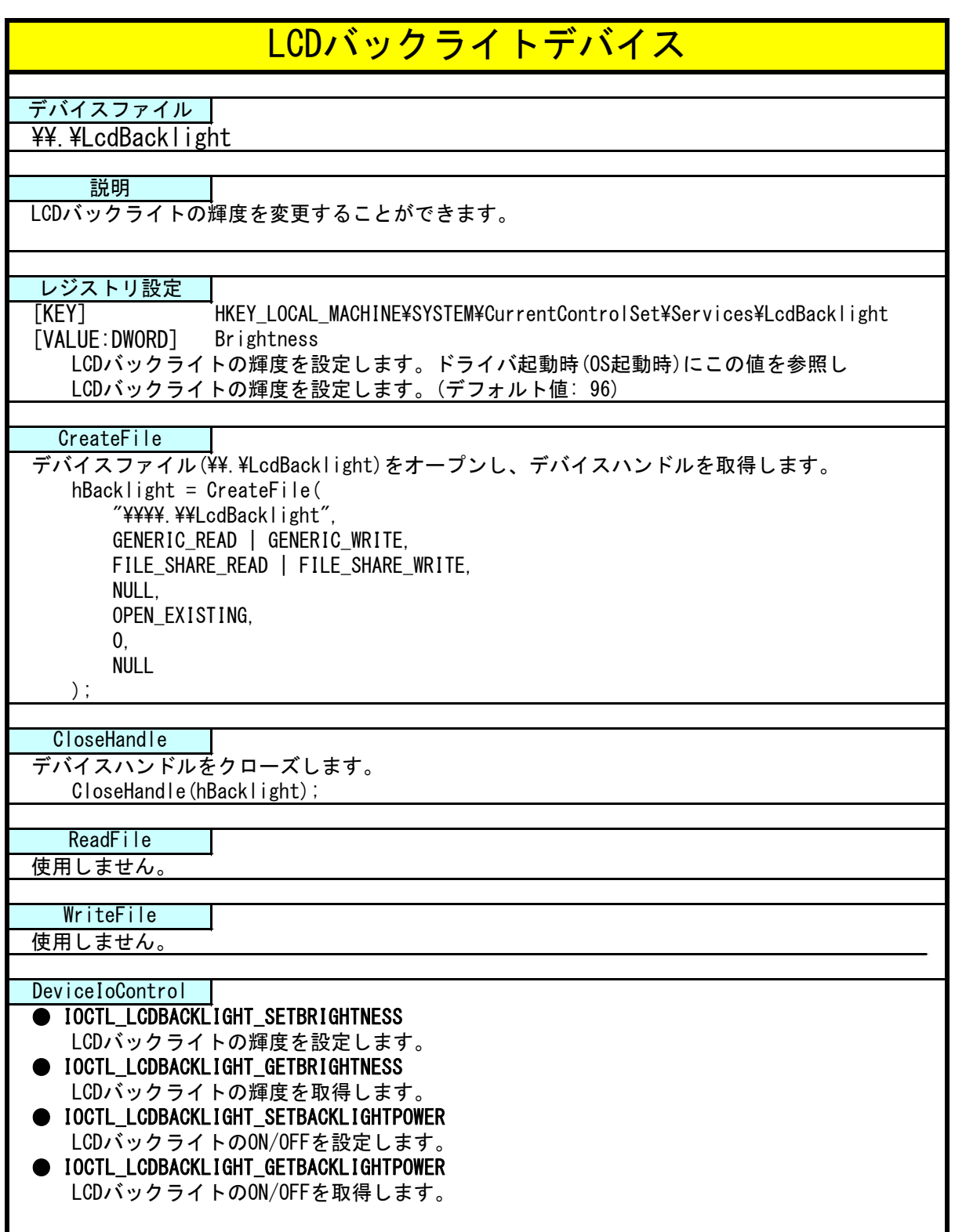

### 5-4-4 DeviceIoControl リファレンス

IOCTL\_LCDBACKLIGHT\_SETBRIGHTNESS

### 機能

LCD バックライトの輝度を設定します。

#### パラメータ

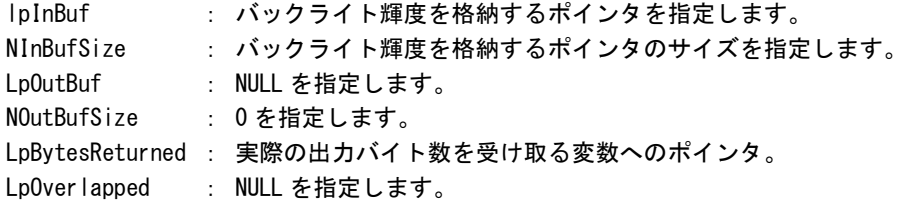

#### バックライト輝度

データタイプ : ULONG データサイズ : 4 バイト 内容 : 0: 明るい ~ 255: 暗い

#### 戻り値

処理が成功すると TRUE を返します。失敗の場合は FALSE を返します。

#### 説明

LCD バックライトの輝度の設定を行います。

バックライトの輝度は 0(明るい)~255(暗い)の 256 段階で設定できます。バックライトの輝度を設定 の上、DeviceIoControl を実行してください。

# IOCTL\_LCDBACKLIGHT\_GETBRIGHTNESS

### 機能

**LCD バックライトの輝度を取得します。** 

# パラメータ

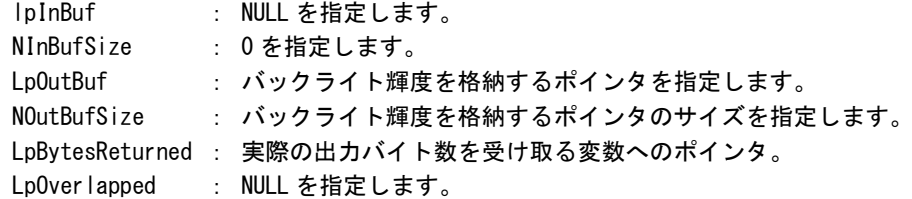

# バックライト輝度

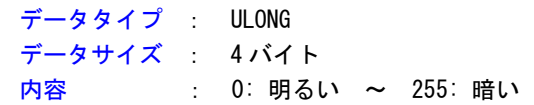

### 戻り値

処理が成功すると TRUE を返します。失敗の場合は FALSE を返します。

### 説明

LCD バックライトの輝度の取得を行います。

IOCTL\_LCDBACKLIGHT\_SETBACKLIGHTPOWER

### 機能

LCD バックライトの ON/OFF を設定します。

### パラメータ

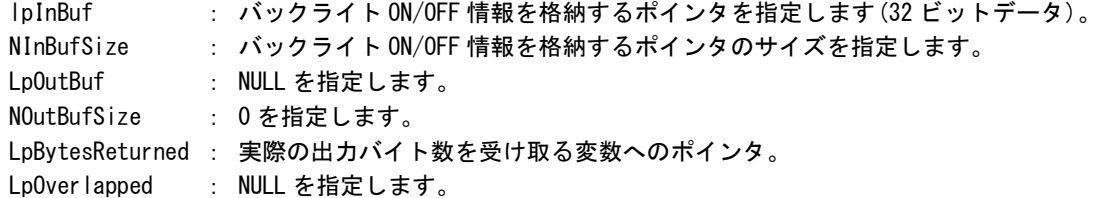

### バックライト ON/OFF 情報

データタイプ : ULONG データサイズ : 4 バイト **内容 : 0: 0N, 1: OFF** 

#### 戻り値

処理が成功すると TRUE を返します。失敗の場合は FALSE を返します。

# 説明

LCD バックライトの ON/OFF の設定を行います。

バックライトを ON する場合は、バックライト ON/OFF 情報を格納するポインタに 1、OFF にする場合 は 0 を設定の上、DeviceIoControl を実行してください。

IOCTL\_LCDBACKLIGHT\_GETBACKLIGHTPOWER

# 機能

LCD バックライトの ON/OFF を取得します。

# パラメータ

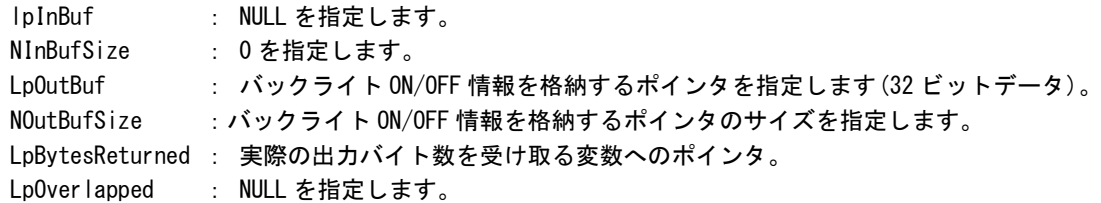

### バックライト ON/OFF 情報

データタイプ : ULONG データサイズ : 4 バイト **内容 : 0: 0N, 1: OFF** 

### 戻り値

処理が成功すると TRUE を返します。失敗の場合は FALSE を返します。

# 説明

LCD バックライトの輝度の取得を行います。

#### 5-4-5 サンプルコード

```
●LCD バックライト輝度
```
「¥SDK¥Algo¥Sample\Sample\_BackLight\BacklightBrightnessCtrl」に LCD バックライト輝度の取得と設定 のサンプルコードを用意しています。リスト 5-4-5-1 にサンプルコードを示します。

リスト 5-4-5-1.LCD バックライト輝度

```
/**
   バックライトの輝度変更制御サンプルソース
**/
#include <windows.h>
#include <winioctl.h>
#include <stdio.h>
#include <stdlib.h>
#include <mmsystem.h>
#include <conio.h>
#include "..\Common\LcdBacklightDD.h"
#define DRIVER_FILENAME "\\\\.\\LcdBacklight"
int main(int argc, char **argv)
{
   ULONG set_data;
   ULONG get data;
   HANDLE hLcdBacklight;
   ULONG retlen;
   BOOL ret;
   /*
    * 起動引数からバックライト光量変更値を取得
    * 0~255 の範囲で設定します
    * 0:明るい ~ 255:暗い
    */
   if(\arg c := 2)printf("invalid arg\n");
      return -1;
   }
   sscanf(*(argv + 1), "%x", &set_data);
   /*
   * バックライト調整用ファイルの Open
    */
   hLcdBacklight = CreateFile(
                     DRIVER FILENAME,
                     GENERIC READ | GENERIC WRITE,
                     FILE SHARE READ | FILE SHARE WRITE,
                     NULL,
                     OPEN_EXISTING,
```
 $\mathbf{0}$ 

}

```
NULL
               );
if(hLcdBacklight == INVALID_HANDLE_VALUE){
    printf("CreateFile: NG\m");
    return -1;
}
/*
 * バックライト光量変更値を書込み
*/
ret = DeviceIoControl(
           hLcdBacklight, 
            IOCTL_LCDBACKLIGHT_SETBRIGHTNESS,
            &set_data, 
            sizeof(ULONG),
           NULL, 
            \mathbf{0}.
            &retlen, 
            NULL
      );
if(!ret){
    printf("DeviceIoControl: IOCTL_LCDBACKLIGHT_SETBRIGHTNESS NG\n");
    CloseHandle(hLcdBacklight);
    return -1;
}
/*
 * バックライト光量変更値を読出し
*/
ret = DeviceIoControl(
           hLcdBacklight,
            IOCTL_LCDBACKLIGHT_GETBRIGHTNESS,
            NULL, 
            \overline{0}.
            &get_data,
            sizeof(ULONG),
           &retlen, 
           NULL
     );
if(!ret){
    printf("DeviceIoControl: IOCTL_LCDBACKLIGHT_GETBRIGHTNESS NG\n");
    CloseHandle(hLcdBacklight);
   return -1;
}
printf("Get LCD Backlight Brightness: %x\fm", get_data);
CloseHandle(hLcdBacklight);
return 0;
```

```
●LCD バックライト ON/OFF
```
「¥SDK¥Algo¥Sample\Sample\_BackLight\BacklightOnOff」に LCD バックライト ON/OFF 制御のサンプルコー ドを用意しています。リスト 5-4-5-2 にサンプルコードを示します。

```
リスト 5-4-5-2.LCD バックライト ON/OFF
```

```
/**
   バックライトの ON/OFF 制御サンプルソース
**/
#include <windows.h>
#include <winioctl.h>
#include <stdio.h>
#include <stdlib.h>
#include \langlemmsystem.h\rangle#include <conio.h>
#include "..\Common\LcdBacklightDD.h"
#define DRIVER_FILENAME "\\\\.\\LcdBacklight"
int main(int argc, char **argv)
{
   ULONG set data;
   ULONG get_data;
   HANDLE hLcdBacklight;
   ULONG retlen;
   BOOL ret;
   /*
    * 起動引数からバックライトの ON/OFF 変更値を取得します。
    * 0 : バックライト ON
    * 1 : バックライト OFF
    */
   if(argc != 2) {
      printf("invalid arg\n");
       return -1;
   }
   sscanf(*(argv + 1), "%x", &set_data);
   /*
    * バックライト調整用ファイルの Open
    */
   hLcdBacklight = CreateFile(
                      DRIVER FILENAME.
                      GENERIC READ | GENERIC WRITE,
                      FILE_SHARE_READ | FILE_SHARE_WRITE,
                      NULL,
                      OPEN_EXISTING,
                      0,
                      NULL
                  );
   if(hLcdBacklight == INVALID_HANDLE_VALUE){
       printf("CreateFile: NG\m");
```
}

```
return -1;
}
/*
* バックライト ON/OFF を書込み
*/
ret = DeviceIoControl(
            hLcdBacklight.
            IOCTL_LCDBACKLIGHT_SETBACKLIGHTPOWER,
            &set_data, 
            sizeof(ULONG),
           NULL, 
            0,
            &retlen, 
            NULL
      );
if(!ret){
   printf("DeviceIoControl: IOCTL_LCDBACKLIGHT_SETBACKLIGHTPOWER NG\n");
   CloseHandle(hLcdBacklight);
    return -1;
}
/*
* バックライト ON/OFF を読出し
*/
ret = DeviceIoControl(
            hLcdBacklight,
            IOCTL_LCDBACKLIGHT_GETBACKLIGHTPOWER,
            NULL, 
            \mathbf{0}&get_data,
            sizeof(ULONG),
           &retlen, 
           NULL
      );
if(!ret){
   printf("DeviceIoControl: IOCTL_LCDBACKLIGHT_GETBACKLIGHTPOWER NG\m");
   CloseHandle(hLcdBacklight);
    return -1;
}
printf("Get LCD BackLight Power: %x\m", get_data);
CloseHandle(hLcdBacklight);
return 0;
```
# 5-5 **RAS** 機能

#### 5-5-1 RAS 機能について

産業用パネル PC シリーズには、ハードウェアによる IN0 リセット機能、IN1 割込み機能が実装されていま す。

RAS-IN ドライバを操作することによって、IN0 入力時にハードウェアリセットをかけることができ、IN1 入力時に割込みを発生させることができます。

#### 5-5-2 RAS-IN ドライバについて

RAS-IN ドライバは IN0 リセット機能、IN1 割込み機能をユーザーアプリケーションから利用できるように します。ユーザーアプリケーションから、IN0 リセット機能と IN1 割込み機能とイベントによる IN1 割込み 通知の機能を使用することができます。

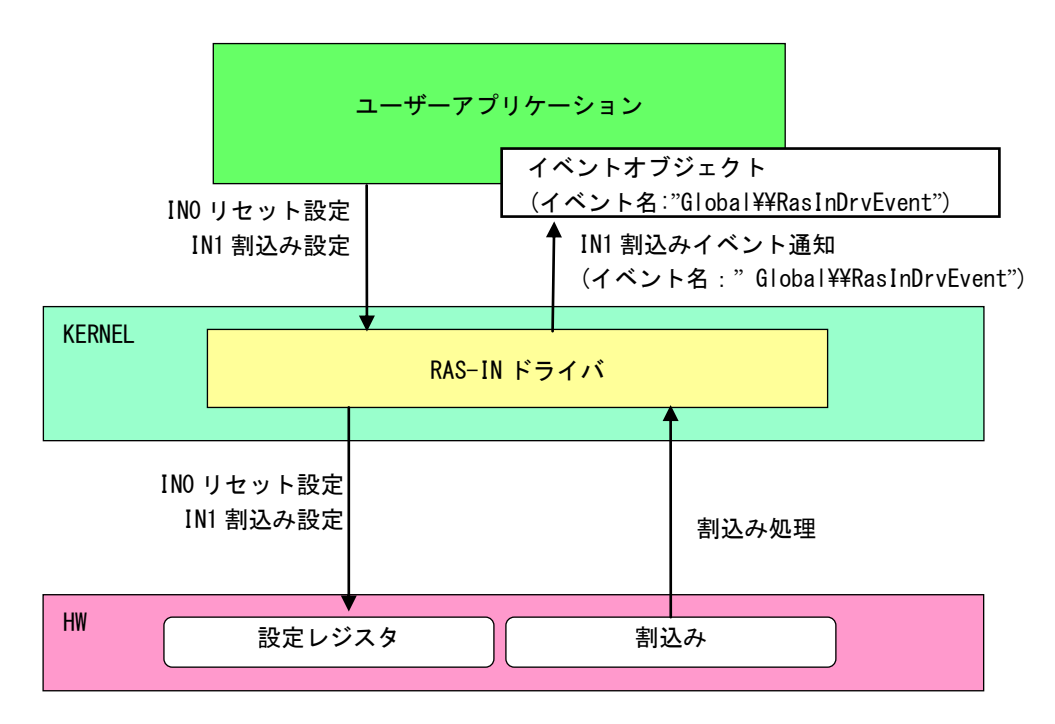

図 5-5-2-1.RAS-IN ドライバ

л

### 5-5-3 RAS-IN デバイス

RAS-IN ドライバは RAS-IN デバイスを生成します。ユーザーアプリケーションは、デバイスファイルにア クセスすることによって RAS-IN 機能を操作します。

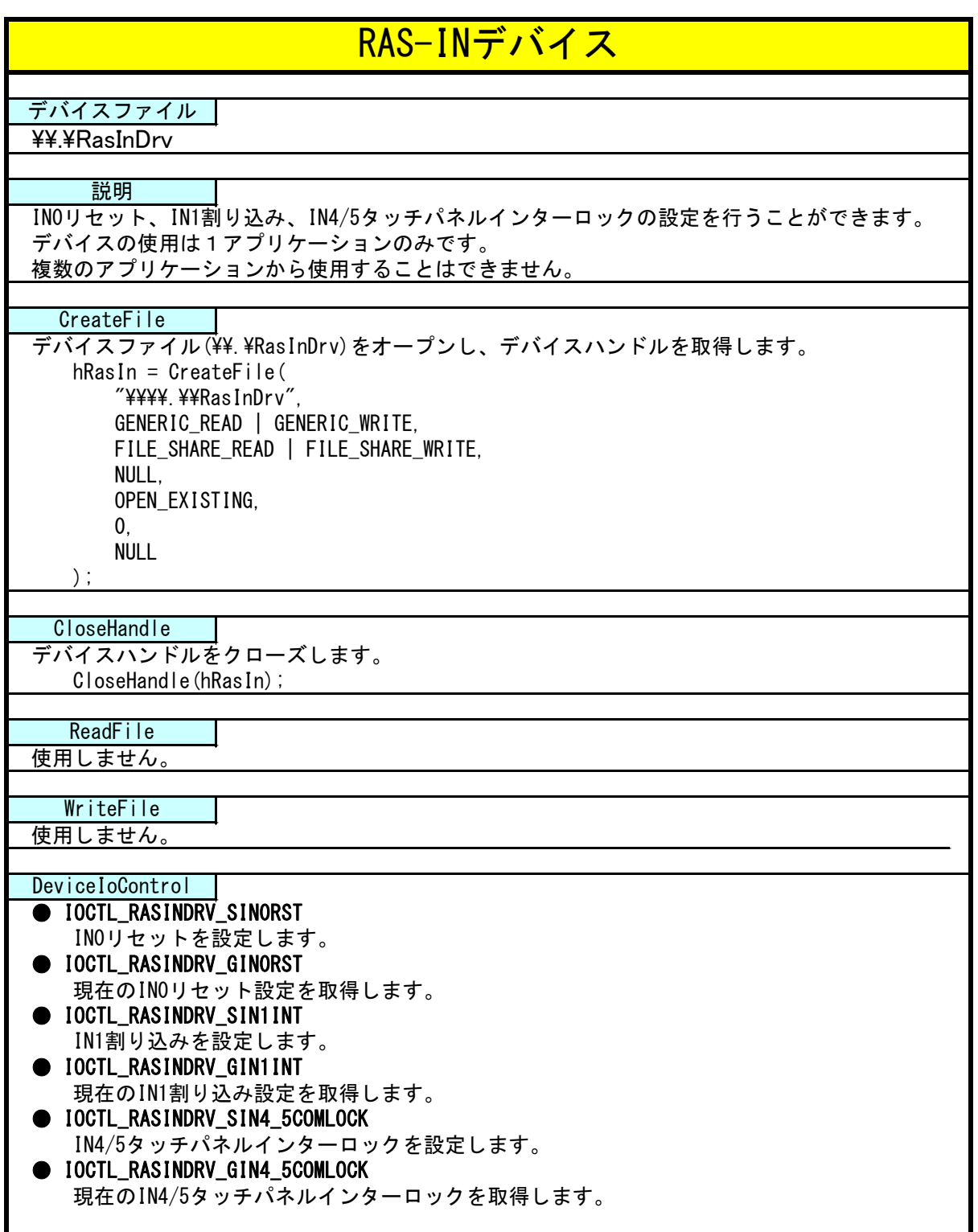

#### 5-5-4 IN1 割込みの使用手順

基本的な使用手順を以下に示します。

IN1 割込み通知用イベントハンドルを作成後、IN1 割込み通知用イベントハンドルでのイベント待ち準備が 整ったところで、RAS-IN デバイスに IN1 割込み有効を設定します。

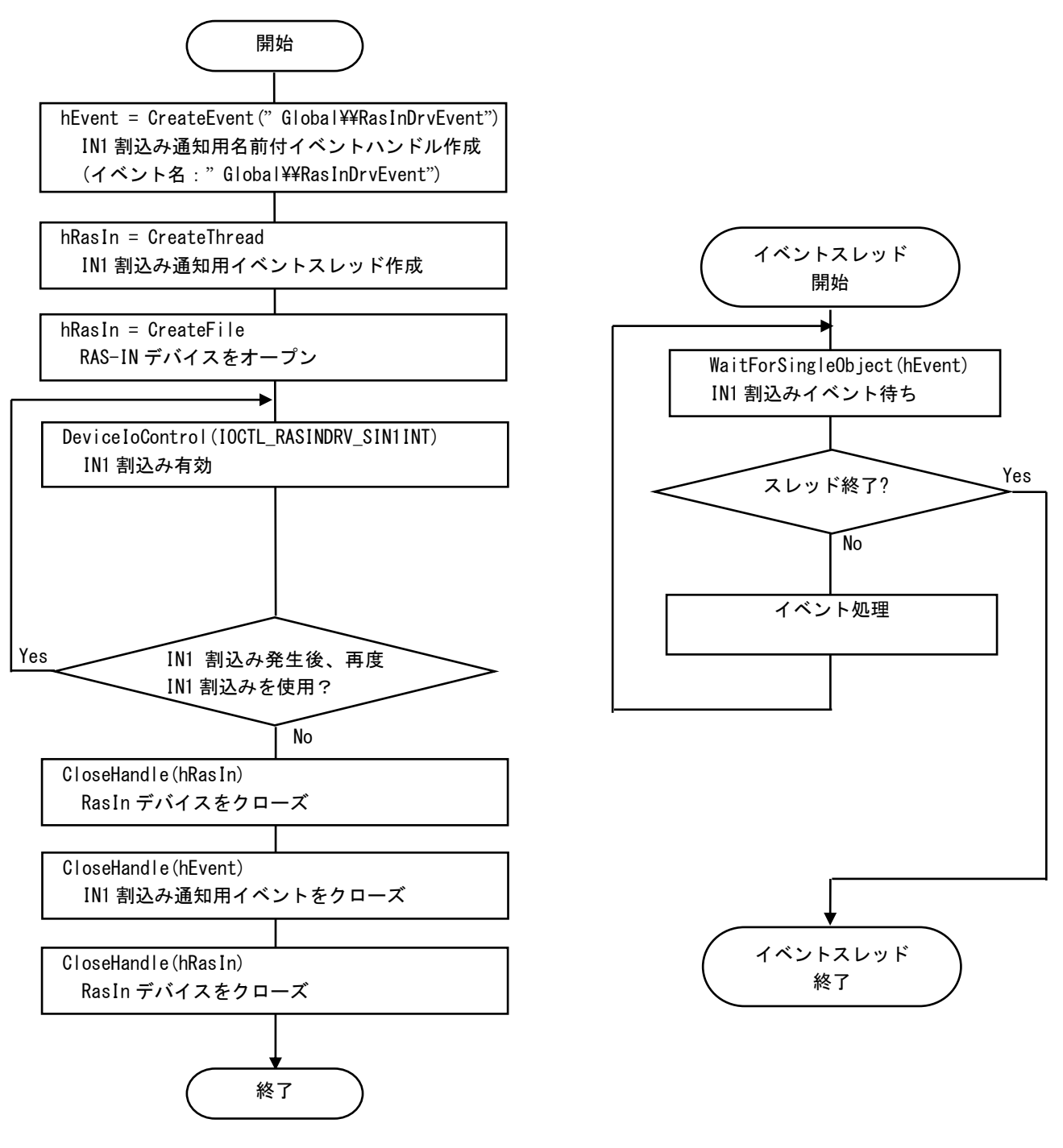

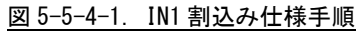

5-5-5 複数アプリケーションで IN1 割込み発生時のイベントを同時に使用する場合

複数アプリケーションで IN1 割込み発生時に同時にイベント処理する場合の使用手順を以下に示します。 メインアプリケーションで IN1 割込み通知用名前付き手動リセットのイベントハンドルを作成後、IN1 割 込み通知用イベントハンドルでのイベント待ち準備が整ったところで、RAS-IN デバイスに IN1 割込み有効を 設定します。サブアプリケーションは、手動リセットの IN1 割込み通知用名前付きイベントハンドルを作成 後、IN1 割込み通知用イベントハンドルでのイベント待ち準備を行います。IN1 割込みが発生すれば、メイ ン、サブの両アプリケーションに同時にイベントが発生します。

### ※ IN1 割込み有効/無効は RAS-IN デバイスをオープンしたアプリケーションしか行えません。複数のアプ リケーションからは IN1 割込み有効/無効できませんので注意してください。

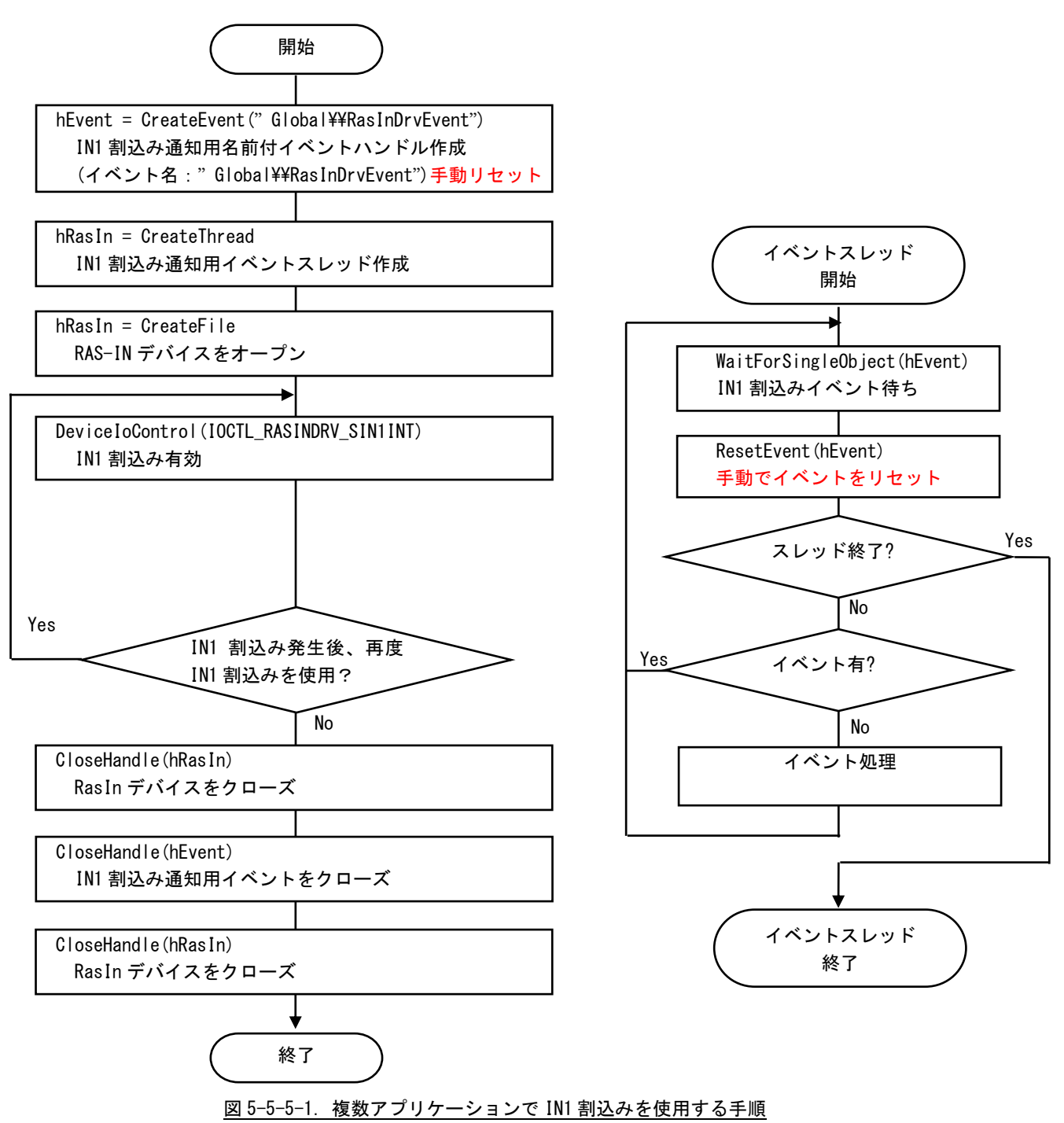

#### 5-5-6 DeviceIoControl リファレンス

IOCTL\_RASINDRV\_SIN0RST

### 機能

IN0 リセットを設定します。

#### パラメータ

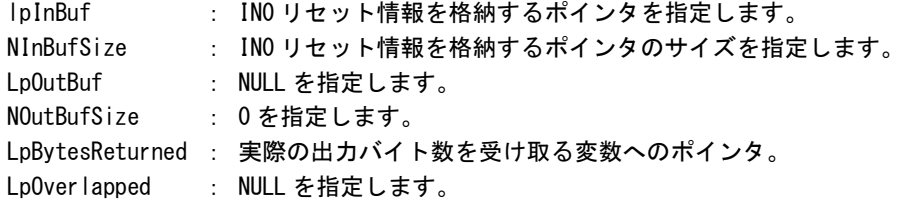

#### IN0 リセット情報

```
データタイプ : ULONG
データサイズ : 4 バイト
内容 : 1: IN0 リセット有効, 0: IN0 リセット無効
```
#### 戻り値

処理が成功すると TRUE を返します。失敗の場合は FALSE を返します。

#### 説明

IN0 リセットを設定します。

IN0 リセットを有効にする場合は、IN0 リセットの設定を格納するポインタに 1、無効にする場合は 0 を設定の上、DeviceIoControl を実行してください。

# IOCTL\_RASINDRV\_GIN0RST

機能

-<br>INOリセット設定を取得します。

# パラメータ

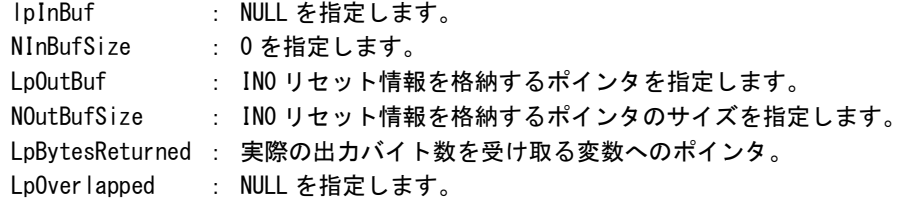

### IN0 リセット情報

データタイプ : ULONG データサイズ : 4 バイト 内容 : 1: IN0 リセット有効, 0: IN0 リセット無効

### 戻り値

処理が成功すると TRUE を返します。失敗の場合は FALSE を返します。

# 説明

現在の IN0 リセット設定値を取得します。

# IOCTL\_RASINDRV\_SIN1INT

#### 機能

-<br>IN1 割込みを設定します。

# パラメータ

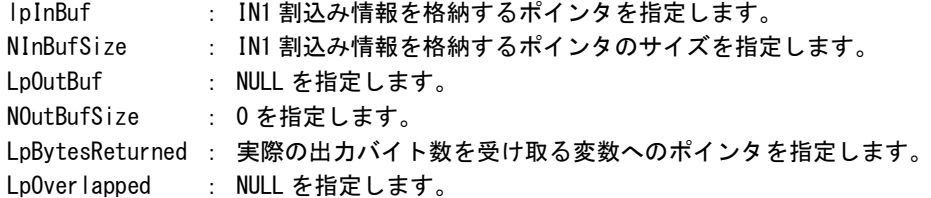

# IN1 割込み情報

データタイプ : ULONG データサイズ : 4 バイト 内容 : 1: IN1 割込み有効, 0: IN1 割込み無効

# 戻り値

処理が成功すると TRUE を返します。失敗の場合は FALSE を返します。

# 説明

IN1 割込みの設定を行います。

IN1 割込みを有効にする場合は、IN1 割込みの設定を格納するポインタに 1、無効にする場合は 0 を設 定の上、DeviceIoControl を実行してください。

# IOCTL\_RASINDRV\_GIN1INT

### 機能

-<br>IN1 割込み設定を取得します。

# パラメータ

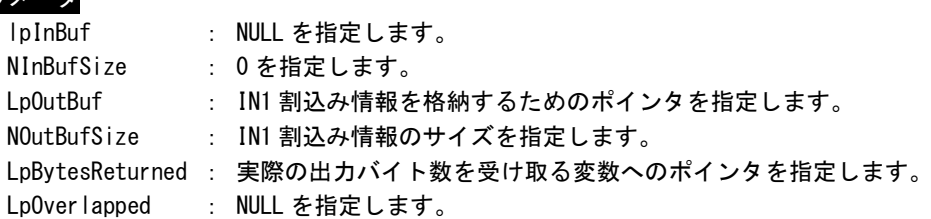

### IN1 割込み情報

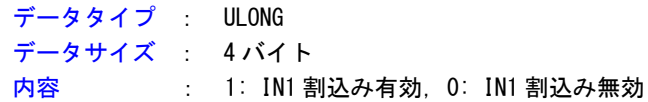

# 戻り値

処理が成功すると TRUE を返します。失敗の場合は FALSE を返します。

### 説明

現在の IN1 割込み設定値を取得します。

### 5-5-7 サンプルコード

```
●IN0 リセット
```
「¥SDK¥Algo¥Sample¥Sample\_Reset¥In0Reset」に IN0 リセット機能のサンプルコードを用意しています。 リスト 5-5-7-1 にサンプルコードを示します。

<u>リスト 5-5-7-1. INO リセット</u>

```
/**
  汎用入力 IN0 リセット制御方法サンプルソース
**/
#include <windows.h>
#include <winioctl.h>
#include <stdio.h>
#include <stdlib.h>
#include <conio.h>
#include "..\Common\RasinDrvDD.h"
#define RASINDRIVER_FILENAME "\\\\.\\RasInDrv"
int main(void)
{
   HANDLE hRasin;
   ULONG retlen;
   ULONG reset;
   ULONG errno;
   BOOL ret;
   /* 
    * ドライバオブジェクトの作成
    */
   hRasin = CreateFile(
                  RASINDRIVER_FILENAME,
                  GENERIC_READ | GENERIC_WRITE,
                  FILE SHARE READ | FILE SHARE WRITE,
                  NULL,
                  OPEN_EXISTING,
                  \overline{0}.
                  NULL
               );
   if(hRasin == INVALID_HANDLE_VALUE){
       printf("CreateFile: NG\m");
       return -1;
   }
   /*
    * IN0 リセットを有効にする
    * 
    * reset: 1 有効
    * : 0 無効
    */
```
}

```
reset = 1;
ret = DeviceIoControl(
           hRasin,
           IOCTL_RASINDRV_SIN0RST,
           &reset,
           sizeof(ULONG),
           NULL,
           0,
           &retlen,
           NULL
           );
if(!ret){
   errno = GetLastError ();
    fprintf(stderr, "ioctl set INORST error: %d\n", errno);
   CloseHandle(hRasin);
   return -1;
}
else {
   fprintf(stdout, "ioctl set INORST success: %d\m", reset);
}
/*
* IN0 リセットを確認する
*/
ret = DeviceIoControl(
           hRasin,
           IOCTL_RASINDRV_GIN0RST,
           NULL,
           0,
           &reset,
           sizeof(ULONG),
           &retlen,
           NULL
           );
if(!ret){
    errno = GetLastError();
   fprintf(stderr, "ioctl get INORST error: %d\n", errno);
   CloseHandle(hRasin);
   return -1;
}
else {
   fprintf(stdout, "ioctl get INORST success: %d\n", reset);
}
CloseHandle(hRasin);
return 0;
```
### **●IN1 割込み**

「¥SDK¥Algo¥Sample¥Sample\_Interrupt¥In1Interrupt」に IN1 割込み機能を使用したサンプルコードを用 意しています。リスト 5-5-7-2 にサンプルコードを示します。

```
<u>リスト 5-5-7-2. IN1 割込み</u>
/**
    汎用入力 IN1 割込み制御サンプルソース
**/
#include <windows.h>
#include <winioctl.h>
#include <stdio.h>
#include <stdlib.h>
#include <mmsystem.h>
#include <conio.h>
#include "..\Common\RasinDrvDD.h"
#define RASINDRIVER_FILENAME "\\\\.\\RasInDrv"
//---------------------------------------------------------------------------
typedef struct {
   int No;
   HANDLE hEvent;
   HANDLE hThread;
   HANDLE hRasin;
    volatile BOOL fIn1Int;
   volatile BOOL fStart;
    volatile BOOL fFinish;
} RASINEVENT_INFO, *PRASINEVENT_INFO;
//---------------------------------------------------------------------------
/* 
* 割込みハンドラ
*/
DWORD WINAPI In1IntEventProc(void *pData)
{
   PRASINEVENT_INFO info = (PRASINEVENT_INFO)pData;
    DWORD ret;
    printf("In1IntEventProc: Start\n");
    info\rightarrow FF\,inish = FALSE;while(1) {
        if(WaitForSingleObject(info->hEvent, INFINITE) != WAIT OBJECT 0) {
           break;
        }
        ResetEvent(info->hEvent); // イベントオブジェクト生成時に
                                       // 手動リセットを設定した場合は
                                       // 手動でイベントオブジェクトを
                                      // 非シグナル状態にする必要があります。
        if(!info->fStart){
```
break;

}

```
}
      printf("In1IntEventProc: Interrupt\n");
   }
   info->fFinish = TRUE;
   printf("In1IntEventProc: Finish\n");
   return 0;
//---------------------------------------------------------------------------
BOOL CreateIn1IntEventInfo(PRASINEVENT_INFO info)
{
   DWORD thrd id;
   ULONG retlen;
   BOOL ret;
   info-\hbox{thEvent} = NULL;info->hThread = NULL;
   info-\rightarrow hRasin = INVALID HANDLE VALUE;
   info->fStart = FALSE;
   info \rightarrow fFinish = FALSE;
   info>fIn1Int = FALSE;
   /* イベントオブジェクトの作成
    * 複数アプリケーションでイベントを共有する場合は、
    * CreateFile でドライバオブジェクトを作成するより前に
    * CreateEvent で手動リセットを有効にした名前付き
    * イベントを作成する必要があります。
    * 単アプリケーションの場合、自動リセットで問題ありません。
    */
   info->hEvent = CreateEvent(
                    NULL,
                    TRUE, \sqrt{2} エスティング 手動リセットを指定します。
                    FALSE,
                    RASINDRV_EVENT_NAME // イベント名を指定します。
                    );
   if(info-)hEvent == NULL)printf("CreateIn1IntEventInfo: CreateEvent: NG\m");
      return FALSE;
   }
   /*
    * イベントスレッドを生成
    */
   info->hThread = CreateThread(
                     (LPSECURITY_ATTRIBUTES)NULL,
                    0,
                     (LPTHREAD_START_ROUTINE)In1IntEventProc,
                     (LPVOID) info,
                    CREATE_SUSPENDED,
                    &thrd_id
```

```
);
    if(info->hThread == NULL)CloseHandle(info->hEvent);
        printf("CreateIn1IntEventInfo: CreateThread: NG\m");
       return FALSE;
   }
    /*
    * ドライバオブジェクトの作成
    */
    info-\rightarrow hRasin = CreateFile(RASINDRIVER_FILENAME,
                        GENERIC_READ | GENERIC_WRITE,
                        FILE_SHARE_READ | FILE_SHARE_WRITE,
                        NULL,
                        OPEN_EXISTING,
                        0,
                        NULL
                       );
    if(info->hRasin == INVALID_HANDLE_VALUE){
        CloseHandle(info->hThread);
        CloseHandle(info->hEvent);
        printf("CreateIn1IntEventInfo: CreateFile: NG\m");
       return FALSE;
   }
   return TRUE;
}
//---------------------------------------------------------------------------
void DeleteIn1IntEvent(PRASINEVENT_INFO info)
{
   ULONG retlen;
   // Stop Thread
    info->fStart = FALSE;
   SetEvent(info->hEvent);
   // Wait Thread Stop, Close Thread
   while(!info->fFinish){
       Sleep(10);
   }
   // Close Handle
   CloseHandle(info->hThread);
   CloseHandle(info->hEvent);
   CloseHandle(info->hRasin);
}
//---------------------------------------------------------------------------
/* 
* IN1 Interrupt の取得
```

```
*/
BOOL Get_IN1Int(HANDLE hdriver, ULONG *value)
{
    BOOL ret;
    ULONG retlen;
   // Get IN1 Interrupt
    ret = DeviceIoControl(
                hdriver,
                IOCTL_RASINDRV_GIN1INT,
                NULL,
                0,
                &value,
                sizeof(ULONG),
                &retlen,
                NULL
                );
    return ret;
}
//---------------------------------------------------------------------------
/* 
* IN1 Interrupt の設定
*/
BOOL Set_IN1Int(HANDLE hdriver, ULONG value)
{
    BOOL ret;
    ULONG retlen;
   // Set IN1 Interrupt
    ret = DeviceIoControl(
                hdriver,
                IOCTL_RASINDRV_SIN1INT,
                &value,
                sizeof(ULONG),
                NULL,
                \overline{0},
                &retlen,
                NULL
                );
    return ret;
}
//---------------------------------------------------------------------------
int main(void)
{
    int c;
    BOOL ret;
    DWORD errno;
    DWORD onoff;
```
RASINEVENT INFO info;

```
/* 
* イベントオブジェクト、
* イベントスレッド、
* ドライバオブジェクトの作成
*/
if( !CreateIn1IntEventInfo(&info) ){
  printf("CreateIn1IntEvent: NG\m");
  return -1;
}
/*
* 現在の設定を取得
* 
* onoff: 1 有効
* : 0 無効
*/
ret = Get IN1Int(int, hRasin, 8onoff);if('lret')errno = GetLastError();
  fprintf(stderr, "ioctl get IN1INT error: %d\m", errno);
   DeleteIn1IntEvent(&info);
  return -1;
}
else {
   fprintf(stdout, "ioctl get IN1INT success: %d\n", onoff);
}
/*
* IN1 割込みを有効にする
* 有効の場合向こうに変更し終了
* onoff: 1 有効
* : 0 無効
*/
if (onoff != 1)
   onoff = 1;
else
   onoff = 0;
ret = Set_IN1Int(info.hRasin, onoff);
if( !ret ){
   errno = GetLastError();
   fprintf(stderr, "ioctl set IN1INT error: %d\m", errno);
   DeleteIn1IntEvent(&info);
   return -1;
}
else {
   fprintf(stdout, "ioctl set IN1INT success: %d\n", onoff);
   // Resume Thread
   info.fStart = TRUE;
   ResumeThread(info.hThread);
```

```
if (onoff = 0)fprintf(stdout, "IN1 Interrupt off\n");
         return 1;
     }
   }
   while(1) {
      if(<b>kbhit()</b>)c = getch();
         if(c == 'q' || c == 'Q')
            break;
     }
   }
   /* 
   * イベントオブジェクト、
   * イベントスレッド、
   * ドライバオブジェクトの破棄
   */
   DeleteIn1IntEvent(&info);
   return 0;
}
//---------------------------------------------------------------------------
```
### 5-6 シリアルコントロール機能

#### 5-6-1 シリアルコントロール機能について

産業用パネル PC シリーズには、RS-232C 以外に RS-422、RS-485 通信を行う事ができるシリアルポートが 2 ポート(COM1、COM2)実装されています。COM1 と COM2 は、シリアルコントロールドライバを操作することに よって、指定したポートを RS-232C/RS-422/RS-485 に切替えることができます。

### ※ シリアルポートタイプを切替える場合は、シリアルコントロール機能の設定に合わせて、シリアルポー ト設定スイッチを設定してください。

#### 5-6-2 シリアルコントロールドライバについて

シリアルコントロール(以下、SciCtl と称します)ドライバはシリアルコントロール機能を、ユーザーアプ リケーションから利用できるようにします。ユーザーアプリケーションから、ポートの設定と送信イネーブ ルタイムアウト時間を設定することができます。

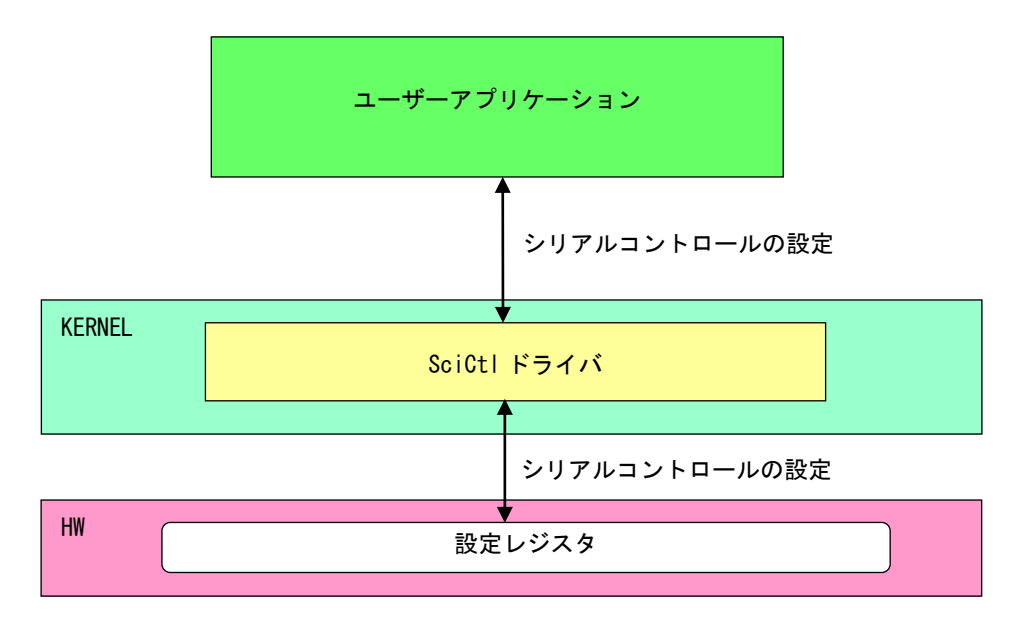

図 5-6-2-1.SciCtl ドライバ

## 5-6-3 SciCtl デバイス

SciCtl ドライバは SciCtl デバイスを生成します。ユーザーアプリケーションは、デバイスファイルにア クセスすることによってシリアルコントロール機能を操作します。

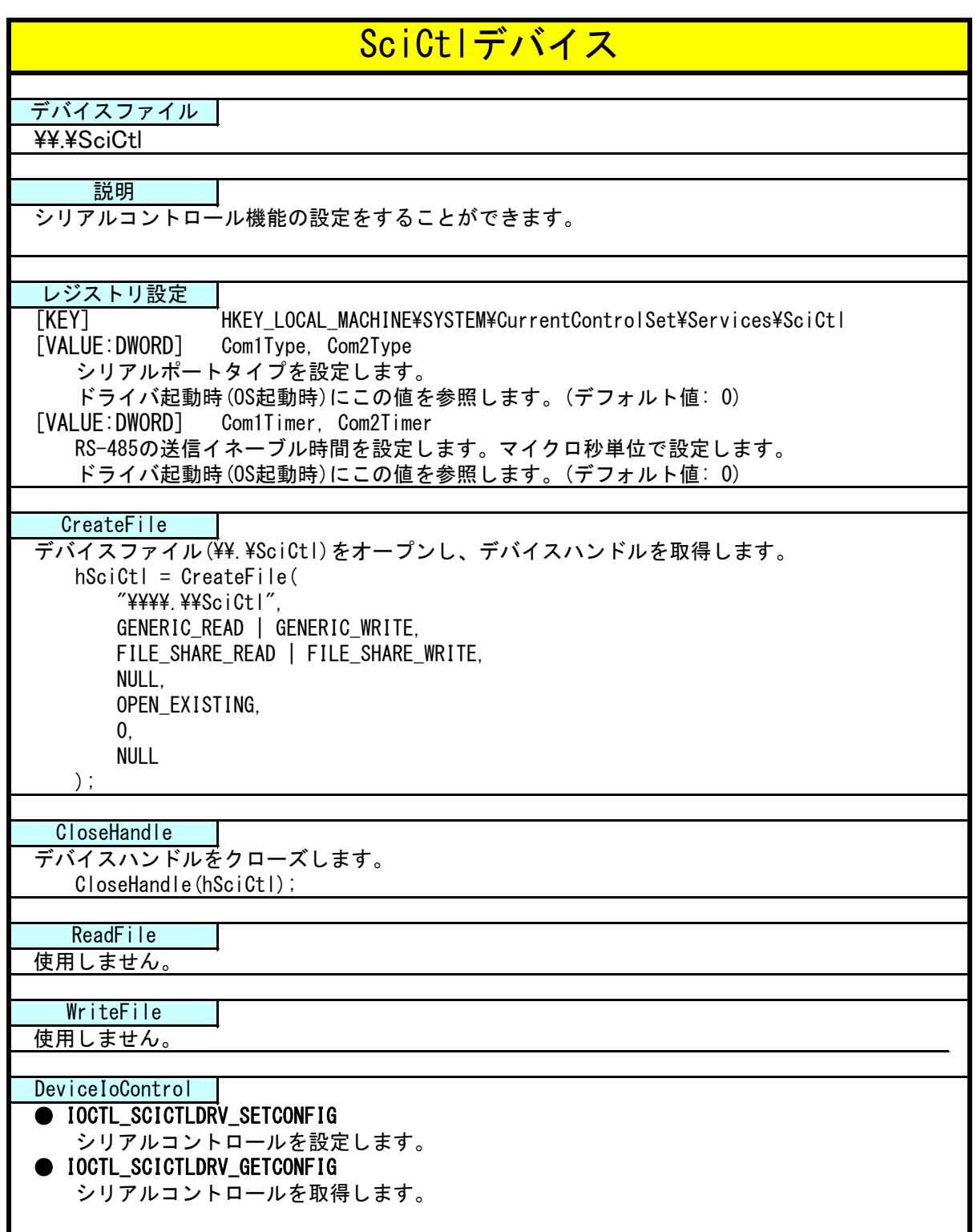

#### 5-6-4 DeviceIoControl リファレンス

IOCTL\_SCICTLDRV\_SETCONFIG

### 機能

シリアルコントロールの設定を行います。

#### パラメータ

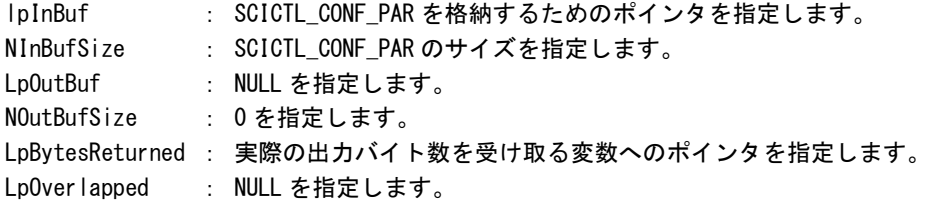

#### SCICTL\_CONF\_PAR

```
typedef struct {
    ULONG ch;
    ULONG type;
    ULONG timer;
 } SCICTL_CONF_PAR, *P_SCICTL_CONF_PAR;
ch :チャンネル [0: SIO1, 1: SIO2]
type :シリアルポートタイプ [0: RS-232C, 1: RS-422, 2: RS-485]
timer :RS-485 の送信イネーブル時間 [0~65535us]
```
#### 戻り値

処理が成功すると TRUE を返します。失敗の場合は FALSE を返します。

# 説明

シリアルコントロールの設定を行います。シリアルの通信を開始する前に、このコントロールを実行 してシリアルコントロールの設定を行うようにしてください。

## IOCTL\_SCICTLDRV\_GETCONFIG

# 機能

シリアルコントロール設定を取得します。

# パラメータ

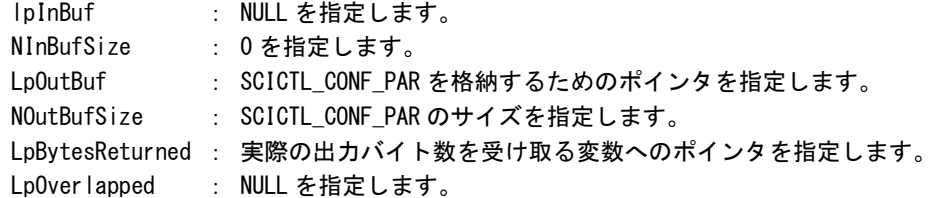

# SCICTL\_CONF\_PAR

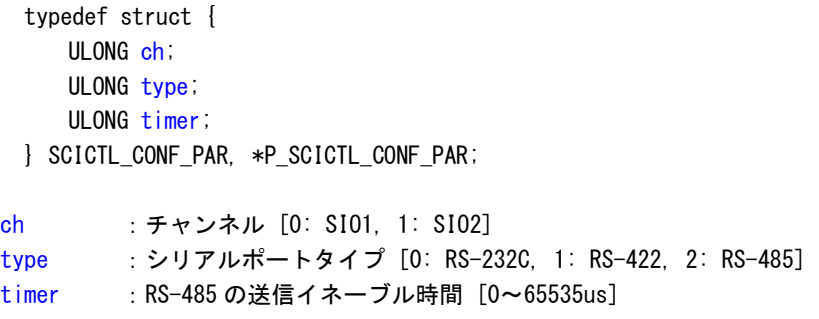

# 戻り値

処理が成功すると TRUE を返します。失敗の場合は FALSE を返します。

# 説明

現在のシリアルコントロール設定値を取得します。

### 5-6-5 サンプルコード

「¥SDK¥Algo\Sample\Sample SerialControl\SerialControlConfig」にシリアルポートの RS-232C/422/485 切替えのサンプルコードを用意しています。リスト 5-6-5-1 にサンプルコードを示します。

```
リスト 5-6-5-1.RS-232C/422/485 切替え
```

```
/**
   シリアルポート RS422/RS485/RS232C 切替え制御方法サンプルソース
**/
#include <windows.h>
#include <winioctl.h>
#include <stdio.h>
#include <stdlib.h>
#include <mmsystem.h>
#include <conio.h>
#include "..\Common\SciCtlDD.h"
#define DRIVER_FILENAME "\\\\.\\SciCtlDrv"
int main(int argc, char **argv)
{
   HANDLE hSciCtl;
   ULONG retlen;
   ULONG errno;
   BOOL ret;
   int ch, type, timer;
   SCICTL CONF PAR conf;
   if(argc |= 4)printf("invalid arg\n");
       printf("TestSciCtl.exe [ch(0,1)] [type] [timer]\n");
       return -1;
   }
   sscanf(*(argv + 1), "%u", &ch);
   sscanf(*(argv + 2), "%u", &type);
   sscanf(*(argv + 3), "%u", &timer);
   /* 
    * ドライバオブジェクトの作成
    */
   hSciCtl = CreateFile(
                   DRIVER FILENAME.
                   GENERIC READ | GENERIC WRITE,
                   FILE_SHARE_READ | FILE_SHARE_WRITE,
                   NULL,
                   OPEN_EXISTING,
                   \mathbf{0}NULL
                   );
   if(hSciCtl == INVALID HANDLE VALUE)printf("CreateFile: NG\m");
```

```
return -1;
}
/*
* シリアルコントロール情報を書込む
*
* conf.ch
* ポート番号 0: COM1
 * 1: COM2
*
* conf.type
* ポートタイプ 0: RS232C
* 1: RS422
* 2: RS485
*
* conf.timer
* RS485 用 TX ディセーブルタイマ[マイクロ秒]
* 送信完了から設定時間の間、再送信がなければ
* TX がディセーブルされます。
*/
conf. ch = ch;conf.type = type;conf.timer = timer;
ret = DeviceIoControl(
         hSciCtl, 
         IOCTL_SCICTLDRV_SETCONFIG,
         &conf,
         sizeof(SCICTL_CONF_PAR),
         NULL,
         0,
         &retlen,
         NULL
     );
if(!ret){
   errno = GetLastError();
   fprintf(stderr, "ioctl set IOCTL_SCICTLDRV_SETCONFIG error: %d\m", errno);
   CloseHandle(hSciCtl);
   return -1;
}
/*
* シリアルコントロール情報を読み出す
*/
ret = DeviceIoControl(
         hSciCtl,
         IOCTL_SCICTLDRV_GETCONFIG,
         &conf,
         sizeof(SCICTL_CONF_PAR),
         &conf,
         sizeof(SCICTL_CONF_PAR),
         &retlen,
```
}

```
NULL
      );
if(!ret){
    errno = GetLastError();
    fprintf(stderr, "ioctl set IOCTL_SCICTLDRV_GETCONFIG error: %d\m", errno);
   CloseHandle(hSciCtl);
    return -1;
}
printf("SciCtlConf.exe ch=%u, type=%u, timer=%u\n", conf.ch, conf.type, conf.timer);
CloseHandle(hSciCtl);
return 0;
```
## 5-7 ダミー**SRAM**

#### 5-7-1 ダミーSRAM について

産業用パネル PC シリーズには、RAM バックアップ機能が搭載されています。ダミーSRAM は RAM バックアッ プ機能で使用されるメモリエリアを確保します。ダミーSRAM ドライバを操作することによって、RAM バック アップ用メモリエリアの読み書きを行うことができます。

### 5-7-2 ダミーSRAM ドライバについて

ダミーSRAM ドライバは RAM バックアップ用メモリエリアの読み書きを、ユーザーアプリケーションから利 用できるようにします。

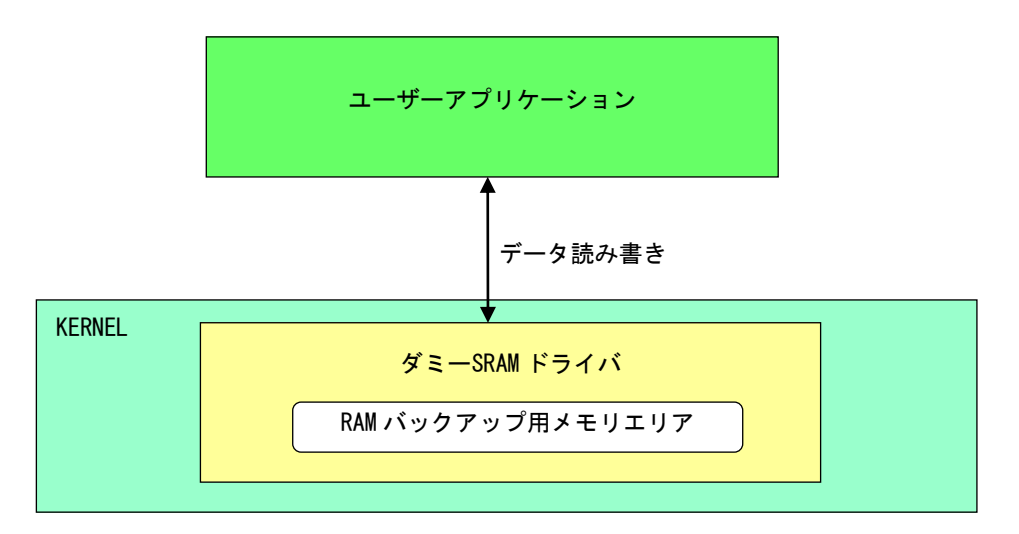

図 5-7-2-1. ダミーSRAM ドライバ

### 5-7-3 ダミーSRAM デバイス

ダミーSRAM ドライバはダミーSRAM デバイスを生成します。ユーザーアプリケーションは、デバイスファイ ルにアクセスすることによって RAM バックアップ用メモリエリアの読み書きを行います。 ダミーSRAM デバイスのアクセス仕様は、旧製品の SRAM デバイスと同じものとなっています。

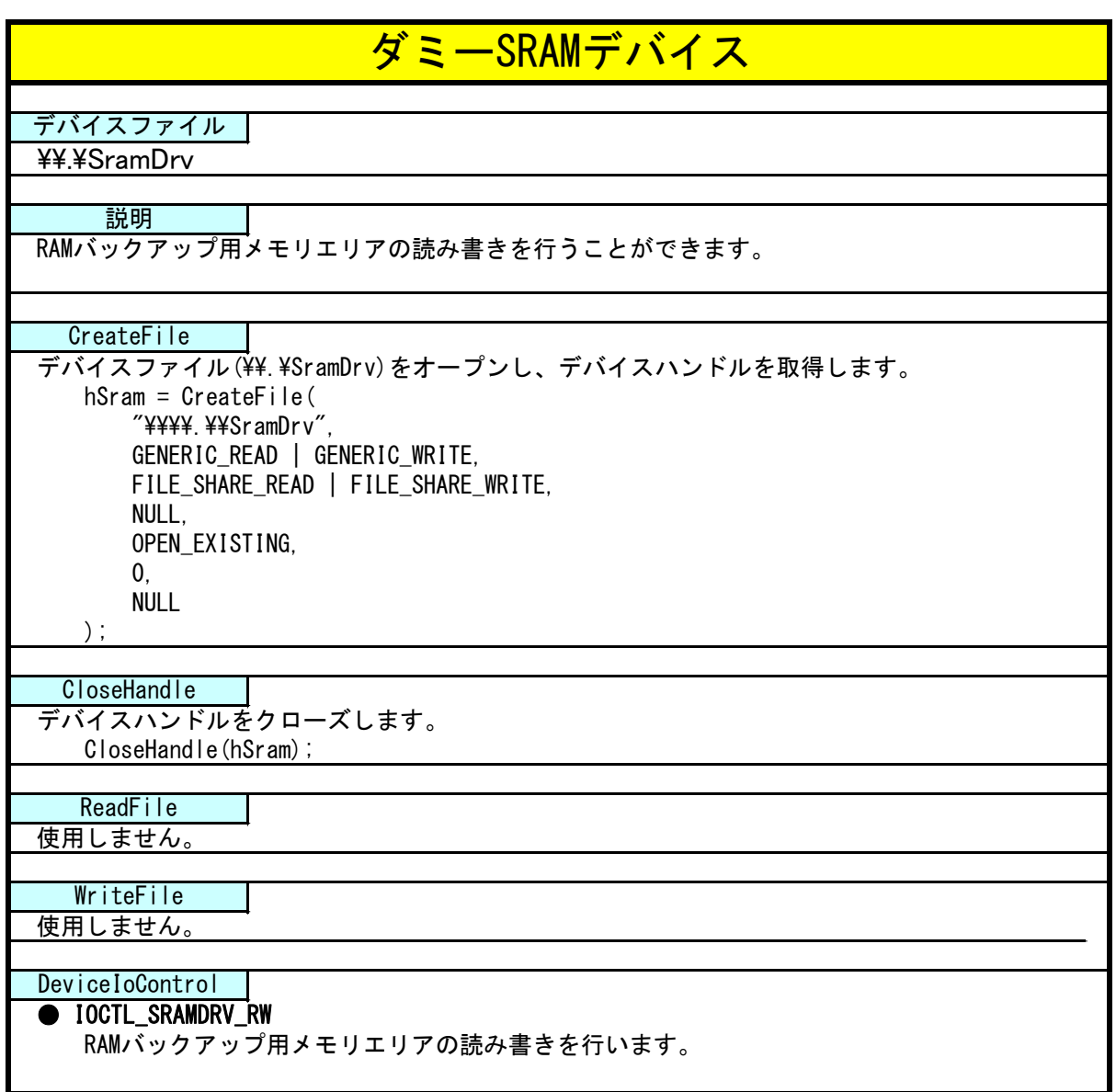

#### 5-7-4 DeviceIoControl リファレンス

#### IOCTL\_SRAMDRV\_RW

#### 機能

RAM バックアップ用メモリエリアの読み書きを行います。

#### パラメータ

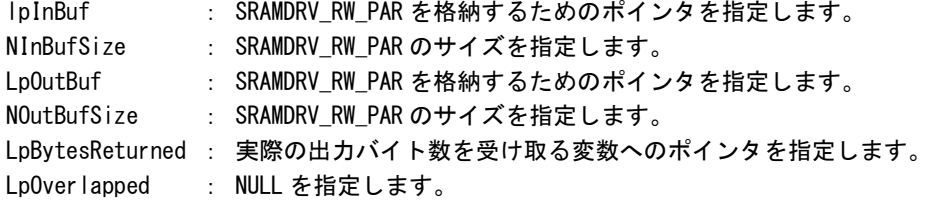

#### SRAMDRV\_RW\_PAR

```
typedef struct {
    ULONG RW;
    ULONG Type;
    ULONG Addr.
    ULONG Length;
    ULONG BufferPtr;
 } SRAMDRV_RW_PAR, *PSRAMDRV_RW_PAR;
RW :リードライト [0: リード, 1: ライト]
Type :タイプ [1: 8 ビット, 2: 16 ビット]
Addr :アドレス [0x00000 ~ 0x9600000]
```
Length : サイズ [0x00000 ~ 0x9600000]

BufferPtr :データのポインタアドレス

### 戻り値

処理が成功すると TRUE を返します。失敗の場合は FALSE を返します。

#### 説明

RAM バックアップ用メモリエリアの読み書きを行います。

RAM バックアップ用メモリエリアの容量は 150M バイトです。

リードする場合は開始アドレス、サイズ、データを設定の上、lpInBuf と lpOutBuf に SRAMDRV\_RW\_PAR 構造体を渡します。正常にリードできた場合は渡したポインタにリードしたメモリエリアの値が格納 されています。

ライトする場合は開始アドレス、サイズ、データを設定の上、lpInBuf と lpOutBuf に SRAMDRV\_RW\_PAR 構造体を渡します。正常にライトできた場合は、指定した値がメモリエリアに書込まれます。

#### 5-7-5 サンプルコード

「¥SDK¥Algo¥Sample¥Sample RamBackup¥RamReadWriteCheck」に RAM バックアップ用メモリエリアのデー タ Read/Write を行うサンプルコードを用意しています。リスト 5-7-5-1 にサンプルコードを示します。

```
リスト 5-7-5-1.バックアップ SRAM
```

```
/**
   ダミーSRAM RAM バックアップ用メモリエリア制御方法サンプルソース
**/
#include <windows.h>
#include <winioctl.h>
#include <stdio.h>
#include <stdlib.h>
#include <mmsystem.h>
#include <conio.h>
#include "..\Common\SramDrvDD.h"
#define DRIVER_FILENAME "\\\\.\\SramDrv"
#define RAMAREA_SIZE 0x9600000 /* メモリエリアサイズ */
unsigned char ramarea[RAMAREA_SIZE];
int main(int argc, char **argv)
{
   ULONG i;
   HANDLE hSram;
   ULONG retlen;
   BOOL ret;
   UCHAR d;
   SRAMDRV_RW_PAR rw_par;
   /* 
    * ドライバオブジェクトの作成
    */
   hSram = CreateFile(
                  DRIVER FILENAME.
                  GENERIC READ | GENERIC WRITE,
                  FILE_SHARE_READ | FILE_SHARE_WRITE,
                  NULL,
                  OPEN_EXISTING,
                  \overline{0}.
                  NULL
              );
   if(hSram == INVALID HANDLE VALUE) {
       printf("CreateFile: NG\m");
       return -1;
   }
   /*
    * 書込みデータの作成
```

```
*/
for (i = 0, d = 1; i < RAMAREA_SIZE; i++, d++) {
   ramarea[i] = d;}
/*
* データの書き込み
*
* rw_par.RW
* リードライト 0: リード
* 1: ライト
*
* rw_par.Type
* タイプ 1: 8 ビット
* 2: 16 ビット
*
* rw_par.Addr
* アドレス 0x0000000 ~ 0x9600000
*
* rw_par.BufferPtr
* データポインタ
*
* rw_par.Lenght
* サイズ 0x0000000 ~ 0x9600000
*
*/
rw par. RW = RW WRITE;
rw_par.Type = TYPE BYTE;
rw\_par. Addr = 0;
rw par. BufferPtr = (ULONG)ramarea;
rw_par.Length = RAMAREA_SIZE;
ret = DeviceIoControl(
         hSram,
         IOCTL_SRAMDRV_RW,
         &rw_par,
         sizeof(SRAMDRV_RW_PAR),
         &rw_par,
         sizeof(SRAMDRV_RW_PAR),
         &retlen,
         NULL
         );
if(!ret){
   errno = GetLastError ();
   fprintf(stderr, "ioctl set IOCTL_SRAMDRV_RW error: %d\m", errno);
   CloseHandle(hSram);
   return -1;
}
/*
* データの読み込み
*/
```
}

```
memset(&ramarea[0], 0x00, RAMAREA SIZE);
rw\_par. RW = RW\_READ;
rw_par.Type = TYPE_BYTE;
rw\_par. Addr = 0;
rw_par.BufferPtr = (ULONG)ramarea;
rw_par.Length = RAMAREA_SIZE;
ret = DeviceIoControl(
           hSram,
            IOCTL_SRAMDRV_RW,
            &rw_par,
           sizeof(SRAMDRV_RW_PAR),
            &rw_par,
           sizeof(SRAMDRV_RW_PAR),
           &retlen,
           NULL
           );
if (!ret)errno = GetLastError();
    fprintf(stderr, "ioctl set IOCTL_SRAMDRV_RW error: %d\n", errno);
    CloseHandle(hSram);
    return -1;
}
/*
 * データのチェック
*/
for (i = 0, d = 1; i < RAMAREA_SIZE; i++, d++) {
    if(ramarea[i] |= d)fprintf(stderr, "ramarea data check: failed\n");
        CloseHandle(hSram);
        return -1;
   }
}
fprintf(stdout, "ramarea compare: success\n");
CloseHandle(hSram);
return 0;
```
### 5-8 ハードウェア・ウォッチドッグタイマ機能

#### 5-8-1 ハードウェア・ウォッチドッグタイマ機能について

産業用パネル PC シリーズには、ハードウェアによるウォッチドッグタイマ機能が実装されています。ハー ドウェア・ウォッチドッグタイマドライバを操作することで、アプリケーションからウォッチドッグタイマ 機能を利用できます。

ソフトウェア・ウォッチドッグタイマと異なり、電源 OFF、リセットなどハードウェアによるタイムアウ ト処理が利用できます。ハードウェアによるタイムアウト処理は、OS がハングアップしたような状況でも強 制的に実行させることができます。

シャットダウン、再起動、ポップアップ、イベント通知のタイムアウト処理は、ソフトウェア・ウォッチ ドッグタイマと同等の処理となります。タイムアウト処理がソフトウェアとなるため、OS がハングアップし た場合などは、タイムアウト処理が実行されない場合があります。

※ タイムアウト処理を電源 OFF、リセットにする場合、シャットダウン処理は行われません。EWF 機能を 使用しシステムを保護するようにしてください。

### ※ タイムアウト処理を電源 OFF にする場合、POWER スイッチを押したときの動作を設定する必要がありま す。「2-13-5 Watchdog Timer Configuration」を参考に電源オプションの設定を行ってください。

#### 5-8-2 ハードウェア・ウォッチドッグタイマドライバについて

ハードウェア・ウォッチドッグタイマドライバはウォッチドッグタイマ機能を、ユーザーアプリケーショ ンから利用できるようにします。

ユーザーアプリケーションから動作設定、開始/停止、タイマクリアを行うことができます。

タイムアウト処理を電源 OFF、リセットに設定した場合は、タイムアウトと同時にハードウェアによって 強制的に電源 OFF、リセットが行われます。

タイムアウト処理をシャットダウン、再起動、ポップアップ通知に設定した場合は、タイムアウトはハー ドウェア・ウォッチドッグタイマ監視サービスに通知されます。ハードウェア・ウォッチドッグタイマ監視 サービスは設定に従い、シャットダウン、再起動、ポップアップ通知の処理を行います。

タイムアウト処理をイベント通知に設定した場合は、タイムアウト通知をユーザーアプリケーションでイ ベントとして取得することができます。ユーザーアプリケーションで独自のタイムアウト処理を行うことが できます。

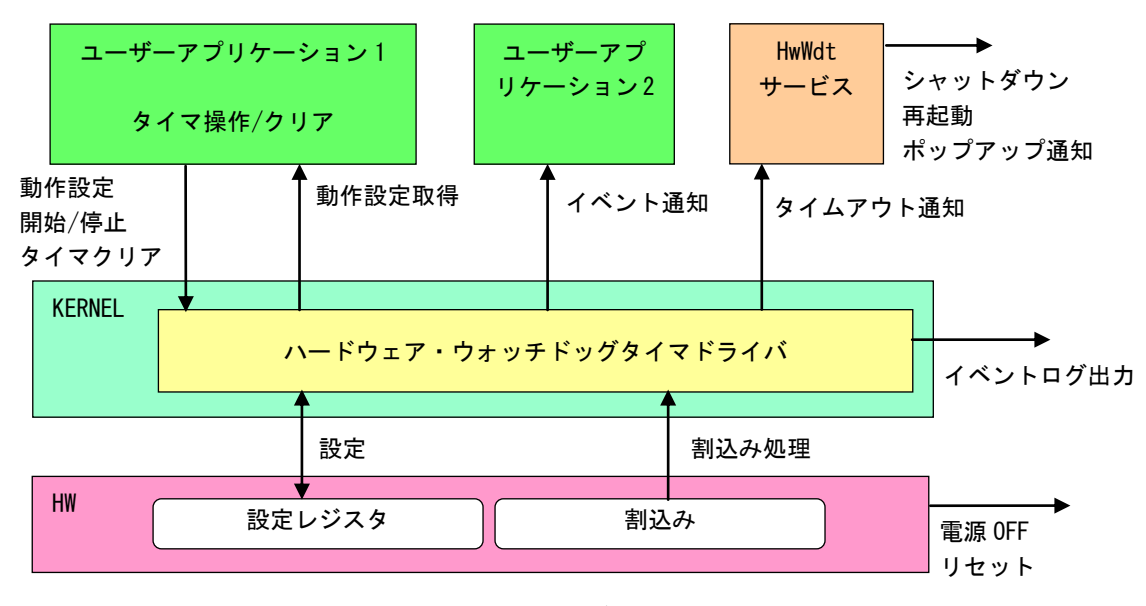

図 5-8-2-1. ハードウェア・ウォッチドッグタイマドライバ

ハードウェア・ウォッチドッグタイマは、タイムアウト発生を Windows イベントログに記録することがで きます。

タイムアウト処理が電源 OFF、リセットの場合は、再起動時にイベントログ出力が行われます。

タイムアウト処理がシャットダウン、再起動、ポップアップ通知、イベント通知の場合は、タイムアウト 発生直後にイベントログ出力が行われます。

### ※ タイムアウト処理が電源 OFF の場合、タイムアウト発生後に電源供給を断ってしまうとタイムアウト情 報が消えてしまい、イベントログ出力は行われません。イベントログを記録する場合は、電源供給を断 つ前に再起動してください。

### 5-8-3 ハードウェア・ウォッチドッグタイマデバイス

ハードウェア・ウォッチドッグタイマドライバはハードウェア・ウォッチドッグタイマデバイスを生成し ます。ユーザーアプリケーションは、デバイスファイルにアクセスすることによってウォッチドッグタイマ 機能を操作します。

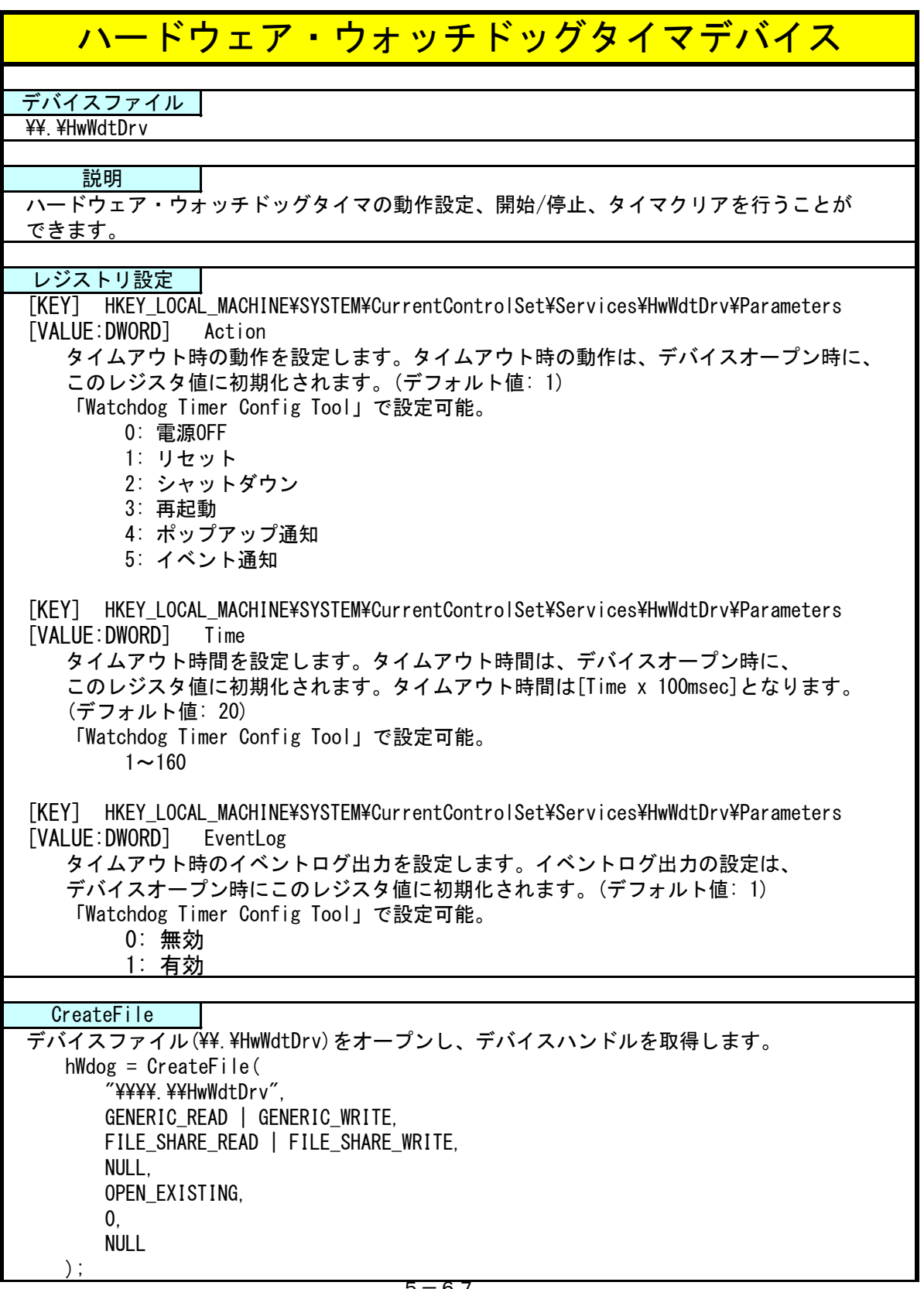

л

۰

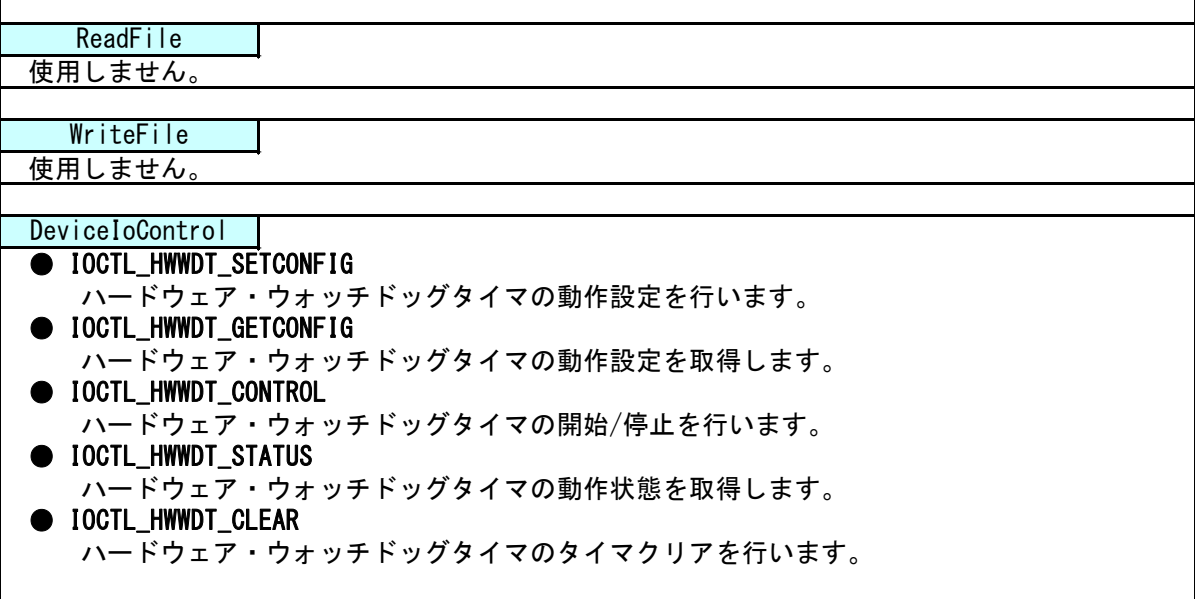

#### 5-8-4 DeviceIoControl リファレンス

IOCTL\_HWWDT\_SETCONFIG

#### 機能

ハードウェア・ウォッチドッグタイマの動作設定を行います。

#### パラメータ

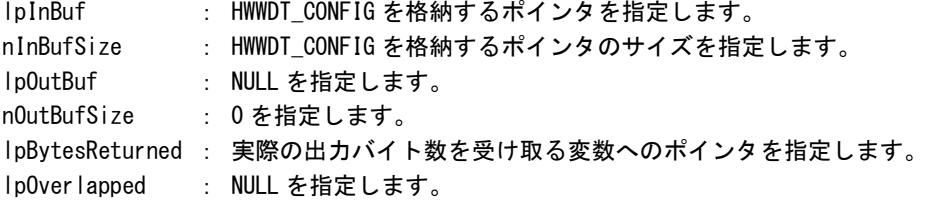

#### HWWDT\_CONFIG

```
typedef struct {
     ULONG Action;
      ULONG Time;
      UIONG Fventlog;
 } HWWDT_CONFIG, *PHWWDT_CONFIG;
Action : タイムアウト時の動作 (0~5)
        [0: 電源 OFF, 1: リセット, 2: シャットダウン, 3: 再起動,
        4: ポップアップ, 5: イベント通知]
Time :タイムアウト時間 (1~160)
        [Time x 100msec]
EventLog :イベントログ出力 (0, 1)
        [0: 無効, 1: 有効]
        Action が 0(電源 OFF)、1(リセット)の場合は無効です。
        Action が 0(電源 OFF)、1(リセット)の場合はレジストリ設定に従い、
         イベントログ出力を行います。
```
#### 戻り値

処理が成功すると TRUE を返します。失敗の場合は FALSE を返します。

#### 説明

ハードウェア・ウォッチドッグタイマの動作設定を行います。 動作設定はデバイスオープン時にレジスタ設定値に初期化されます。オープン後に動作を変更したい 場合は、この IOCTL コードを実行します。 タイムアウト時の動作が 0(電源 OFF)、1(リセット)の場合は、イベントログ出力の設定は無視されま す。この場合、レジストリの設定値に従ってイベントログ出力を行います。

## IOCTL\_HWWDT\_GETCONFIG

#### 機能

ハードウェア・ウォッチドッグタイマの動作設定を取得します。

## パラメータ

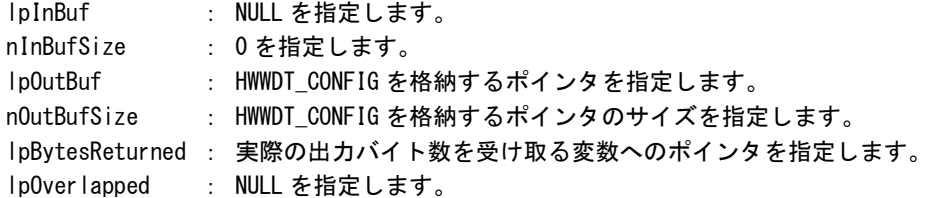

## 戻り値

処理が成功すると TRUE を返します。失敗の場合は FALSE を返します。

### 説明

ハードウェア・ウォッチドッグタイマの動作設定を取得します。

## IOCTL\_HWWDT\_CONTROL

#### 機能

。<br>ハードウェア・ウォッチドッグタイマの開始/停止を行います。

# パラメータ

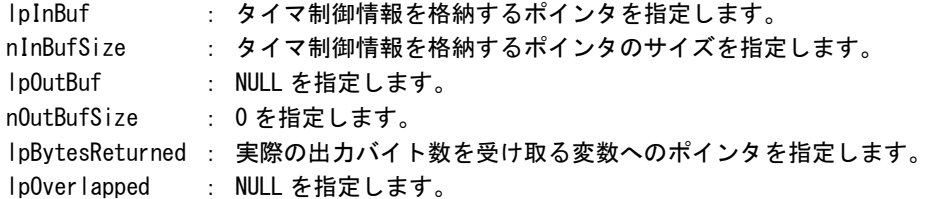

## タイマ制御情報

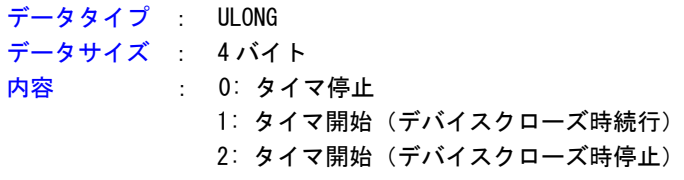

#### 戻り値

処理が成功すると TRUE を返します。失敗の場合は FALSE を返します。

# 説明

ハードウェア・ウォッチドッグタイマの開始/停止の制御を行います。 タイマ動作を開始する場合、デバイスクローズ時にタイマ動作を停止させるか、続行させるかを指定 することができます。

## IOCTL\_HWWDT\_STATUS

#### 機能

ハードウェア・ウォッチドッグタイマの動作状態を取得します。

# パラメータ

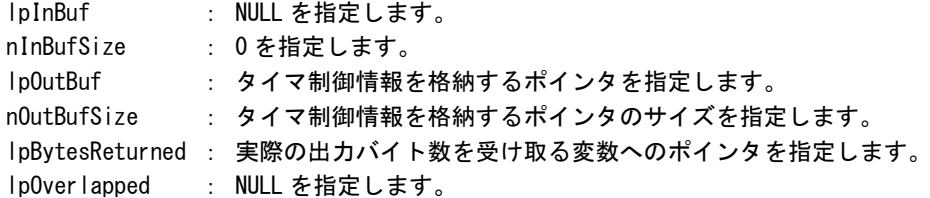

### 戻り値

処理が成功すると TRUE を返します。失敗の場合は FALSE を返します。

### 説明

ハードウェア・ウォッチドッグタイマの動作状態を取得します。 IOCTL\_HWWDT\_CONTROL でのタイマ制御状態を取得することができます。

## IOCTL\_HWWDT\_CLEAR

#### 機能

ハードウェア・ウォッチドッグタイマのタイマクリアを行います。

# パラメータ

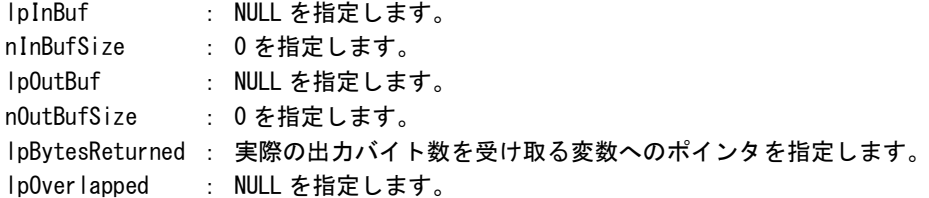

### 戻り値

処理が成功すると TRUE を返します。失敗の場合は FALSE を返します。

### 説明

ハードウェア・ウォッチドッグタイマのタイマクリアを行います。 タイマクリアすると、タイマが初期化されタイマカウントが再開されます。

#### 5-8-5 サンプルコード

```
●タイマ操作
```
「¥SDK¥Algo\Sample\Sample\_HwWdt\HwWdt」にハードウェア・ウォッチドッグタイマのタイマ操作のサンプ ルコードを用意しています。リスト 5-8-5-1 にサンプルコードを示します。

リスト 5-8-5-1.ハードウェア・ウォッチドッグタイマ タイマ操作

```
/**
   ハードウェアウォッチドッグタイマ
   タイマ操作サンプルソース
**/
#include <windows.h>
#include <winioctl.h>
#include <stdio.h>
#include <stdlib.h>
#include <conio.h>
#include "..\Common\HwWdtDD.h"
#define DRIVER_FILENAME "\\\\.\\HwWdtDrv"
int main(int argc, char **argv)
{
   HANDLE h swwdt;
   ULONG retlen;
   BOOL ret;
   int wdt_action;
   int wdt time;
   int wdt_eventlog;
   HWWDT_CONFIG wdt_config;
   ULONG startval:
   int keych;
   /*
    * 引数から動作を取得します。
    * 引数なしの場合は、動作設定を変更しません。
    */
   if(argc == 4)sscanf(*(argv + 1), "%d", &wdt_action);
       sscanf(*(argv + 2), "%d", &wdt time);
       sscanf(*(argv + 3), "%d", &wdt_eventlog);
   }
   else if(argc != 1) {
       printf("invalid arg\n");
       printf("HwWdtClear.exe [<WDT ACTION> <WDT TIME> <WDT FVENTLOG>1\n");
      return -1;
   }
```

```
/*
* ハードウェアウォッチドッグの OPEN
*/
h_swwdt = CreateFile(
               DRIVER FILENAME.
               GENERIC READ | GENERIC WRITE,
               FILE_SHARE_READ | FILE_SHARE_WRITE,
               NULL,
               OPEN_EXISTING,
               0,
               NULL
          );
if(h swwdt == INVALID HANDLE VALUE) {
   printf("CreateFile: NG\m");
   return -1;
}
/*
* OPEN 直後は、動作設定がデフォルト値となります。
* 引数でタイムアウト動作、タイムアウト時間を
* 指定した場合は、動作設定を変更します。
*/
if(argc |= 1)wdt_{\text{conf}}ig. Action = (ULONG) wdt_{\text{a}}action;
   wdt config.Time = (ULONG) wdt time;
   wdt_config.EventLog = (ULONG)wdt_eventlog;
   ret = DeviceIoControl(
               h_swwdt, 
               IOCTL_HWWDT_SETCONFIG,
               &wdt_config,
               sizeof(HWWDT_CONFIG),
               NULL,
               \overline{0}.
               &retlen,
               NULL
          );
   if(!ret){
       printf("DeviceIoControl: IOCTL HWWDT SETCONFIG NG\m");
       CloseHandle(h_swwdt);
       return -1;
   }
}
/*
* 動作設定の表示
*/
memset(&wdt_config, 0x00, sizeof(HWWDT_CONFIG));
ret = DeviceIoControl(
           h_swwdt,
           IOCTL_HWWDT_GETCONFIG,
           NULL,
           0,
```

```
&wdt_config,
            sizeof(HWWDT CONFIG),
            &retlen,
            NULL
      );
if(Iret)printf("DeviceIoControl: IOCTL_HWWDT_GETCONFIG NG\n");
    CloseHandle(h_swwdt);
   return -1;
}
printf("HwWdt Action = \frac{1}{2}d\math", wdt_config.Action);
printf("HwWdt Time = \frac{1}{2}d\mathability wdt config.Time);
printf("HwWdt EventLog = \frac{1}{2}d\meatland{math{math}$ \frac{1}{2};
/*
* ウォッチドッグタイマスタート
*/
startval = HWWDT_CONTROL_START; // クローズしても停止しません
ret = DeviceIoControl(
            h_swwdt,
            IOCTL_HWWDT_CONTROL,
           &startval,
            sizeof(ULONG),
           NULL,
           \mathbf{0}&retlen,
            NULL
      );
if(!ret){
    printf("DeviceIoControl: IOCTL HWWDT CONTROL NG\m");
   CloseHandle(h_swwdt);
    return -1;
}
/*
* タイマクリア処理('Q'または'q'キーで終了します)
*/
while(1)if(kbhit()){
       keych = getch();
        if(keych == 'Q' || keych == 'q')break;
        }
    }
    /*
     * クリア
    */
    DeviceIoControl(
       h_swwdt,
        IOCTL_HWWDT_CLEAR,
        NULL,
```
}

```
\overline{0},
        NULL,
        \mathbf{0}&retlen,
        NULL
     );
    Sleep(100);
}
/*
* ウォッチドッグタイマ停止
*/
startval = HWWDT_CONTROL_STOP;
ret = DeviceIoControl(
            h_swwdt,
            IOCTL_HWWDT_CONTROL,
            &startval,
            sizeof(ULONG),
            NULL,
            0,
            &retlen,
            NULL
       );
if(!ret){
    printf("DeviceIoControl: IOCTL_HWWDT_CONTROL NG\m");
    CloseHandle(h_swwdt);
    return -1;
}
CloseHandle(h_swwdt);
return 0;
```
#### ●イベント通知取得

タイムアウト時の動作をイベント通知に設定した場合、ユーザーアプリケーションでタイムアウト通知を イベントとして取得することができます。

「\SDK\Algo\Sample\Sample\_HwWdt\HwWdt」にハードウェア・ウォッチドッグタイマのイベント取得処理の サンプルコードを用意しています。リスト 5-8-5-2 にサンプルコードを示します。

リスト 5-8-5-2.ハードウェア・ウォッチドッグタイマ イベント通知取得

```
/**
   ハードウェアウォッチドッグタイマ
   イベント取得サンプルソース
**/
#include <windows.h>
#include <winioctl.h>
#include <stdio.h>
#include <stdlib.h>
#include <conio.h>
#include "..\Common\HwWdtDD.h"
#define THREADSTATE_STOP 0
#define THREADSTATE RUN 1
#define THREADSTATE QUERY STOP 2
#define MAX EVENT 2
enum {
   EVENT FIN = 0.
   EVENT_USER
};
HANDLE hEvent[MAX_EVENT];
HANDLE hThread;
ULONG ThreadState;
DWORD WINAPI EventThread(void *pData)
\left\{ \right\}DWORD ret;
   printf("EventThread: Start\n");
   ThreadState = THREADSTATE_RUN;
   /*
    * ウォッチドッグ ユーザーイベントを待ちます
    */
   while(1) {
       ret = WaitForMultipleObjects(MAX_EVENT, &hEvent[0], FALSE, INFINITE);
       if(ret == \text{WAIT FAILED})break;
       }
       if(ThreadState == THREADSTATE_QUERY_STOP){
           break;
       }
```
}

```
if(ret == \text{WAIT OBJECT } 0 + EVENT \text{USER}) {
           printf("EventThread: UserEvent\n");
       }
   }
   ThreadState = THREADSTATE_STOP;
   printf("EventThread: Finish\n");
   return 0;
int main(int argc, char **argv)
\{DWORD thid;
   int keych;
   int i;
   /*
    * スレッド終了用イベント
    */
   hEvent [EVENT_FIN] = CreateEvent (NULL, FALSE, FALSE, NULL);
   /*
    * ウォッチドッグ ユーザーイベント ハンドル取得
    */
   hEvent [EVENT_USER] = OpenEvent (SYNCHRONIZE, FALSE, HWWDT_USER_EVENT_NAME);
   if(hEvent[EVENT USER] == NULL) {
      printf("CreateEvent: NG\m");
       return -1;
   }
   /*
    * ウォッチドッグ ユーザーイベント取得スレッド ハンドル取得
    */
   ThreadState = THREADSTATE_STOP;
   hThread = CreateThread(
                      (LPSECURITY_ATTRIBUTES)NULL,
                      \mathbf{0}(LPTHREAD_START_ROUTINE)EventThread,
                      NULL,
                      0,
                      &thid
                  );
   if(hThread == NULL) {
       CloseHandle(hEvent);
       printf("CreateThread: NG\m");
      return -1;
   }
   /*
    * 'Q' または' q' キーで終了します。
```
}

```
*/
while(1) {
   if(kbhit()){
       keych = getch();
       if(keych == 'Q' || keych == 'q')break;
      }
  }
}
/*
* スレッドを終了
*/
ThreadState = THREADSTATE_QUERY_STOP;
SetEvent(hEvent[EVENT_FIN]);
while(ThreadState != THREADSTATE_STOP) {
   Sleep(10);
}
CloseHandle(hThread);
for(i = 0; i < MAX EVENT; i++) {
   CloseHandle(hEvent[i]);
}
return 0;
```
### 5-9 ソフトウェア・ウォッチドッグタイマ機能

#### 5-9-1 ソフトウェア・ウォッチドッグタイマ機能について

産業用パネル PC シリーズには、ソフトウェアによるウォッチドッグタイマ機能が実装されています。ドラ イバでタイマ機能を構築し、アプリケーションからウォッチドッグタイマ機能を利用できるようにします。 ソフトウェア・ウォッチドッグタイマは、タイムアウト処理がソフトウェアとなります。OS がハングアッ プした場合などは、タイムアウト処理が実行されない場合があります。

#### 5-9-2 ソフトウェア・ウォッチドッグタイマドライバについて

ソフトウェア・ウォッチドッグタイマドライバはウォッチドッグタイマ機能を、ユーザーアプリケーショ ンから利用できるようにします。

ユーザーアプリケーションから動作設定、開始/停止、タイマクリアを行うことができます。

タイムアウト処理をシャットダウン、再起動、ポップアップ通知に設定した場合、タイムアウトはソフト ウェア・ウォッチドッグタイマ監視サービスに通知されます。ソフトウェア・ウォッチドッグタイマ監視サ ービスは設定に従い、シャットダウン、再起動、ポップアップ通知の処理を行います。

タイムアウト処理をイベント通知とした場合、タイムアウト通知をユーザーアプリケーションでイベント として取得することができます。ユーザーアプリケーションで独自のタイムアウト処理を行うことができま す。

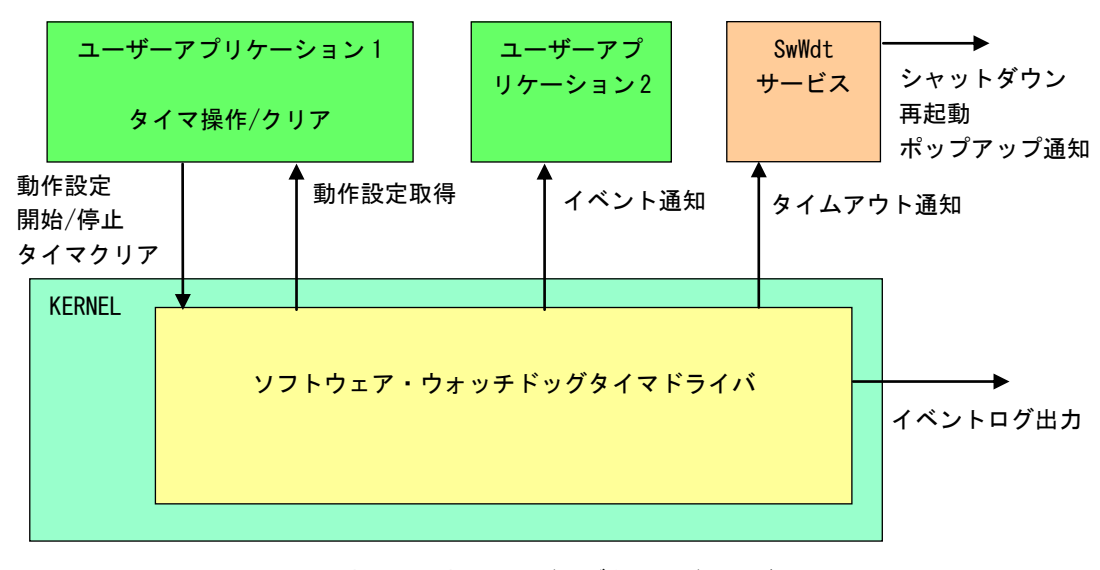

図 5-9-2-1. ソフトウェア・ウォッチドッグタイマドライバ

ソフトウェア・ウォッチドッグタイマは、タイムアウト発生を Windows イベントログに記録することがで きます。タイムアウト発生直後にイベントログ出力が行われます。

л

### 5-9-3 ソフトウェア・ウォッチドッグタイマデバイス

ソフトウェア・ウォッチドッグタイマドライバはソフトウェア・ウォッチドッグタイマデバイスを生成し ます。ユーザーアプリケーションは、デバイスファイルにアクセスすることによってウォッチドッグタイマ 機能を操作します。

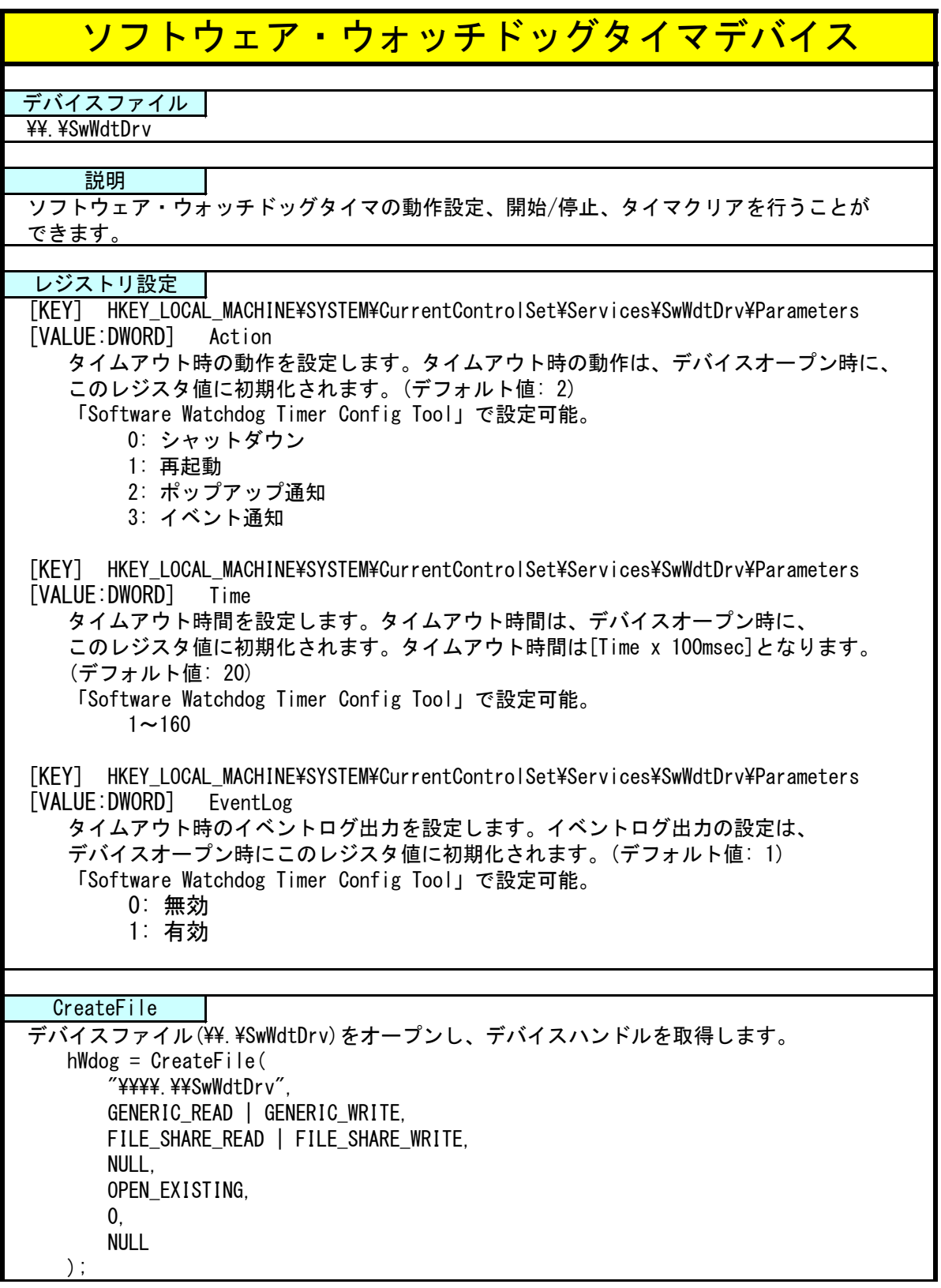

л

۰

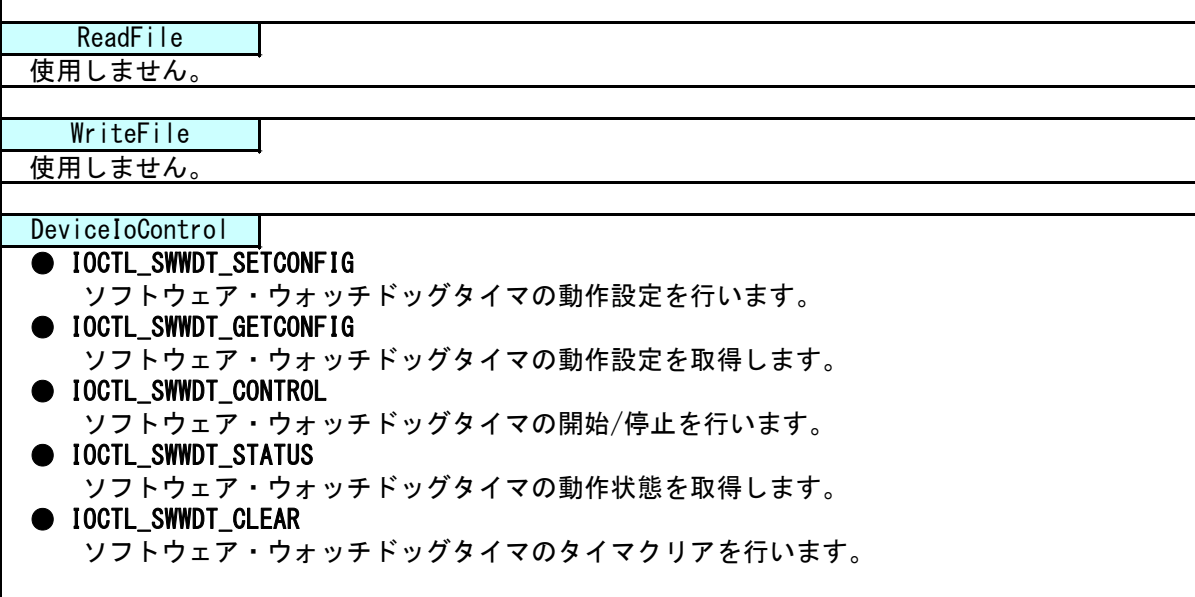

#### 5-9-4 DeviceIoControl リファレンス

IOCTL\_SWWDT\_SETCONFIG

#### 機能

ソフトウェア・ウォッチドッグタイマの動作設定を行います。

#### パラメータ

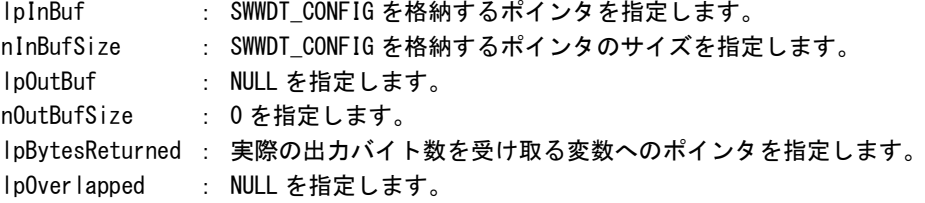

#### SWWDT\_CONFIG

```
typedef struct {
      ULONG Action;
      ULONG Time;
      ULONG EventLog;
 } SWWDT_CONFIG, *PSWWDT_CONFIG;
Action : タイムアウト時の動作 (0~3)
        [0: シャットダウン, 1: 再起動, 2: ポップアップ, 3: イベント通知]
Time :タイムアウト時間 (1~160)
         [Time x 100msec]
EventLog :イベントログ出力 (0, 1)
         [0: 無効, 1: 有効]
```
### 戻り値

処理が成功すると TRUE を返します。失敗の場合は FALSE を返します。

### 説明

ソフトウェア・ウォッチドッグタイマの動作設定を行います。 動作設定はデバイスオープン時にレジスタ設定値に初期化されます。オープン後に動作を変更したい 場合は、この IOCTL コードを実行します。

## IOCTL\_SWWDT\_GETCONFIG

#### 機能

ソフトウェア・ウォッチドッグタイマの動作設定を取得します。

## パラメータ

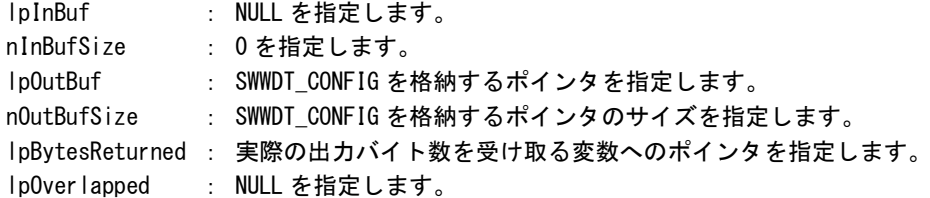

## 戻り値

処理が成功すると TRUE を返します。失敗の場合は FALSE を返します。

# 説明

ソフトウェア・ウォッチドッグタイマの動作設定を取得します。
# IOCTL\_SWWDT\_CONTROL

## 機能

ソフトウェア・ウォッチドッグタイマの開始/停止を行います。

# パラメータ

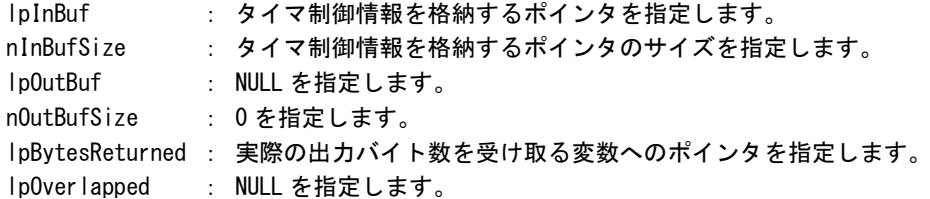

# タイマ制御情報

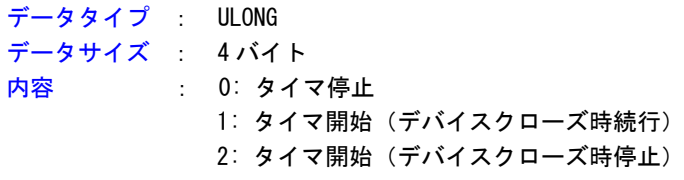

## 戻り値

処理が成功すると TRUE を返します。失敗の場合は FALSE を返します。

# 説明

ソフトウェア・ウォッチドッグタイマの開始/停止の制御を行います。 タイマ動作を開始する場合、デバイスクローズ時にタイマ動作を停止させるか、続行させるかを指定 することができます。

# IOCTL\_SWWDT\_STATUS

## 機能

ソフトウェア・ウォッチドッグタイマの動作状態を取得します。

# パラメータ

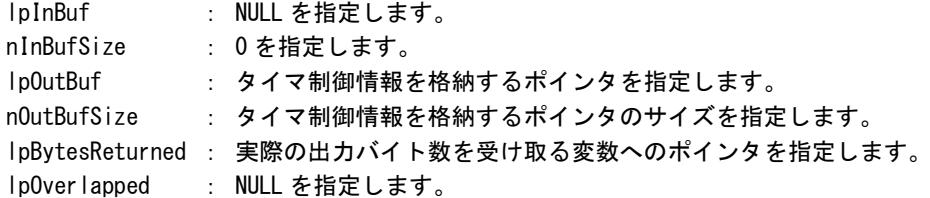

## 戻り値

処理が成功すると TRUE を返します。失敗の場合は FALSE を返します。

# 説明

ソフトウェア・ウォッチドッグタイマの動作状態を取得します。 IOCTL\_SWWDT\_CONTROL でのタイマ制御状態を取得することができます。

# IOCTL\_SWWDT\_CLEAR

## 機能

ソフトウェア・ウォッチドッグタイマのタイマクリアを行います。

# パラメータ

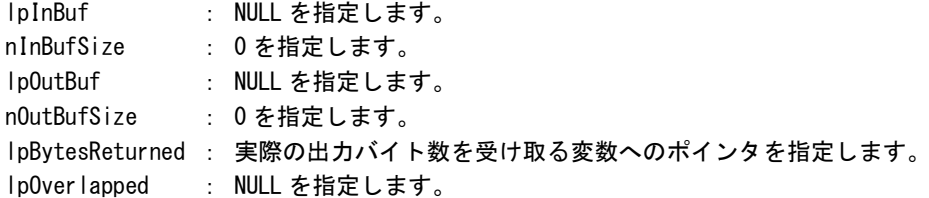

## 戻り値

処理が成功すると TRUE を返します。失敗の場合は FALSE を返します。

# 説明

ソフトウェア・ウォッチドッグタイマのタイマクリアを行います。 タイマクリアすると、タイマが初期化されタイマカウントが再開されます。

## 5-9-5 サンプルコード

```
●タイマ操作
```
「¥SDK¥Algo¥Sample¥Sample\_SwWdt¥SwWdt」にソフトウェア・ウォッチドッグタイマのタイマ操作のサンプ ルコードを用意しています。リスト 5-9-5-1 にサンプルコードを示します。

リスト 5-9-5-1.ソフトウェア・ウォッチドッグタイマ タイマ操作

```
/**
   ソフトウェアウォッチドッグタイマ
   タイマ操作サンプルソース
**/
#include <windows.h>
#include <winioctl.h>
#include <stdio.h>
#include <stdlib.h>
#include <conio.h>
#include "..\Common\SwWdtDD.h"
#define DRIVER_FILENAME "\\\\.\\SwWdtDrv"
int main(int argc, char **argv)
{
   HANDLE h swwdt;
   ULONG retlen;
   BOOL ret;
   int wdt_action;
   int wdt time;
   int wdt_eventlog;
   SWWDT_CONFIG wdt_config;
   ULONG startval:
   int keych;
   /*
    * 引数から動作を取得します。
    * 引数なしの場合は、動作設定を変更しません。
    */
   if(argc == 4)sscanf(*(argv + 1), "%d", &wdt_action);
       sscanf(*(argv + 2), "%d", &wdt time);
       sscanf(*(argv + 3), "%d", &wdt_eventlog);
   }
   else if(argc != 1) {
       printf("invalid arg\n");
       printf("SwWdtClear.exe [<WDT ACTION> <WDT TIME> <WDT FVENTLOG>1\n");
      return -1;
   }
```

```
/*
* ソフトウェアウォッチドッグの OPEN
*/
h_swwdt = CreateFile(
               DRIVER FILENAME.
               GENERIC READ | GENERIC WRITE,
               FILE_SHARE_READ | FILE_SHARE_WRITE,
               NULL,
               OPEN_EXISTING,
               0,
               NULL
          );
if(h_swwdt == INVALID_HANDLE_VALUE) {
   printf("CreateFile: NG\m");
   return -1;
}
/*
* OPEN 直後は、動作設定がデフォルト値となります。
* 引数でタイムアウト動作、タイムアウト時間を
* 指定した場合は、動作設定を変更します。
*/
if(argc |= 1)wdt_{\text{conf}}ig. Action = (ULONG) wdt_{\text{a}}action;
   wdt config.Time = (ULONG) wdt time;
   wdt_config.EventLog = (ULONG)wdt_eventlog;
   ret = DeviceIoControl(
               h_swwdt, 
               IOCTL_SWWDT_SETCONFIG,
               &wdt_config,
               sizeof(SWWDT_CONFIG),
               NULL,
               \overline{0}.
               &retlen,
               NULL
          );
   if(!ret){
       printf("DeviceIoControl: IOCTL SWWDT SETCONFIG NG\m");
       CloseHandle(h_swwdt);
       return -1;
   }
}
/*
* 動作設定の表示
*/
memset(&wdt_config, 0x00, sizeof(SWWDT_CONFIG));
ret = DeviceIoControl(
           h_swwdt,
           IOCTL_SWWDT_GETCONFIG,
           NULL,
           0,
```

```
&wdt_config,
           sizeof(SWWDT_CONFIG),
           &retlen,
           NULL
      );
if(Iret)printf("DeviceIoControl: IOCTL_SWWDT_GETCONFIG NG\n");
   CloseHandle(h_swwdt);
   return -1;
}
printf("SwWdt Action = \frac{1}{2}d\mathland{ddf{n}}$ action);
printf("SwWdt Time = %d4n", wdt config.Time);
printf("SwWdt EventLog = %d4n", wdt_config.EventLog);
/*
* ウォッチドッグタイマスタート
*/
startval = SWWDT_CONTROL_START; // クローズしても停止しません
ret = DeviceIoControl(
           h_swwdt,
           IOCTL_SWWDT_CONTROL,
           &startval,
           sizeof(ULONG),
           NULL,
           \mathbf{0}&retlen,
           NULL
      );
if(!ret){
   printf("DeviceIoControl: IOCTL SWWDT CONTROL NG\m");
   CloseHandle(h_swwdt);
   return -1;
}
/*
* タイマクリア処理('Q'または'q'キーで終了します)
*/
while(1)if(kbhit()){
       keych = getch();
       if(keych == 'Q' || keych == 'q')break;
       }
   }
    /*
    * クリア
    */
   DeviceIoControl(
       h_swwdt,
       IOCTL_SWWDT_CLEAR,
       NULL,
```
}

```
\overline{0},
        NULL,
        \mathbf{0}.
        &retlen,
        NULL
     );
    Sleep(100);
}
/*
* ウォッチドッグタイマ停止
*/
startval = SWWDT_CONTROL_STOP;
ret = DeviceIoControl(
            h_swwdt,
            IOCTL_SWWDT_CONTROL,
            &startval,
            sizeof(ULONG),
            NULL,
            0,
            &retlen,
            NULL
       );
if(!ret){
    printf("DeviceIoControl: IOCTL_SWWDT_CONTROL NG\m");
    CloseHandle(h_swwdt);
    return -1;
}
CloseHandle(h_swwdt);
return 0;
```
#### ●イベント通知取得

タイムアウト時の動作をイベント通知に設定した場合、ユーザーアプリケーションでタイムアウト通知を イベントとして取得することができます。

「¥SDK¥Algo\Sample\Sample\_SwWdt\SwWdt」にソフトウェア・ウォッチドッグタイマのイベント取得処理の サンプルコードを用意しています。リスト 5-9-5-2 にサンプルコードを示します。

リスト 5-9-5-2.ソフトウェア・ウォッチドッグタイマ イベント通知取得

```
/**
   ソフトウェアウォッチドッグタイマ
   イベント取得サンプルソース
**/
#include <windows.h>
#include <winioctl.h>
#include <stdio.h>
#include <stdlib.h>
#include <conio.h>
#include "..\Common\SwWdtDD.h"
#define THREADSTATE_STOP 0
#define THREADSTATE RUN 1
#define THREADSTATE QUERY STOP 2
#define MAX EVENT 2
enum {
   EVENT FIN = 0.
   EVENT_USER
};
HANDLE hEvent[MAX_EVENT];
HANDLE hThread;
ULONG ThreadState;
DWORD WINAPI EventThread(void *pData)
\left\{ \right\}DWORD ret;
   printf("EventThread: Start\n");
   ThreadState = THREADSTATE_RUN;
   /*
    * ウォッチドッグ ユーザーイベントを待ちます
    */
   while(1) {
       ret = WaitForMultipleObjects(MAX_EVENT, &hEvent[0], FALSE, INFINITE);
       if(ret == \text{WAIT FAILED})break;
       }
       if(ThreadState == THREADSTATE_QUERY_STOP){
           break;
       }
```
}

```
if(ret == \text{WAIT OBJECT } 0 + EVENT \text{USER}) {
           printf("EventThread: UserEvent\n");
       }
   }
   ThreadState = THREADSTATE_STOP;
   printf("EventThread: Finish\n");
   return 0;
int main(int argc, char **argv)
\{DWORD thid;
   int keych;
   int i;
   /*
    * スレッド終了用イベント
    */
   hEvent [EVENT_FIN] = CreateEvent (NULL, FALSE, FALSE, NULL);
   /*
    * ウォッチドッグ ユーザーイベント ハンドル取得
    */
   hEvent [EVENT_USER] = OpenEvent (SYNCHRONIZE, FALSE, SWWDT_USER_EVENT_NAME);
   if(hEvent[EVENT USER] == NULL) {
      printf("CreateEvent: NG\m");
       return -1;
   }
   /*
    * ウォッチドッグ ユーザーイベント取得スレッド ハンドル取得
    */
   ThreadState = THREADSTATE_STOP;
   hThread = CreateThread(
                      (LPSECURITY_ATTRIBUTES)NULL,
                      \mathbf{0}(LPTHREAD_START_ROUTINE)EventThread,
                      NULL,
                      0,
                      &thid
                  );
   if(hThread == NULL) {
       CloseHandle(hEvent);
       printf("CreateThread: NG\m");
      return -1;
   }
   /*
    * 'Q' または' q' キーで終了します。
```
}

```
*/
while(1) {
   if(kbhit()){
       keych = getch();
       if(keych == 'Q' || keych == 'q')break;
      }
  }
}
/*
* スレッドを終了
*/
ThreadState = THREADSTATE_QUERY_STOP;
SetEvent(hEvent[EVENT_FIN]);
while(ThreadState != THREADSTATE_STOP){
   Sleep(10);
}
CloseHandle(hThread);
for(i = 0; i < MAX EVENT; i++) {
   CloseHandle(hEvent[i]);
}
return 0;
```
# 5-10 **RAS** 監視機能

#### **5-10-1 RAS 監視機能について**

産業用パネル PC シリーズには、CPUCore 温度、内部温度を監視する機能が実装されています。

温度監視サービスは、異常を検知した場合、設定に従いシャットダウン、再起動、ポップアップ通知、イ ベント通知の処理を行います。

異常時処理をイベント通知とした場合、イベント通知をユーザーアプリケーションでイベントとして取得 することができます。

また、DLL を介してアプリケーションから CPUCore 温度、内部温度を取得することができます。DLL は 32 ビットアプリケーション用と 32 ビットアプリケーション用を用意しています。DLL ファイル名、使用できる 関数は同じです。作成するアプリケーションに合わせて DLL を選択してください。

## 5-10-2 RAS DLL について

RAS DLL (G5RAS.dll)は CPUCore 温度、内部温度の取得をユーザーアプリケーションから利用できるよう にします。

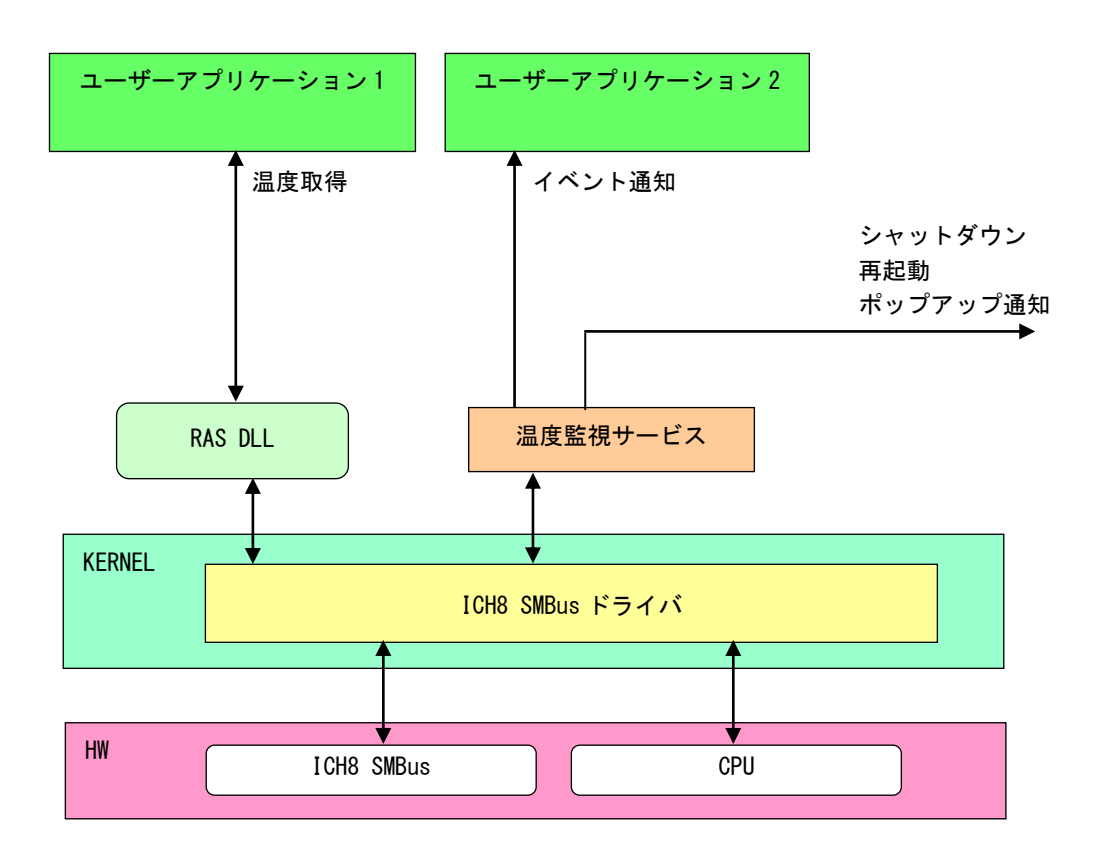

図 5-10-2-1.RAS DLL

# 5-10-3 RAS DLL I/F 関数リファレンス

G5\_GetRemoteTemperature 関数

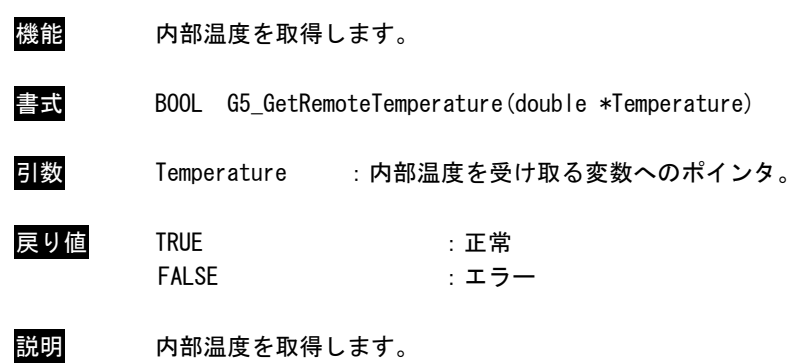

G5\_GetCPUTemperature 関数

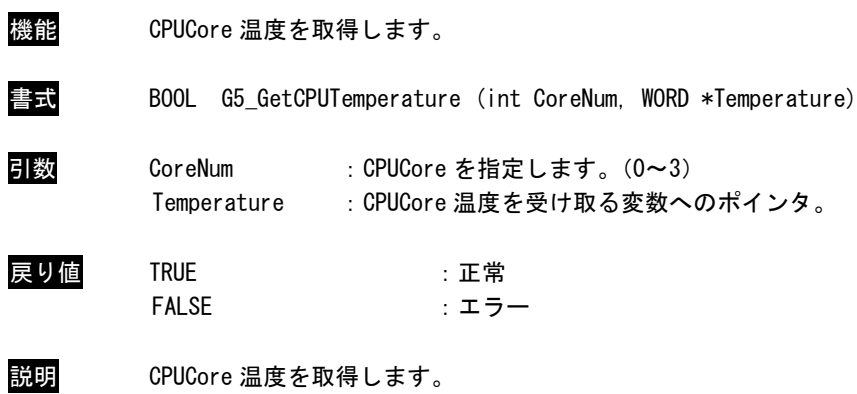

## 5-10-4 サンプルコード

「¥SDK¥Algo¥Sample¥Sample RASDII¥RasDII」に RAS DLL を使用して温度の取得を行うサンプルコードを 用意しています。リスト 5-10-4-1 にサンプルコードを示します。

```
リスト 5-10-4-1.RAS DLL
```

```
/**
   RAS DLL
   サンプルソース
**/
#include <windows.h>
#include <winioctl.h>
#include <stdio.h>
#include <stdlib.h>
#include <conio.h>
#include "..\Common\G5RasDef.h"
#include "..\Common\AlgG5Ras.h"
int main(int argc, char **argv)
{
   char fname[100];
    double exttemp;
   WORD cputemp;
   // DLL ロード
   strcpy(&fname[0], "G5RAS.dll");
   LoadG5RasDII(&fname[0]);
    /*
     * 内部温度表示
     */
    G5_GetRemoteTemperature(&exttemp);
   printf("Ext Temperature: %.2f℃¥n", exttemp);
    /*
     * CPU 温度表示
     */
   G5 GetCPUTemperature(0, &cputemp);
   printf("CPU Core#0 Temperature: %d°C¥n", cputemp);
    G5_GetCPUTemperature(1, &cputemp);
   printf("CPU Core#1 Temperature: %d°C¥n", cputemp);
   UnloadG5RasDII();
   return 0;
}
```
#### ●イベント通知取得

異常発生時の動作をイベント通知に設定した場合、ユーザーアプリケーションで異常発生通知をイベント として取得することができます。

「¥SDK¥Algo¥Sample¥Sample\_TempMon¥TempMon」に温度監視のイベント取得処理のサンプルコードを用意し ています。リスト 5-10-4-2 に温度監視のイベント取得サンプルコードを示します。

```
リスト 5-10-4-2.温度監視 イベント通知取得
```

```
/**
   温度監視
   イベント取得サンプルソース
**/
#include <windows.h>
#include <winioctl.h>
#include <stdio.h>
#include <stdlib.h>
#include <conio.h>
#include "..\Common\G5RasDef.h"
#define THREADSTATE_STOP 0
#define THREADSTATE RUN 1
#define THREADSTATE_QUERY_STOP 2
#define MAX EVENT 3
enum {
   EVENT FIN = 0.
   EVENT_USER_EXT,
   EVENT_USER_CPU
};
HANDLE hEvent[MAX_EVENT];
HANDLE hThread;
ULONG ThreadState;
DWORD WINAPI EventThread(void *pData)
{
   DWORD ret;
   printf("EventThread: Start\n");
   ThreadState = THREADSTATE_RUN;
   /*
    * 温度監視 ユーザーイベントを待ちます
    */
   while(1)ret = WaitForMultipleObjects(MAX_EVENT, &hEvent[0], FALSE, INFINITE);
       if(ret == \text{WAIT FAILED})break;
       }
       if(ThreadState == THREADSTATE_QUERY_STOP){
```
}

```
break;
       }
       if(ret == WAIT_OBJECT_0 + EVENT_USER_EXT){
           printf("EventThread: Ext Temperature UserEvent\n");
       }
       if(ret == \text{WAIT OBJECT } 0 + EVENT \text{USER CPU})printf("EventThread: CPU Temperature UserEvent\n");
       }
   }
   ThreadState = THREADSTATE_STOP;
   printf("EventThread: Finish\n");
   return 0;
int main(int argc, char **argv)
{
   DWORD thid;
   int keych;
   int i;
   /*
    * スレッド終了用イベント
    */
   hEvent [EVENT FIN] = CreateEvent (NULL, FALSE, FALSE, NULL);
   /*
    * 温度監視 ユーザーイベント ハンドル取得
    */
   hEvent[EVENT_USER_EXT]= OpenEvent(SYNCHRONIZE, FALSE, EXT_TEMPERATURE_USER_EVENT_NAME);
   if(hEvent[EVENT_USER_EXT] == NULL){
       printf("CreateEvent: NG\m");
       return -1;
   }
   hEvent [EVENT_USER_CPU]= OpenEvent (SYNCHRONIZE, FALSE, CPU_TEMPERATURE_USER_EVENT_NAME);
   if(hEvent[EVENT_USER_CPU] == NULL){
       printf("CreateEvent: NG\m");
       return -1;
   }
   /*
    * 温度監視 ユーザーイベント取得スレッド ハンドル取得
    */
   ThreadState = THREADSTATE_STOP;
   hThread = CreateThread(
                       (LPSECURITY_ATTRIBUTES)NULL,
                       \overline{0}.
                       (LPTHREAD_START_ROUTINE)EventThread,
                       NULL,
                       0,
```
}

```
&thid
               );
if(hThread == NULL) {
   CloseHandle(hEvent);
   printf("CreateThread: NG\m");
   return -1;
}
/*
* 'Q' または' q' キーで終了します。
*/
while(1)if(kbhit()){
       keych = getch();
       if(keych == 'Q' || keych == 'q')break;
       }
  }
}
/*
* スレッドを終了
*/
ThreadState = THREADSTATE_QUERY_STOP;
SetEvent(hEvent[EVENT_FIN]);
while(ThreadState != THREADSTATE_STOP) {
   Sleep(10);
}
CloseHandle(hThread);
for(i = 0; i < MAX EVENT; i++) {
   CloseHandle(hEvent[i]);
}
return 0;
```
# 5-11 外部 **RTC** 機能

#### 5-11-1 外部 RTC 機能について

産業用パネル PC シリーズには、外部 RTC (Real Time Clock)が実装されています。外部 RTC サービスに より、外部 RTC と CPU 内部 RTC(システム時刻)を同期させることができます。(詳細は、「2-2 外部 RTC」 を参照してください。)

また、Wake On Rtc Timer 機能を使用して、目的の時間にコンピュータの電源の起動を行うことができま す。(詳細は、「2-13-7 Secondary RTC Configuration」を参照してください。)

また、DLLを介してユーザーアプリケーションから外部RTC、CPU内部RTCの日時設定、及びWake On Rtc Timer の設定を行えるようにします。

#### 5-11-2 RAS DLL について

外部 RTC サービスによって外部 RTC と CPU 内部 RTC の同期を行っている場合、日時設定は外部 RTC と CPU 内部 RTC を同時に設定する必要があります。RAS DLL (G5RAS.dll)は、ユーザーアプリケーションから日時 設定(外部 RTC、CPU 内部 RTC 同時設定)を行えるようにします。また、Wake On Rtc Timer の設定も行える ようにします。

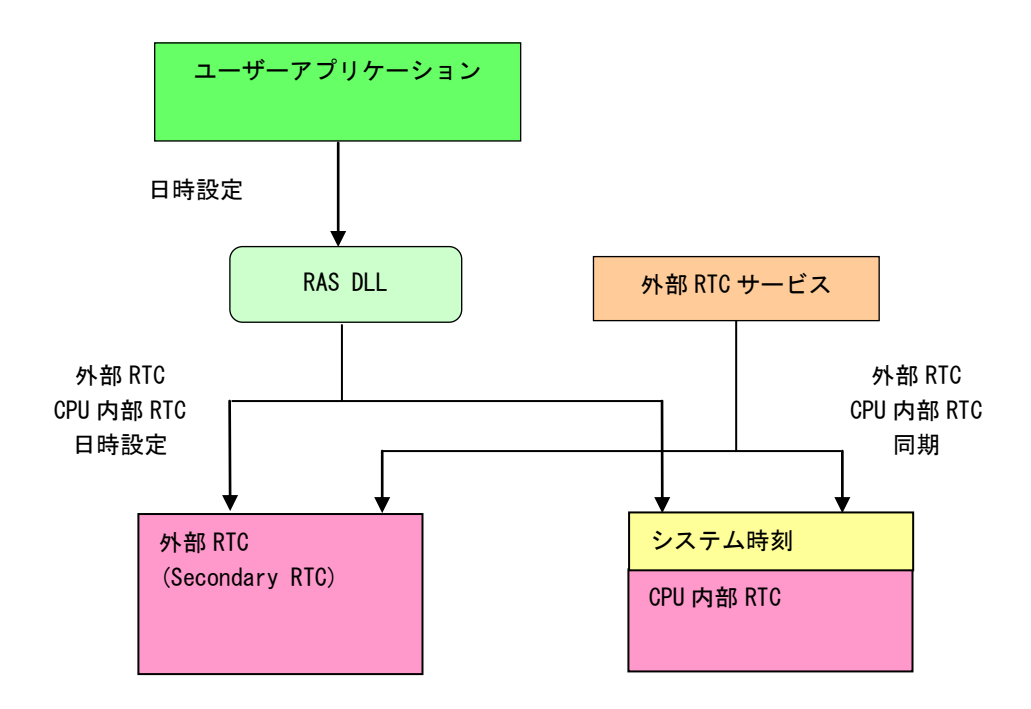

図 5-11-2-1.RAS DLL 日時設定

## **5-11-3 RAS DLL 時刻関数リファレンス**

# G5\_SetLocalTime 関数

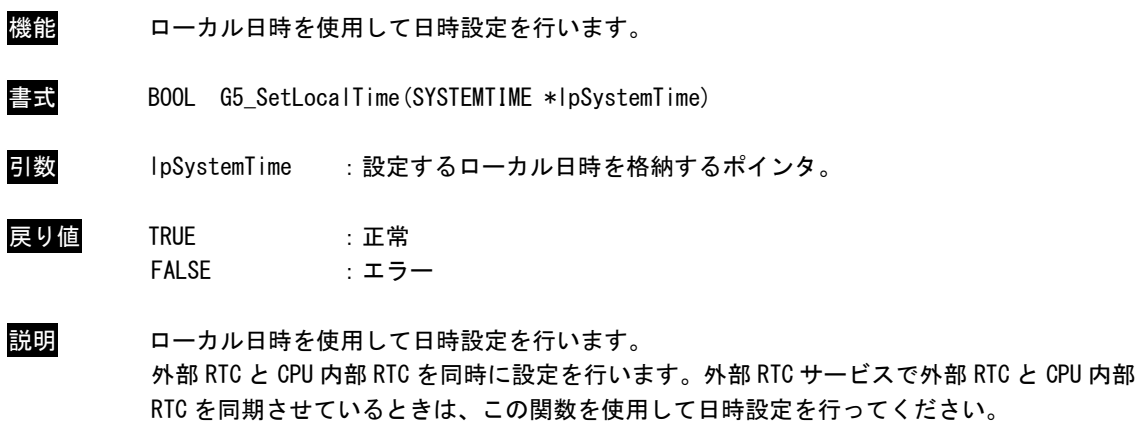

## G5\_SetSystemTime 関数

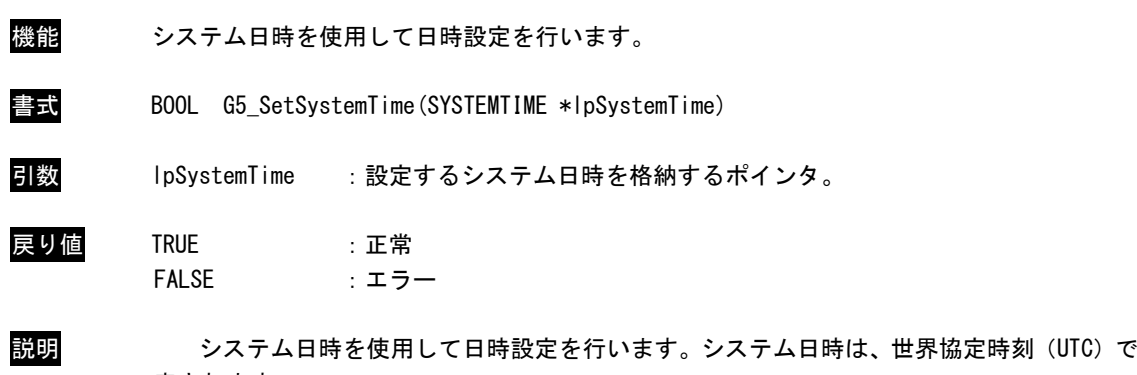

表されます。 外部 RTC と CPU 内部 RTC を同時に設定を行います。外部 RTC サービスで外部 RTC と CPU 内部 RTC を同期させているときは、この関数を使用して日時設定を行ってください。

G5\_GetSecondaryRtcTime 関数

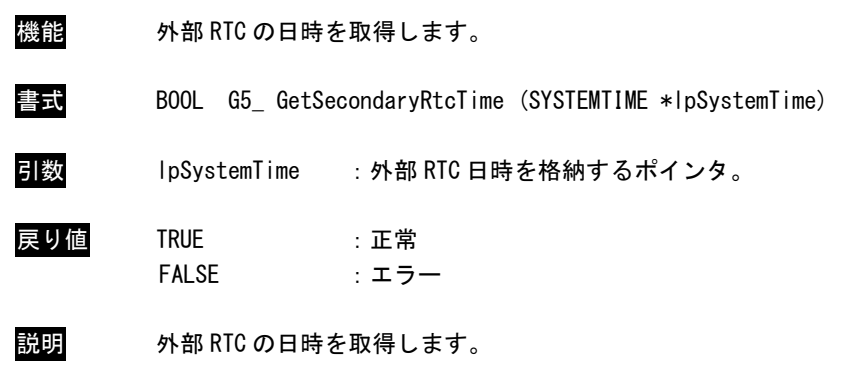

# G5\_SetSecondaryRtcTime 関数

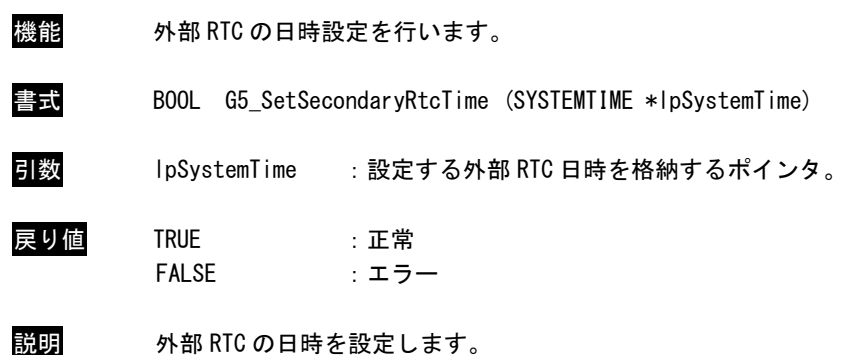

# 5-11-4 RAS DLL Wake On Rtc Timer 設定関数リファレンス

# G5\_GetWakeOnRtcTime 関数

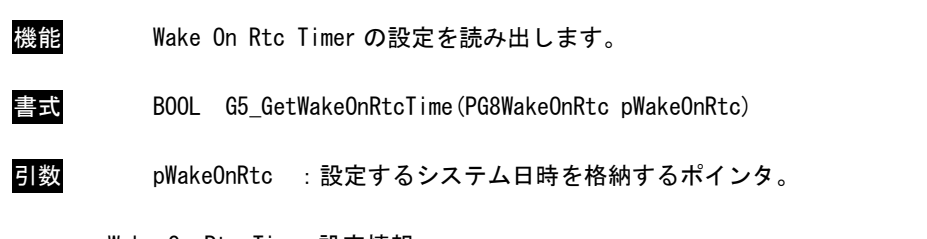

Wake On Rtc Timer 設定情報

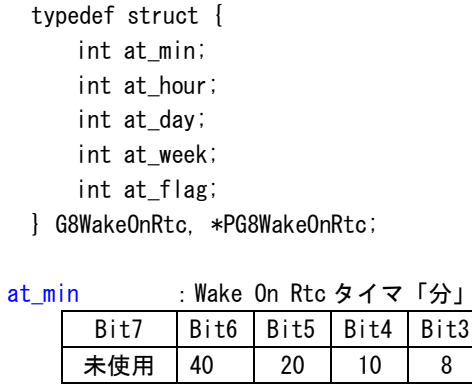

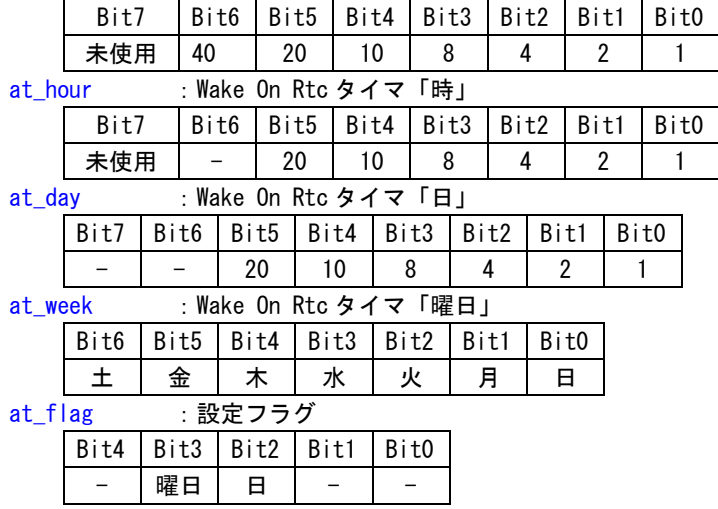

戻り値 TRUE :正常 FALSE :エラー

説明 現在の Wake On Rtc Timer の設定情報を読み出します。 「時」・「分」の Bit7 が有効な場合は、「時」もしくは「分」が未使用となります。 G5\_SetWakeOnRtcTime 関数

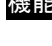

機能 Wake On Rtc Timer を設定します。

書式 BOOL G5\_SetWakeOnRtcTime(PG8WakeOnRtc pWakeOnRtc)

引数 pWakeOnRtc :設定するシステム日時を格納するポインタ。

Wake On Rtc Timer 設定情報

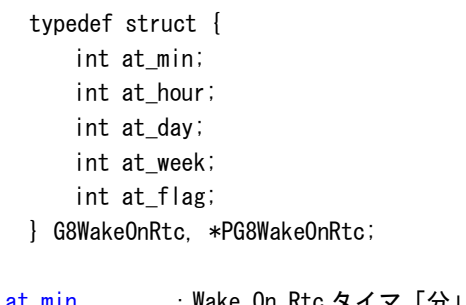

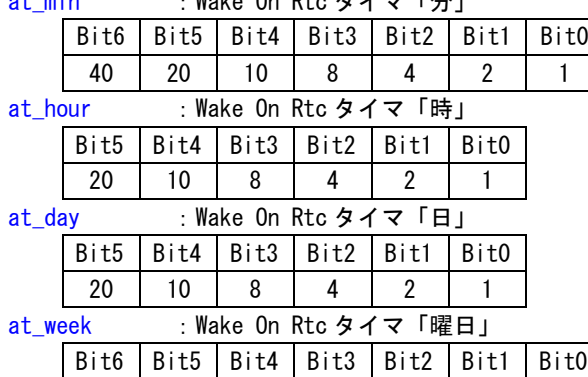

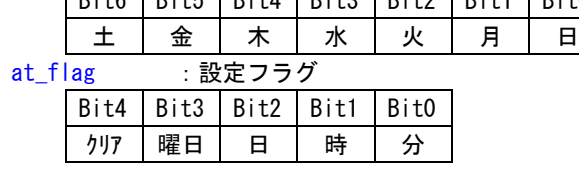

```
戻り値 TRUE :正常
    FALSE :エラー
```
説明 Wake On Rtc Timer を設定します。 設定フラグは使用したいパラメータを有効にします。ただし、「曜日」もしくは「日」はどち らか片方しか設定することができません。 かならずどちらか片方を設定してください。 また、「時」もしくは「日」は両方設定することは可能です。

۰

G5\_ClrWakeOnRtcTime 関数

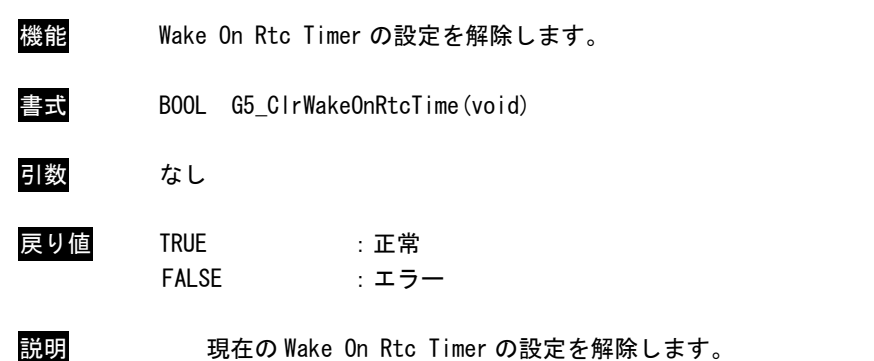

## 5-11-5 サンプルコード

「¥SDK¥Algo¥Sample¥Sample RASDll¥SecondaryRTC」に RAS DLL を使用して日時設定を行うサンプルコー ドを用意しています。

## ●ローカル日時を使用した日時設定

「¥SDK¥Algo¥Sample¥Sample\_RASDII¥SecondaryRTC¥SetLocalTime.cpp」は、ローカル日時を使用して日時 設定を行うサンプルコードです。リスト 5-11-5-1 にサンプルコードを示します。

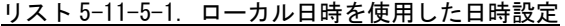

```
#include <windows.h>
#include <winioctl.h>
#include <stdio.h>
#include <stdlib.h>
#include <conio.h>
#include "..\Common\G5RasDef.h"
#include "..\Common\AlgG5Ras.h"
int main(int argc, char **argv)
{
    int tm_year;
   int tm_mon;
   int tm mday;
    int tm_hour;
    int tm_min;
   int tm sec;
   SYSTEMTIME systm;
   if(argc != 2) {
       printf("Usage: SetLocalTime <yyyy:mm:dd:HH:MM:SS>\{n");
       return -1;
   }
    sscanf(*(argv + 1), "%d:%d:%d:%d:%d:%d",
       &tm_year, &tm_mon, &tm_mday, &tm_hour, &tm_min, &tm_sec);
   printf("G5_SetLocalTime: %04d:%02d:%02d %02d:%02d:%02d\n",
       tm year, tm mon, tm mday, tm hour, tm min, tm sec);
   // DLL ロード
   LoadG5RasDII("G5RAS.dll");
   // SystemTime 設定
    systm.wYear = tm year;
   systm.wMonth = tm_mon;
   systm.wDay = tm mday;
   systm.wHour = tm_hour;
   systm.wMinute = tm_min;
    systm.wSecond = tm_sec;
    systm.wMilliseconds = 0;
    if(!G5_SetLocalTime(&systm)){
```

```
printf("G5 SetLocalTime: NG\m");
       UnloadG5RasDII();
       return -1;
   }
   // GetLocalTime
   memset(&systm, 0x00, sizeof(SYSTEMTIME));
   GetLocalTime(&systm);
    printf("GetLocalTime: %04d:%02d:%02d %02d:%02d:%02d.%03d\n",
        systm.wYear, systm.wMonth, systm.wDay, systm.wHour, systm.wMinute, systm.wSecond, 
systm.wMilliseconds);
    UnloadG5RasDII();
    return 0;
}
```
## ●システム日時を使用した日時設定

「¥SDK¥Algo¥Sample\Sample\_RASDIl\SecondaryRTC\SetLocalTime.cpp」は、システム日時を使用して日時 設定を行うサンプルコードです。リスト 5-11-5-2 にサンプルコードを示します。

リスト 5-11-5-2.システム日時を使用した日時設定

```
#include <windows.h>
#include <winioctl.h>
#include <stdio.h>
#include <stdlib.h>
#include \langleconio.h>
#include "..\Common\G5RasDef.h"
#include "..\Common\AlgG5Ras.h"
int main(int argc, char **argv)
\{int tm_year;
   int tm_mon;
    int tm_mday;
   int tm_hour;
   int tm_min;
    int tm_sec;
   SYSTEMTIME systm;
    if(argc != 2) {
        printf("Usage: SetSystemTime <yyyy:mm:dd:HH:MM:SS>\{n");
       return -1;
   }
    sscanf(*(argv + 1), "%d:%d:%d:%d:%d:%d",
        &tm_year, &tm_mon, &tm_mday, &tm_hour, &tm_min, &tm_sec);
   printf("G5_SetSystemTime: %04d:%02d:%02d %02d:%02d:%02d\n",
        tm_year, tm_mon, tm_mday, tm_hour, tm_min, tm_sec);
   // DLL ロード
   LoadG5RasDII("G5RAS.dll");
   // SystemTime 設定
   systm.wYear = tm_year;
   systm.wMonth = tm mon;
    systm.wDay = tm_mday;
   systm.wHour = tm_hour;
   systm.wMinute = tm min;
    systm.wSecond = tm_sec;
   systm.wMilliseconds = 0;
    if(!G5_SetSystemTime(&systm)){
        printf("G5 SetSystemTime: NG\m");
       UnloadG5RasDII();
       return -1;
   }
```

```
// GetSystemTime
   memset(&systm, 0x00, sizeof(SYSTEMTIME));
   GetSystemTime(&systm);
    printf("GetSystemTime: %04d:%02d:%02d %02d:%02d:%02d.%03d\n",
       systm.wYear, systm.wMonth, systm.wDay, systm.wHour, systm.wMinute, systm.wSecond, 
systm.wMilliseconds);
   UnloadG5RasDII();
   return 0;
}
```
#### ●Wake On Rtc Timer 設定

「¥SDK¥Algo¥Sample¥Sample\_RASDII¥SecondaryRTC¥SetWakeOnRtcTime.cpp」は、Wake On Rtc Timer 設定 を行うサンプルコードです。リスト 5-11-5-3 にサンプルコードを示します。

#include <windows.h> #include <winioctl.h> #include <stdio.h> #include <stdlib.h> #include  $\langle$ conio.h> #include "..\Common\G5RasDef.h" #include "..\Common\AlgG5Ras.h" int main(int argc, char \*\*argv) { int at\_week; int at day; int at hour; int at min; int at\_flag; G8WakeOnRtc wakeontm; if(argc  $!= 2$ ) { printf("Usage: SetWakeOnRtcTime <week:day:hour:min:flag>\{n"); printf(" week: 1:Sunday 2:Monday 4:Tuesday 8:Wednesday \n"); printf(" 16:Thursday 32:Friday 64:Saturday \n"); printf(" day :  $1 \cdot .31 \text{ } \frac{1}{2} \cdot \text{ } 31$ "); printf(" hour:  $0 \ldots 23 \nvert n''$ ); printf("  $min : 0 : 59 \nmid n"$ ); printf(" flag: 1:Enable Min 2:Enable Hour 4:Enable Day 8:Enable Week \tm"); printf(" 16:Disable Wake On Rtc \tm"); return -1; } sscanf(\*(argv + 1), "%d:%d:%d:%d:%d", &at\_week, &at\_day, &at\_hour, &at\_min, &at\_flag); printf("G5\_SetWakeOnRtcTime: %d:%d:%d:%d:%d\r",

リスト 5-11-5-3.Wake On Rtc Timer 設定

```
at week, at day, at hour, at min, at flag);
   // DLL ロード
   LoadG5RasDII("G5RAS.dll");
   // ClrWakeOnRtcTime
    if(!G5_ClrWakeOnRtcTime()){
       printf("G5 ClrWakeOnRtcTime: NG\m");
       UnloadG5RasDII();
       return -1;
   }
   printf("G5 ClrWakeOnRtcTime: OK\m");
   // SetWakeOnRtcTime
   wakeontm.at_week = at_week;
   wakeontm.at_day = at_day;
   wakeontm.at hour = at hour;
   wakeontm.at\_min = at\_min;
   wakeontm.at_flag = at_flag;
    if(!G5_SetWakeOnRtcTime(&wakeontm)){
       printf("G5_SetWakeOnRtcTime: NG\m");
       UnloadG5RasDII();
       return -1;
   }
   printf("G5 SetWakeOnRtcTime: OK\m");
   // GetWakeOnRtcTime
   memset(&wakeontm, 0x00, sizeof(G8WakeOnRtc));
   if(!G5_GetWakeOnRtcTime(&wakeontm)){
       printf("G5_GetWakeOnRtcTime: NG\m");
       UnloadG5RasDII();
       return -1;
   }
   printf("G5_GetWakeOnRtcTime: %02x:%02d:%02d:%02d:%02x\n",
       wakeontm.at_week, wakeontm.at_day, wakeontm.at_hour & 0x7F, wakeontm.at_min & 0x7F, 
wakeontm.at_flag);
   UnloadG5RasDII();
   return 0;
}
```
# 5-12 ビープ音

## 5-12-1 ビープ音について

Windows Embedded Standard 7 では、Windows API の Beep 関数を使用するとサウンドデバイスへの出力に なり、ビープ音が出力されません。産業用パネル PC シリーズには、ハードウェアのビープ音の ON/OFF、ビ ープ音の周波数の変更を行う専用のドライバを用意しています。

# 5-12-2 ビープドライバについて

ビープドライバは、ビープ音制御レジスタを、ユーザーアプリケーションから操作できるようにします。 ユーザーアプリケーションから、ビープ音の ON/OFF、ビープ音の周波数を変更することができます。

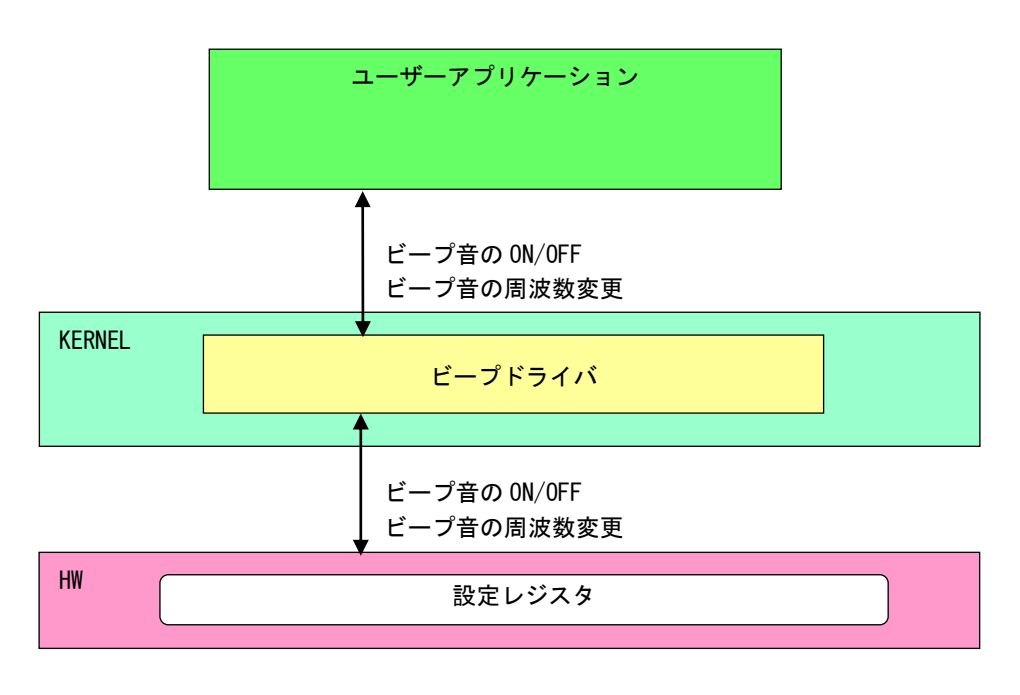

## 図 5-12-2-1.ビープドライバ

л

۰

# 5-12-3 ビープデバイス

ビープドライバはビープデバイスを生成します。ユーザーアプリケーションは、デバイスファイルにアク セスすることによってビープ音機能を操作します。

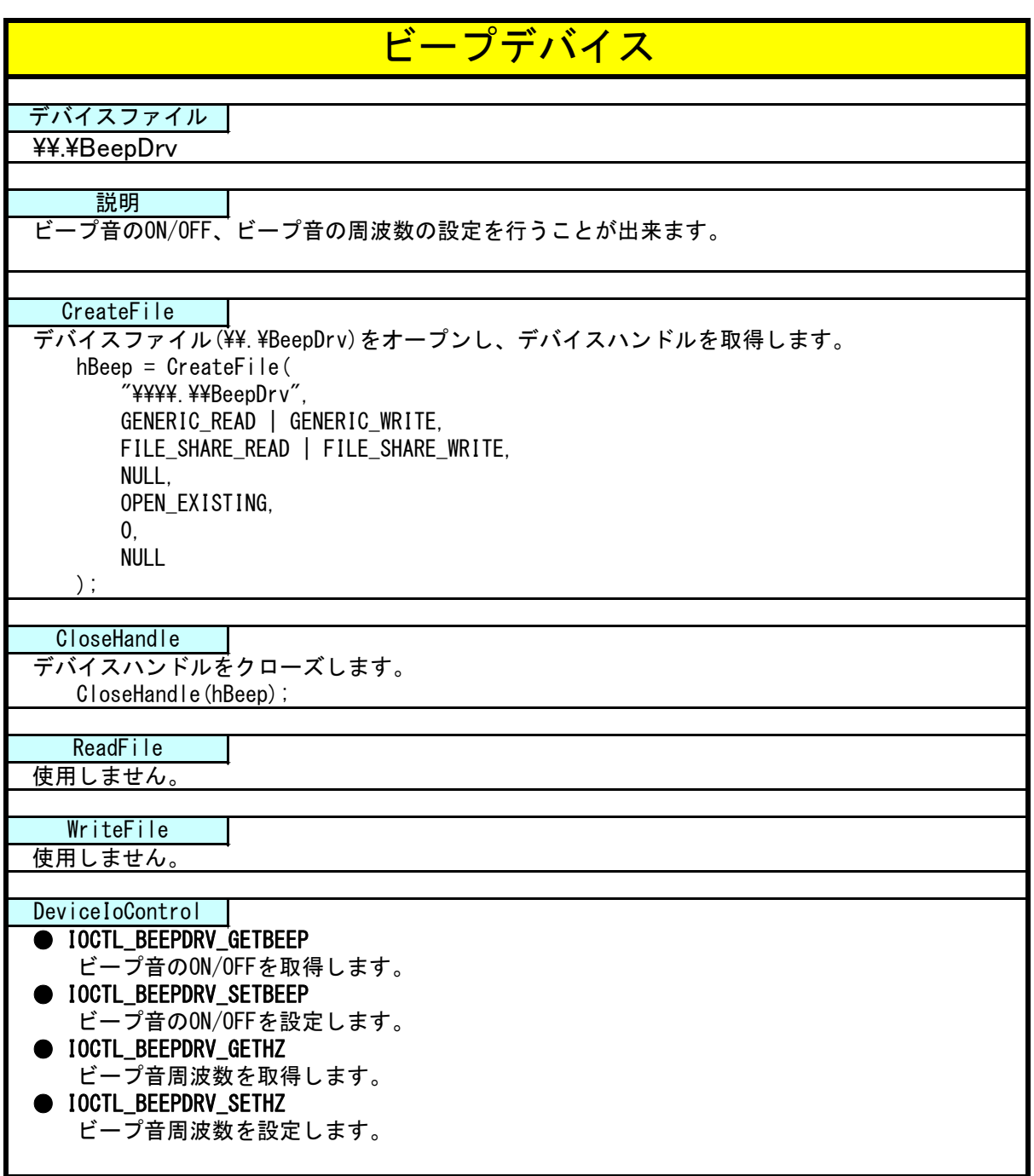

5-12-4 DeviceIoControl リファレンス

## IOCTL\_BEEPDRV\_SETBEEP

## 機能

ビープ音の ON/OFF の設定を行います。

## パラメータ

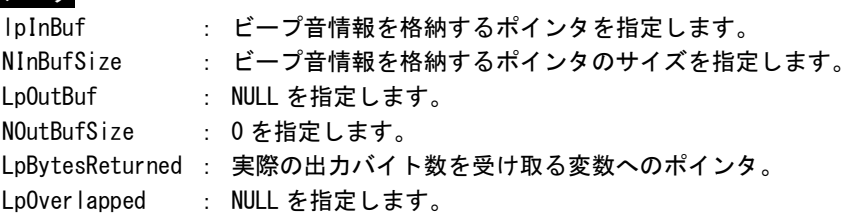

## ビープ音情報

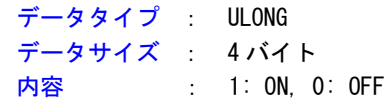

## 戻り値

処理が成功すると TRUE を返します。失敗の場合は FALSE を返します。

## 説明

ビープ音の ON/OFF の設定を行います。

ビープ音を ON にする場合は、ビープ音情報を格納するポインタに 1、OFF にする場合は 0 を設定して から DeviceIoControl を実行してください。

# IOCTL\_BEEPDRV\_GETBEEP

機能

ビープ音の ON/OFF の取得を行います。

# パラメータ

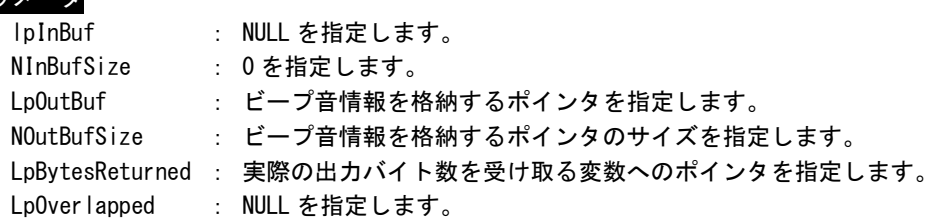

# ビープ音情報

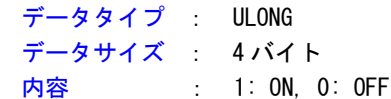

## 戻り値

処理が成功すると TRUE を返します。失敗の場合は FALSE を返します。

## 説明

ビープ音の ON/OFF の取得を行います。

۰

# IOCTL\_BEEPDRV\_SETHZ

機能

ビープ音の周波数の設定を行います。

# パラメータ

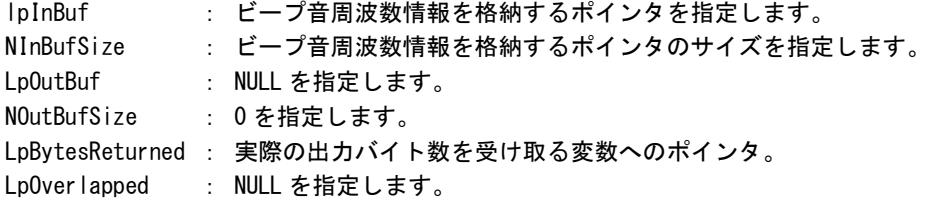

## ビープ音周波数情報

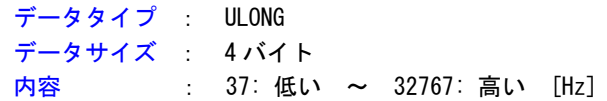

# 戻り値

処理が成功すると TRUE を返します。失敗の場合は FALSE を返します。

説明

ビープ音の周波数の設定を行います。

# IOCTL\_BEEPDRV\_GETHZ

機能 ビープ音の周波数の取得を行います。

# パラメータ

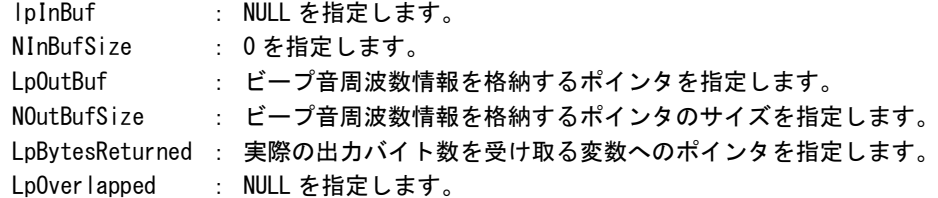

# ビープ音周波数情報

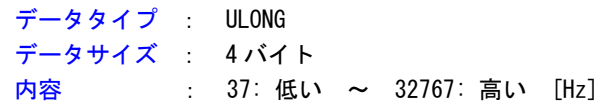

## 戻り値

処理が成功すると TRUE を返します。失敗の場合は FALSE を返します。

```
説明
```
ビープ音の周波数の取得を行います。

## 5-12-5 サンプルコード

## ●ビープ音 周波数

「¥SDK¥Algo¥Sample¥Sample\_Beep¥BeepHzCtrl」にビープ音周波数の取得と設定のサンプルコードを用意し ています。リスト 5-12-5-1 にサンプルコードを示します。

リスト 5-12-5-1.ビープ音周波数

```
/**
   ビープ音の周波数変更制御サンプルソース
**/
#include <windows.h>
#include <winioctl.h>
#include <stdio.h>
#include <stdlib.h>
#include <mmsystem.h>
#include <conio.h>
#include "..\Common\BeepDrvDD.h"
#define DRIVER_FILENAME "\\\\.\\BeepDrv"
int main(int argc, char **argv)
\left\{ \right.ULONG set_data;
   ULONG get data;
   HANDLE hBeep;
   ULONG retlen;
   BOOL ret;
   /*
    * 起動引数からビープ音周波数変更値を取得
    * 37~32767 の範囲で設定します
    * 37:低い ~ 32767:高い
    */
   if(\arg c := 2)printf("invalid arg\n");
       return -1;
   }
   sscanf(*(argv + 1), "%d", &set_data);
   /*
    * ビープ音操作用ファイルの Open
    */
   hBeep = CreateFile(DRIVER FILENAME,
                  GENERIC READ | GENERIC WRITE,
                  FILE SHARE READ | FILE SHARE WRITE,
                  NULL,
                  OPEN_EXISTING,
                  \mathbf{0}
```
}

```
NULL
                );
if(hBeep == INVALID_HANDLE_VALUE){
    printf("CreateFile: NG\m");
    return -1;
}
/*
 * ビープ音周波数変更値を書込み
 */
ret = DeviceIoControl(
           hBeep,
            IOCTL_BEEPDRV_SETHZ,
            &set_data,
           sizeof(ULONG),
           NULL, 
            \mathbf{0}.
           &retlen, 
           NULL
       );
if(!ret){
    printf("DeviceIoControl: IOCTL_BEEPDRV_SETHZ NG\m");
    CloseHandle(hBeep);
    return -1;
}
/*
 * ビープ音周波数変更値を読出し
 */
ret = DeviceIoControl(
           hBeep,
            IOCTL_BEEPDRV_GETHZ,
            NULL, 
           \mathbf{0}&get_data,
            sizeof(ULONG),
           &retlen, 
           NULL
       );
if(!ret){
    printf("DeviceIoControl: IOCTL_BEEPDRV_GETHZ NG\n");
    CloseHandle(hBeep);
    return -1;
}
printf("Get Beep Sound Hz: %d\n", get_data);
CloseHandle(hBeep);
return 0;
```
## ●ビープ音 ON/OFF

「¥SDK¥Algo¥Sample¥Sample Beep¥BeepOnOff」にビープ音 ON/OFF 制御のサンプルコードを用意しています。 リスト 5-12-5-2 にサンプルコードを示します。

リスト 5-12-5-2.ビープ音 ON/OFF

```
/**
   ビープ音の ON/OFF 制御サンプルソース
**/
#include <windows.h>
#include <winioctl.h>
#include <stdio.h>
#include <stdlib.h>
#include <mmsystem.h>
#include <conio.h>
#include "..\Common\BeepDrvDD.h"
#define DRIVER_FILENAME "\\\\.\\BeepDrv"
int main(int argc, char **argv)
\left\{ \right.ULONG set_data;
   ULONG get data;
   HANDLE hBeep;
   ULONG retlen;
   BOOL ret;
   /*
    * 起動引数からビープ音の ON/OFF 変更値を取得します。
    * 1 : ビープ ON
    * 0 : ビープ OFF
    */
    if(argc != 2) {
       printf("invalid arg\n");
      return -1;
   }
   sscanf(*(argv + 1), "%d", &set_data);
   /*
    * ビープ音操作用ファイルの Open
    */
   hBeep = CreateFile(
                   DRIVER FILENAME.
                   GENERIC_READ | GENERIC_WRITE,
                   FILE SHARE READ | FILE SHARE WRITE,
                   NULL,
                   OPEN_EXISTING,
                   \overline{0}.
                   NULL
                   );
    if(hBeep == INVALID_HANDE_VALUE)
```
```
printf("CreateFile: NG\m");
    return -1;
}
/*
* ビープ音 ON/OFF を書込み
 */
ret = DeviceIoControl(
           hBeep, 
            IOCTL_BEEPDRV_SETBEEP,
           &set_data, 
           sizeof(ULONG),
           NULL, 
           0,
           &retlen, 
           NULL
      );
if(!ret){
    printf("DeviceIoControl: IOCTL_BEEPDRV_SETBEEP NG\n");
    CloseHandle(hBeep);
   return -1;
}
/*
* ビープ音 ON/OFF を読出し
 */
ret = DeviceIoControl(
           hBeep,
            IOCTL_BEEPDRV_GETBEEP,
            NULL, 
           0,
            &get_data,
            sizeof(ULONG),
           &retlen, 
           NULL
      );
if(!ret){
    printf("DeviceIoControl: IOCTL_BEEPDRV_GETBEEP NG\n");
    CloseHandle(hBeep);
    return -1;
}
printf("Get Beep Sound OnOff: %d\n", get_data);
CloseHandle(hBeep);
return 0;
```
# 5-13 バックアップバッテリモニタ

#### 5-13-1 バックアップバッテリモニタについて

産業用パネル PC シリーズは、BIOS、RTC、外部 RTC のデータを保持するためにバックアップバッテリを搭 載しています。バックアップバッテリモニタレジスタを参照することによって、バックアップバッテリの状 態(High・Low)を確認することができます。

## 5-13-2 バックアップバッテリモニタドライバについて

バックアップバッテリモニタドライバはバックアップバッテリの状態を、ユーザーアプリケーションから 取得できるようにします。

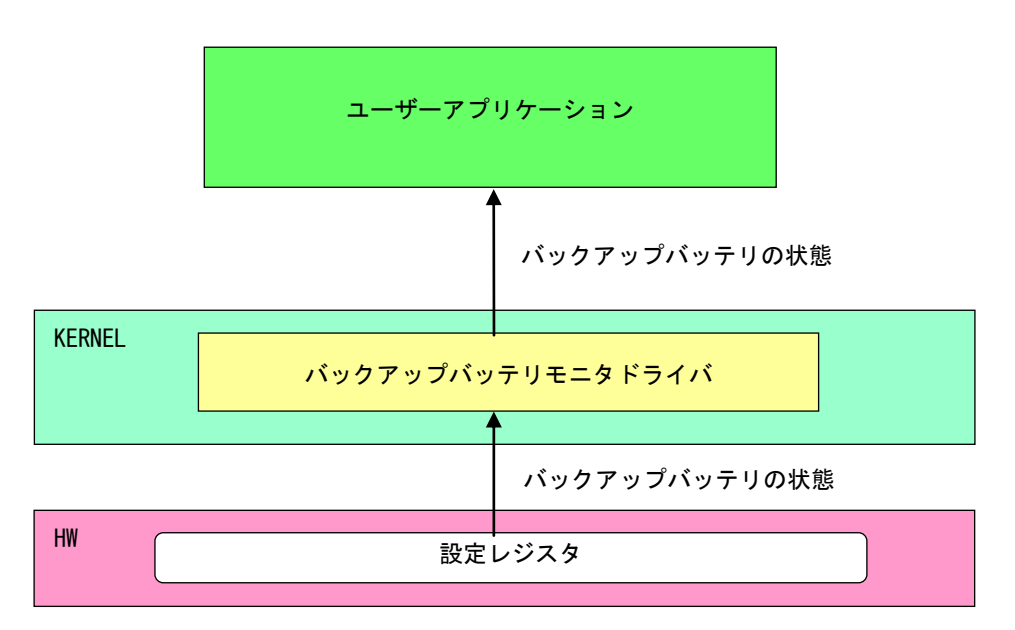

# 図 5-13-2-1. バックアップバッテリモニタドライバ

# 5-13-3 バックアップバッテリモニタデバイス

バックアップバッテリモニタドライバはバックアップバッテリモニタデバイスを生成します。ユーザーア プリケーションは、デバイスファイルにアクセスすることによってバックアップバッテリの状態を取得しま す。

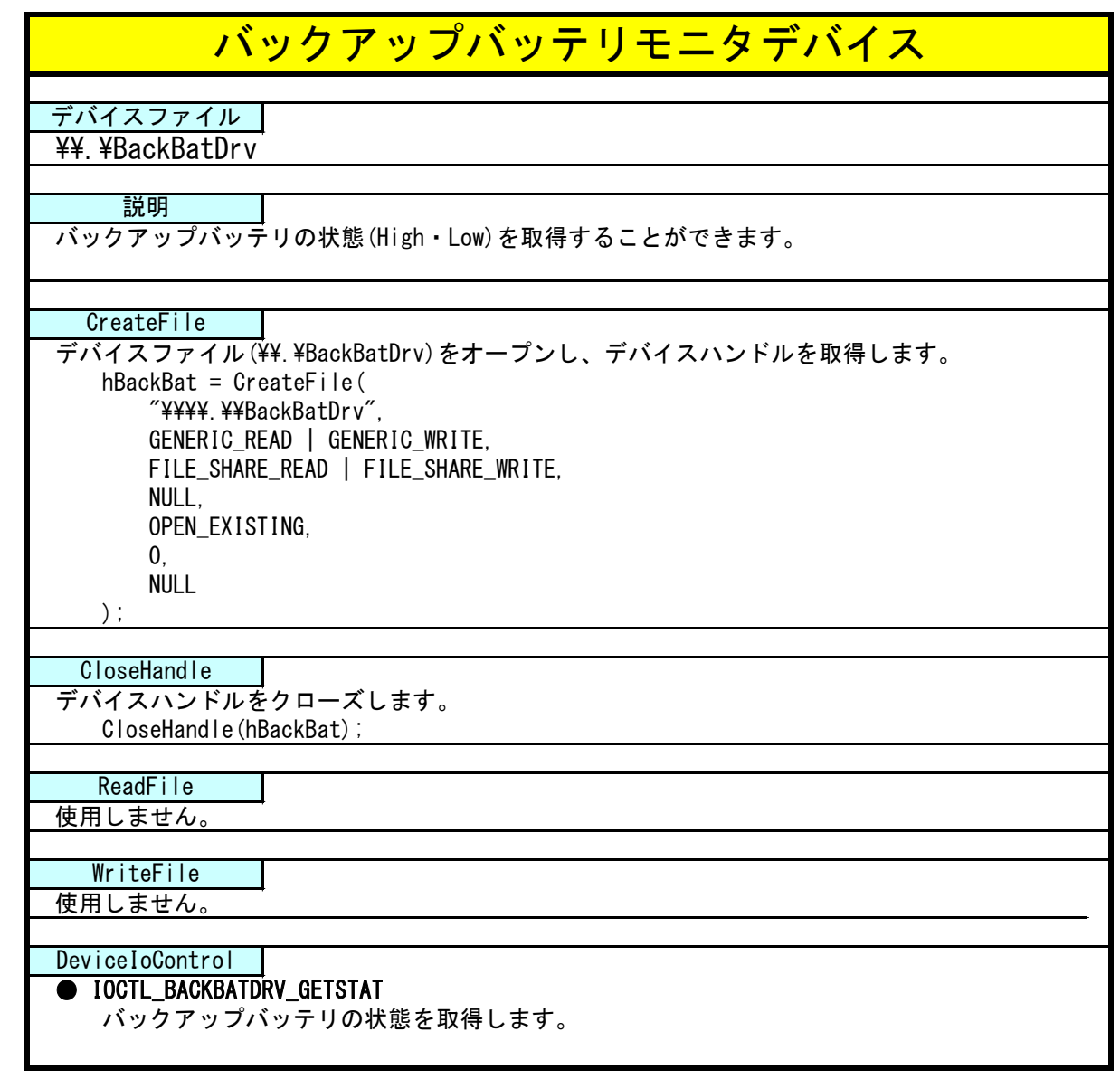

## 5-13-4 DeviceIoControl リファレンス

IOCTL\_BACKBATDRV\_GETSTAT

## 機能

バックアップバッテリの状態を取得します。

## パラメータ

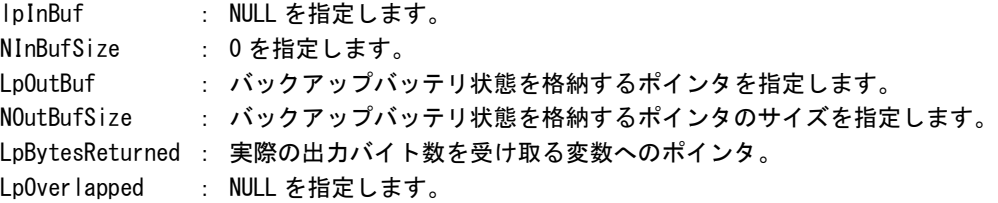

## バックアップバッテリ状態

データタイプ : ULONG データサイズ : 4 バイト 内容 : 0: High、1:Low

# 戻り値

処理が成功すると TRUE を返します。失敗の場合は FALSE を返します。

# 説明

バックアップバッテリ状態を取得します。 バックアップバッテリ状態は、「High」・「Low」を確認できます。 /\*\*

## 5-13-5 サンプルコード

```
●バックアップバッテリ状態取得
```
「¥SDK¥Algo¥Sample¥Sample\_BackBat¥BackBatStatus」にバックアップバッテリ状態取得のサンプルコード を用意しています。リスト 5-13-5-1 にサンプルコードを示します。

リスト 5-13-5-1.バックアップバッテリ状態取得

```
バックアップバッテリモニタサンプルソース
**/
#include <windows.h>
#include <winioctl.h>
#include <stdio.h>
#include <stdlib.h>
#include <mmsystem.h>
#include \langleconio.h>
#include "..\Common\BackBatDD.h"
#define DRIVER_FILENAME "\\\\.\\BackBatDrv"
BOOL GetBackBatStatus(HANDLE hDevice, ULONG *pStatus)
{
    BOOL ret;
   ULONG status;
   ULONG retlen;
   ret = DeviceIoControl(hDevice,
                           IOCTL_BACKBATDRV_GETSTAT,
                           NULL, 
                         \overline{0} &status,
                          sizeof(ULONG),
                          &retlen,
                          NULL);
    if(!ret){
       return FALSE;
    }
    if(retlen != sizeof(ULONG)){
       return FALSE;
    }
   *pStatus = status;
   return TRUE;
}
int main(int argc, char **argv)
{
    HANDLE h_backbat;
```

```
BOOL ret;
ULONG status;
/* デバイスのオープン */
h_backbat = CreateFile(
               DRIVER FILENAME.
               GENERIC_READ | GENERIC_WRITE,
               FILE_SHARE_READ | FILE_SHARE_WRITE,
               NULL,
               OPEN_EXISTING,
               \overline{0}.
               NULL
           );
if(h_backbat == INVALID_HANDLE_VALUE){
   printf("CreateFile: NG\m");
   return -1;
}
/*
   バックアップバッテリ状態取得
*/
ret = GetBackBatStatus(h_backbat, &status);
if(!ret){
    printf("DeviceIoControl: IOCTL_BACKBATDRV_GETSTAT NG\n");
   CloseHandle(h backbat);
   return -1;
}
printf("Backup Battery Status: %d\m", status);
/* デバイスのクローズ */
CloseHandle(h_backbat);
return 0;
```
# 5-14 **UPS** サービス

#### 5-14-1 UPS サービスについて

UPS(Uninterruptible Power Supply)サービスは現在の電源の状態とバッテリ異常が発生した時もしくはバ ッテリに切り替わった時の通知、警報をユーザーアプリケーションに通知します。ユーザーアプリケーショ ンは現在の電源の状態を UPS サービスから取得することができます。また通知、警告イベントを取得するこ とができます。

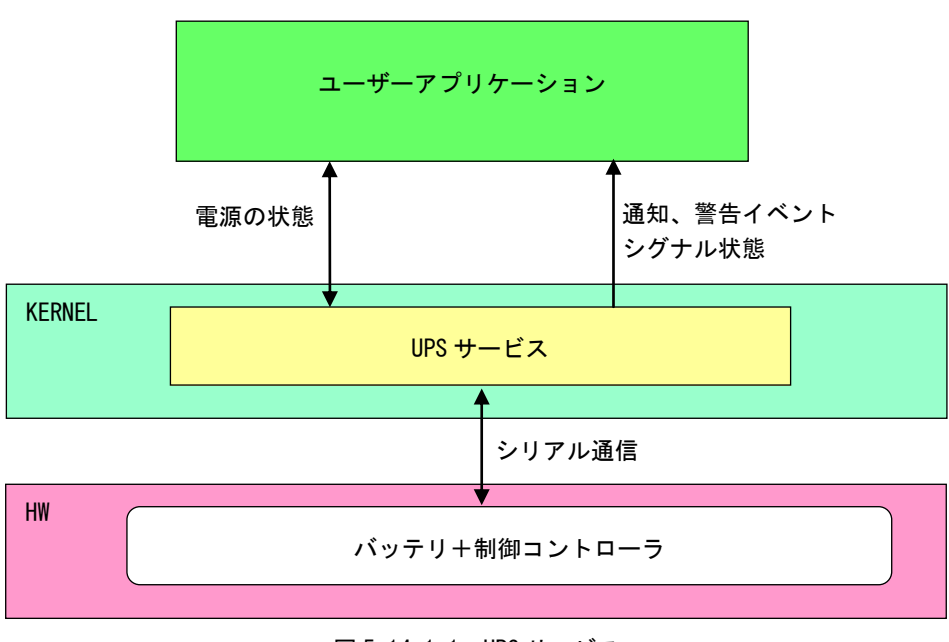

図 5-14-1-1. UPS サービス

UPS サービスの動作は「2-14UPS Config Tool」で設定することができます。また、設定ツールを使用しな いで直接レジストリを設定することも可能です。レジストリ一覧を表 5-14-1-1 に示します。

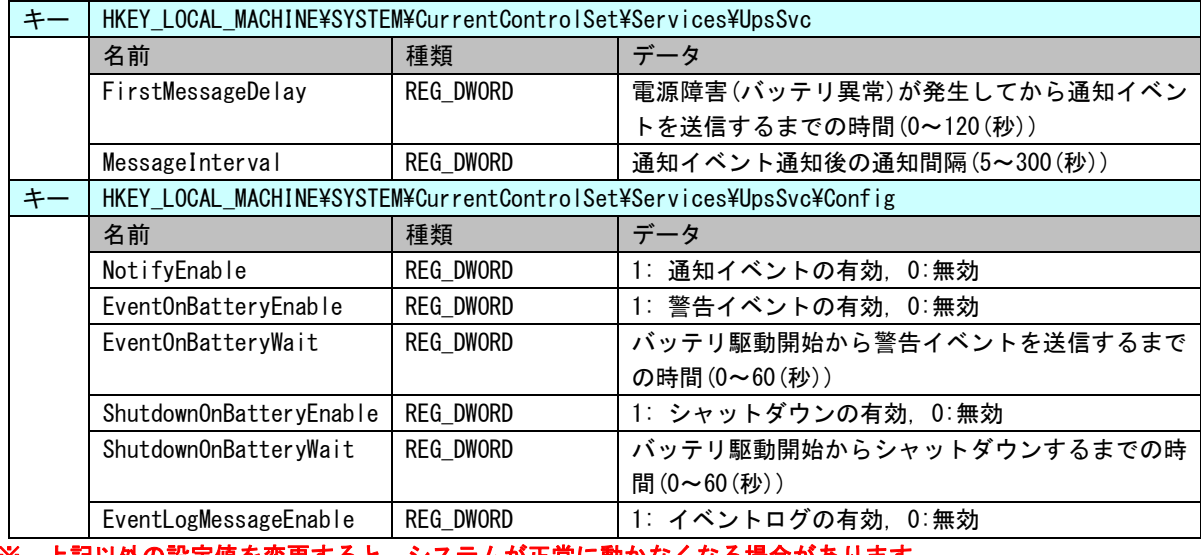

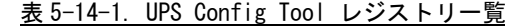

※ 上記以外の設定値を変更すると、システムが正常に動かなくなる場合があります。

## 5-14-2 通知イベント、警告イベント

UPS サービスは電源状態を監視し、ユーザーアプリケーションにイベントを送信します。UPS サービスから 送信されるイベントの一覧を表 5-14-2-1 に示します。イベント送信の有効・無効は「UPS Config Tool」で 設定できます。「UPS Config Tool」の詳細は、「2-14 [UPS Config](#page-56-0) Tool」を参照してください。

表 5-14-2-1.イベント一覧

|        | イベント名                | 内容                 |  |
|--------|----------------------|--------------------|--|
| 通知イベント | UpsNotificationEvent | 電源障害(バッテリ異常)が発生したと |  |
|        |                      | きに設定された時間に応じてイベント  |  |
|        |                      | を送信します。            |  |
| 警告イベント | UpsBattervAlarmEvent | バッテリ駆動に切り替わったときに設  |  |
|        |                      | 定された時間に応じてイベントを送信  |  |
|        |                      | します。               |  |

#### 5-14-3 UPS 状態

UPS 状態を UPS サービスから取得することができます。 ユーザーアプリケーションは、UPS サービスと名前付きパイプを使用して通信することができます。 AC 接続の有無、充電ステータスを1秒周期でホストにアップします。 充電ステータスは表 5-14-3-1 の通りです。

表 5-14-3-1. 充電ステータス

| 充電ステータス | 値 | 内容                       |
|---------|---|--------------------------|
| 充雷中     |   | 充雷条件を満たしたとき              |
| 満充電     |   | 満充雷条件を満たしたとき             |
| 放電中     |   | AC 電源が接続されていない           |
| バッテリ異常  |   | バッテリの温度が高すぎるなど、異常が発生したとき |

UPS サービスに以下の 10 バイトを送信すると、UPS サービスから以下の状態を取得することができます。 通信フォーマットは下記の通りです。

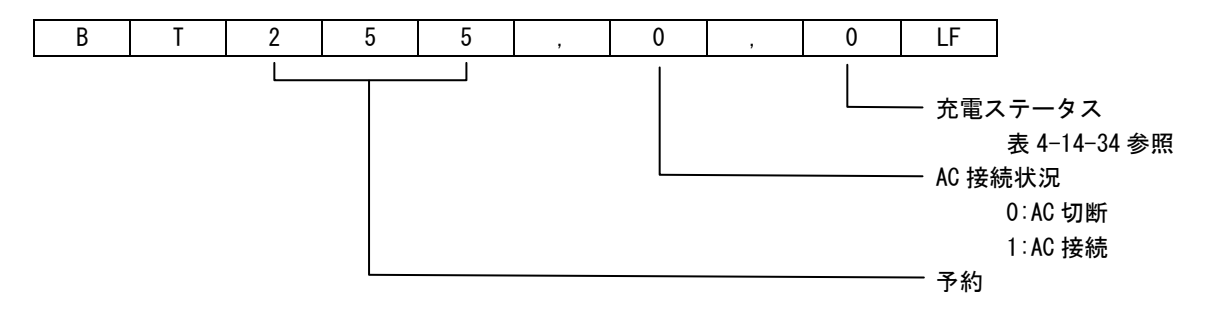

#### 5-14-4 UPS サービスの使用について

UPS サービスを使用するためのヘッダファイル、UPS サービスを使用したサンプルコードを用意しています。 開発用ファイルは一般的な C/C++言語用です。Microsoft Visual Studio など Windows API を使用できる C/C++ 言語の開発環境で使用することが可能です。DVD に含まれる開発用ファイルの内容を表 5-14-4-1 に示します。

表 5-14-4-1.リカバリ/SDK DVD UPS サービス開発用ファイル

| DVD-ROM のディレクトリ             | 内容                               |
|-----------------------------|----------------------------------|
| ¥SDK¥Algo¥Develop           | UPS サービスを使用するためのヘッダファイルを格納しています。 |
| ¥SDK¥Algo¥Sample¥Sample UPS | UPS サービスを使用したサンプルコードを格納しています。    |

#### 5-14-5 サンプルコード

● 電源障害(バッテリ異常)が発生した場合のシグナル状態取得

「¥SDK¥Algo¥Sample¥Sample\_UPS ¥UpsEvent¥UpsNotificationEvent.cpp」は、電源障害発生通知 (UpsNotificationEvent)のイベントオブジェクトのシグナル状態を待つプログラム例です。リスト 5-14-5-1 にサンプルコードを示します。

リスト 5-14-5-1.通知、警告イベントのシグナル状態取得

```
#include <windows.h>
#include <stdio.h>
#include <conio.h>
#include "..\Common\UpsServiceDD.h"
typedef struct {
   HANDLE hEvent;
   HANDLE hThread;
   volatile BOOL fStart;
   volatile BOOL fFinish;
} UPSEVENT_INFO, *PUPSEVENT_INFO;
/* 
* イベントスレッド関数
*/
DWORD WINAPI UpsNotificationEventProc(void *pData)
{
   PUPSEVENT INFO info = (PUPSEVENT INFO)pData;
   printf("UpsNotificationEventProc: Start\n");
   info->fFinish = FALSE;
   while(1) {
        if(WaitForSingleObject(info->hEvent, INFINITE) != WAIT_OBJECT_0){
           break;
       }
        if(!info->fStart){
           break;
       }
       printf("UpsNotificationEventProc: Get Event¥n");
```

```
}
    info\rightarrow fF\,inish = TRUE;
   printf("UpsNotificationEventProc: Finish\n");
   return 0;
}
BOOL CreateUpsNotificationEventInfo(PUPSEVENT_INFO info)
{
   DWORD thrd_id;
    info->hEvent = NULL;
    info->hThread = NULL;
    info->fStart = FALSE;
    info \rightarrow FF in ish = FALSE;
    /* 
    * イベントオブジェクトの作成
    */
    info->hEvent =
           OpenEvent(SYNCHRONIZE,
                      FALSE,
                     UPS_NOTIFICATION_EVENT_NAME // イベント名を指定します。
                      );
    if(info-)hEvent == NULL)printf("CreateUpsNotificationEventInfo: CreateEvent: NG\m");
       return FALSE;
   }
    /*
    * イベントスレッドを生成
    */
    info->hThread = CreateThread(
                        (LPSECURITY_ATTRIBUTES)NULL,
                       0,
                        (LPTHREAD_START_ROUTINE)UpsNotificationEventProc,
                        (LPVOID) info,
                       CREATE_SUSPENDED,
                       &thrd_id
                       );
    if(info->hThread == NULL)CloseHandle(info->hEvent);
       printf("CreateUpsNotificationEventInfo: CreateThread: NG\m");
       return FALSE;
   }
   return TRUE;
}
void DeleteUpsNotificationEvent(PUPSEVENT_INFO info)
```

```
{
   // Stop Thread
   info\rightarrowfStart = FALSE;
   SetEvent(info->hEvent);
   // Wait Thread Stop, Close Thread
   while(!info->fFinish){
       Sleep(10);
   }
   // Close Handle
   CloseHandle(info->hThread);
   CloseHandle(info->hEvent);
}
int main(void)
{
   int c;
   UPSEVENT_INFO info;
   /* 
    * イベントオブジェクト、イベントスレッドの作成
    */
   if( !CreateUpsNotificationEventInfo(&info) ){
      printf("CreateUpsNotificationEventInfo: NG\m");
       return -1;
   }
   // リジュームスレッド
   info.fStart = TRUE;
   ResumeThread(info.hThread);
   while(1) {
      if( kbhit() ){
          c = getch();
          if(c == 'q' || c == 'Q')break;
      }
   }
   /* 
    * イベントオブジェクト、イベントスレッドの破棄
    */
   DeleteUpsNotificationEvent(&info);
   return 0;
```
● バッテリ駆動切り替わり時の警告シグナル取得

「\SDK\Algo\Sample\Sample UPS \UpsEvent\UpsBatteryAlarmEvent.cpp」は、バッテリ駆動切り替わり時 の警告(UpsBatteryAlarmEvent)のイベントオブジェクトのシグナル状態を待つプログラム例です。リスト 5-14-5-2 にサンプルコードを示します。

リスト 5-14-5-2. UpsBatteryAlarmEvent のシグナル状態取得

```
#include <windows.h>
#include <stdio.h>
#include \langleconio.h>
#include "..\Common\UpsServiceDD.h"
typedef struct {
   HANDLE hEvent;
   HANDLE hThread;
   volatile BOOL fStart;
   volatile BOOL fFinish;
} UPSEVENT_INFO, *PUPSEVENT_INFO;
/* 
* イベントスレッド関数
*/
DWORD WINAPI UpsBatteryAlarmEventProc(void *pData)
{
   PUPSEVENT_INFO info = (PUPSEVENT_INFO)pData;
   printf("UpsBatteryAlarmEventProc: Start\n");
    info->fFinish = FALSE;
   while(1) {
        if(WaitForSingleObject(info->hEvent, INFINITE) != WAIT_OBJECT_0){
           break;
       }
        if(!info->fStart){
           break;
        }
       printf("UpsBatteryAlarmEventProc: Get Event¥n");
   }
    info->fFinish = TRUE;
   printf("UpsBatteryAlarmEventProc: Finish\n");
   return 0;
}
BOOL CreateUpsBatteryAlarmEventInfo(PUPSEVENT INFO info)
{
   DWORD thrd_id;
    info-\rightarrowhEvent = NULL;
```
{

```
info-\rightarrow hThread = NULL;info\rightarrowfStart = FALSE;
    info->fFinish = FALSE;
    /* 
    * イベントオブジェクトの作成
    */
    info-\rightarrowhEvent =
            OpenEvent(SYNCHRONIZE,
                       FALSE,
                      UPS BATTERYALARM EVENT NAME // イベント名を指定します。
                       );
    if(info-\n>hEvent == NULL)printf("CreateUpsBatteryAlarmEventInfo: CreateEvent: NG\n");
       return FALSE;
   }
    /*
    * イベントスレッドを生成
    */
    info->hThread = CreateThread(
                        (LPSECURITY_ATTRIBUTES)NULL,
                        \mathbf{0}.
                        (LPTHREAD_START_ROUTINE)UpsBatteryAlarmEventProc,
                        (LPVOID) info,
                        CREATE_SUSPENDED,
                        &thrd_id
                        );
    if(info-\nightharpoonup hThread == NULL)CloseHandle(info->hEvent);
        printf("CreateUpsBatteryAlarmEventInfo: CreateThread: NG\m");
       return FALSE;
   }
   return TRUE;
void DeleteUpsBatteryAlarmEvent(PUPSEVENT_INFO info)
   // Stop Thread
   info->fStart = FALSE;
   SetEvent(info->hEvent);
   // Wait Thread Stop, Close Thread
   while(!info->fFinish){
       Sleep(10);
   }
   // Close Handle
   CloseHandle(info->hThread);
   CloseHandle(info->hEvent);
```

```
int main(void)
{
   int c;
   UPSEVENT INFO info;
   /* 
   * イベントオブジェクト、イベントスレッドの作成
   */
   if( !CreateUpsBatteryAlarmEventInfo(&info) ){
      printf("CreateUpsBatteryAlarmEventInfo: NG\m");
      return -1;
   }
   // Resume Thread
   info. fStart = TRUE;ResumeThread(info.hThread);
   while(1) {
      if( kbhit() ){
          c = getch();
          if(c == 'q' || c == 'Q')break;
     \overline{\phantom{a}}}
   /* 
   * イベントオブジェクト、イベントスレッドの破棄
   */
   DeleteUpsBatteryAlarmEvent(&info);
   return 0;
}
```

```
●UPS 状態の取得
```
「\SDK\Algo\Sample\Sample UPS \UpsPipe\UpsPipe.cpp」は、UPS の状態を UPS サービスから取得するプ ログラム例です。リスト 5-14-5-3 にサンプルコードを示します。

※ UPS Config Tool が起動中の時は、名前付きパイプの作成時にエラーになりますので、注意してくださ い。

リスト 5-14-5-3.UPS 状態の取得

```
#include <windows.h>
#include <stdio.h>
#include <conio.h>
#include "..\Common\UpsServiceDD.h"
char WriteBuf[128];
char ReadBuf [128];
typedef struct {
   HANDLE hThread;
   HANDLE hPipe;
   volatile BOOL fStart;
   volatile BOOL fFinish;
} UPSPIPE_INFO, *PUPSPIPE_INFO;
int PipeRead(HANDLE m_hPipe, char *pBuffer, int nLength);
int PipeWrite(HANDLE m hPipe, char *pBuffer, int nLength);
/* 
* 名前付きパイプスレッド関数
*/
DWORD WINAPI UpsPipeProc(void *pData)
{
   PUPSPIPE INFO info = (PUPSPIPE INFO)pData;printf("UpsPipeProc: Start\n");
   info-\angle fF\,inish = FAI\,SF:
   while(1) {
       if(!info->fStart){
           break;
       }
       // UPS サービスに送信するメッセージ文字列の組み立て
       sprintf(WriteBuf,"BT000,0,0\m");
       PipeWrite(info->hPipe, WriteBuf, 10);
       Sleep(100);
       while(1) {
```

```
if(!info->fStart){
                break;
            }
            if(PipeRead(info->hPipe, ReadBuf, 10) \leq 0) {
                Sleep(10);
                continue;
            }
            printf("%s", ReadBuf);
           break;
       }
    }
    info->fFinish = TRUE;
    printf("UpsPipeProc: Finish\n");
    return 0;
}
int PipeRead(HANDLE m_hPipe, char *pBuffer, int nLength)
{
    DWORD num;
    if(!ReadFile(m_hPipe, pBuffer, (DWORD)nLength, &num, NULL)){
        return -1;
    }
   return num;
}
int PipeWrite(HANDLE m_hPipe, char *pBuffer, int nLength)
{
    DWORD num;
    if(!WriteFile(m_hPipe, pBuffer, (DWORD)nLength, &num, NULL)){
       return -1;
   }
   return (int)num;
}
BOOL CreateUpsPipeInfo(PUPSPIPE_INFO info)
{
    DWORD thrd id;
    char m_szPipeName[MAX_PATH];
    info->hPipe = INVALID_HANDLE_VALUE;
    info-\rightarrow hThread = NULLinfo\rightarrowfStart = FALSE;
    info->fFinish = FALSE;
```
{

```
/*
   * 名前付きパイプ(クライアント)の作成
    */
   sprintf(m_szPipeName, "\\\\.\\pipe\\%s", UPS_GLOBAL_PIPE_NAME); // パイプ名をコピー
   info-\rightarrow hPipe =CreateFile(
          m_szPipeName, // パイプ名
          GENERIC_WRITE | GENERIC_READ, イパイプに読み書き
         FILE_SHARE_WRITE | FILE_SHARE_READ, // 複数スレッドからのアクセス
         NULL, インファイン インター・シーク インター・シーク パイセキュリティ
         OPEN_EXISTING, // 既存のパイプを使用
          FILE_ATTRIBUTE_NORMAL | FILE_FLAG_OVERLAPPED, // ファイル属性なし
         NULL); 7/ アンプレートファイルなし
   if(info-\rightarrowhPipe == INVALID HANDLE VALUE){
      printf("CreateUpsPipeInfo: CreateFile: NG\m");
      return FALSE;
   }
   /*
    * パイプスレッドを生成
   */
   info->hThread = CreateThread(
                    (LPSECURITY_ATTRIBUTES)NULL,
                    \mathbf{0}.
                    (LPTHREAD_START_ROUTINE)UpsPipeProc,
                    (LPVOID) info,
                    CREATE_SUSPENDED,
                    &thrd_id);
   if(info-\nightharpoonup hThread == NULL)CloseHandle(info->hPipe);
      printf("CreateUpsPipeInfo: CreateThread: NG\m");
      return FALSE;
   }
   return TRUE;
void DeleteUpsPipeInfo(PUPSPIPE_INFO info)
   // Stop Thread
   info\rightarrowfStart = FALSE;
   // Wait Thread Stop, Close Thread
   while(!info->fFinish){
      Sleep(10);
   }
   // Close Handle
   CloseHandle(info->hThread);
```
}

```
CloseHandle(info->hPipe);
int main(void)
{
   int c;
   UPSPIPE_INFO info;
   memset(WriteBuf, 0, 128);
   memset(ReadBuf, 0, 128);
   /* 
   * 名前付きパイプ、パイプスレッドの作成
   */
   if( !CreateUpsPipeInfo(&info) ){
      printf("CreateUpsPipeInfo: NG: \m");
      return -1;
   }
   // リジュームスレッド
   info.fStart = TRUE;
   ResumeThread(info.hThread);
   while(1) {
      if(kbhit()){
          c = getch();
          if(c == 'q' || c == 'Q')
             break;
      }
   }
   /* 
   * 名前付きパイプ、パイプスレッドの破棄
   */
   DeleteUpsPipeInfo(&info);
   return 0;
```
# 第6章 システムリカバリ

本章では、「産業用パネル PC シリーズ用 Windows Embedded Standard 7 32 ビット版 リカバリ/SDK DVD」(以 下リカバリ DVD と呼びます)を使用したシステムのリカバリとバックアップについて説明します。

# 6-1 リカバリ **DVD** について

産業用パネル PC シリーズ本体は、システムのリカバリを行うことができます。リカバリで行える処理は以下の とおりです。

- システムの復旧(バックアップデータ)
- システムのバックアップ

リカバリを実行するにはリカバリ DVD 以外に以下のものを用意する必要があります。

- 4GByte 以上の USB メモリ(リカバリ USB 用)
- 8GByte 程度の空き容量がある USB 接続可能なストレージメディア(USB メモリなど) (バックアップイメージ保存用)

リカバリ DVD を実行する場合、BIOS 設定が必要となります。また、リカバリ DVD での作業終了後は BIOS の設 定を元に戻す必要があります。

● リカバリ実行の流れ

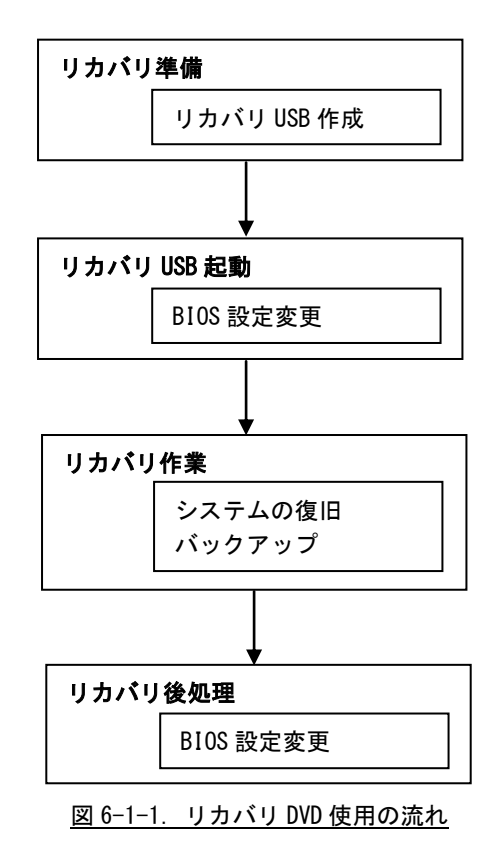

# 6-1-1 リカバリ準備

リカバリを実行する前に、リカバリシステムを起動するための USB メモリを作成します。 4GByte 以上のサイズの USB メモリをあらかじめ用意してください。

# ※注: ここで用意した USB メモリの中身は全て消去されます。 あらかじめバックアップをとるなどしておいてください。

- **リカバリ USB 作成手順**
- ① Windows が動作する PC にリカバリ DVD を挿入します。
- ② 用意した USB メモリを、手順①の PC に接続します。
- ③ リカバリ DVD の以下のファイルを実行します。 [リカバリ DVD]\Recivert\RecoveryUSBImage.exe
- ④ 圧縮ファイルの解凍が始まります。 PC 上の任意の場所に解凍してください。 解凍が完了するまでお待ちください。 解凍が完了すると「RecoveryUSBImage.ddi」というファイルが展開されます。
- ⑤ リカバリ DVD の以下のファイルを実行します。 「リカバリ DVD7¥Recoverv¥DDwin¥DDwin.exe ※注: WindowsVista 以降の OS をご使用の場合は管理者権限で起動する必要があります。
- ⑥ DD for Windows というツールが起動します。
- ⑦ 「対象ディスク」の項目に手順②で接続した USB メモリが表示されていることを確認してください。 「ディスク選択」ボタンを押して接続した USB メモリを選択してください。

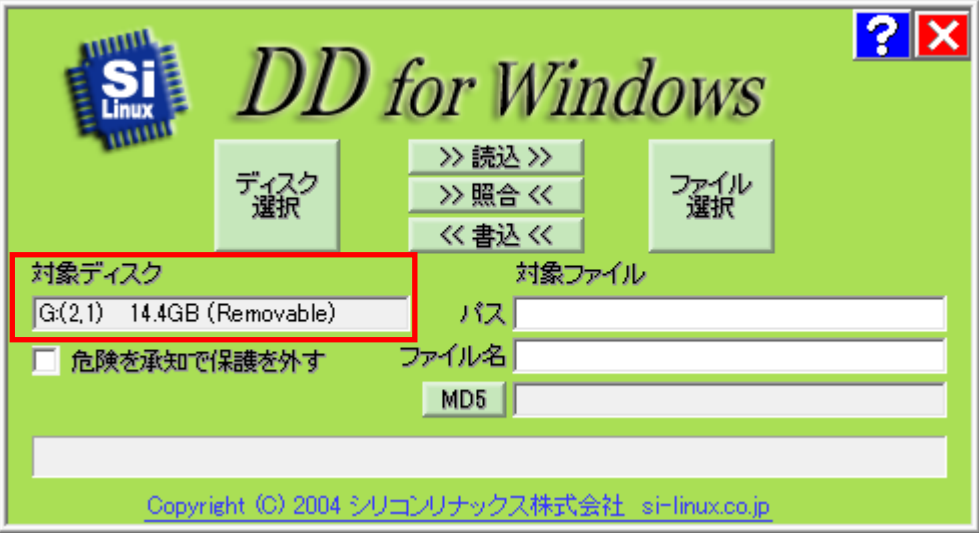

図 6-1-1-1.DD for Windows

⑧ 「ファイル選択」ボタンを押してください。 ファイル選択画面が開くので、手順④で解凍した「RecoveryUSBImage.ddi」を選択してください。

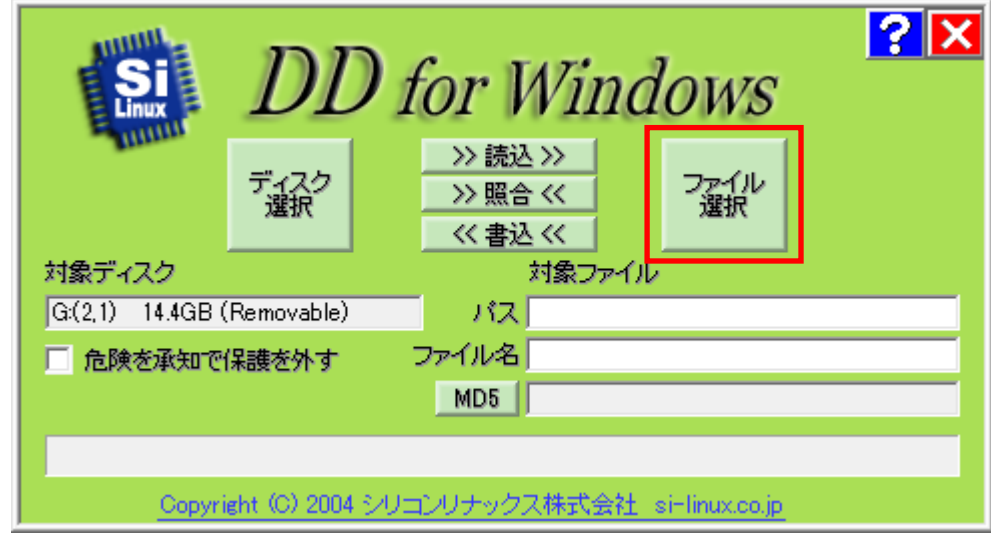

図 6-1-1-2. ファイル選択

⑨ 「対象ファイル」の項目に RecoveryUSBImage.ddi が表示されたことを確認してください。

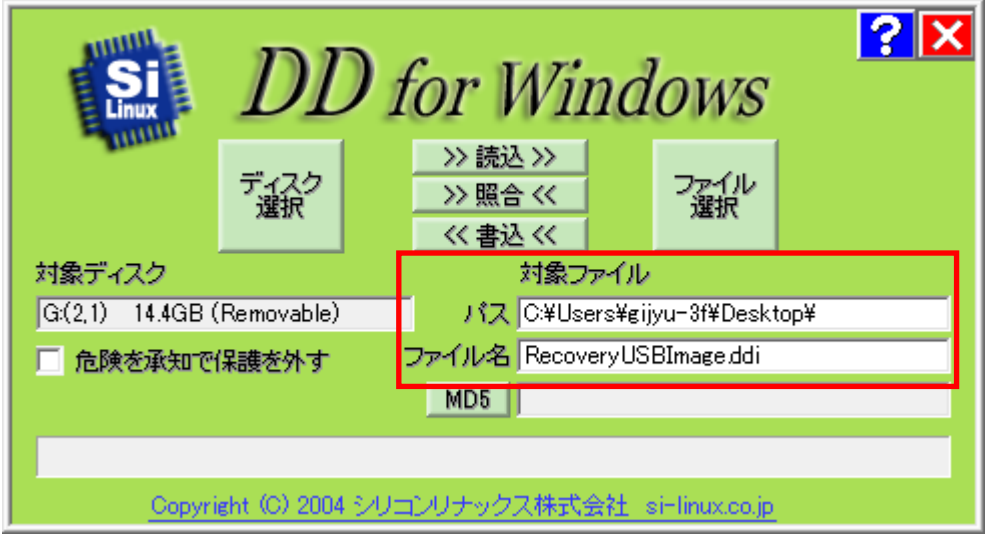

図 6-1-1-3. 対象ファイル

٠

⑩ 「<<書込<<」ボタンを押してください。 USB メモリへ書き込みが始まります。 書き込みが完了するまでお待ちください。

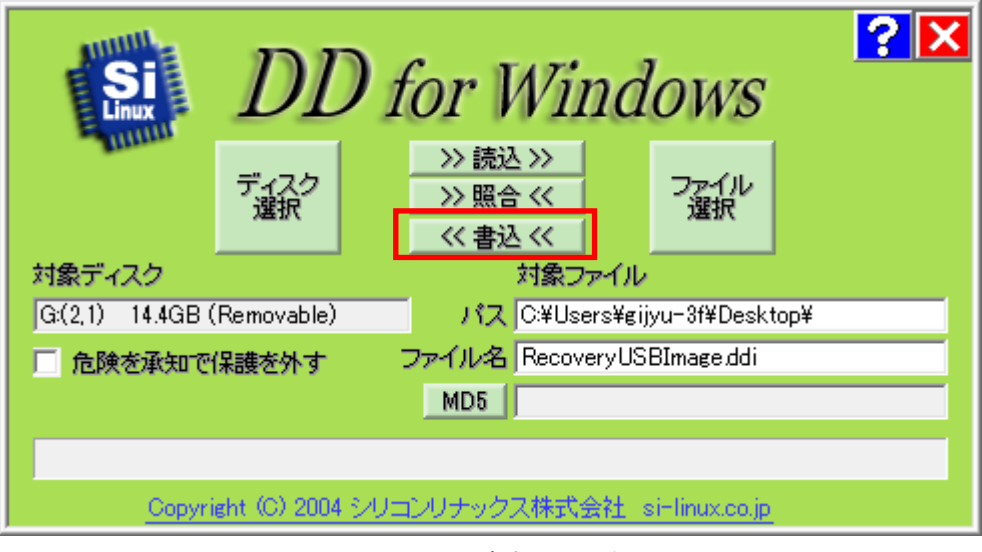

## 図 6-1-1-4.書き込み開始

以上でリカバリ USB の作成は完了です。 リカバリ USB は一度作成すれば次回以降も使用することができます。

#### <span id="page-238-0"></span>6-1-2 リカバリ USB 起動

リカバリ USB を起動させる前に、本体に接続されている LAN ケーブル、ストレージ(USB メモリ、SD カー ドなど)を取り外してください。サブストレージ(mSATA2)を接続している場合は、サブストレージを取り 外してください。

リカバリ USB の起動にはリカバリ USB の他に以下のものを用意する必要があります。

- $\bullet$  USB キーボード
- $\bullet$  USB マウス
- 8GByte 程度の空き容量がある USB 接続可能なストレージメディア (USB メモリなど)
- **リカバリ USB 起動手順**
- ① LAN ケーブルが接続されている場合は、LAN ケーブルを取り外してください。
- ② リカバリ DVD を産業用パネル PC シリーズ本体に接続します。
- ③ USB キーボード、USB マウスを接続します。
- ④ 電源を入れます。BIOS 起動画面が表示されたところで[F2]キーを押し、BIOS 設定画面を表示させます。
- ⑤ BIOS 設定画面が表示されたら、[Advanced]メニューを選択します。(図 6-1-2-1)
- ⑥ [OS Selection]を[Linux]に設定します。

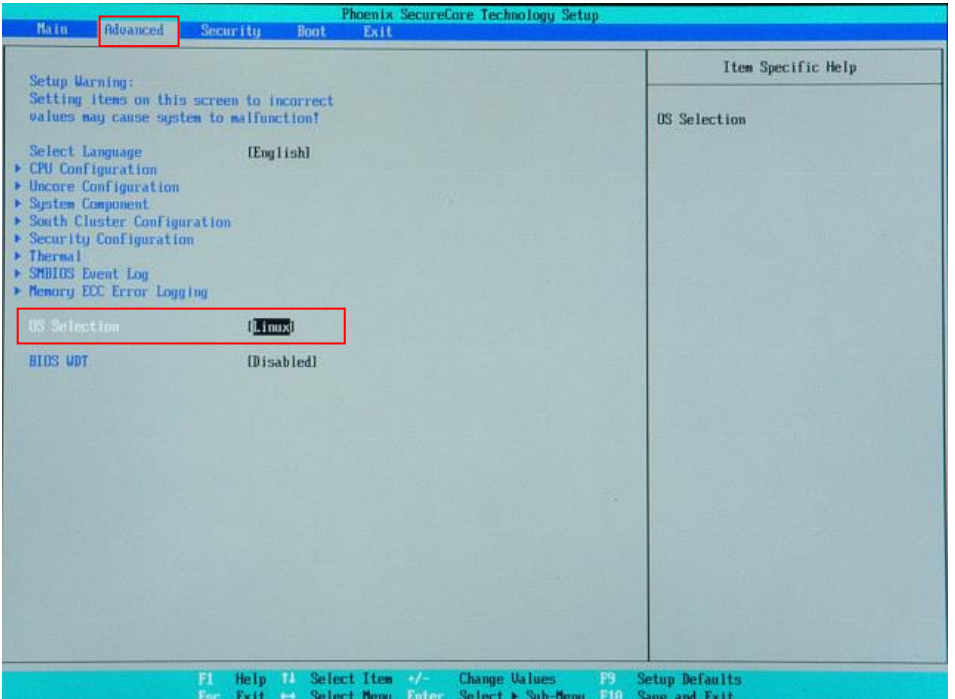

図 6-1-2-1. BIOS 設定 Advanced メニュー

- ⑦ [Boot]メニューを選択します。(図 6-1-2-2)
- ⑧ [USB CD](接続した USB-DVD ドライブ)を[ATA HDD0](m-SATA メインストレージ)よりも上に設定します。

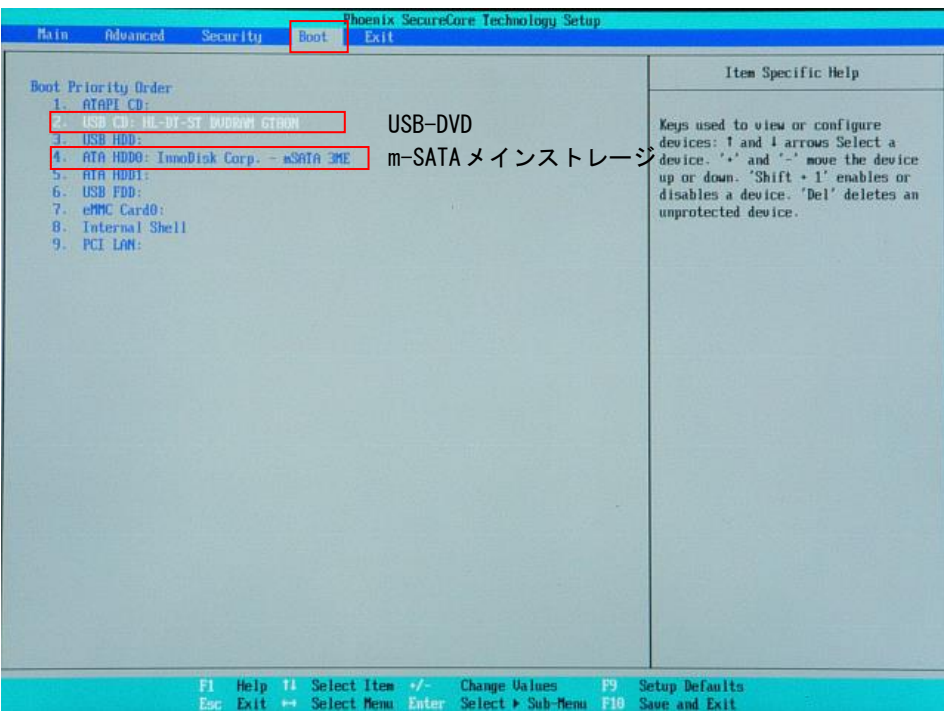

図 6-1-2-2. Boot デバイスの選択

- ⑨ [Exit]メニューを選択します。
- ⑩ [Exit Saving Changes]を実行し、設定を保存して終了します。

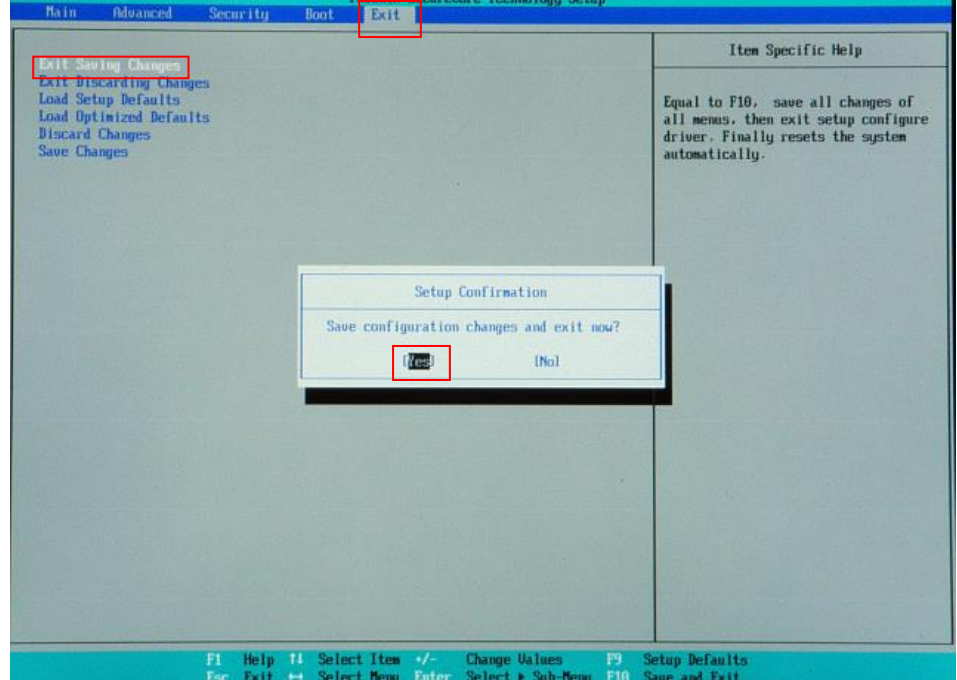

図 6-1-2-3. BIOS 設定 保存と終了

⑪ 再起動し、正常にリカバリ DVD から起動すると図 6-1-2-4 のリカバリメイン画面が表示されます。

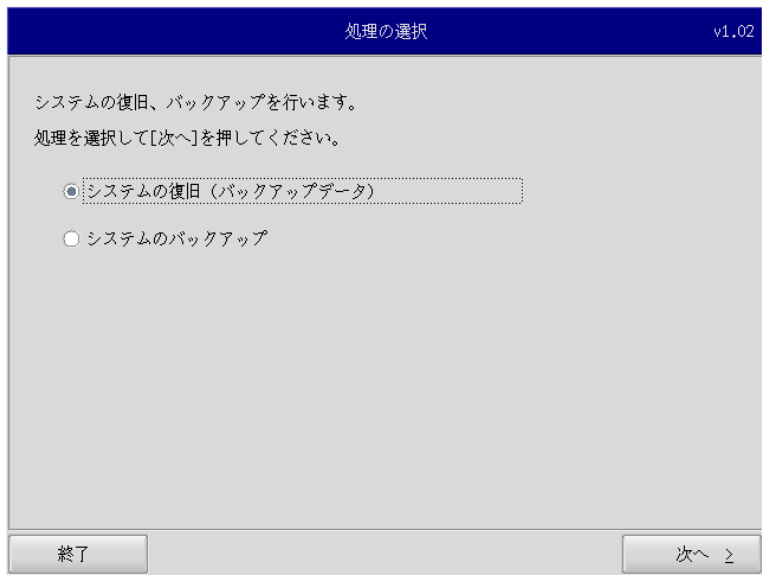

図 6-1-2-4.リカバリメイン画面

#### 6-1-3 リカバリ作業

リカバリメイン画面から処理を選んでリカバリ作業を行います。

- システムの復旧(バックアップデータ)
- システムのバックアップ

リカバリ作業の詳細は、「5-2 システムの復旧(バックアップデータ)」、「5-3 システムのバックアップ」 を参照してください。

## <span id="page-241-0"></span>6-1-4 リカバリ後処理

リカバリ作業が終わったら、通常使用のために BIOS 設定を戻します。

- リカバリ後処理手順
- ① 電源を入れ、BIOS 起動画面が表示されたところで[F2]キーを押し、BIOS 設定画面を表示させます。
- ② BIOS 設定画面が表示されたら、[Advanced]メニューを選択します。(図 5-1-3-1)
- ③ [OS Selection]を[Windows]に設定します。

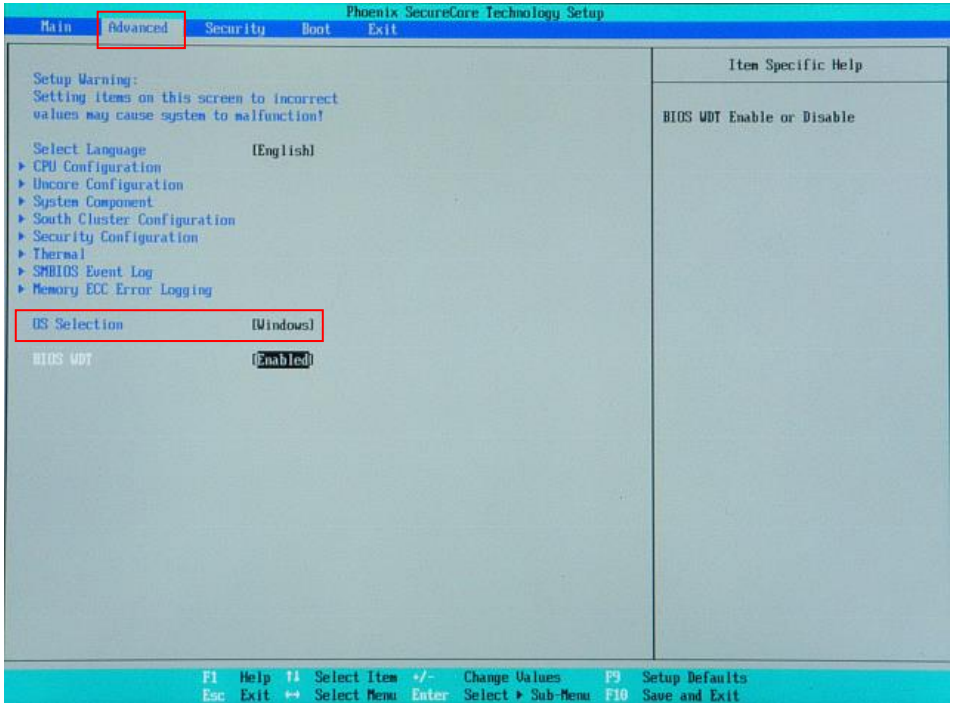

図 6-1-4-1. BIOS 設定 Advanced メニュー

- ④ [Exit]メニューを選択します。
- ⑤ [Exit Saving Changes]を実行し、設定を保存して終了します。

# 6-2 システムの復旧(バックアップデータ)

工場出荷イメージをメインストレージ (mSATA1)に書込むことで、システムを工場出荷状態に復旧することが できます。

また、「システムのバックアップ」で作成したバックアップファイルを使用して、メインストレージ(mSATA1) をバックアップファイルの状態に復旧させることができます。

- ※ システムを工場出荷状態へ復旧するとメインストレージにあるデータはすべて消えてしまいます。必要なデ ータがある場合は、復旧作業を行う前に保存してください。
- ※ 工場出荷状態へのシステム復旧には、ソフトウェア使用許諾契約に同意していただく必要があります。ソフ トウェア使用許諾契約は、製品に同梱されている「Microsoft Software License Term for: Windows XP Embedded and Windows Embedded Standard Runtime」に記載されています。システム復旧を行う場合は、内 容を確認するようにしてください。
- ※ バックアップファイルは、必ず対象となる本体で作成されたものを使用してください。他の本体のバックア ップファイルでは動作しないので注意してください。
- ※ バックアップデータで復旧を行うとメインストレージのデータは、バックアップファイルの状態に戻ります。 必要なデータがある場合は、復旧作業を行う前に保存してください。

●システムの復旧(バックアップデータ)の手順

- ① LAN ケーブルが接続されている場合は、LAN ケーブルを取り外してください。 また、工場出荷状態への復旧を行う場合、8GByte 程度の空き容量がある USB 接続可能なストレージメディ ア(USB メモリなど)にリカバリ DVD 内の工場出荷時イメージファイルをコピーしておいてください。 工場出荷時イメージファイルはリカバリ DVD の以下のフォルダに格納されている xxxxx.img ファイルです。 [リカバリ DVD]\Recovery\Image\
- ② USB メモリ、SD カードなどのストレージメディアが接続されている場合は、ストレージメディアを取り外 してください。
- ③ 「6-1-2 [リカバリ](#page-238-0) USB 起動」を参考にリカバリ USB を起動させます。
- ④ リカバリメイン画面(図5-1-1-7)で[システムの復旧(バックアップデータ)]を選択し、[次へ]ボタン を押します。
- ⑤ ソフトウェア使用許諾契約確認画面(図 6-2-1)が表示されます。使用許諾契約を確認し、使用許諾契約 の諸条件に同意できる場合は[次へ]ボタンを押します。

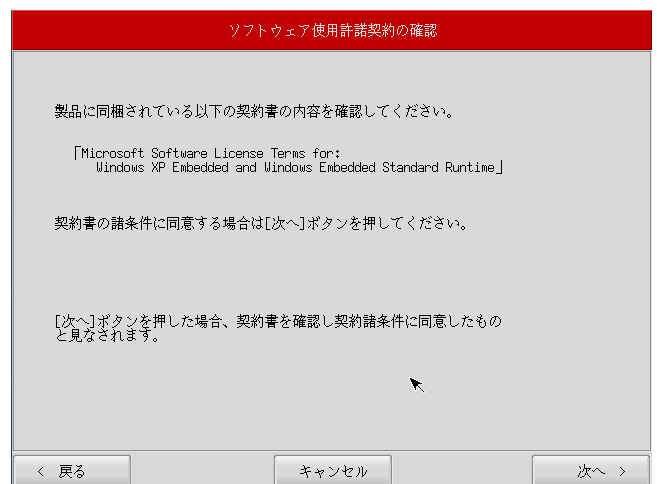

図 6-2-1.ソフトウェア使用許諾契約確認画面

⑥ メディアの選択画面(図 5-2-2)が表示されます。コピー先となるメディアを選択し、「次へ」ボタンを押し ます。

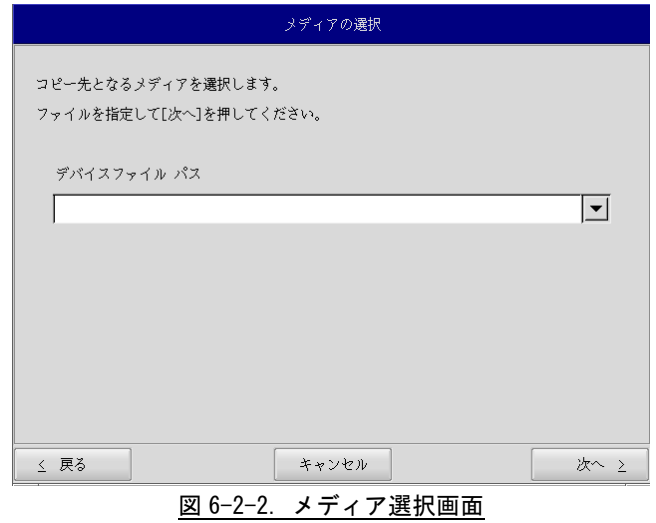

⑦ メディアとパーティション選択画面(図 5-2-3)が表示されます。あらかじめ用意しておいたストレージ メディアを本体に接続し、[メディア情報更新]ボタンを押してください。ストレージメディアのパーティ ションを選択し、[次へ]ボタンを押します。

ストレージメディアの認識には少し時間がかかります。ストレージメディアを接続してすぐに[メディア情 報更新]ボタンを押すと、目的のメディア情報が現れないことがあります。この場合は、1 分程度待って再 度、[メディア情報更新]ボタンを押してみてください。

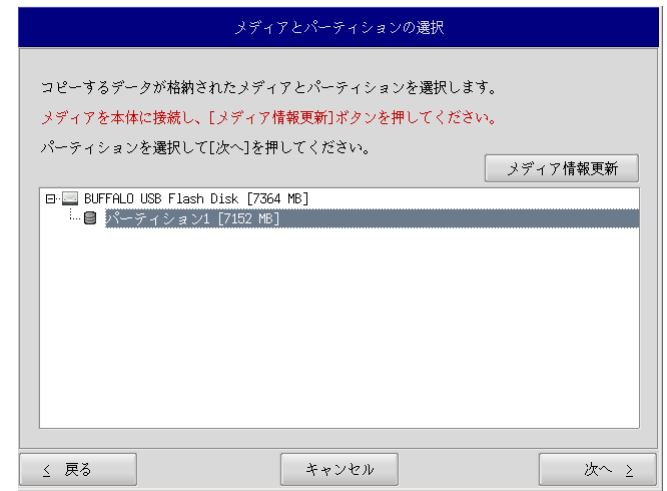

図 6-2-3.メディアとパーティション選択画面

⑧ フォルダ選択画面(図 5-2-4)が表示されます。 [参照]ボタンを押します。

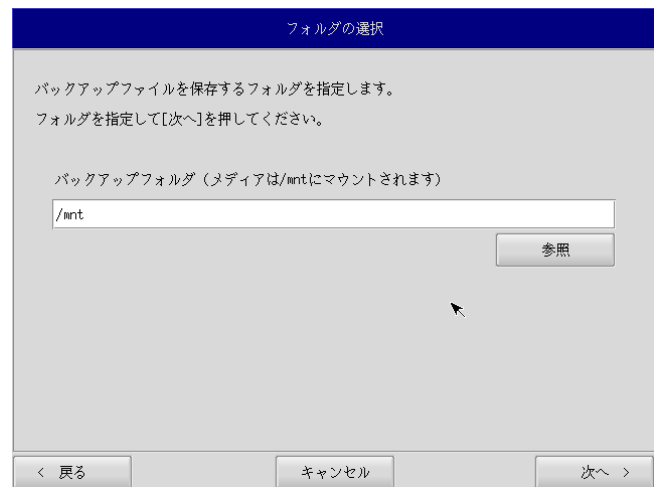

図 6-2-4.フォルダ選択画面

⑨ ファイル参照画面(図 5-2-5)が表示されます。接続したストレージメディアは、/mnt にマウントされて いますので、/mnt 以下から目的のファイルを探してください。[OK]を押すとファイル選択画面にもどりま す。

# ※ USB メモリの¥backup¥xxxxxx.img というバックアップファイルを指定する場合 /mnt/backup/xxxxxx.img

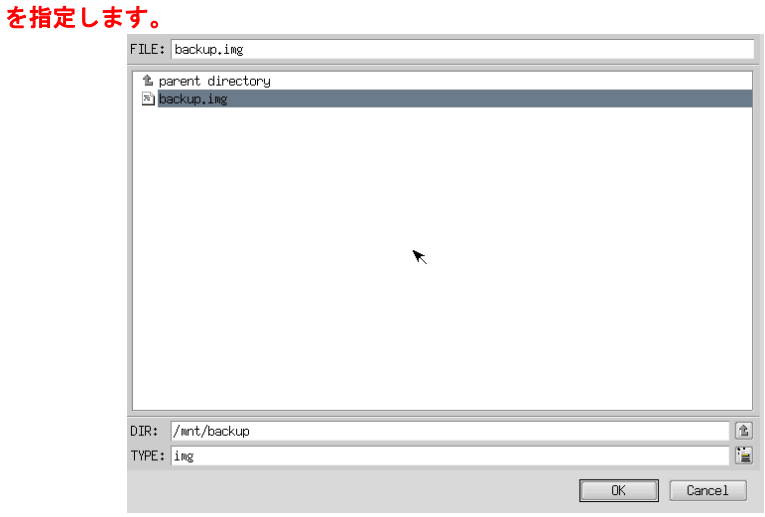

図 6-2-5.ファイル参照画面

⑩ ファイル参照画面(図 5-2-5)で指定したバックアップファイルが入力されていることを確認します。[次 へ]ボタンを押します。

⑪ コンペア処理の選択画面(図 5-2-6)が表示されます。 データ書き込み時のコンペア処理の有無を選択します。

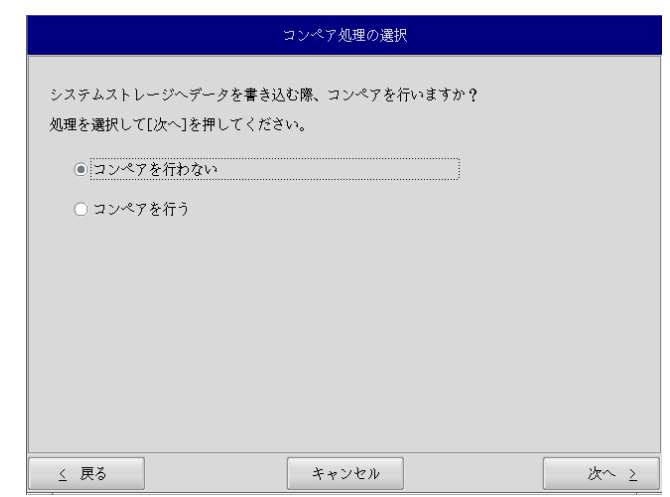

# 図 6-2-6.コンペア処理選択画面

⑫ 確認画面(図 5-2-7)が表示されます。メディア、パーティション、バックアップファイルを確認します。 [次へ]ボタンを押します。

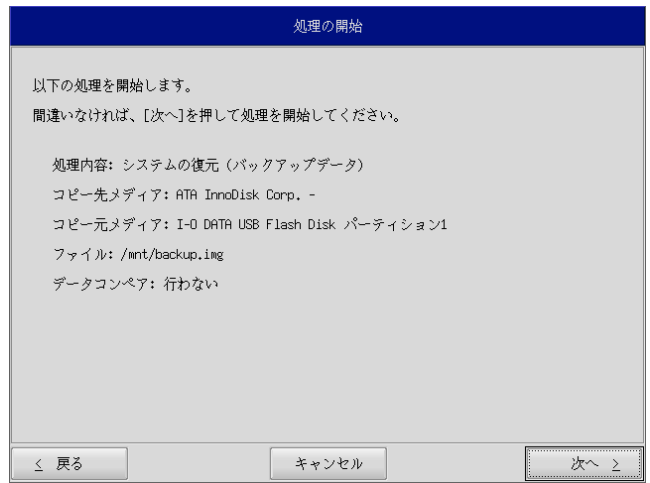

図 6-2-7.確認画面

を外さないでください。また、電源を落とさないようにしてください。 実行中 処理を実行しています。 しばらくお待ちください。

⑬ 実行中画面(図 5-2-8)が表示され、処理が開始されます。実行中はリカバリ USB メモリ、保存メディア

 $27\,$  %

# 図 6-2-8.実行中画面

⑭ 終了画面(図 5-2-9)が表示されるとバックアップファイルの書き込みは完了です。[終了]ボタンを押し て電源を落とし、リカバリ USB メモリ、保存メディアを外します。

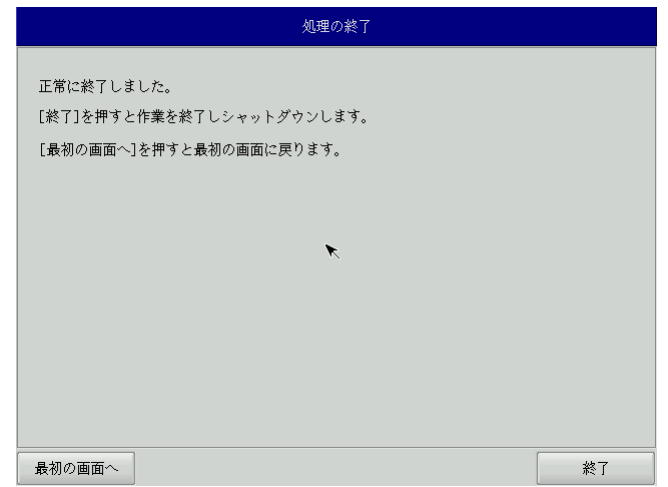

#### 図 6-2-9.終了画面

- ⑮ 電源を入れ、BIOS 起動画面が表示されたところで[F2]キーを押し、BIOS 設定画面を表示させます。
- ⑯ 「6-1-4 [リカバリ後処理」](#page-241-0)を参考に BIOS 設定を通常使用用に戻します。
- ⑰ デスクトップが表示されて正常に起動すれば、システム復旧は完了です。

※ システムを工場出荷状態へ復旧する場合、一度目の起動時にシステム再起動を求められる場合があり ます。この場合は指示に従い再起動してください。

# 6-3 システムのバックアップ

メインストレージ (mSATA1)の状態をファイルに保存します。バックアップファイル保存のために外部メモリ として、USB メモリ、SD カードなどが必要となります。外部メモリの空き容量は、バックアップファイルの保存 に十分な空き容量が必要となります。安全のためメインストレージの容量以上の空き容量がある外部メモリを用 意してください。

バックアップソフトにフォーマット機能はありません。外部メモリはあらかじめ Windows、Linux などでフォー マットしてください。対応しているファイルシステムは、NTFS、EXT2、EXT3 となります。

- ※ バックアップファイルのサイズが 4GByte を超える可能性があるため、FAT、FAT32 ファイルシステムは使用 しないでください。
- ※ バックアップファイルのサイズは、システムの状態によって変化しますので注意してください。
- ※ 作成されたバックアップファイルは、バックアップ作業を行った本体でのみ動作します。同じ型の本体であ っても、他の本体では動作しませんので注意してください。

●システムのバックアップの手順

- ① LAN ケーブルが接続されている場合は、LAN ケーブルを取り外してください。
- ② USB メモリ、SD カードなどのストレージメディアが接続されている場合は、ストレージメディアを取り外 してください。
- ③ 「6-1-2 [リカバリ](#page-238-0) USB 起動」を参考にリカバリ USB を起動させます。
- ④ リカバリメイン画面(図 5-1-1-7)で[システムのバックアップ]を選択し、[次へ]ボタンを押します。
- ⑤ メディアの選択画面(図 5-3-1)が表示されます。コピー先となるメディアを選択し、[次へ]ボタンを押し ます。

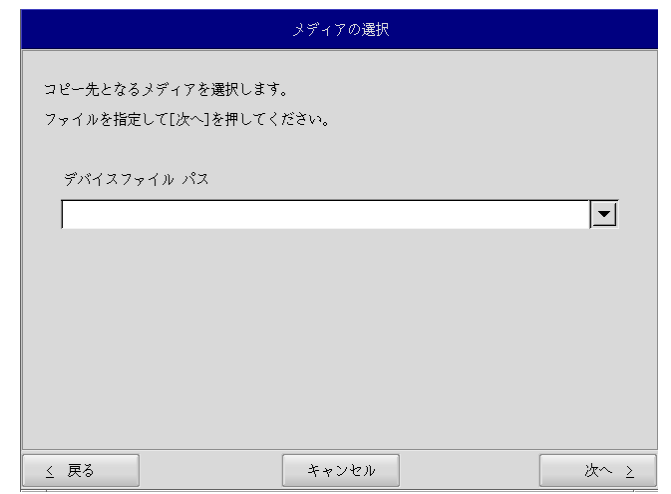

図 6-3-1.メディア選択画面

⑥ メディアとパーティション選択画面(図 6-3-2)が表示されます。本体にメディアを接続し、[メディア情 報更新]ボタンを押してください。バックアップファイルを保存するメディアのパーティションを選択し、 [次へ]ボタンを押します。

メディアの認識には少し時間がかかります。メディアを接続してすぐに[メディア情報更新]ボタンを押す と、目的のメディア情報が現れないことがあります。この場合は、1 分程度待って再度、[メディア情報更 新]ボタンを押してみてください。

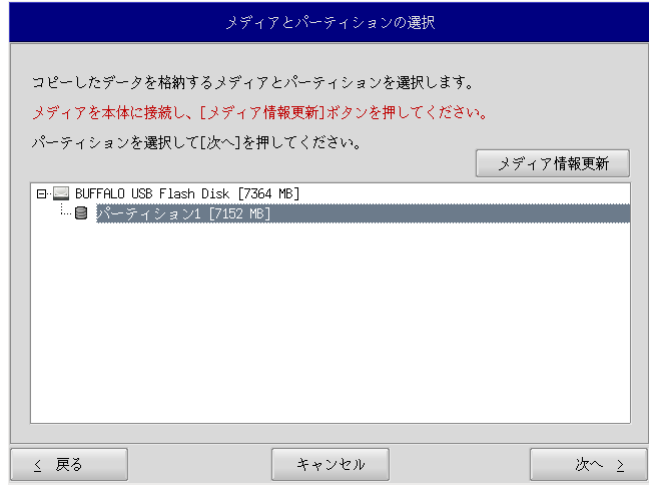

図 6-3-2.メディアとパーティション選択画面

⑦ フォルダ選択画面(図 6-3-3)が表示されます。 [参照]ボタンを押します。

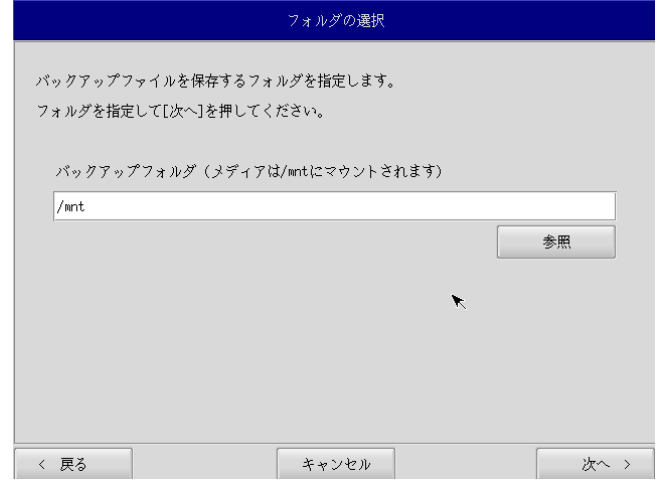

# 図 6-3-3.フォルダ選択画面

- ⑧ フォルダ参照画面(図 6-3-4)が表示されます。②で接続したパーティションは、/mnt にマウントされま すので、/mnt 以下のフォルダを選択してください。[OK]を押すとフォルダ選択画面にもどります。
	- ※ USB メモリに backup というフォルダがあり、このフォルダに保存する場合

 /mnt/backup を指定します。

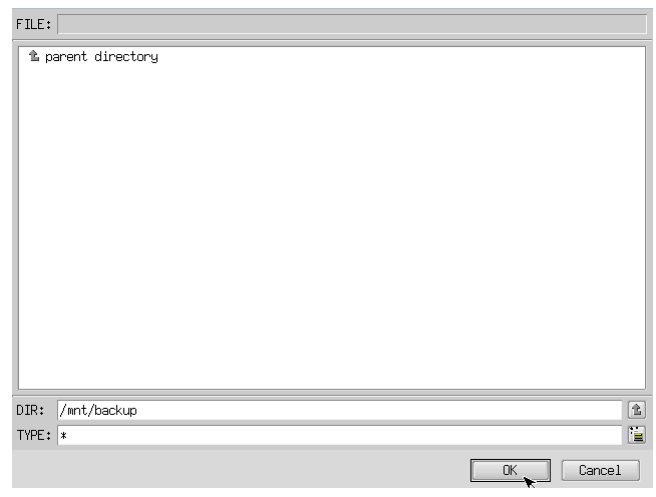

図 6-3-4.フォルダ参照画面

- ⑨ フォルダ選択画面(図 6-3-3)で指定したバックアップフォルダが入力されていることを確認します。[次 へ]ボタンを押します。
- ⑩ コンペア処理の選択画面(図 5-3-5)が表示されます。 データ書き込み時のコンペア処理の有無を選択します。

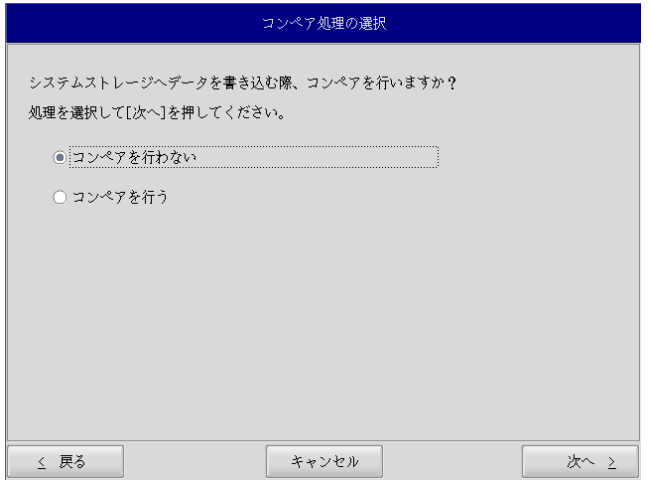

図 6-3-5.コンペア処理選択画面

- ⑪ 確認画面(図 6-3-6)が表示されます。メディア、パーティション、保存ファイルを確認します。[次へ] ボタンを押します。
	- ※ 保存ファイル名は、現在時刻から自動生成されます。

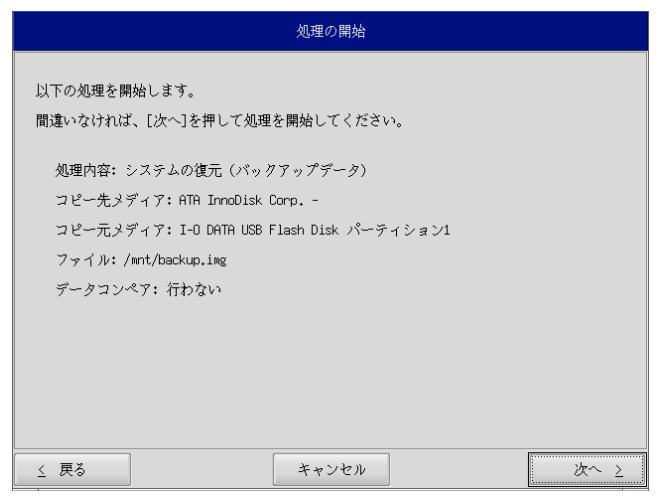

## 図 6-3-6.確認画面

⑫ 実行中画面(図 6-3-7)が表示され、処理が開始されます。実行中はリカバリ USB メモリ、保存メディア を外さないでください。また、電源を落とさないようにしてください。

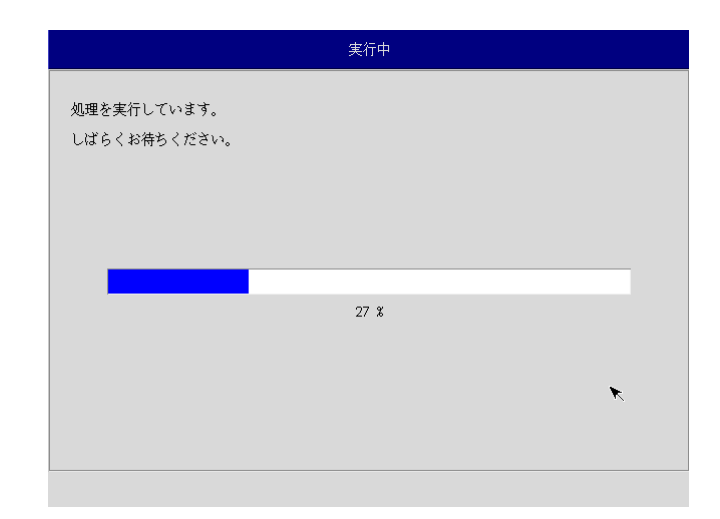

# 図 6-3-7. 実行中画面

⑬ 終了画面(図 6-3-8)が表示されるとバックアップ作業は完了です。[終了]ボタンを押して電源を落とし てください。

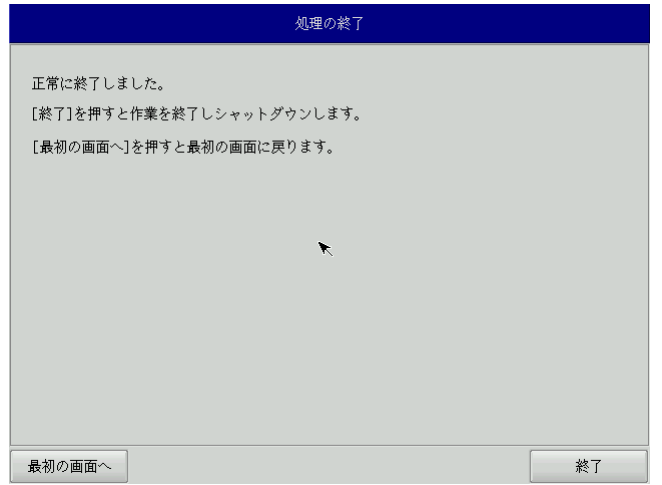

## 図 6-3-8.終了画面

- ⑭ 電源を入れ、BIOS 起動画面が表示されたところで[F2]キーを押し、BIOS 設定画面を表示させます。
- ⑮ 「6-1-4 [リカバリ後処理」](#page-241-0)を参考に BIOS 設定を通常使用用に戻します。
- ⑯ デスクトップが表示されて正常に起動すれば、システム復旧は完了です。
	- ※ システムを工場出荷状態へ復旧する場合、一度目の起動時にシステム再起動を求められる場合があり ます。この場合は指示に従い再起動してください。
# 付録

## **A**-**1** マイクロソフト製品の組込み用 **OS**(**Embedded**)について

### 【OS の注意事項】

本製品に搭載している OS は組込み用(Embedded)であり、一般的なパソコンで使用される OS とは異な ります。そのためソフトウェアや接続デバイスの動作が異なる(または動作しない、インストールできな い)等の可能性がありますので、お客様にて十分な動作確認を実施して頂きますようお願いいたします。

#### 【OS 種別】

本製品には以下のマイクロソフト製品の OS が存在します。各々下記の意味で使用しておりますので、ご 認識ください。

○ Windows Embedded Standard 7 :マイクロソフト社が Windows 7 をベースに組込み開発で使用できるようにコンポーネント化した OS

【OS 用のアプリケーション開発】

- ・Windows Embedded Standard 7 は多言語 OS のため、日本語 OS と動作、表示が異なる場合があります。 アプリケーション開発時にはご注意ください。
- ・クロス環境によるアプリケーション開発をお願いします。実機での開発はできません。

【I/O 機器の接続について】

本製品のインターフェースを介して周辺デバイスを接続する場合、組込み用(Embedded)OS では通常 OS とは機能が異なります。十分な動作確認を実施してください。

各種 I/O 機器の動作において動作不良が発生した場合には、機器提供メーカーへお問い合わせをお願い いたします。

【提案に際して】

- ・ お客様への提案に際して、事前に装置の寿命年数と条件、保守条件(有寿命部品)等の諸条件の説明を お願いいたします。
- ・ 本装置は、医療機器・原子力設備や機器、航空宇宙機器・輸送設備など、人命に関わる設備や機器およ び高度な信頼性を必要とする設備や機器などへの組込み、また、これらの機器の制御などを目的とした 使用は意図されておりません。これらの設備や機器、制御システムなどに本装置を使用した結果、人身 事故、財産損害などが生じてもいかなる責任も負いかねます。
- ・ 本装置(ソフトウェアを含む)が、外国為替および外国貿易法の規定により、輸出規制品に該当する場 合は、海外輸出の際に日本国政府の輸出許可申請等必要な手続きをお取り下さい。また、米国再輸出規 制等外国政府の規制を受ける場合には、所定の手続きを行ってください。

<制約事項>

- Embedded ライセンスは、組込機器や特定業務用機器の OS としてのみご使用いただけます。汎用目的 (「市販のアプリケーションをエンドユーザがインストールして使用する」など)ではご使用いただ けません。
- OS はお客様で開発した専用アプリケーションとあわせて利用しなければなりません。必ず専用アプリ ケーションをインストールしてご使用ください。
- 医療機器・原子力設備や機器、航空宇宙機器・輸送設備など、誤動作により被害が想定される装置への 使用はできません。
- 製品構成に関する制限
- ―Embedded ライセンス契約であることを示す「Certificate of Authenticity」ステッカーを装置本体 に貼り付けて出荷します。
- ―OS のインストール媒体は添付できません。復旧媒体(アプリケーション込み)の添付は可能です。
- 専用アプリケーションに関する制限
	- ―専用アプリケーションのユーザインタフェースからのみ、他のアプリケーションやファンクション にアクセスできるようにしなければなりません。
	- ―Microsoft のユーザインタフェース(ロゴ、ブートアップ、デスクトップ画面、フォルダ、ツール バーなど)を一切表示してはいけません。
- 組込みシステムの再販売・再頒布に際しマイクロソフト社の OS 製品の COA と APM を各システムに必ず 貼付・添付しなければなりません。
- 組込み型システムとは別にマイクロソフト社の OS 製品またはその製品の一部を宣伝したり、価格提示 したり、あるいは販売したり再頒布したりしてはなりません。
- ここに定めた条件を守っていないことが判明した場合、株式会社アルゴシステムはマイクロソフト株 式会社との契約に従って状況報告をマイクロソフト株式会社に行い、出荷停止・状況改善依頼・調査 を行うことができます。

<用語の説明>

- 「APM」とは「関連製品資料」のことで、使用許諾製品の再配布可能コンポーネントとしてマイクロソ フト社が適宜指定する、使用許諾製品に関連するドキュメント、ソフトウェアや他の有形資料を含ん だ外部メデイアを意味します。なお、APM に COA は含まれません。
- 「COA」すなわち「Certificate of Authenticity」は、マイクロソフト社が使用許諾製品のみに作成 した削除不可のステッカーを意味します。
- 「組込み型アプリケーション」とは、業界または業務固有のソフトウェアプログラムを意味し、以下 の属性をすべて備えているものです。
	- (1) 組込み型システムの主要な機能がある。
	- (2) 組込み型システムが販売される業界に特有な機能要求に合わせて設計されている。
	- (3) 使用許諾製品ソフトウェアに加えて重要な機能がある。
- 「組込み型システム」とは、組込み型アプリケーション用に設計され、組込み型アプリケーションと 共に配布され且つ、汎用的なパーソナルコンピューテイングデバイス(パーソナルコンピュータなど) または多機能サーバとして販売もしくは使用されません。また、これらシステムの代替品として商業 的に実現不可能な、お客様のイメージ付きコンピューテイングシステムまたはデバイスを意味します。

## このマニュアルについて

- (1)本書の内容の一部又は全部を当社からの事前の承諾を得ることなく、無断で複写、複製、掲載することは 固くお断りします。
- (2)本書の内容に関しては、製品改良のためお断りなく、仕様などを変更することがありますのでご了承下さ い。
- (3)本書の内容に関しては万全を期しておりますが、万一ご不審な点や誤りなどお気付きのことがございまし たらお手数ですが巻末記載の弊社までご連絡下さい。その際、巻末記載の書籍番号も併せてお知らせ下 さい。

77W010313A 2017年 12月 初版

ノレGO 株式会社アルゴシステム

本社

〒587-0021 大阪府堺市美原区小平尾656番地 TEL(072)362-5067

FAX(072)362-4856

ホームページ http://www.algosystem.co.jp